# ST200/250 CNC LATHE AUTO-PROGRAMMING

## 66 Edition 1.01

AP-1782-1-0301-E-1-01

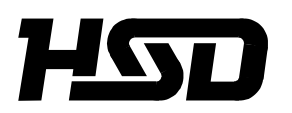

*Hitachi Seiki Deutschland Werkzeugmaschinen GmbH*

# **CONTENTS**

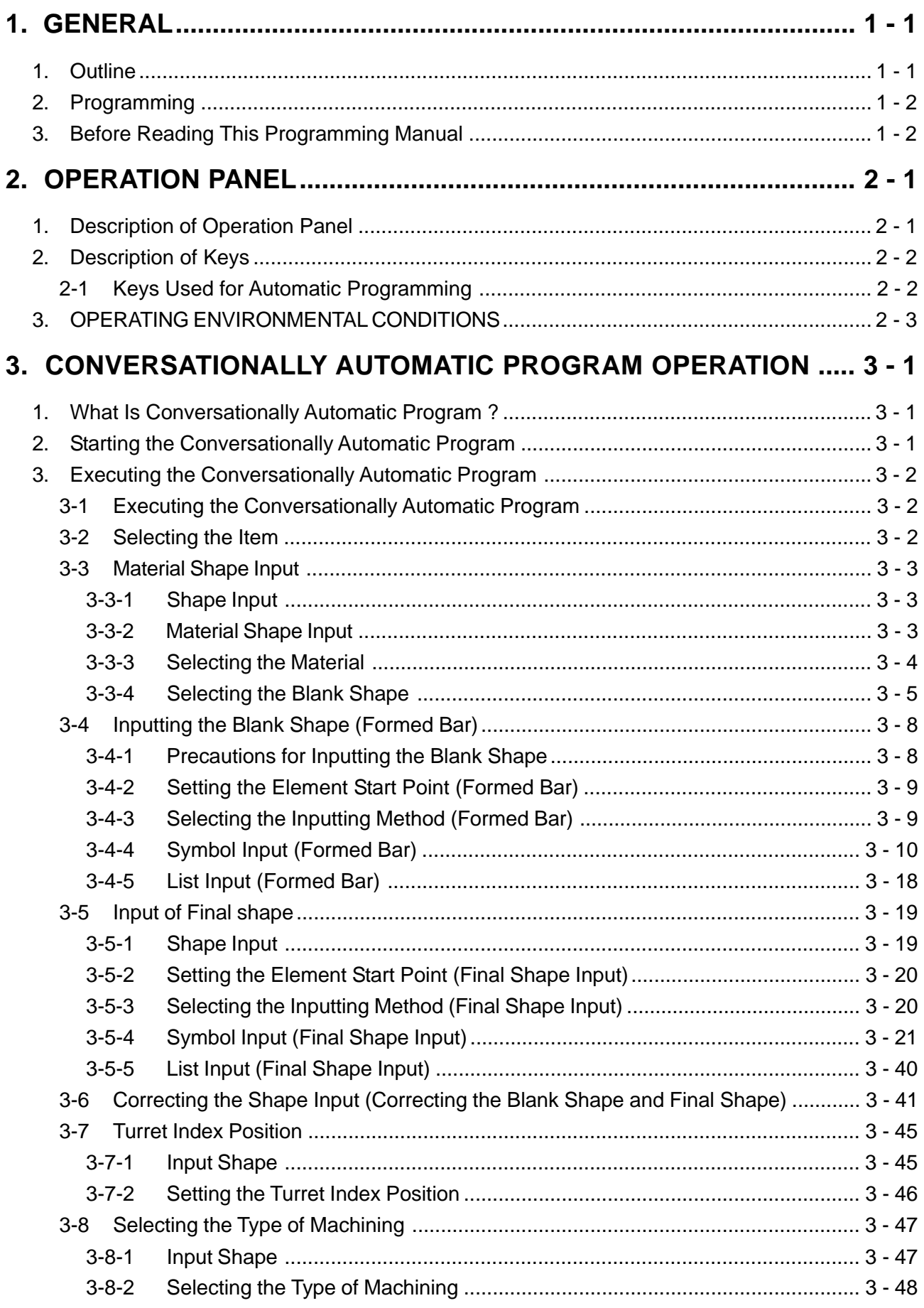

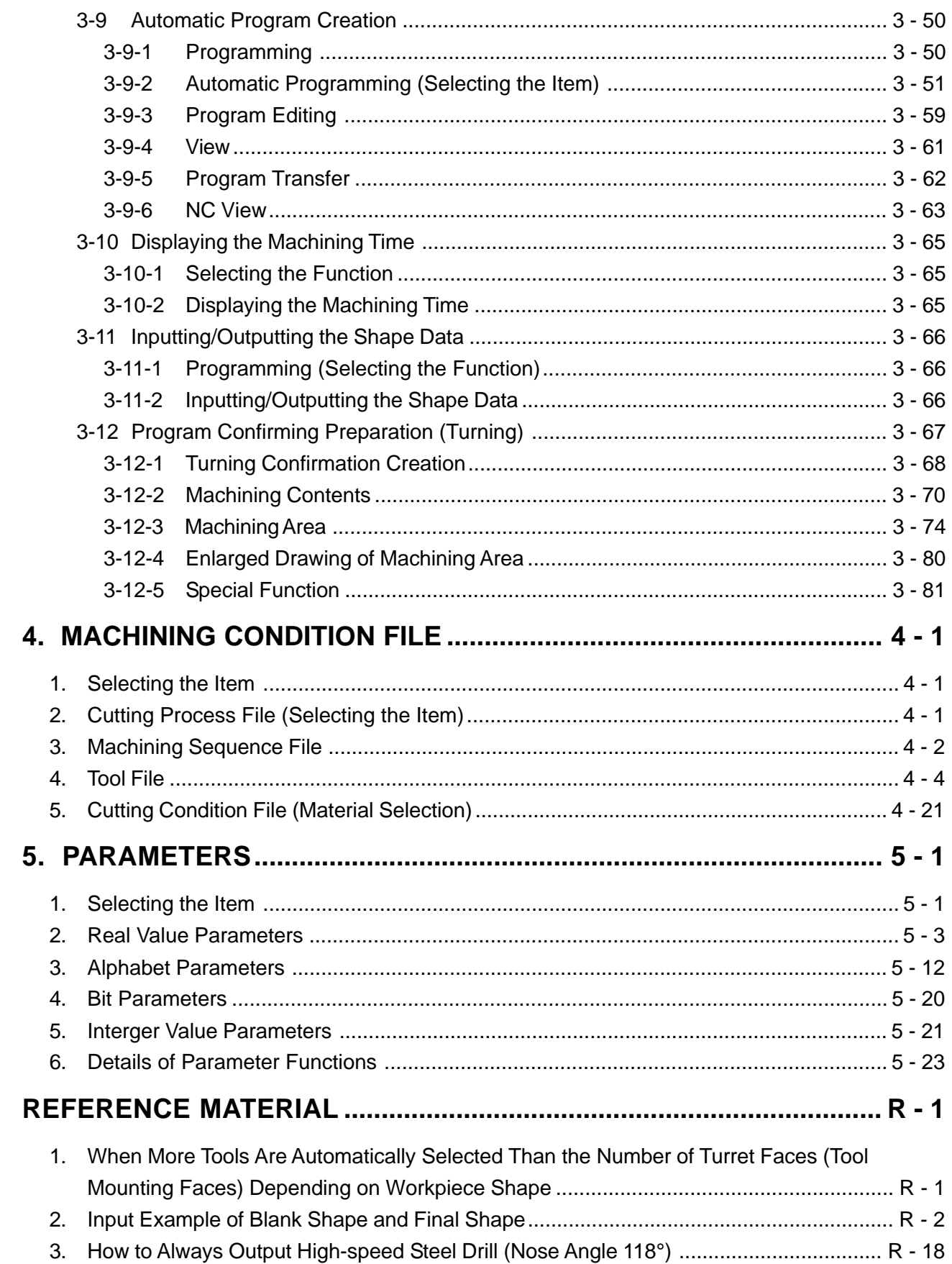

## **1. Outline**

We designed this CNC lathe, SEICOS-pcFLexi MULTI System, so that anyone can use it without difficulty. It has functions which enable various operations just by pressing the keys in accordance with the instructions shown on the 10.4-inch TFT color screen. For programming, you only need to input a blank shape and a final shape. A program necessary for machining is automatically created.

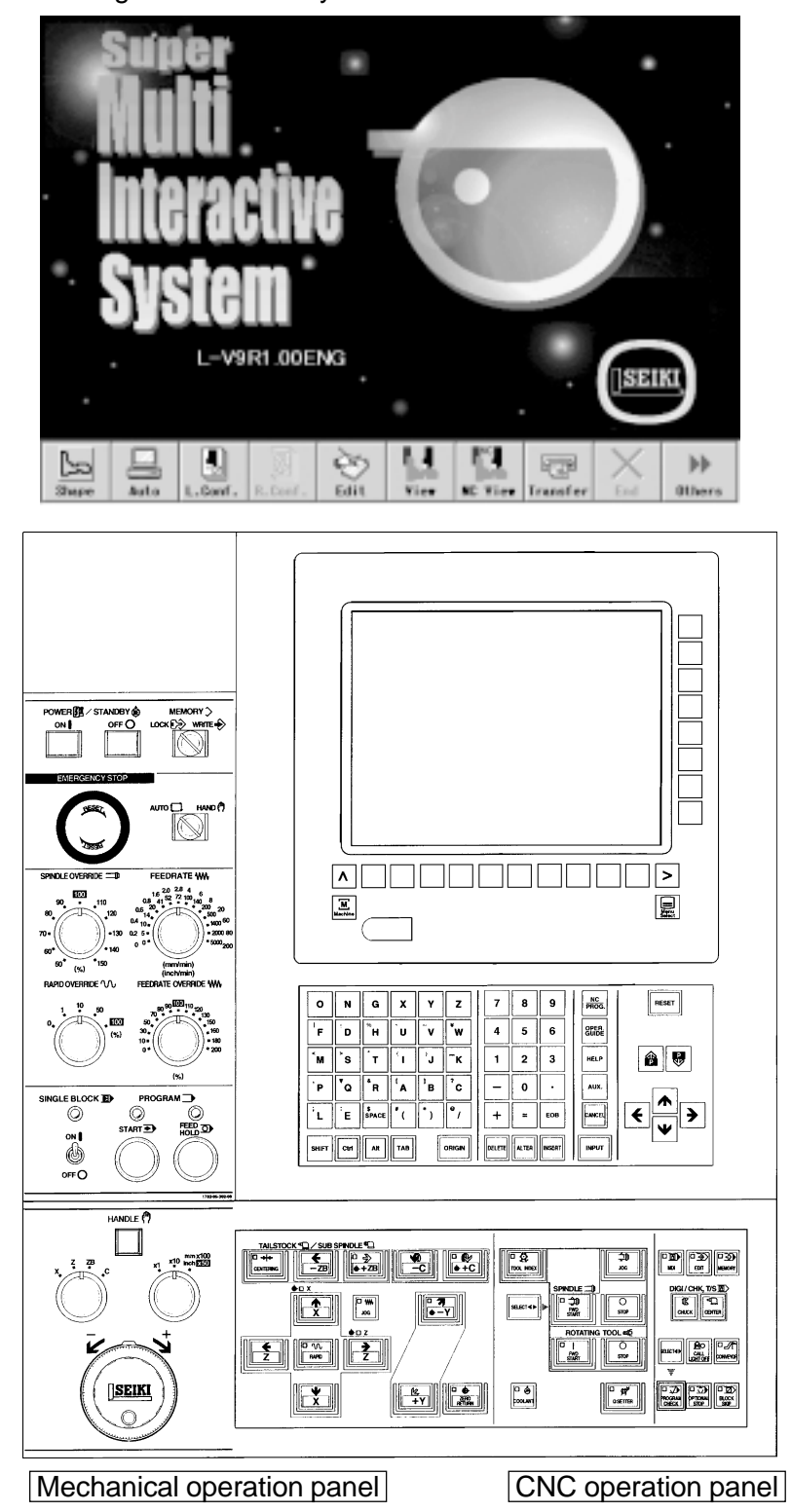

## **2. Programming**

With the SEICOS-pcFLexi MULTI System, a program necessary for machining is created by only answering a blank shape and a final shape to inquiries shown on the screen.

## **3. Before Reading This Programming Manual**

This programming manual is compiled to explain as many things as possible. However, since there are so many operations which are impossible with this machine, they are not included in this manual all. What are not described "possible" in this manual shall be assumed impossible".

 $\circ$  A program is created on the assumption that a workpiece is chucked at its left side and that a program zero point is set to the end face of the workpiece.

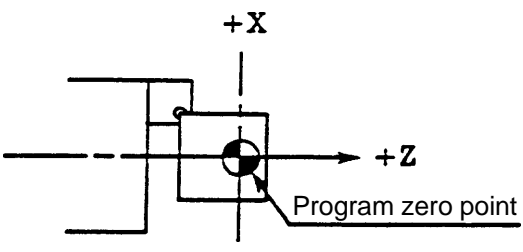

- $\circ$  A program for 2 axes (X, Z-axis) controled NC lathe is created.
- $\bigcirc$  The turret head assumes a turret indexing system.

## **2. OPERATION PANEL**

## **1. Description of Operation Panel**

The operation panel consists of 10.4-inch TFT color screen, 18 function keys and other keys including Ten (10) keys, and so on. It has the following appearance.

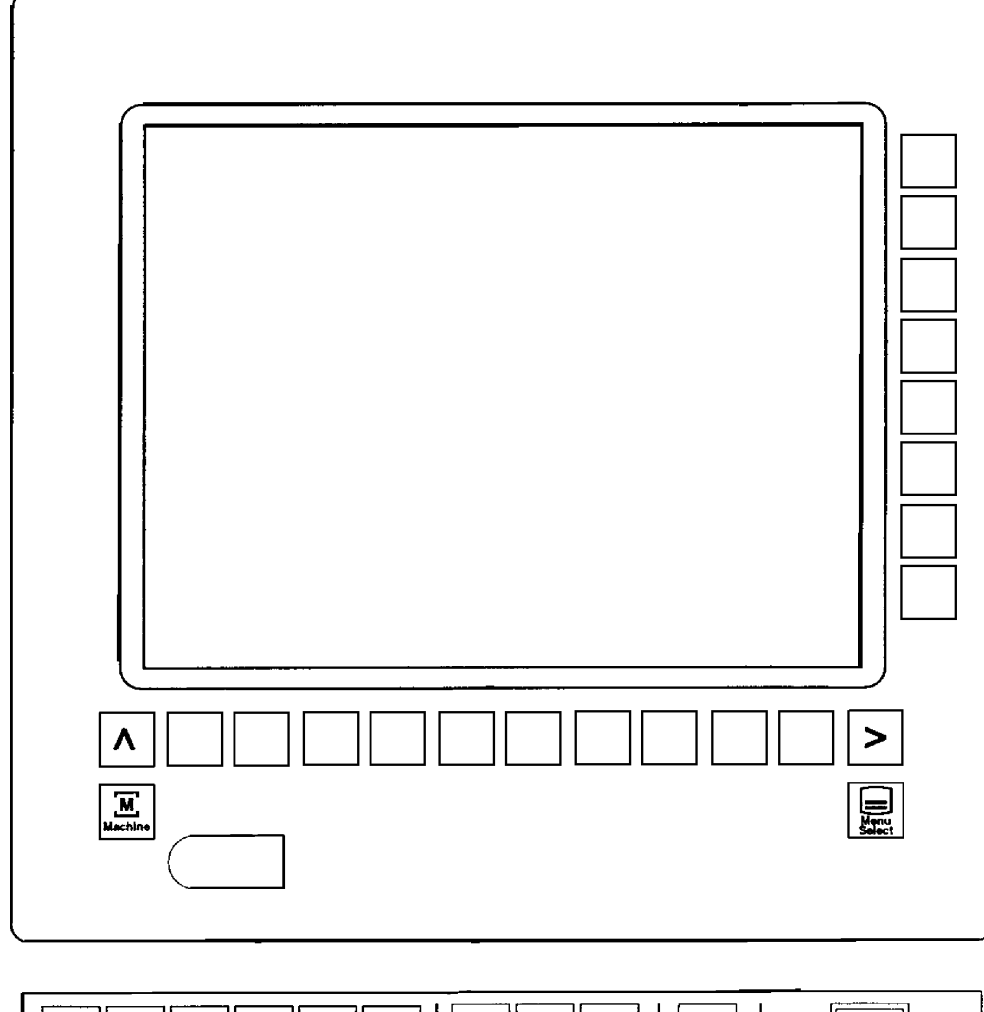

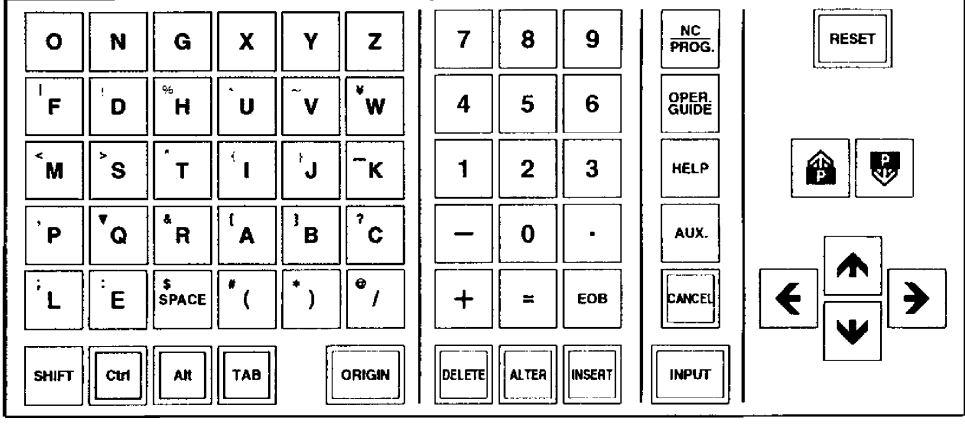

Appearance

## **2. Description of Keys**

#### **2-1 Keys Used for Automatic Programming**

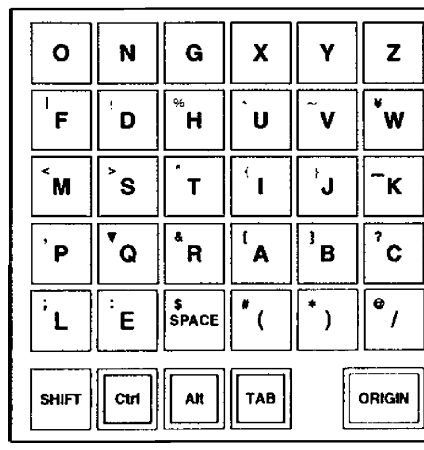

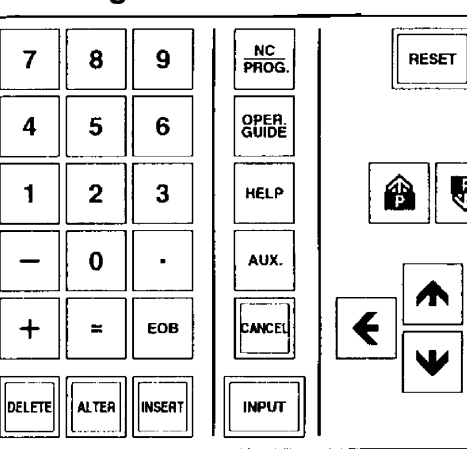

FUNCTION Keys F1-F0 : Function names are displayed on the lower part of the screen for each screen.

ALPHABET Keys A-Z : Inputs a alphabet.

 $\overline{7}$ 

 $\overline{4}$ 

 $\mathbf{1}$ 

 $\overline{\phantom{0}}$ 

 $\ddot{}$ 

- SHIFT Key **EXAMPLE 10 SHIFT Key** : To be used to input the data indicated at the upper-left corner of each alphabet key and for other special operation.
- ORIGIN Key : No use key (during auto programming)
	-
- EOB Key : Changes lines after inputting one line (1 block).
	-
- ALTER Key **:** Alters data.
- DELETE Key : Deletes data.
- NC/PROG. Key : Switches over the PROGRAMMING screen and OPERATION screen.
- OPER. GUIDE Key : No use key (during auto programming)
- HELP Key **: No use key (during auto programming)**
- AUX. Key : No use key (during auto programming)
- CANCEL Key : Cancels input data.
- INPUT Key : Inputs data keyed in.
- RESET Key : No use key (during auto programming)

**(Note)** If pressed during operation, which is enabled for the operation side, the operation stops.

- : Each page goes forward  $\Box$  or backward  $\Box$
- : Moves the cursor.
- $:$  For maintenance.
- TEN (10) Keys 0 through  $9 + =$  : Inputs a numerical value.
- INSERT Key : Inserts data.
- 
- 

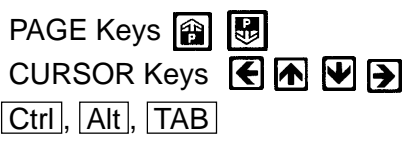

## **3. OPERATING ENVIRONMENTAL CONDITIONS**

To use SEICOS-pcFLexi MULTI, be sure to strictly obey the following conditions of operating environments:

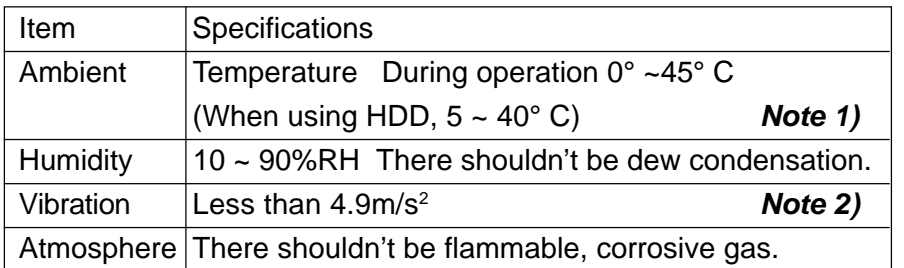

**Note 1)** Ambient temperature in operation:

Conformity to the above ranges are monitored with the temperature sensor inside the heavy electric board.

(1) When temperature is out of the set range on supply of power:

The operating side alone is started with the indication displayed on the operating side status.

When temperature reaches inside the range, the interactive auto programming side, too, is automatically started.

#### **Note 2)** Vibration:

Under unspecified frequencies, the N/C control unit or the incorporated hard disk itself may be subject to resonance.

Even in the above-mentioned environments, contents stored in the hard disk can be destroyed on occurrence of an erroneous operation, unexpected failure, etc.. Especially, the risk is increased when power supply should be cut off while in auto programming computation. Therefore, never cut off power while in each processing.

## **3. CONVERSATIONALLY AUTOMATIC PROGRAM OPERATION**

## **1. What Is Conversationally Automatic Program ?**

This is a function which creates a program by only inputting value to inquiries on the screen. With the SEICOS-pcFLexi MULTI, a program is automatically created by only inputting a blank shape and a final shape. There are 2 kinds of shape inputting methods; symbol input and list input.

## **2. Starting the Conversationally Automatic Program**

Turn on the power control cabinet and press the POWER ON button on the operation panel.

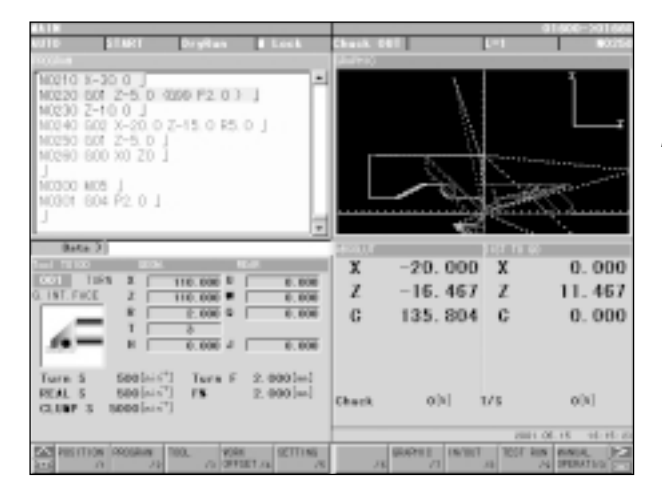

Operation Screen

 The overall screen of the operating side is displayed.

**Note)** Refer to the Inatruction Manual for operation.

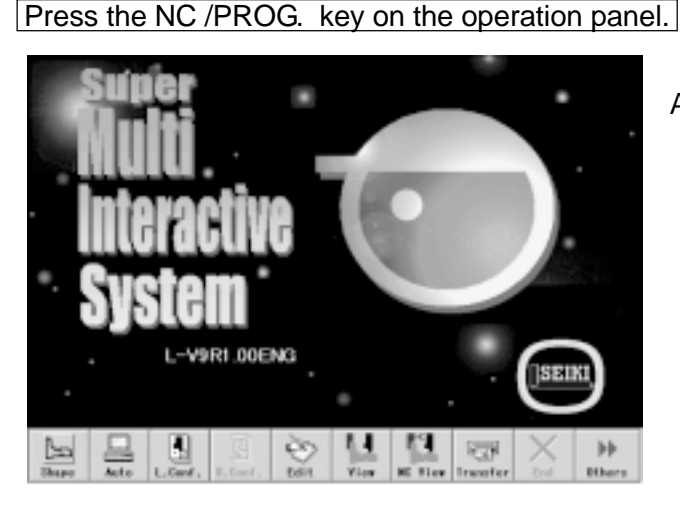

Initial Screen

An initial screen is displayed.

## **3. Executing the Conversationally Automatic Program**

#### **3-1 Executing the Conversationally Automatic Program**

#### **3-2 Selecting the Item**

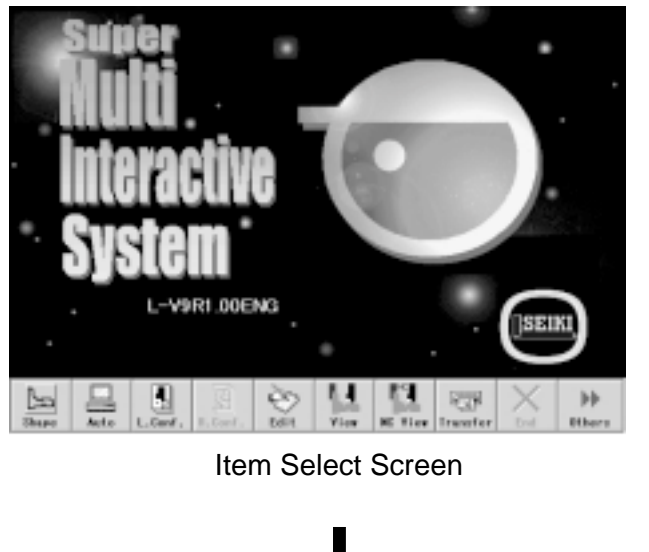

Press the F1 (Shape) key.

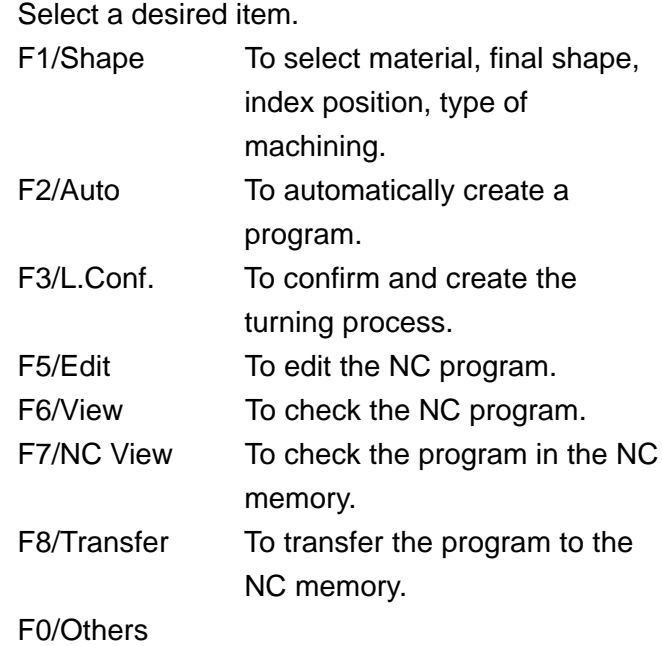

**Note)** Standard values have been set for the machining condition files and parameters. Proceed to "programming" after altering them as required. For the machining condition files and parameters, refer to "4. MACHINING CONDITION FILE" and "5. PARAMETERS".

3 - 2

#### **3-3 Material Shape Input**

#### **3-3-1 Shape Input**

**Input Shape** 

New

New Prog. The input in automation<br>and oute program<br>Black-25 inal-21ndex-21nchi<br>Inthod-24sto Prog.

Index Position Input turret index position

> Correction 郞

而

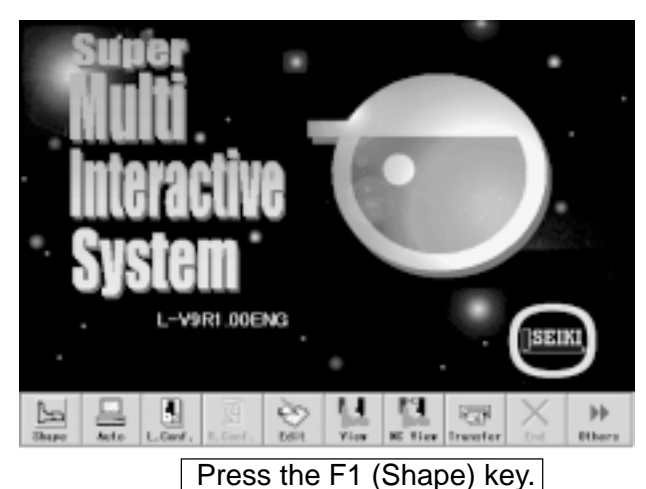

F1/Shape : Input of material, final shape. Input of index position. Selection of machining type.

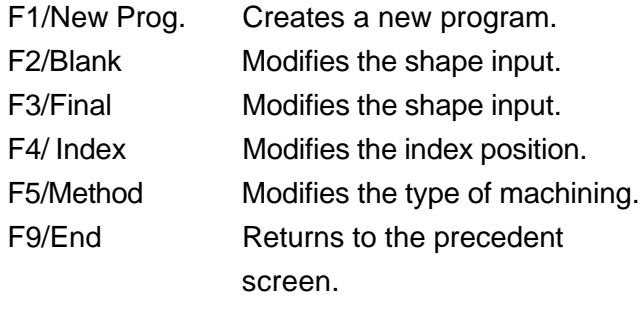

#### Input Shape screen

E.

Outline of Inputting Procedure for Interactive Automatic Program

**Tachining** 

**Bothai** 

- 1. Blank shape input ................ Input a material, shape, and so on.
- 2. Final shape input ................. Input a final shape with symbol keys, and so on.
- 3. Turret index position ............ Input respective index positions of OD and ID tools.
	- Output of the 2nd reference point (G30 U0 W0) can be specified.
- 4. Machining type selection ..... Specify a chuck work, center work, and so on. Set a limit of rotating speed of the turning spindle.
- 5. Automatic programming ...... Automatically creates or checks to create an NC program with the 4 kinds of data mentioned above.
- 6. Checking program............... NC programs by means of a rotating tool are made out through conversation. (When C-axis is equipped.)
- 7. Transfer a program to the NC memory

After a transfer, you can create another program for the next work.

**Note)** For the same kind of work, you do not have to input data on No. 3 and No. 4 above.

#### **3-3-2 Material Shape Input**

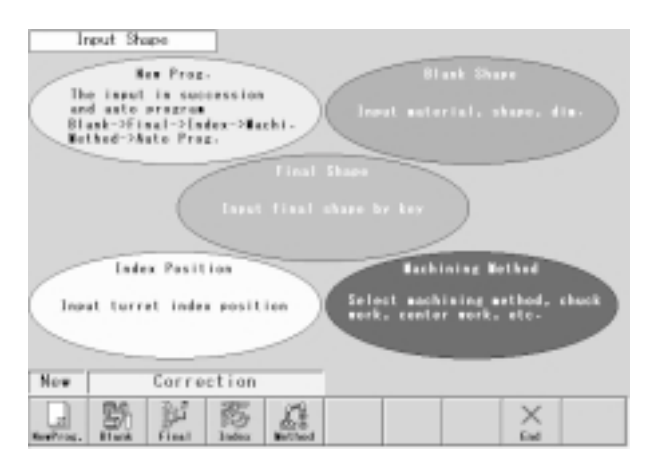

Select a type:

F1/New Prog. Select when newly inputting a blank shape. F2/Blank Select when correcting the shape already input.

 $\bigcirc$  When New Prog. is selected, the data entered is displayed on the Material Select screen, and when Correction is selected, the data entered is displayed on the Material Select screen. When it is necessary to correct the material, correct it. If you don't modify, press F0 (Other), F9 (Set. End).

When the shape is of a formed material, the Element Start Point Setting screen appears with previously entered data displayed. Correct the start point, if necessary. If you don't modify, press F0 (Other), F9 (Set. End). When the modification is finished, press F0 (Other), F9 (Set. End).

- **Notes)**  $\bigcirc$  See 3-6 "Correcting the Shape Input".
	- When a round bar, hollow round bar or hexagonal bar has been previously input and the shape is changed to a formed bar by selecting Correction, the element start point data and shape element data are not displayed. Input them by selecting New Prog..

#### **3-3-3 Selecting the Material**

| Material<br>Shape <sup>1</sup><br>$0.0i$ a.<br>Length<br>L.Dia.<br>Flat Dist.<br>acellenov. | Blank Shape                  |              |          |                |                    |              |               |                      |
|---------------------------------------------------------------------------------------------|------------------------------|--------------|----------|----------------|--------------------|--------------|---------------|----------------------|
| Œ<br><b>BIBASICI</b>                                                                        | w<br>BIT403T<br><b>BULLE</b> | н<br>#180.1. | \$20,432 | 630<br>cassis. | œ<br><b>WTECH.</b> | ⅏<br>$M00-1$ | OΒ<br>$ABD-2$ | 孙<br><b>Billians</b> |

Material Select Screen

Select the material name of work to be machined.

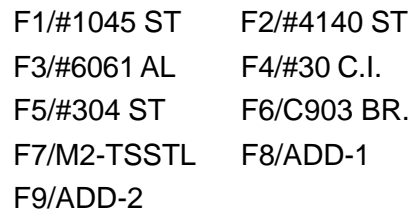

 $\circ$  For ADD-1 and ADD-2, the user is kindly requested to input data such as cutting conditions, and so on.

For a data inputting method, refer to "4. MACHINING CONDITION FILE". (Upon shipment, the same data as those for #1045 ST have been input.)

- $\circ$  The material name (up to 8 characters with alphabets and numerals) can be altered by changing the setting of the character parameter 1.
- $\circ$  When a wrong material is input, press the CURSOR key  $\bigwedge$  and input a correct one again.

**3-3-4 Selecting the Blank Shape**

Select a desired blank shape. F1/Round Bar F2/Bar W/H. F3/Hex. Bar F4/Formed

 $\circlearrowright$  When a wrong shape is input, press the CURSOR key  $\bigcap$  and input blank shape again.

> $\circ$  Precautions when inputting blank shape dimensions:

Input dimensions so that a removal amount will become larger than a finish

shape with a finish allowance added to.

| <b>DISPLAYS</b> DESIGNATI                                                   |        | ĩ              |  |                                 |
|-----------------------------------------------------------------------------|--------|----------------|--|---------------------------------|
| Material<br>Shape:<br>0.Dia.<br>Length<br>LDia.<br>Flat Dist.<br>acellenov. | 1045ST | $\blacksquare$ |  |                                 |
| CD<br>œ<br>bondiar Barttit, Her-Bar Formed                                  | 田      | o              |  | $\mathbb{H}$<br><b>Billians</b> |

Blank Shape Select Screen

#### 1. Round Bar

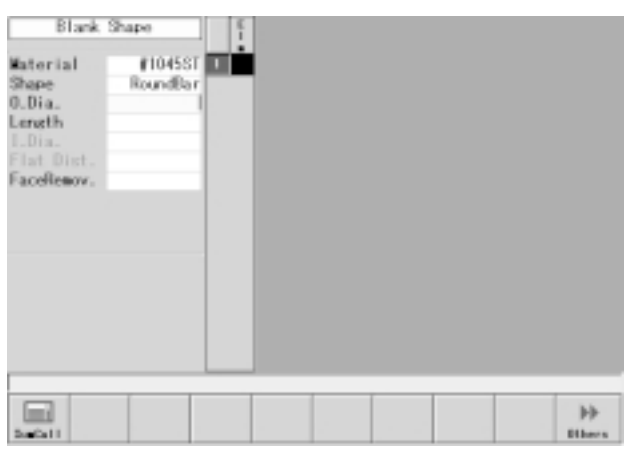

Input the outer diameter, length and end face removal amount of the blank.

- $\circ$  Key in a numerical value for the item where a cursor is located, and press the INPUT key.
- $\circlearrowright$  After inputting all data, a blank picture is displayed. Press F7 (Next). The final shape screen is displayed.

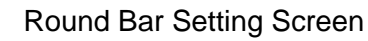

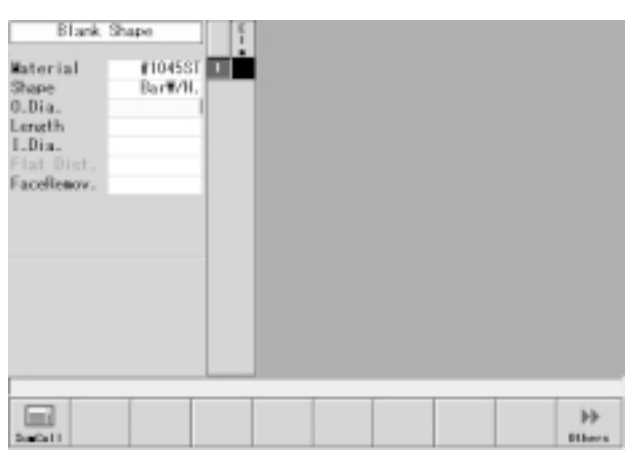

#### 2. Hollow Round Bar

Input the outer diameter, length, inner diameter and end face removal amount of the blank.

 $\circlearrowright$  Operate in the same manner as in case of round bar.

#### Hollow Round Bar Setting Screen

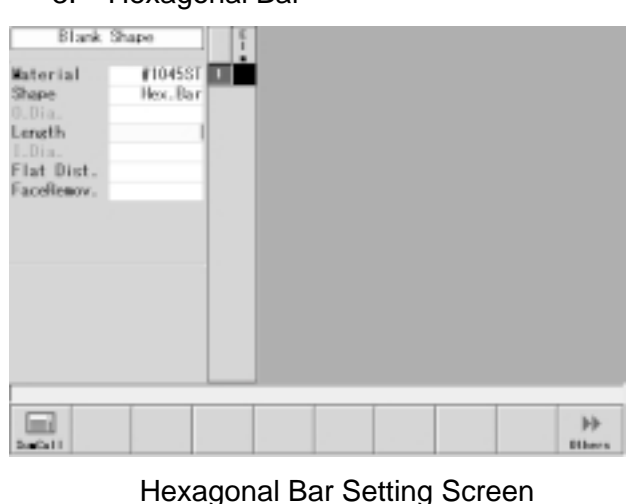

3. Hexagonal Bar

Input the flat distance, length and end face removal amount of the blank.

- $\circ$  Operate in the same manner as in case of round bar.
	- **Note)** If the flat distance is input, a blank picture is displayed in terms of opposite angle distance.

(Example)

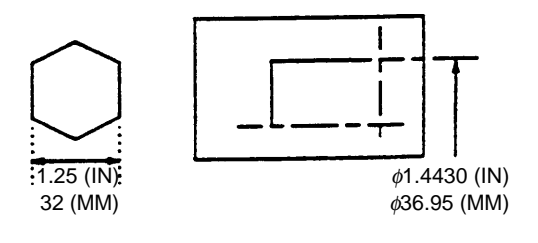

#### 4. Formed Bar

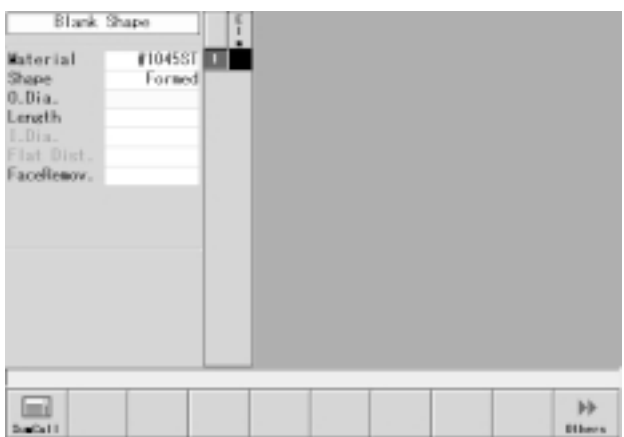

Formed Bar Setting Screen

Input the outer diameter, length and end face removal amount of the blank.

- $\circ$  Key in a numerical value for the item where the cursor is located and press the **INPUT** key.
- $\circ$  Press F7 (Next) after all of the data are entered.
- $\circlearrowright$  When you input wrong data to inquiries for outer diameter and length, press the CURSOR key  $\bigcap$  and input correct ones again.
	- **Note)** For blank shape dimensions, input maximum values when blanks are not uniform.

#### **3-4 Inputting the Blank Shape (Formed Bar)**

#### **3-4-1 Precautions for Inputting the Blank Shape**

1. When the blank shape varies, input maximum values with some allowance.

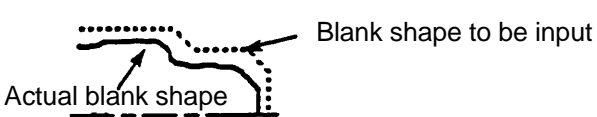

2. When a finish shape line overlaps a blank shape line at all of end face, outer diameter and inner diameter, select a surface roughness symbol "~" upon inputting the finish shape.

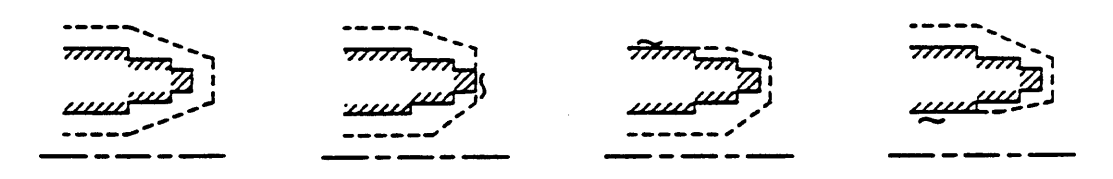

3. Be sure to input the blank shape so that it will surround the finish shape entirely.

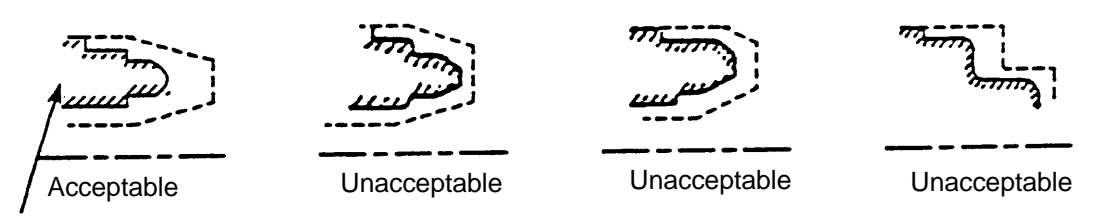

**Note)** Do not input the vertical line on the chuck side.

When inputting the finish shape as well, do not input the vertical line on the chuck side.

4. If only the blank shape is input as a dented shape, it will not be recognized.

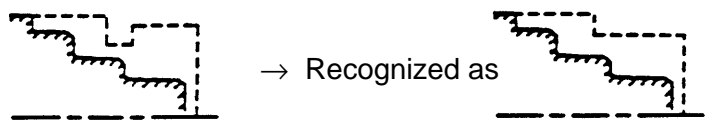

5. The blank shape input as a dented shape within the dent of the finish shape is not recognized.

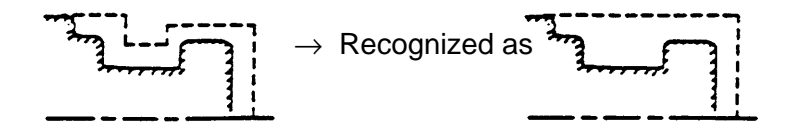

6. Dimensions of the finish allowance and removal amount Do not set the removal amount which is smaller than or equal to the finish allowance. Be sure to input the blank shape so that the removal amount will be added larger than the finish allowance. Finish allowance

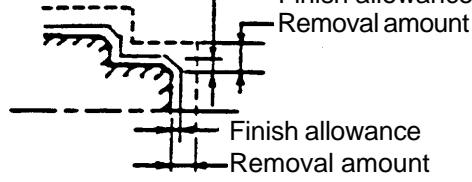

#### **3-4-2 Setting the Element Start Point (Formed Bar)**

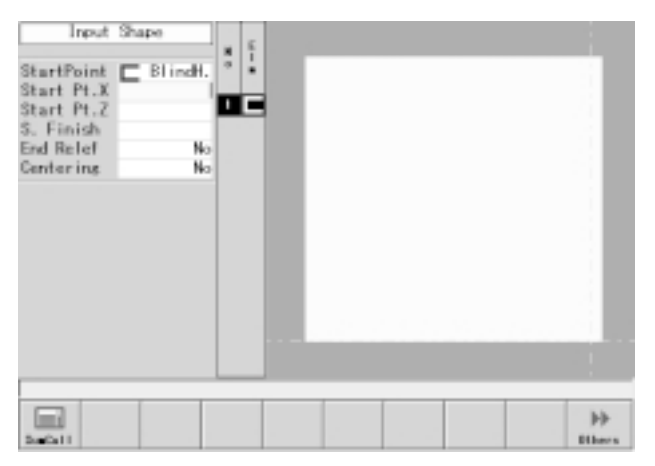

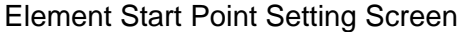

Select the point from which you start to draw a blank shape.

F1/Thru Hole

F2/Blind H.

F3/Solid

- $\circ$  Input the diameter and length of the start point.
	- **Notes)**  $\bigcirc$  For a length value, input a length from a finish end face.
		- When F3 (Solid) is selected, input a start length with a minus sign(-) attached. However, when no end face is to be cut, input 0 and set the roughness symbol of a final shape end face element to "∼".

#### **3-4-3 Selecting the Inputting Method (Formed Bar)**

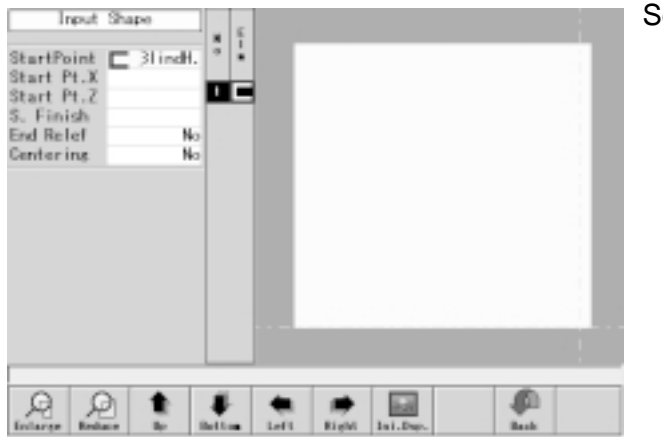

Input Method Select Screen

Select a desired inputting method.

F4/Symbol Inputs elements and dimensions, etc. per element with the symbol keys. Plots element by element. F5/List Inputs elements and dimensions, etc. into the list with the symbol keys. Plots a picture after inputting all data.

#### **3-4-4 Symbol Input (Formed Bar)**

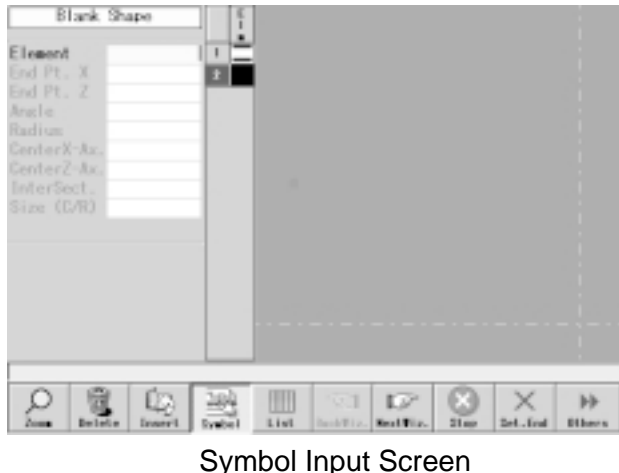

 $\circ$  Press the element key (  $\uparrow \leftrightarrow \searrow \circ \circ \circ \neg \neg$  ), and input the end point numerical value for that element, and others. Viewing a drawing, repeat this operation to plot a picture.

 $\circ$  Be sure to input sequentially in a counterclockwise direction as to the picture.

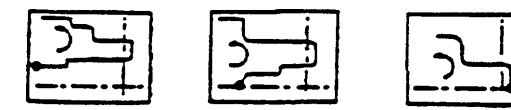

- $\circ$  A red point is displayed at the position of an entered start point.
- 1. If the element key  $\boxed{\mathbf{1}}$  is pressed, the following items are inquired for :

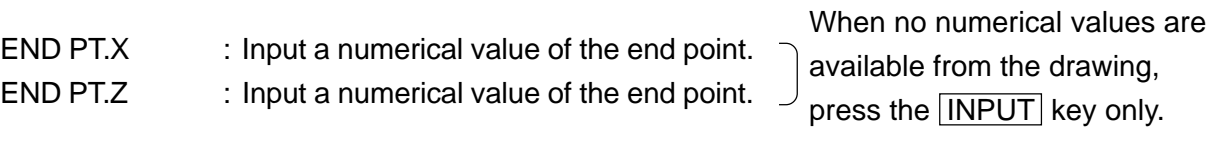

INTERSECTION : When a previous element is either  $\bigcap$  or  $\bigcap$ , an inquiry appears. Input a state of intersecting point.

**Note)** When the element is  $\textbf{1}$ , select among "Smooth", "Top" and "Bottom".

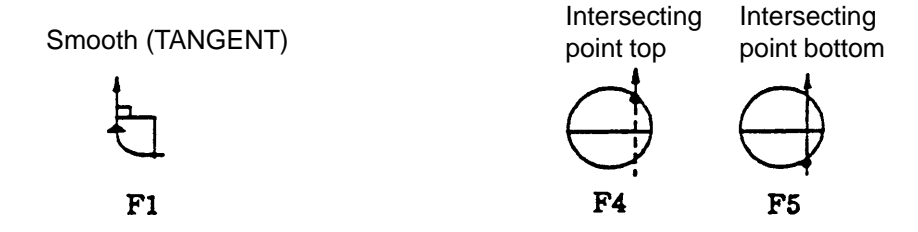

- $\circ$  If a numerical value is keyed in, it is displayed on the screen. After confirming it, press the  $\overline{I}$  INPUT key.
- $\circ$  The value can be modified with CANCEL key. After pressing the  $\boxed{\text{IPUT}}$  key, return the cursor key pressing the CURSOR key  $\bigwedge$ , key in a numerical value and press the **INPUT** key.
- $\circlearrowright$  When you made a mistake in element input, press the PAGE key  $\circledast$  and input a correct one again.
- $\circlearrowright$  When a value of the end point length of a previous element has been determined, it is displayed at the end point length. Press the **INPUT** key only.

2. If the element key  $\boxed{\leftrightarrow}$  is pressed, the following items are inquired for :

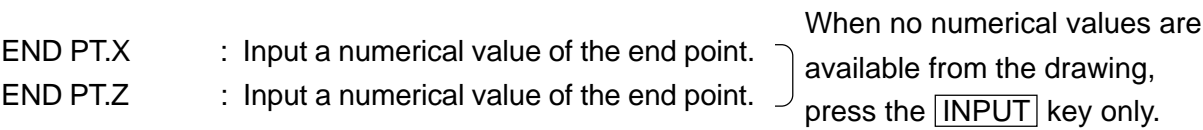

INTERSECTION: When a previous element is either  $\bigcap$  or  $\bigcap$  , an inquiry appears. Input a state of intersecting point.

**Note)** When the element is  $\leftrightarrow$ , select among "Smooth", "right" and "left".

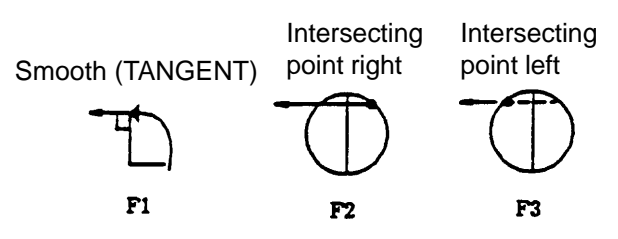

- $\circ$  If a numerical value is keyed in, it is displayed on the screen. After confirming it, press the **INPUT** key.
- $\bigcirc$  The value can be modified with CANCEL key. After pressing the **INPUT** key, return the cursor by pressing the CURSOR key n, key in a numerical value and press the **INPUT** key.
- $\circlearrowright$  When you made a mistake in element input, press the PAGE key  $\circledast$  and input a correct one again.
- $\circ$  When a value of the end point diameter of a previous element has been determined, it is displayed at the end point diameter. Press the **INPUT** key only.

3. If the element key  $\sqrt{\ }$  is pressed, the following items are inquired for :

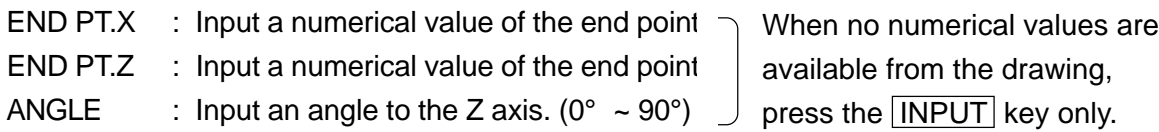

 $\bigcirc$  Angle

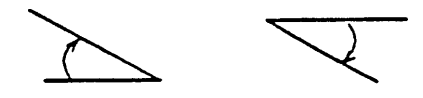

INTERSECTION: When a previous element is either  $\bigcirc$  or  $\bigcirc$  , an inquiry appears. Input a state of intersecting point.

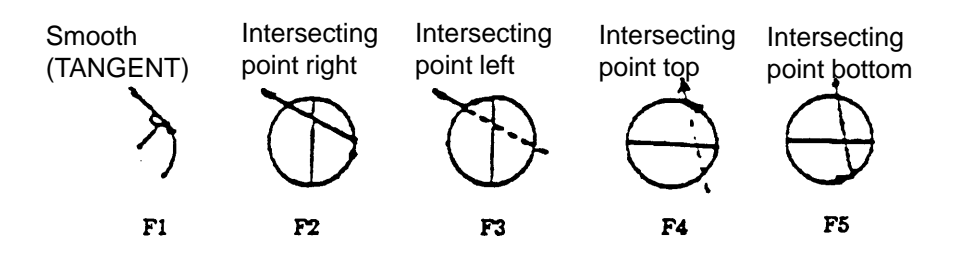

- $\circ$  If a numerical value is keyed in, it is displayed on the screen. After confirming it, press the  $\boxed{\text{INPUT}}$  key.
- $\circ$  The value can be modified with  $\overline{\text{CANCE}}$  key. After pressing the **INPUT** key, return the cursor by pressing the CURSOR key **A**, key in a numerical value and press the **INPUT** key.
- $\circlearrowright$  When you made a mistake in element input, press the PAGE key  $\circledast$  and input a correct one again.
- $\circ$  Upon inputting all data for END PT.X, END PT.Z and ANGLE, if an ANGLE value is not correct for END PT.X and END PT.Z values, it will be determined based on the END PT.X and END PT.Z values.

4. If the element key  $\boxed{\cdot}$  is pressed, the following items are inquired for:

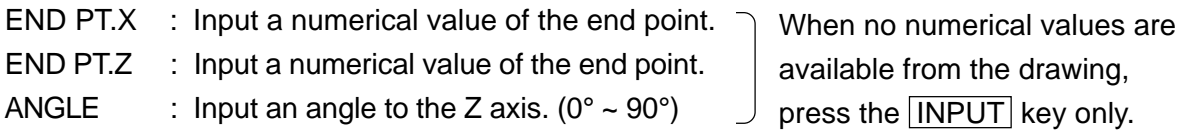

 $\bigcirc$  Angle

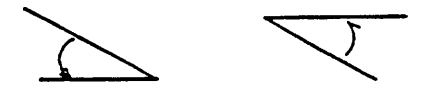

INTERSECTION: When a previous element is either  $\bigcirc$  or  $\bigcirc$  , an inquiry appears. Input a state of intersecting point.

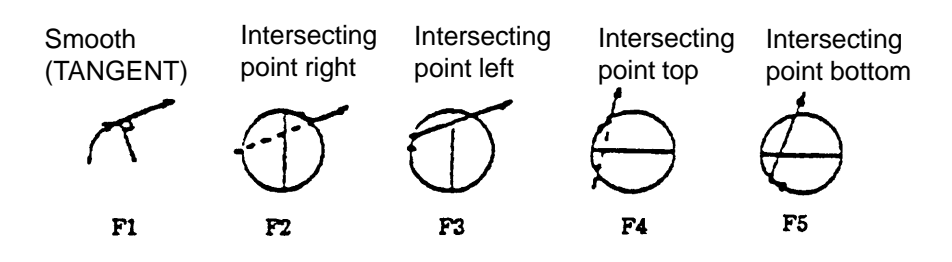

- $\circ$  If a numerical value is keyed in, it is displayed on the screen. After confirming it, press the  $\boxed{\text{INPUT}}$  key.
- $\circ$  The value can be modified with CANCEL key. After pressing the **INPUT** key, return the cursor by pressing the CURSOR key **A**, key in a numerical value and press the  $[IPUT]$  key.
- $\circ$  When you made a mistake in element input, press the PAGE key  $\circ$  and input a correct one again.
- $\circ$  Upon inputting all data for END PT.X, END PT.Z and ANGLE, if an ANGLE value is not correct for END PT.X and END PT.Z values, it will be determined based on the END PT.X and END PT.Z values.

5. If the element key  $\boxed{\frown}$  is pressed, the following items are inquired for :

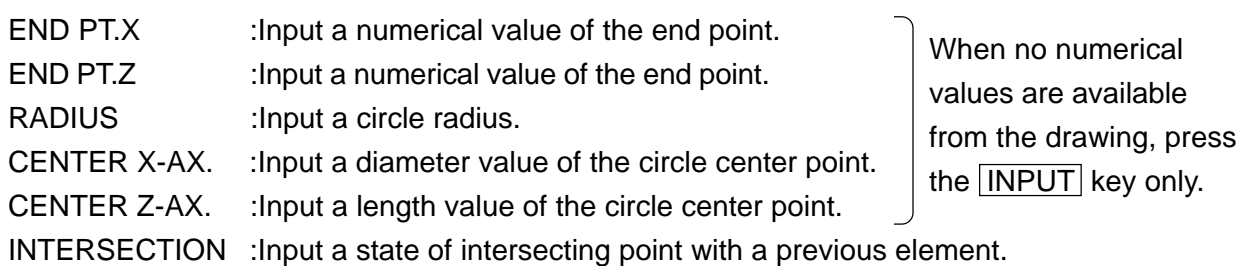

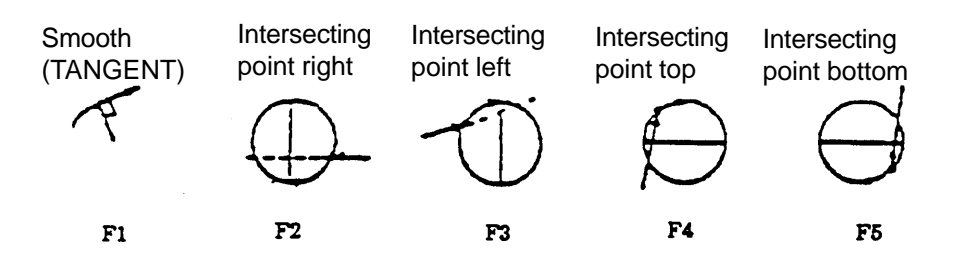

- $\circ$  If a numerical value is keyed in, it is displayed on the screen. After confirming it, press the  $\boxed{\text{INPUT}}$  key.
- $\circ$  The value can be modified with  $\overline{\text{CANCEL}}$  key. After pressing the **INPUT** key, return the cursor by pressing the CURSOR key **A**, key in a numerical value and press the  $\sqrt{\text{NPUT}}$  key.
- $\circlearrowright$  When you made a mistake in element input, press the PAGE key  $\circledast$  and input a correct one again.
- $\circ$  Upon inputting all data for END PT.X, END PT.Z and ANGLE, if an ANGLE value is not correct for END PT.X and END PT.Z values, it will be determined based on the END PT.X and END PT.Z values.

6. If the element key  $\bigcap$  is pressed, the following items are inquired for :

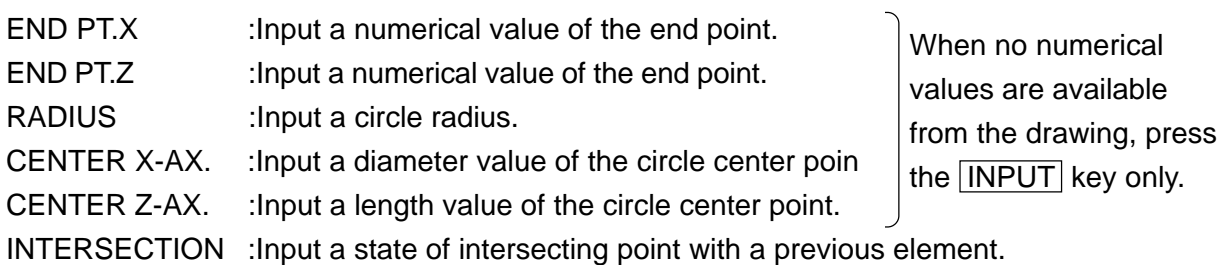

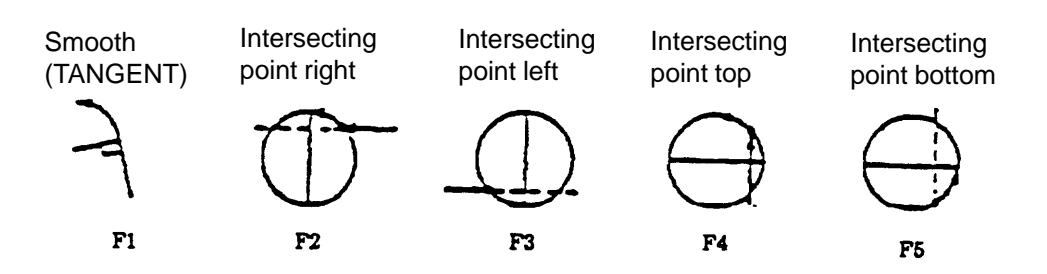

- $\circ$  If a numerical value is keyed in, it is displayed on the screen. After confirming it, press the  $\boxed{\text{INPUT}}$  key.
- $\circ$  The value can be modified with  $\overline{\text{CANCEL}}$  key. After pressing the **INPUT** key, return the cursor by pressing the CURSOR key ney in a numerical value and press the  $\sqrt{NPUT}$  key.
- $\circ$  When you made a mistake in element input, press the PAGE key  $\circledR$  and input a correct one again.
- $\circ$  Upon inputting all data for END PT.X, END PT.Z and ANGLE, if an ANGLE value is not correct for END PT.X and END PT.Z values, it will be determined based on the END PT.X and END PT.Z values.

7. If the element key  $\boxed{\fbox{}}$  is pressed, the following item is inquired for :

SIZE(C/R) : Input a C chamfering size.

 $\circ$  This can be used when previous and next element intersect each other.

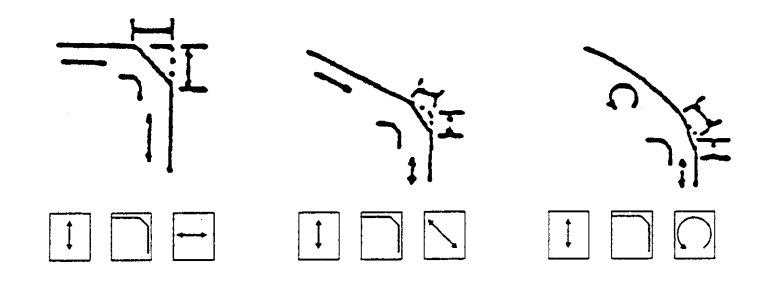

- $\circ$  If a numerical value is keyed in, it is displayed on the screen. After confirming it, press the **INPUT** key.
- $\bigcirc$  The value can be modified with CANCEL key.
- $\circlearrowright$  When you made a mistake in element or numerical value input, press the PAGE key  $\blacksquare$ and input a correct one again.
	- **Notes)** You can neither start at nor terminate at this element.
		- This element can be also used for corner C.  $\langle$
- $\circ$  If the chamfering size is too large, a message "Element input error" appears. Then, press page key  $\circledR$  and modify the value for the size.

8. If the element key  $\Box$  is pressed, the following item is inquired for :

SIZE(C/R) : Input a R chamfering size.

- $\circ$  This can be used when previous and **Note)** Allowed only when the end point value of the element " $\bigcap$  " has next element intersect each other. been determined. $\downarrow$  $\mathbf{l}$
- $\circ$  If a numerical value is keyed in, it is displayed on the screen. After confirming it, press the  $\sqrt{INPUT}$  key.
- $\circ$  The value can be modified with  $\overline{\text{CANCEL}}$  key.
- $\circlearrowright$  When you made a mistake in element or numerical value input, press the PAGE key and input a correct one again.
	- **Notes)** You can neither start at nor terminate at this element.
		- This element can be also used for corner R.
- $\circlearrowright$  If the chamfering size is too large, a message "Element input error" appears. Then, press page key  $\circledR$  and modify the value for the size.

#### **3-4-5 List Input (Formed Bar)**

 $\circ$  Press the element key (  $\mapsto$   $\wedge$   $\circ$   $\circ$ ), and input the end point numerical value for that element, and others. Viewing the drawing, input in a list order. Be sure to input elements and other numerical values in a counterclockwise direction.

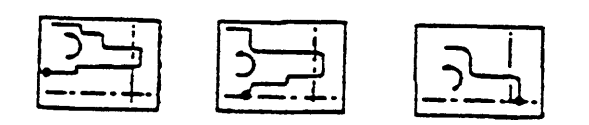

- $\cap$  If the element is input, the cursor moves to the position where a numerical value is required. Key in the numerical value and press the  $\sqrt{NPUT}$  key. If no numerical values are available from the drawing, press the **INPUT** key only. Operation proceeds to the next step automatically.
- $\bigcirc$  When you made a mistake in input operation, move the cursor with the CURSOR keys  $\widehat{A}$   $\widehat{N}$   $\widehat{P}$ , input a new numerical value. When deleting data other than the element, set the cursor there and press the  $\overline{DELETE}$  key.
- $\circ$  To delete, put the cursor onto the position of the element and press **DELETE** key twice. Then, that one line is deleted.
- $\circ$  When inserting, set the cursor to the number where you want to insert, and press the INSERT key. As one line is spaced, input data there. Subsequent lines are shifted downward.
- For input of numerical values, etc., refer to "Symbol Input".

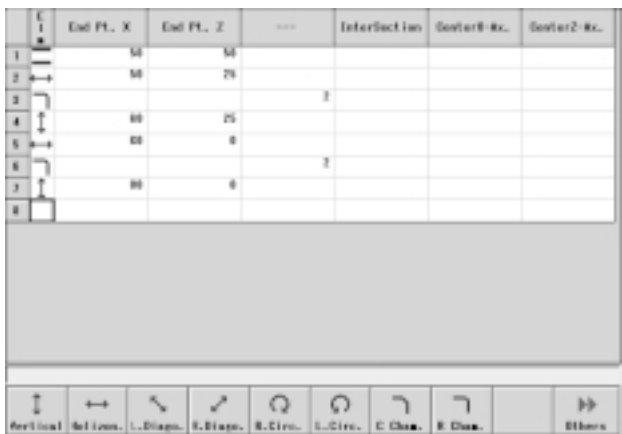

#### Input Example

 $\circ$  When you have finished inputting all the data, press F0 (Others), F7 (Next) keys. Drawing starts using the data input.

Press the F7 (Next) key and select Correction again to correct.

#### **3-5 Input of Final shape**

#### **3-5-1 Shape Input**

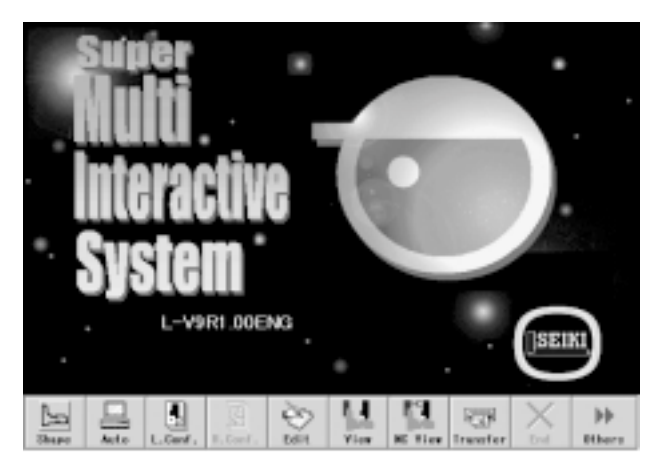

Select the item.

F1/Shape Material, final shape. Index position. Selection of machining type.

Select F1 and input the final shape.

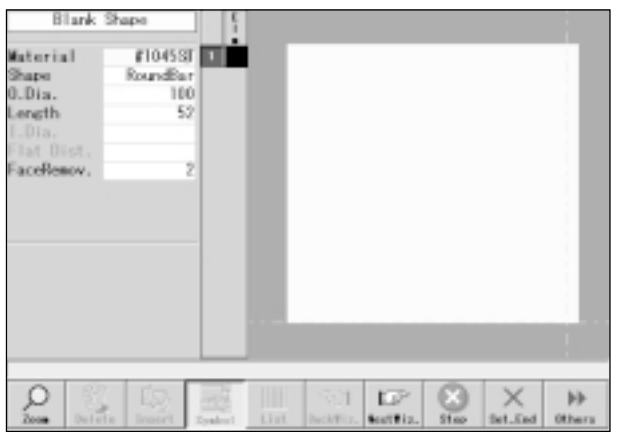

Material shape input screen

| Input Shape<br>StartPoint                                       |             | $\frac{1}{2}$<br>ř. |  |  |               |
|-----------------------------------------------------------------|-------------|---------------------|--|--|---------------|
| Start Pt.X<br>Start Pt.Z<br>S. Finish<br>End Rolef<br>Centering | No<br>No    | . .                 |  |  |               |
|                                                                 |             |                     |  |  |               |
|                                                                 |             |                     |  |  |               |
| 록<br>≣<br>ruitete Stindt.                                       | a<br>Soilid |                     |  |  | þþ.<br>Others |

Final shape input screen

Press F0 (Others) then press F7 (Next). The final shape input screen is displayed.

 $\bigcirc$  If you select the New prog., the screen to set the element starting point appears, and if you select modification, the data you entered before are displayed so that you can modify them as necessary. When you have finished modifying, press F0 (Other) key. A drawing is drawn. Press F9 (Set. End) key if it is correct.

**Note)** See 3-6 "How to modify drawing input".

#### **3-5-2 Setting the Element Start Point (Final Shape Input)**

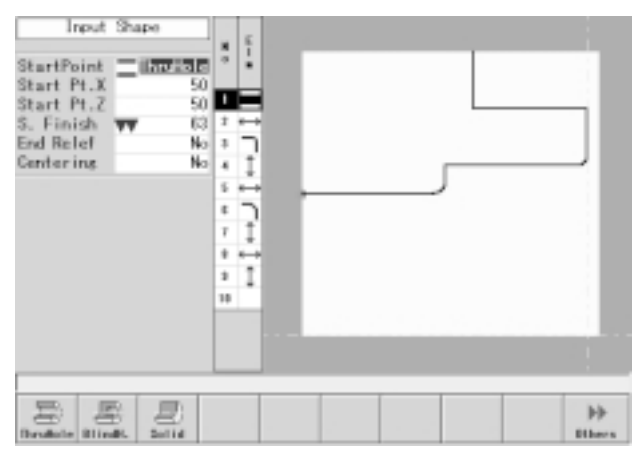

Element Start Point Setting Screen

Select the point from which you start to draw a final shape.

F1/Thru hole

F2/Blind H.

F3/Solid

- $\circ$  Input the diameter and length of the start point.
- **Note)** For a length value, input a length from a finish end face.
	- $\circ$  For S.FINISH, input the roughness which is most frequently found on the final shape to be input.
	- $\circlearrowright$  For an inquiry as to end point necking, specify "YES" when a picture has necking even at one point.
	- $\circlearrowright$  For the inquiry of "crumpling", specify "Yes" or "No" for the machining.

#### **3-5-3 Selecting the Inputting Method (Final Shape Input)**

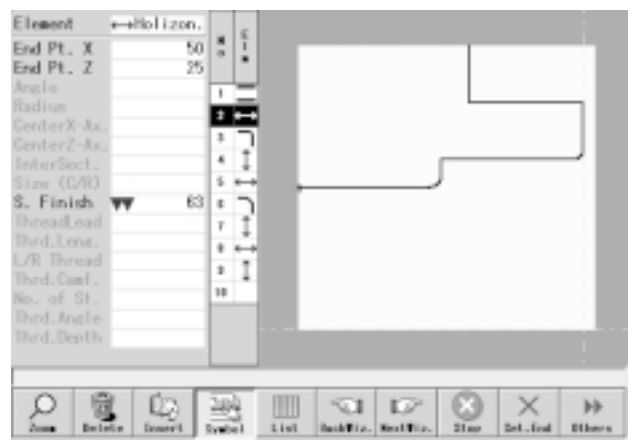

Input Method Select Screen

Select a desired inputting method.

- F4/Symbol : Inputs elements and dimensions, etc. per element with the symbol keys. Plots element by element.
- F5/List : Inputs elements and dimensions, etc. into the list with the symbol keys. Plots a picture after inputting all data.

#### **3-5-4 Symbol Input (Final Shape Input)**

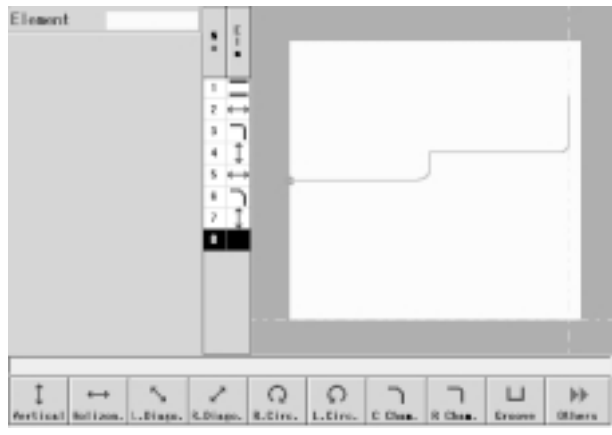

Symbol Input Screen

- $\circ$  Press the element key  $(I \rightarrow \diagdown\diagup\bigcap \bigcap \diagup\bigcap$ ), and input the end point numerical value, roughness and end point relief of that element, and others. Viewing a drawing, repeat this operation to plot a picture.
- $\circlearrowright$  Be sure to input sequentially in a counterclockwise direction as to the picture.

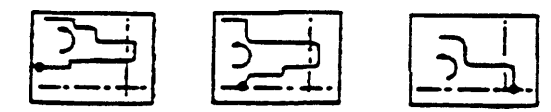

- $\circ$  A light red point is displayed at the position of an entered start point.
- 1. If the element key  $\boxed{\uparrow}$  is pressed, the following items are inquired for:

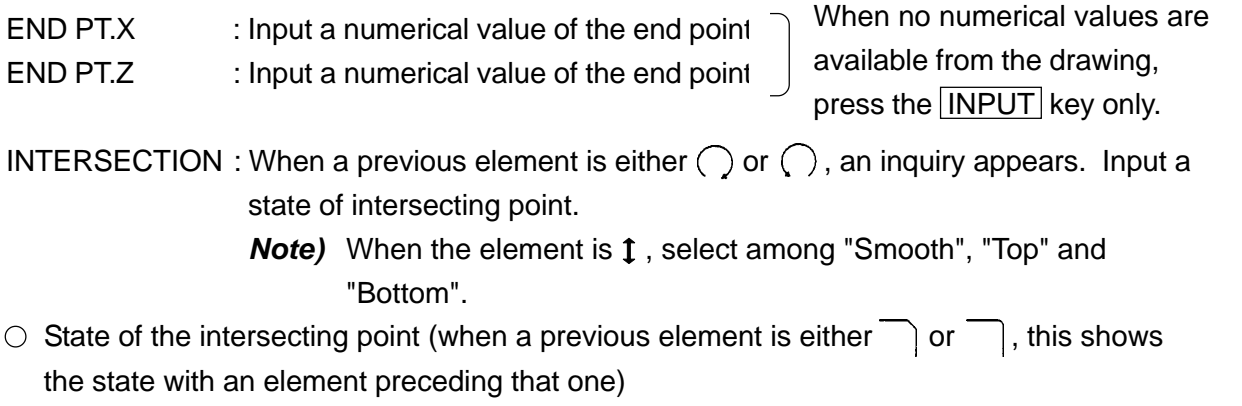

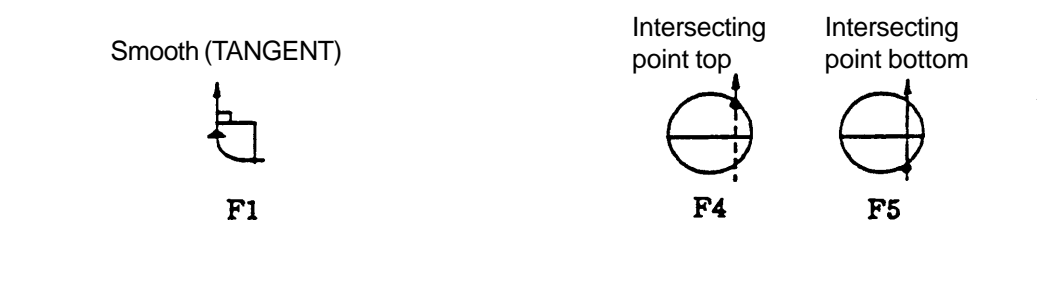

S. FINISH : Input a finish symbol on the element. When same as overall roughness, press the **INPUT** key only.

○ Roughness

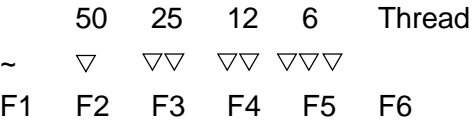

- END RELIEF : When there is necking between this and the next element, select a direction out of F1 through F8. Press the  $\sqrt{NPUT}$  key when there is no necking.
- RELIEF : Input a machining depth.
	- $\circlearrowright$  When there is an end point relief

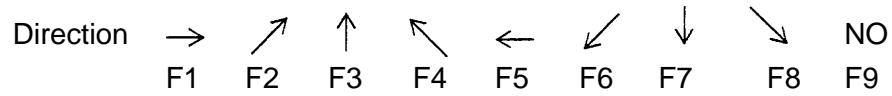

- $\circ$  If a numerical value is keyed in, it is displayed on the screen. After confirming it, press the  $\boxed{\text{INPUT}}$  key.
- $\circ$  The value can be modified with CANCEL key. After pressing the  $\boxed{\text{NPUT}}$  key, return the cursor by pressing the CURSOR key  $\bigcap$ , key in a numerical value and press the  $[IPUT]$  key.
- When you made a mistake in inputting the element, roughness or end point relief, press the CURSOR key  $\bigcap$  and input a correct one again.
- When a value of the end point length of a previous element has been determined, it is displayed at the end point length. Press the  $\boxed{\text{INPUT}}$  key only.
- 2. If the element key  $\leftrightarrow$  is pressed, the following items are inquired for:
	- END PT.X : Input a numerical value of the end point. END PT.Z : Input a numerical value of the end point. When no numerical values are

available from the drawing, press the **INPUT** key only.

- INTERSECTION : When a previous element is either  $\bigcirc$  or  $\bigcirc$  , an inquiry appears. Input a state of intersecting point.
	- **Note)** When the element is  $\leftrightarrow$ , select among "Smooth", "Right" or "Left".
- $\circ$  State of the intersecting point (when a previous element is either  $\bigcap$  or  $\bigcap$  , this shows the state with an element preceding that one)

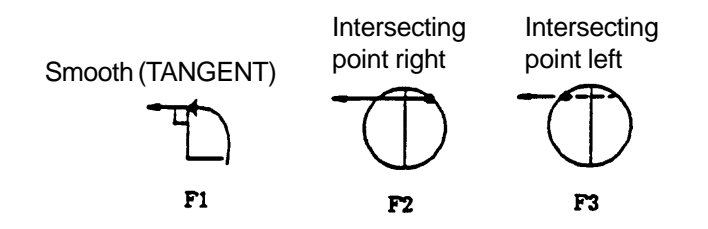

S. FINISH : Input a finish symbol on the element. When same as overall roughness, press the **INPUT** key only.

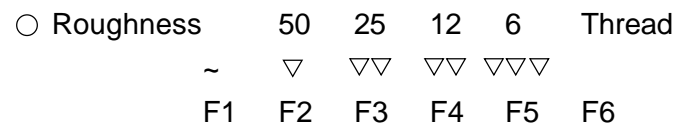

- END RELIEF : When there is necking between this and the next element, select a direction out of F1 through F8. Press the  $\sqrt{NPUT}$  key when there is no necking.
- RELIEF : Input a machining depth.
	- When there is an end point relief

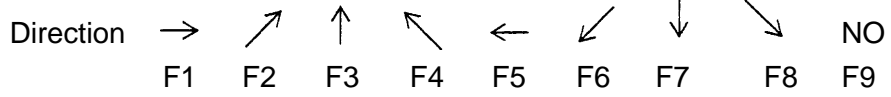

- $\bigcirc$  If a numerical value is keyed in, it is displayed on the screen. After confirming it, press the  $\boxed{\text{INPUT}}$  kev.
- $\circ$  The value can be modified with  $\overline{\text{CANCEL}}$  key. After pressing the  $\boxed{\text{INPUT}}$  key, return the cursor by pressing the CURSOR key  $\boxed{\blacktriangle}$ , key in a numerical value and press the **INPUT** key.
- O When you made a mistake in inputting the element, roughness or end point relief, press the CURSOR key  $\bigcap$  and input a correct one again.
- When a value of the end point length of a previous element has been determined, it is displayed at the end point length. Press the  $\overline{INPUT}$  key only.
- 3. If the element key  $\boxed{\searrow}$  is pressed, the following items are inquired for:
	- END PT.X : Input a numerical value of the end point.

END PT.Z : Input a numerical value of the end point.

ANGLE : Input an angle to the Z axis.  $(0^{\circ} \sim 90^{\circ})$ .

#### $\bigcirc$  Angle

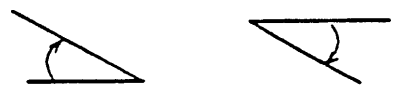

INTERSECTION: When a previous element is either  $\bigcirc$  or  $\bigcirc$  , an inquiry appears. Input a state of intersecting point.

 $\circ$  State of the intersecting point (when a previous element is either  $\circ$  or  $\circ$  , this shows the state with an element preceding that one)

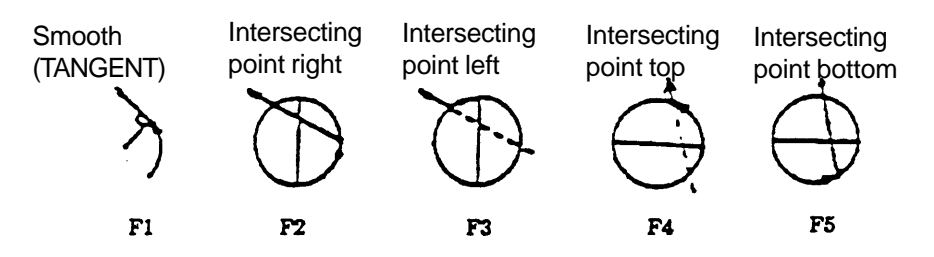

S. FINISH : Input a finish symbol on the element. When same as overall roughness, press the **INPUT** key only.

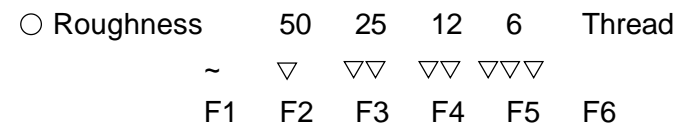

END RELIEF : When there is necking between this and the next element, select a direction out of F1 through F8. Press the  $\sqrt{\text{NPUT}}$  key when there is no necking.

- RELIEF : Input a machining depth.
	- $\circlearrowright$  When there is an end point relief

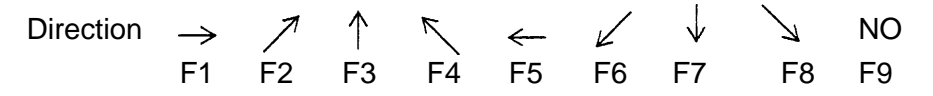

- $\circ$  If a numerical value is keyed in, it is displayed on the screen. After confirming it, press the  $\overline{I}$  INPUT key.
- $\circ$  The value can be modified with CANCEL key. After pressing the  $\boxed{\text{NPUT}}$  key, return the cursor by pressing the CURSOR key  $\bigwedge$ , key in a numerical value and press the INPUT key.
- When you made a mistake in inputting the element, roughness or end point relief, press the CURSOR key  $\bigwedge$  and input a correct one again.
- $\circ$  Upon inputting all data for END PT. X, END PT. Z and ANGLE, if an ANGLE value is not correct for END PT. X and END PT. Z values, it will be determined based on the END PT. X and END PT. Z values.
- 4. If the element key  $\boxed{\nearrow}$  is pressed, the following items are inquired for:
	- END PT.X : Input a numerical value of the end point.

END PT.Z : Input a numerical value of the end point.

ANGLE : Input an angle to the Z axis.  $(0^{\circ} \sim 90^{\circ})$ .

When no numerical values are available from the drawing, press the **INPUT** key only.

 $\bigcirc$  Angle

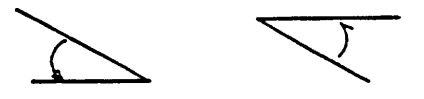

INTERSECTION: When a previous element is either  $\bigcap$  or  $\bigcap$  , an inquiry appears. Input a state of intersecting point.

 $\circ$  State of the intersecting point (when a previous element is either  $\circ$  or  $\circ$  , this shows the state with an element preceding that one)

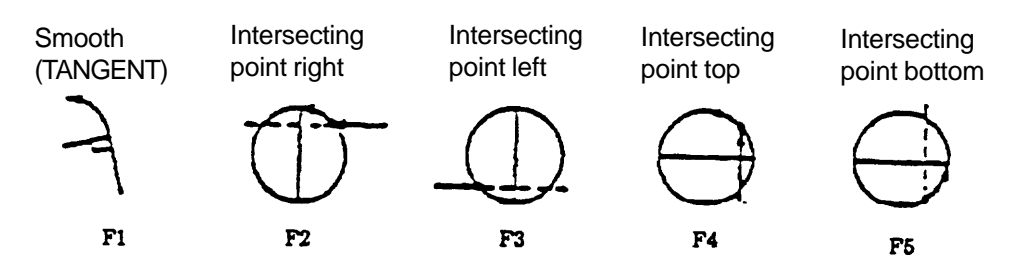

- S. FINISH : Input a finish symbol on the element. When same as overall roughness, press the  $\boxed{\text{INPUT}}$  key only.
- Roughness 50 25 12 6 Thread  $\nabla\nabla \cdot \nabla \nabla \nabla$  $\nabla$  $\nabla \nabla$ ~ F1 F2 F3 F4 F5 F6

END RELIEF : When there is necking between this and the next element, select a direction out of F1 through F8. Press the  $\sqrt{\text{NPUT}}$  key when there is no necking.

RELIEF : Input a machining depth.

 $\circlearrowright$  When there is an end point relief

Direction  $\rightarrow$   $\begin{array}{ccccc} & \nearrow & \uparrow & \searrow & \swarrow & \downarrow & \searrow & \searrow \ 1 & 5 & 5 & 5 & 5 & 5 & 5 & 5 & 5 \end{array}$ F1 F2 F3 F4 F5 F6 F7 F8 F9

- $\circ$  If a numerical value is keyed in, it is displayed on the screen. After confirming it, press the  $\overline{I}$  INPUT key.
- $\bigcirc$  The value can be modified with CANCEL key. After pressing the  $\boxed{\text{INPUT}}$  key, return the cursor by pressing the CURSOR key  $\boxed{\blacktriangle}$ , key in a numerical value and press the INPUT key.
- When you made a mistake in inputting the element, roughness or end point relief, press the CURSOR key  $\bigwedge$  and input a correct one again.
- $\circ$  Upon inputting all data for END PT. X, END PT. Z and ANGLE, if an ANGLE value is not correct for END PT. X and END PT. Z values, it will be determined based on the END PT. X and END PT. Z values.

5. If the element key  $\boxed{\frown}$  is pressed, the following items are inquired for:

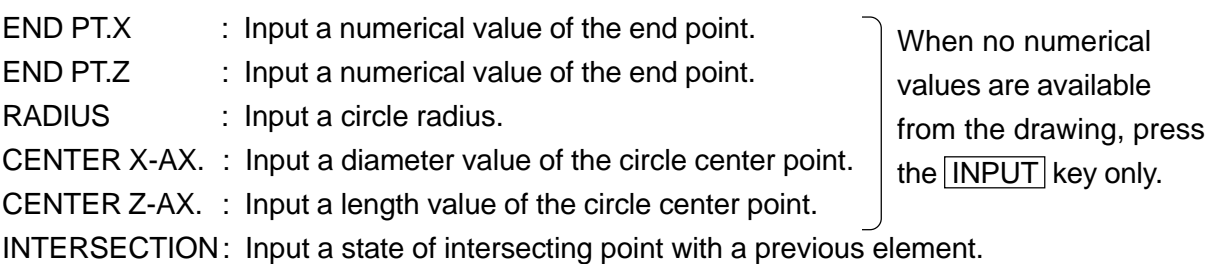

 $\circ$  State of the intersecting point (when a previous element is either  $\circ$  or  $\circ$  , this shows the state with an element preceding that one)

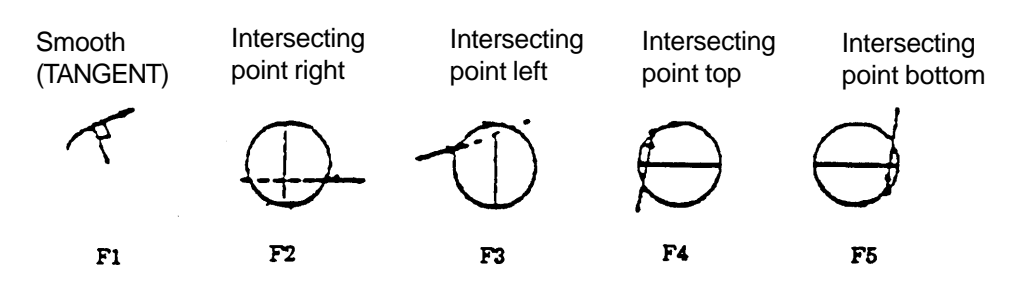

S. FINISH : Input a finish symbol on the element. When same as overall roughness, press the  $\boxed{\text{INPUT}}$  key only.

Roughness 50 25 12 6  $\overline{\nabla}$  $\nabla \nabla$ AA AA ~ F1 F2 F3 F4 F5

- $\circ$  If a numerical value is keyed in, it is displayed on the screen. After confirming it, press the **INPUT** key.
- $\circ$  The value can be modified with CANCEL key. After pressing the **INPUT** key, return the cursor by pressing the CURSOR key **A**, key in a numerical value and press the  $\boxed{\text{NPUT}}$  key.
- When you made a mistake in inputting the element, roughness or end point relief, press the CURSOR key  $\bigcap$  and input a correct one again.
- $\circ$  Upon inputting all data for END PT. X, END PT. Z, RADIUS, CENTER X-AX. and CENTER Z-AX., if CENTER X-AX. and CENTER Z-AX. values are not correct for END PT. X, END PT. Z and RADIUS values, they will be determined based on the END PT. X, END PT. Z and RADIUS values.
6. If the element key  $\boxed{\frown}$  is pressed, the following items are inquired for:

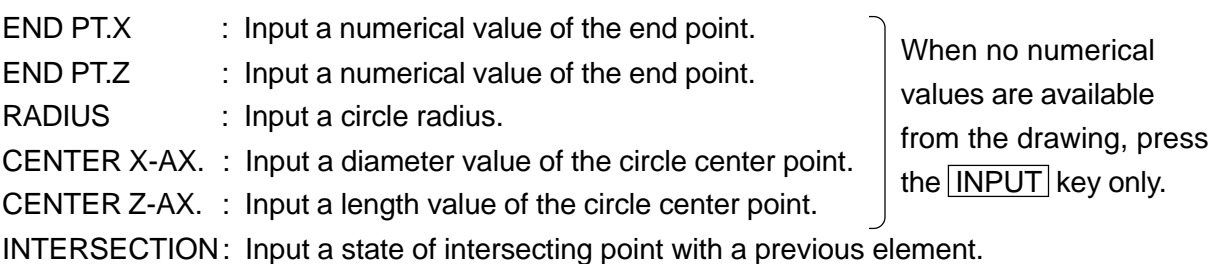

 $\circ$  State of the intersecting point (when a previous element is either  $\circ$  or  $\circ$  , this shows the state with an element preceding that one)

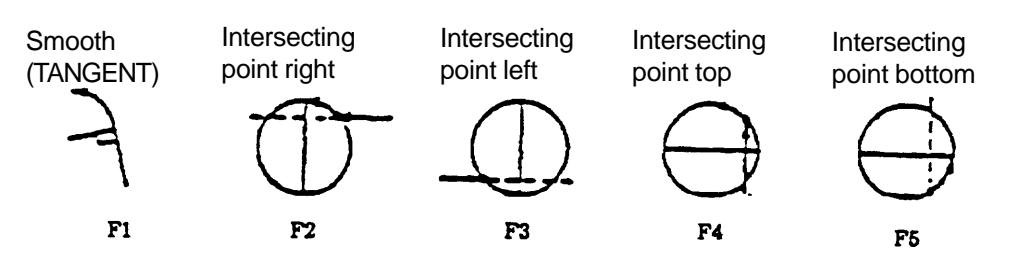

S. FINISH : Input a finish symbol on the element. When same as overall roughness, press the **INPUT** key only.

Roughness 50 25 12 6  $\overline{\nabla}$  $\nabla \nabla$  $\begin{array}{ccc} \nabla\nabla & \nabla\nabla\varphi \end{array}$ ~ F1 F2 F3 F4 F5

- $\circ$  If a numerical value is keyed in, it is displayed on the screen. After confirming it, press the **INPUT** key.
- $\circ$  The value can be modified with CANCEL key. After pressing the  $\boxed{\text{NPUT}}$  key, return the cursor by pressing the CURSOR key  $\boxed{\blacktriangle}$ , key in a numerical value and press the  $\boxed{\text{NPUT}}$  key.
- When you made a mistake in inputting the element, roughness or end point relief, press the CURSOR key  $\bigwedge$  and input a correct one again.
- O Upon inputting all data for END PT. X, END PT. Z, RADIUS, CENTER X-AX. and CENTER Z-AX., if CENTER X-AX. and CENTER Z-AX. values are not correct for END PT. X, END PT. Z and RADIUS values, they will be determined based on the END PT. X, END PT. Z and RADIUS values.

7. If the element key  $\Box$  is pressed, the following items are inquired for:

SIZE(C/R) : Input a C chamfering size.

S. FINISH : Input a finish symbol on the element. When same as overall roughness, press the **INPUT** key only.

This can be used when previous and next elements intersect.

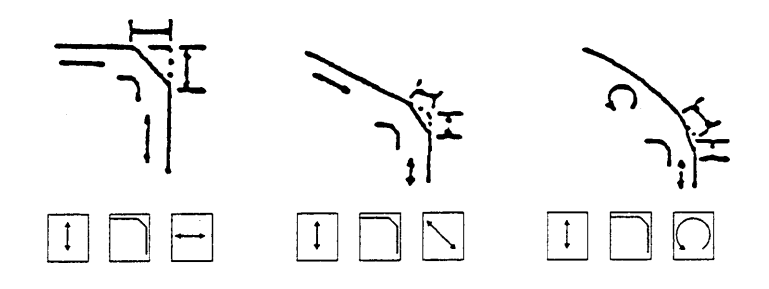

- $\circ$  If a numerical value is keyed in, it is displayed on the screen. After confirming it, press the **INPUT** key.
- $\circ$  The value can be modified with CANCEL key. After pressing the **INPUT** key, return the cursor by pressing the CURSOR key n, key in a numerical value and press the  $\overline{INPUT}$  key.
- When you made a mistake in inputting the element or roughness, press the CURSOR  $key$  and input a correct one again.
	- **Notes)** You can neither start at nor terminate at this element.
		- This element can be also used for corner C.
- $\circ$  If the chamfering size is too large, a message "Element input error" appears. Then, press page key  $\boxed{a}$  and modify the value for the size.

8. If the element key  $\Box$  is pressed, the following items are inquired for:

SIZE(C/R) : Input an R chamfering size.

- S. FINISH : Input a finish symbol on the element. When same as overall roughness, press the **INPUT** key only.
- $\circ$  This can be used when previous **Note)** Allowed only when the end point value of the element  $\sqrt[m]{ }$  " has and next elements intersect. been determined. $\downarrow$
- $\bigcirc$  If a numerical value is keyed in, it is displayed on the screen. After confirming it, press the  $\boxed{\text{INPUT}}$  key.
- $\circ$  The value can be modified with CANCEL key.

After pressing the **INPUT** key, return the cursor by pressing the CURSOR key n, key in a numerical value and press the **INPUT** key.

- $\circ$  When you made a mistake in inputting the element or roughness, press the CURSOR  $key$  and input a correct one again.
	- **Notes)** You can neither start at nor terminate at this element.
		- This element can be also used for corner R.
- $\circ$  If the chamfering size is too large, a message "Element input error" appears. Then, press page key  $\boxed{a}$  and modify the value for the size.

9. If the element key  $\boxed{\Box}$  is pressed, the following items are inquired for:

When no numerical values are available from the drawing, press the **INPUT** key only. ELEMENT : Specify one of  $\,$ **1**,  $\leftrightarrow$ ,  $\,$  and  $\,$  **Note**) $\odot$  In case of the final point of element just before the input of  $\vert$  shape is not known, input not accepted.  $\circ$  Up to 8 Simape elements. can be input. END PT.X : Input a numerical value of the end point. END PT.Z : Input a numerical value of the end point. ANGLE : Input an angle to the Z axis.  $(0^{\circ} \sim 90^{\circ})$ 

If a groove shape is specified, a similar inquiry is made 3 times in the following order:

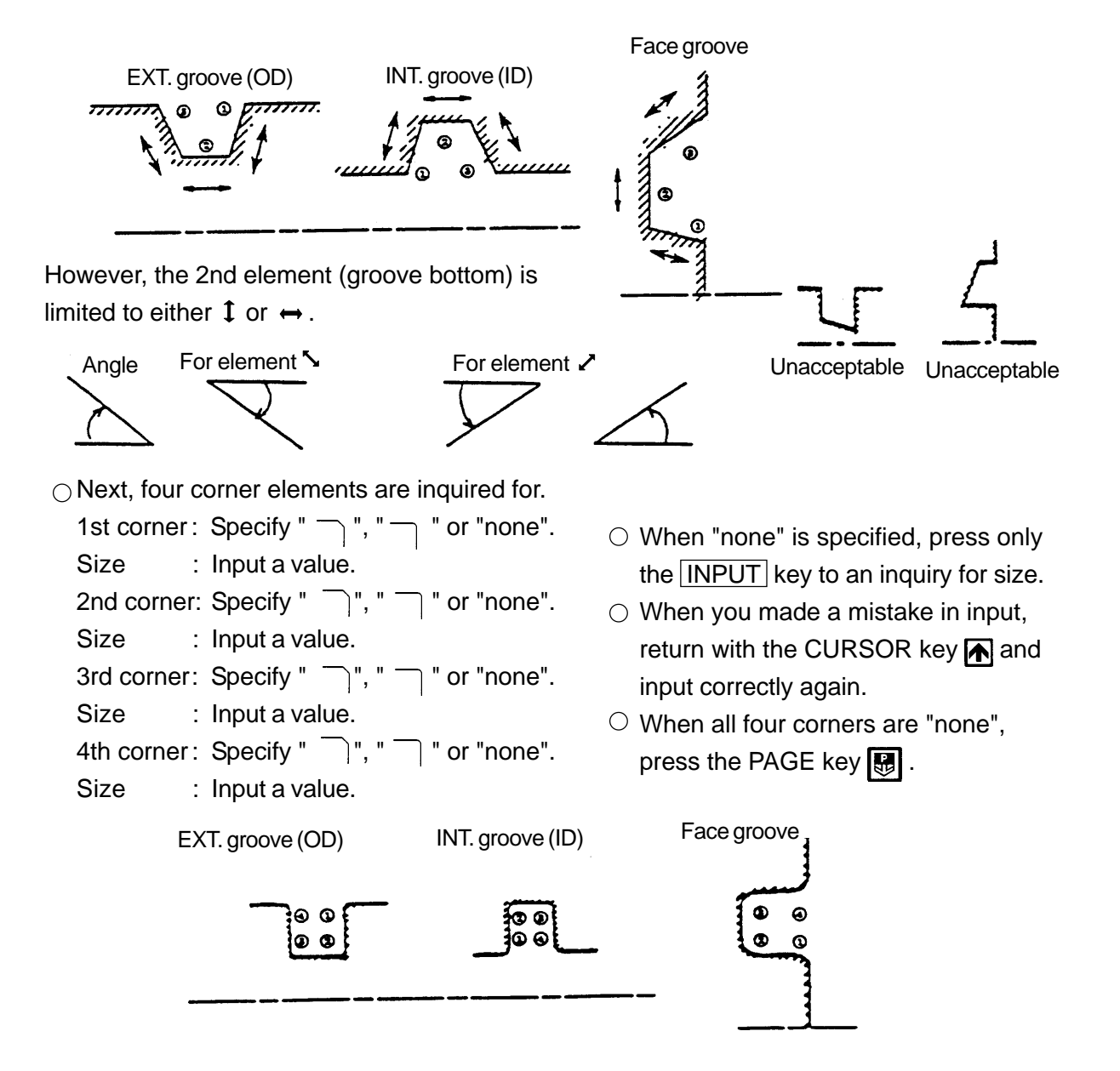

- $\bigcirc$  If the chamfering size is too large, a message "Element input error" appears. Then, press page key  $\mathbb{R}$  and modify the value for the size.
	- **Note)** Input such as the intersection is overlapped by the figures of element before and behind is not accepted.
- $\bigcirc$ Next, there appear inquiries for whether or not there are grooves repeated. (When entering programs containing steps such as  $\Box$   $\Box$ , no inquiries are made.)
	- NO. OF GRV : Input the number of grooves repeated. When the number of grooves is 1, press the INPUT key only.
	- GRV. PITCH : Input a pitch of the grooves repeated. When the number of grooves is 1, press the **INPUT** key only.
	- S. FINISH : Input a finish symbol for grooves. When same as overall roughness, press the **INPUT** key only.

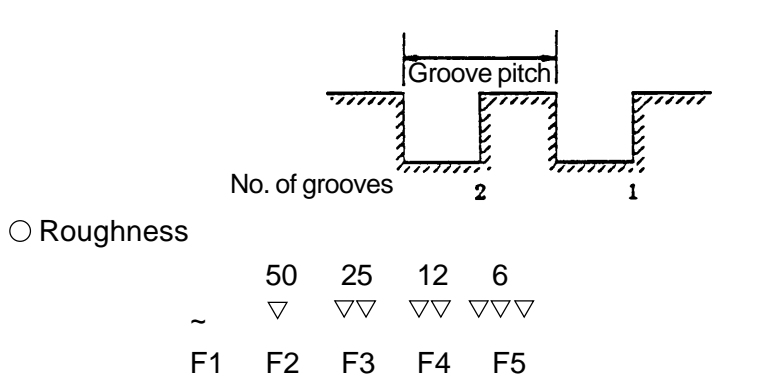

- $\bigcirc$  If a numerical value is keyed in, it is displayed on the screen. After confirming it, press the **INPUT** key.
- When a numerical value is keyed in and while it is displayed on the lower left part of the screen, you can modify with the CANCEL key.

After pressing the  $\boxed{\text{NPUT}}$  key, return the cursor by pressing the CURSOR key  $\bigwedge$ , key in a numerical value and press the  $\boxed{\text{NPUT}}$  key.

O When you made a mistake in inputting the roughness, press the PAGE key  $\Box$  and input a correct one again.

Notes)  $\circ$  You can neither start at nor terminate at this element.

- $\overline{A}$  picture is not plotted like  $\overline{A}$  and  $\overline{A}$  in the course of inputting the final shape. It is plotted after inputting all elements.
- $\circ$  Grooves repeated are allowed to be input only on the element with the same diameter.

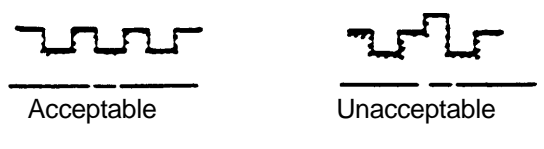

 $\bigcirc$  A groove in a dent can be also

input.

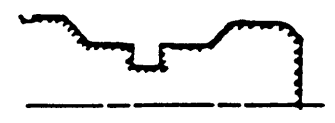

 $\circ$  When the groove bottom has neither C chamfer nor R chamfering, it is necessary to register a tool whose width is narrower than "groove width - finish allowance".

> A standard set value for finish allowance is 0.04 (IN), 0.1 (MM). 0.04 (IN) 0.04 (IN) 0.1(MM) 0.1(MM)

- $\circ$  For grooving, rough finishing is performed with the same tool.
- $\circ$  If the groove sides are parallel, it is possible to set the dent with different levels such as  $\left[\right.\rightleftharpoons$ , but in the case of a V-shaped groove like  $\left.\right\}$  with different levels of height, set the groove using not  $\vert \ \vert$  element but  $\leftrightarrow$ ,  $\sim$  and  $\swarrow$ elements.
- $\circ$  When the groove bottom have no chamfering elements and both sides of the groove are parallely shaped, if a roughness symbol  $\stackrel{50}{\triangledown}$  is specified, the both sides of the groove and the groove bottom are not finished. However, a dwell is applied at the groove bottom. A picture with this condition is machined in one time when a tool with the same width as the groove has been registered in the tool file (groove).
- $\circ$  Three passes cut for grooving can be done by a setting of a real value parameter 0021.

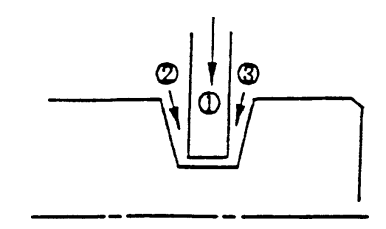

Refer to the paragraph 5 parameter 6 for a detail of parameter function for detail.

10. Thread Specification

If the element  $\uparrow, \leftrightarrow, \searrow$  or  $\swarrow$  is input and F6 (THREAD) is specified in specification of roughness, the following items are inquired for:

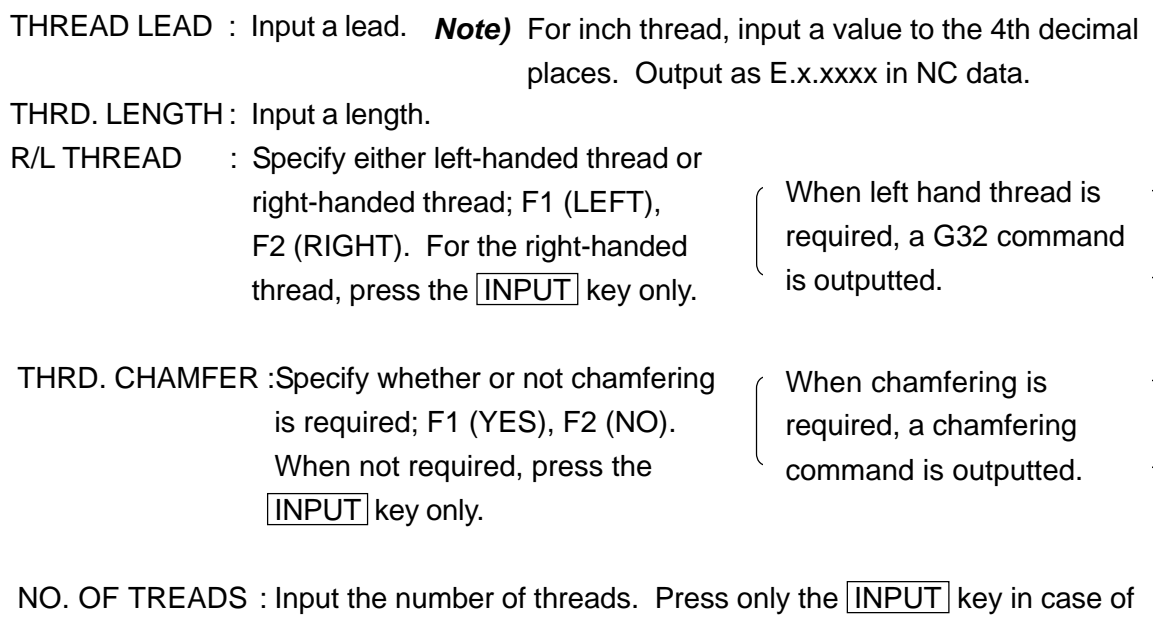

single thread.

THREAD ANGLE : Input a thread angle. When it is  $60^\circ$ , press the **INPUT** key only.

- $\bigcirc$  If a numerical value is keyed in, it is displayed on the lower left part of the screen. After confirming it, press the  $\sqrt{NPUT}$  key. The numerical value is input to the cursor located on the upper left part of the screen, and then, the cursor moves to the next inquiry.
- $\circ$  When a numerical value is keyed in and while it is displayed on the lower left part of the screen, you can modify with the CANCEL key. After pressing the  $\boxed{\text{NPUT}}$  key, return the cursor by pressing the CURSOR key,  $\boxed{\blacktriangle}$  key in a numerical value and press the **INPUT** key.
- $\circlearrowright$  Threads are displayed in red in a figure.
- $\circ$  The 1st depth of cut for thread is automatically determined by a coefficient set in a real value parameter 63 as follows:

#### For inch unit

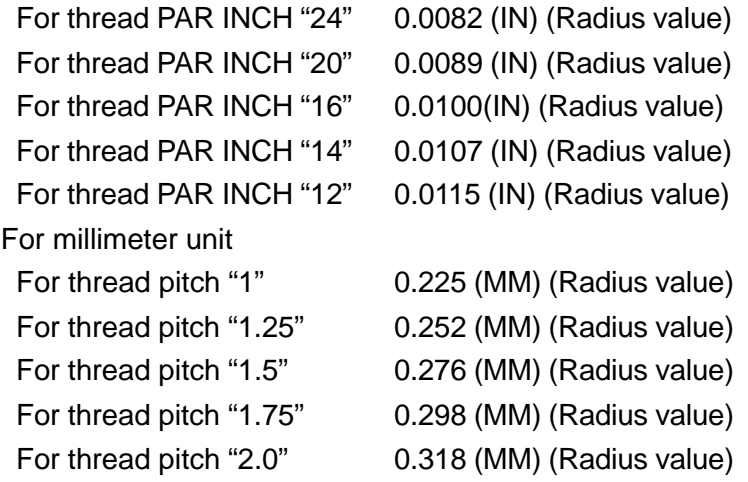

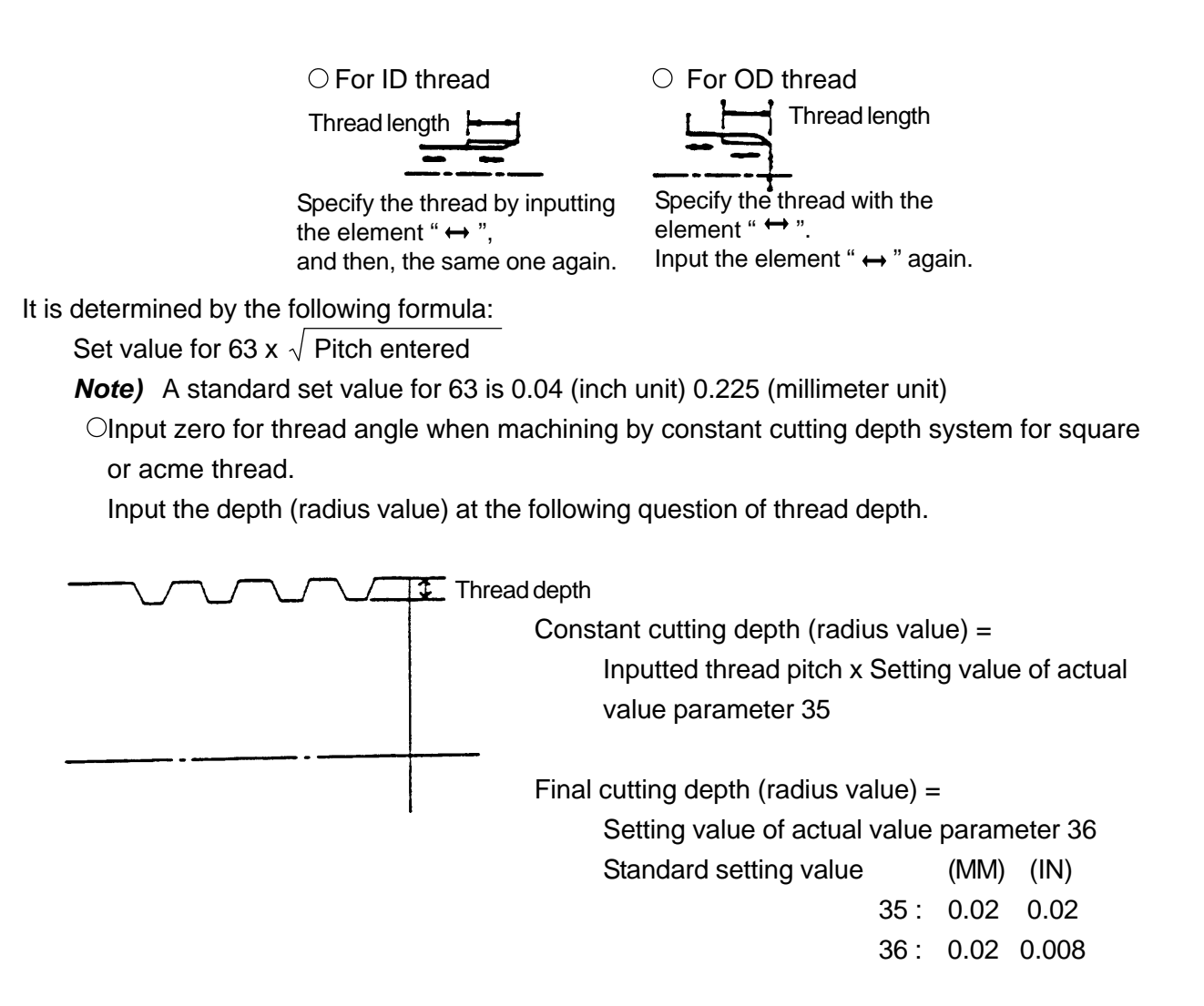

- 11. Overall Precautions
	- $\circ$  For END PT.Z value, input a length from an end face.
	- $\circ$  Inquiry for the state of the intersecting point.

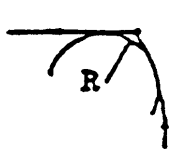

When elements are  $\bigcirc$ , and  $\leftrightarrow$  in that order, an intersecting point is on the right in case of inquiry for  $\leftrightarrow$ . It is not "Smooth". When a previous element is either  $\Box$  or  $\Box$ , it is assumed the state with an element before the previous one.

- $\circ$  Input "Contact" as to an inquiry "Previous State" when plotting begins with the element  $\bigcirc$  or  $\bigcirc$ .
- $\circ$  For a circle having a certain radius which contacts with circles, input a central element with either " $\bigcirc$ " or "  $\bigcirc$ ". The element " $\bigcirc$ " is not available. (It is available when the end point value of the first circle has been determined.)
- $\circ$  Necking depth
	- For a depth in a direction "  $\swarrow$  ", "  $\searrow$  ", "  $\nearrow$  " or "  $\nearrow$ ", input it by only a half the tool width used.
- $\circ$  A shape with OD or ID cutting only is not processed. Input an end face element.

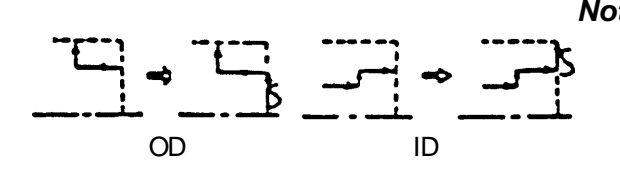

**Note)** When inputting a figure, be sure to input an end face element. When not finishing an end face, specify a surface roughness symbol "~". An area corresponding to "~" is displayed in green.

 $\circlearrowright$  Automatic generation of dummy element

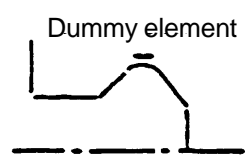

A dummy element is automatically generated at the top of a circle, if input by  $|\mathbf{1}|, |\mathbf{v}|, |\mathbf{v}|$  $|\bigcap_{i} |\bigtriangleup|$ ,  $|\bigtriangleup|$  and  $| \uparrow |$  in that order.

 $\circlearrowright$  The following shape is not processed. (AUTO PROGRAM)

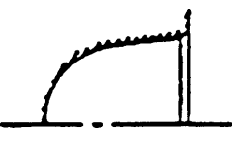

However, it is processed in CUSTOM PROGRAM.

 $\circ$  Roughness symbol

If a symbol "∼" is specified for an unfinished part as a dent shape and a tool is fed over that part at a rapid traverse rate, NC data is output. When finishing of an end face is not to be done, specify the symbol "∼" with a face removal amount set to 0 when inputting a final shape. It is displayed in blue on the figure.

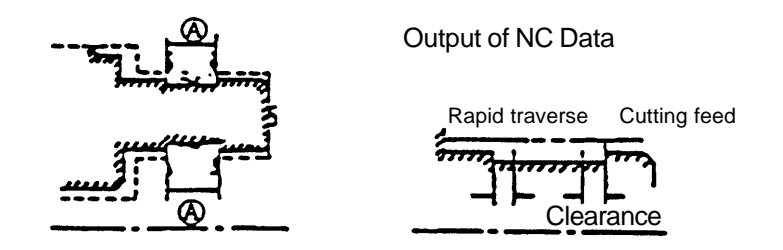

- **Notes)**  $\bigcirc$  Giving some allowance to an actual shape, input the width  $\bigcirc$  narrower. ORefer to "Example 8" and "Example 9" in REFERENCE MATERIAL "2. Input Examples of Blank Shape and Final Shape".
- Groove shape by the wall (both OD and ID)

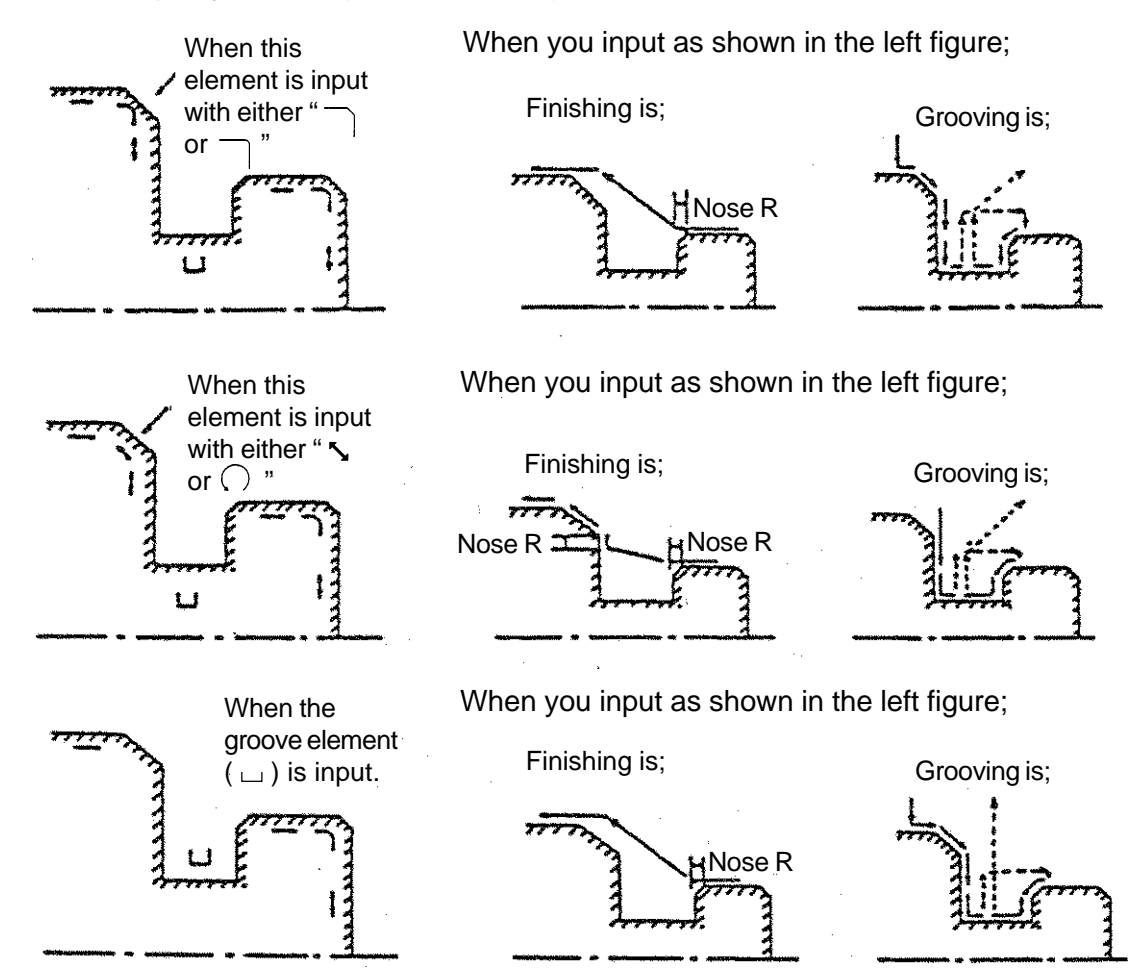

Input as follows when you want to machine a face by the wall with a finishing tool :

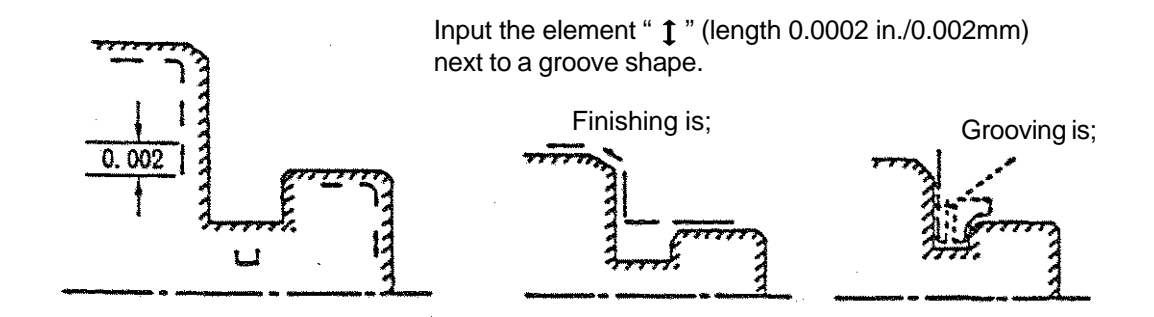

O With a formed blank, if you want to execute facing first in program check and creation, input as follows when inputting a final shape :

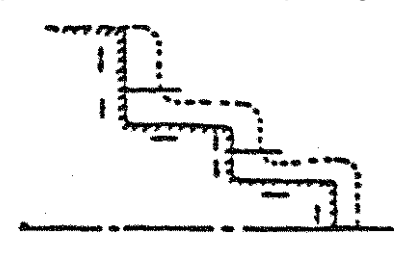

Input the element "**" separately at a diameter** point which is several millimeters larger than a blank diameter, as shown in the left figure.

12. The Four Rules of Arithmetic, Operation of Function and Incremental Input

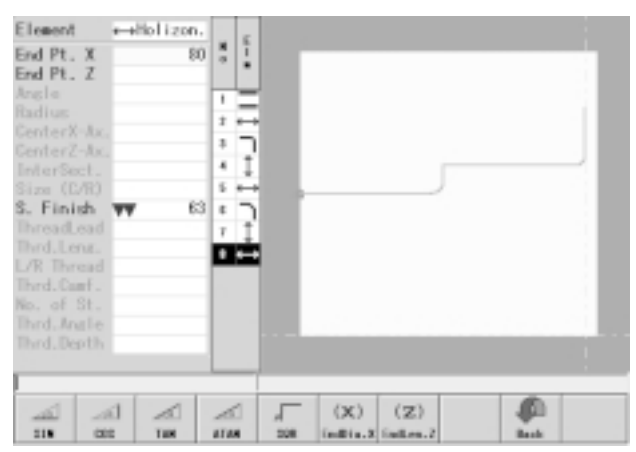

The four rules of arithmetic, operation of function

When asking the numeral input, following function key is displayed.

F6/EndDia. X

Display the end point diameter of the previous element.

F7/EndLen. Z Display the end point length of the previous element.

When the value of the previous element is not determined, however, display the value of the end point determined formerly.

The four rules of arithmetic can be done by alphabet, 10key +  $\boxed{-}$   $\boxed{\ast}$  $\overline{f}$  and operation of function.

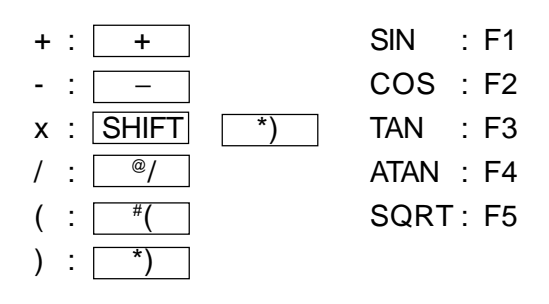

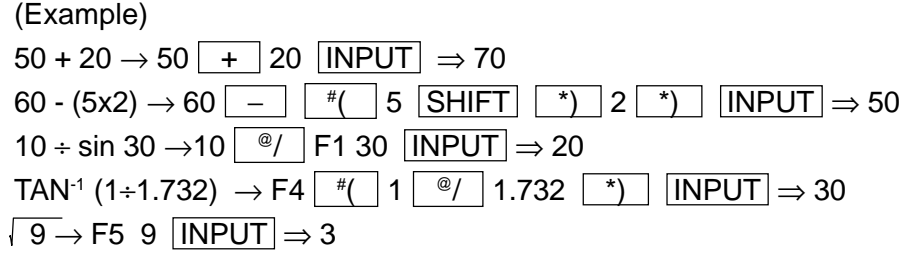

**Note)** When input miss is occurred, press cancel key and input again follow each display.

- 20.. -10 Duplicate use of decimal point
- 10 + -3 Duplicate use of mathematical point
- $20 + ((4^*2)$  Illegal position of ()
- +50 -10 Illegal use of mathematical
- 20 (3\*2) No specify of mathematical symbol
- 100/0 Division with "0" is impossible

Incremental input

If pressing the end point diameter  $(X)$  or length  $(Z)$ , the value of the end point of the former element is displayed, then incremental input can be done by using the four rules of arithmetic keys.

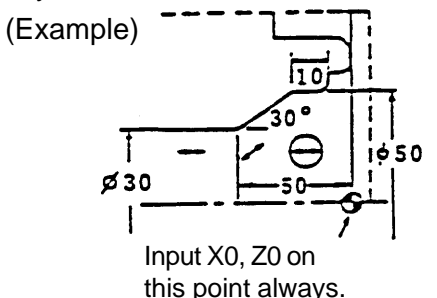

In case of left sketch, when input the value of the end point length of element  $\bigoplus$  or asking the end point length of element  $\leftrightarrow$  , 32.679 is displayed at the bottom left of the screen by pressing F7  $[EndLen Z]$  key then 22.679 is input by key in  $\boxed{-}$  10 **INPUT**.

**Note)**  $\bigcirc$  Inputted numeral or sign can be deleted by  $\overline{CANCEL}$  key one by one.

 $\circ$  When performing by the groove type input, displayed value at the bottom left of the screen by pressing F6 (EndDia. X) or F7 (EndLen. Z) is always starting point.

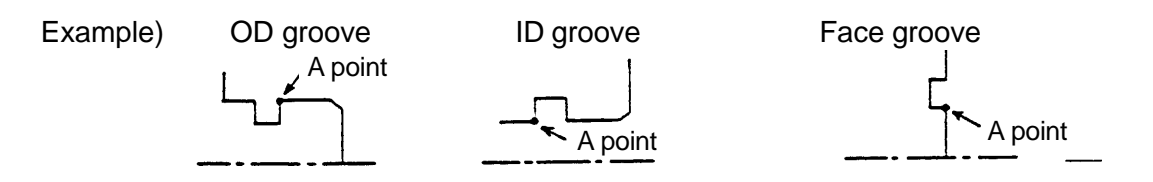

- $\circ$  When performing by the groove type input, displayed value by pressing F6 or F7 to ask each dimension of the 1st, 2nd and 3rd element is the value of the point A.
- $\circ$  When input the 3rd element of OD or ID groove, the value A is displayed at the end point diameter so press **INPUT** key only if no alteration. When the 3rd element it displayed at end point length so press  $\sqrt{NPUT}$  key only if no alteration. (When symbolic input)
- $\circ$  When input the 3rd element, if shape has step, key in numeral and press  $\sqrt{NPUT}$  key.

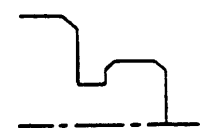

### **3-5-5 List Input (Final Shape Input)**

 $\circ$  Press the element key ( $\uparrow \leftrightarrow \rightarrow \circ \circ \circ \neg$ )  $\neg$  | |), and input the end point numerical value for that element, and others. Viewing the drawing, input in a list order. Be sure to input elements and other numerical values in a counterclockwise direction.

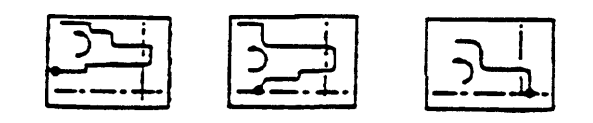

- $\circ$  If the element is input, the cursor moves to the position where a numerical value is required. Key in the numerical value and press the  $\sqrt{N$  INPUT key. If no numerical values are available from the drawing, press the  $\sqrt{INPUT}$  key only. Operation proceeds to the next step automatically.
- $\circ$  When you made a mistake in input operation, move the cursor with the CURSOR keys  $\overline{P(A|A|B)}$ , input a new numerical value and press the  $\overline{ALFER}$  key. When deleting data other than the element, set the cursor there and press the  $\overline{DELETE}$  key.
- $\circ$  When deleting, set the cursor to an element position and press the **DELETE** key. This will delete that one line.
- $\circ$  When inserting, set the cursor to the number where you want to insert, and press the INSERT key. As one line is spaced, input data there. Subsequent lines are shifted downward.
- $\circ$  For input of numerical values, etc., refer to "Symbol Input".
- $\circ$  Since 8 lines such as  $\Box$ ,  $\Box$ ,  $\Box$ ,  $\leftrightarrow$ ,  $\Box$ ,  $\Box$ , and  $\Box$  are output by inputting a groove element  $(\Box)$ , input each data according to a cursor indication.

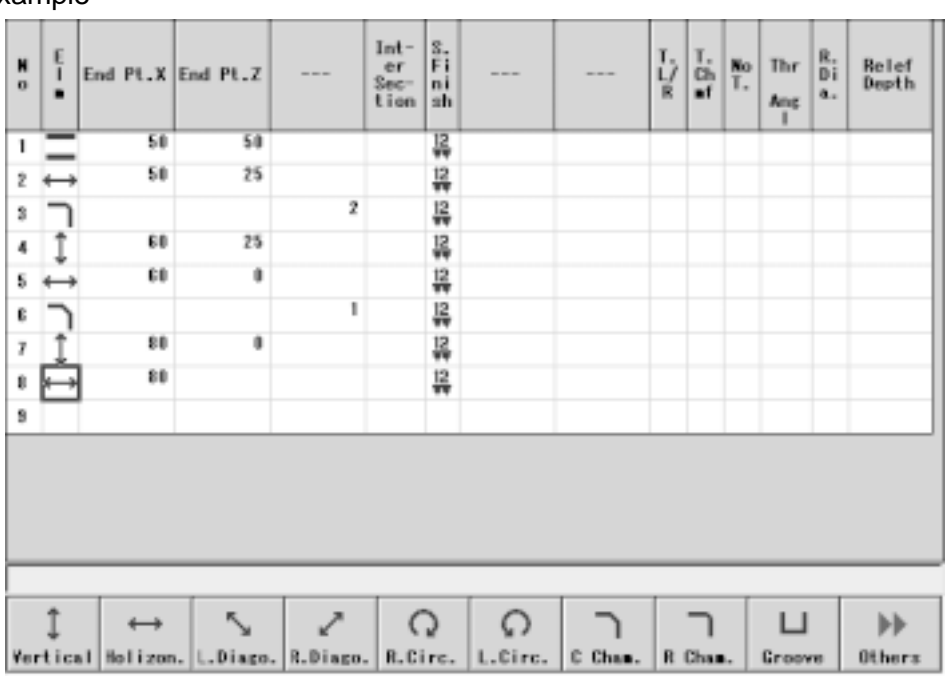

 $\circlearrowright$  When you have finished inputting all the data, press F0(Others), F7(Next) keys. Drawing starts using the data input. Check the drawing and if it is correct, press F7(Next) key. If not, press F6(Back) key and select the modification again to modify it.

Input Example

# **3-6 Correcting the Shape Input (Correcting the Blank Shape and Final Shape)**

**Note)** Be explained on the Final Shape Input screen.

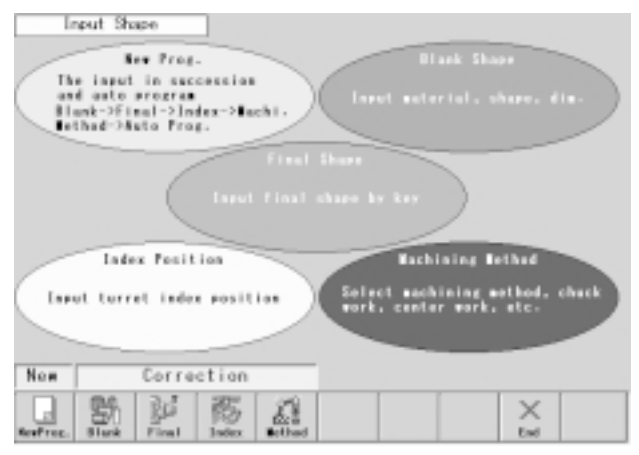

Input Shape Screen

For the Blank Shape

If you press F2 (Blank) key, the material shape screen is displayed, so modify the item you want to modify.

For the Final Shape

If you press F3 (Final) key, the screen to set the Final shape input is displayed.

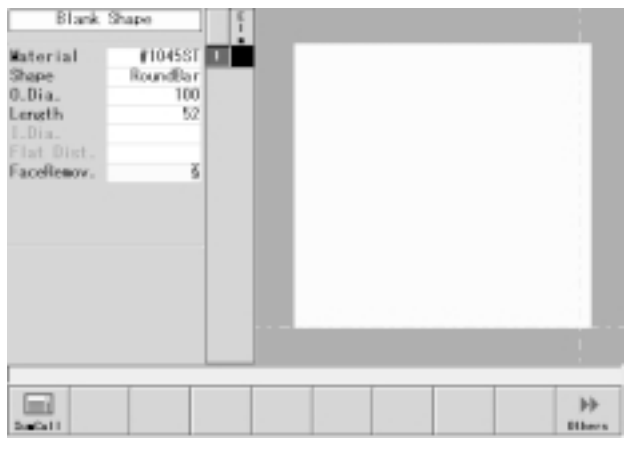

Blank Shape Screen

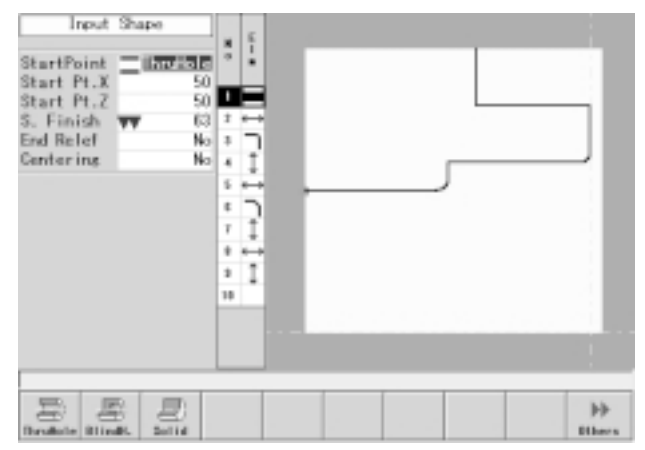

Input Shape Screen

Data previously input are displayed. Using the CURSOR key  $\blacksquare$ , move the cursor to the item which requires a correction, enter data and press the **INPUT** key.

Select an input method.

F4/Symbol F5/List

In the symbol input, a shape previously input is plotted with yellow lines when it is a Blank Shape (formed blank), or with black lines when it is a final shape, displaying elements on the center of the screen.

In the list input, elements previously input and other data are listed.

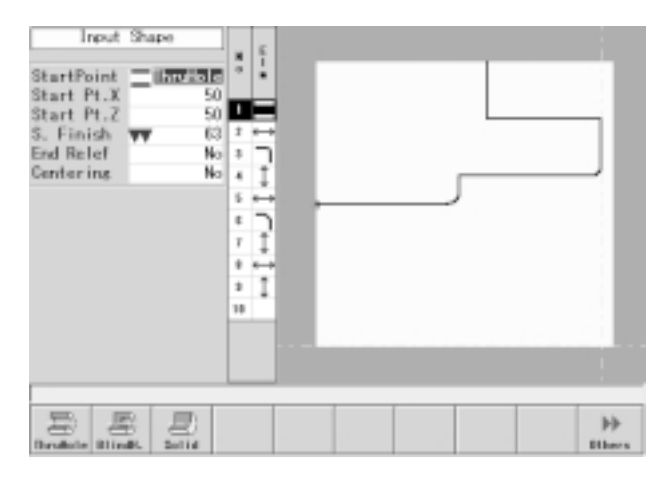

When the symbol input is selected, the shape previously input is plotted (with either yellow or black lines) and elements are displayed on the center of the screen, as shown in the left figure.

<Operation Method>

- 1. By using the PAGE key  $\blacksquare$ , the cursor moves on the elements when you are inquired for the element.
- 2. Data previously input is displayed.
- 3. When you have finished modifying, press F0 (Others) key, F9 (Set.End) key.

## <Insertion>

 $\circlearrowright$  To insert an element, put the cursor on the number you want to insert, then press F3 (Insert) key.

Pressing it shifts subsequent elements to make a room. Input the element you want to insert, and then, input data.

Example) Elements you previously input

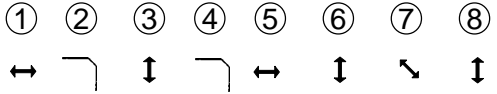

To insert " $\neg$ " element between  $\circledS$  and  $\circledS$ , bring the cursor to  $(6)$ , press F0 (Others), F3 (Insert) and enter the " $\Box$ " element.

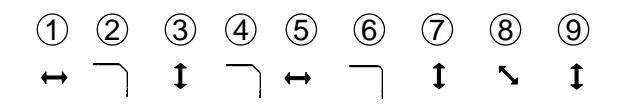

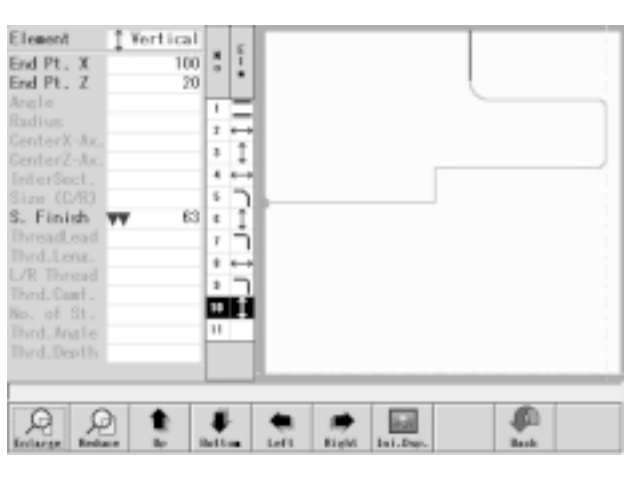

#### <Alteration>

 $\circlearrowright$  When altering the element, set the cursor to the number which you want to alter, input a new element and input data.

Example) Elements you previously input

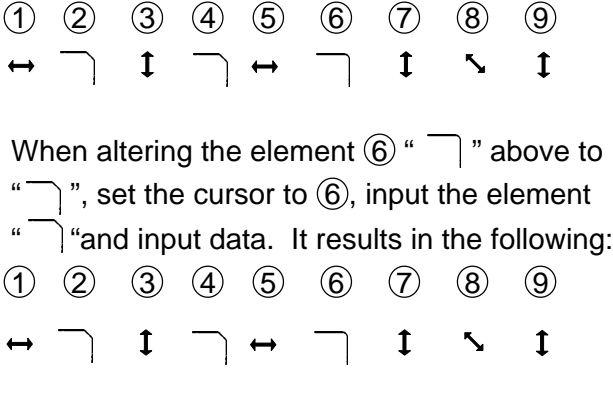

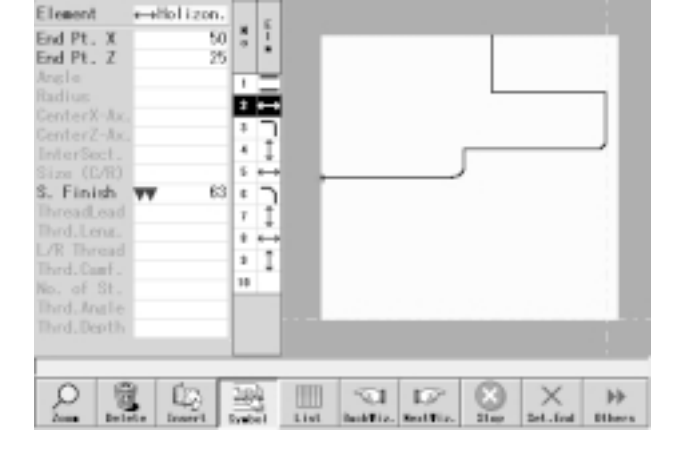

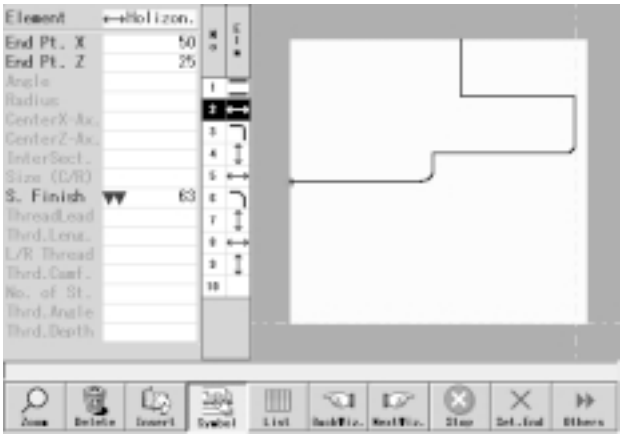

<Deletion>

 $\circ$  To delete an element, bring the cursor to the number you want to delete and press F0 (Others), F2 (Delete) keys.

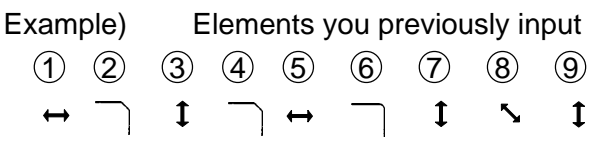

To delete  $(6)$ , bring the cursor to  $(6)$  and press F0 (Others) , F2 (Delete) key twice.

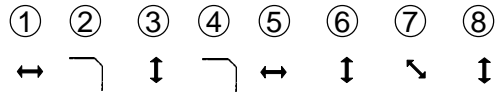

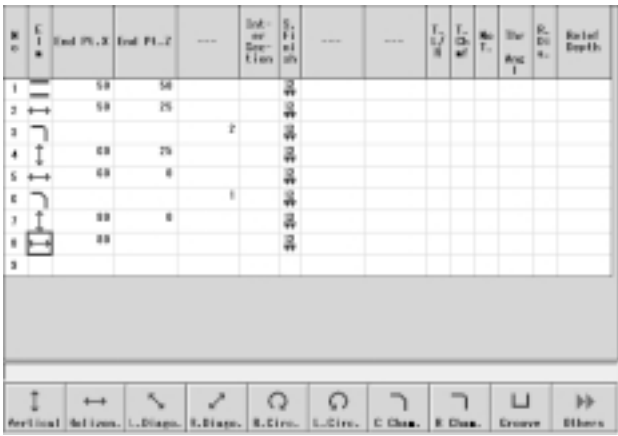

When the list input is selected, the elements and each data previously input are listed as shown in the left figure.

Operation Method

- 1. By using the CURSOR keys  $\left( \bigoplus_i \overline{\mathbf{A}} \right)$ ,  $\left( \bigoplus_i$  and  $\blacktriangleright$ , the cursor moves on the elements and data.
- 2. When you have finished modifying, press F0 (Others), F9 (Set. End) keys.

<Insert>

 $\circlearrowright$  To insert the element, set the cursor on the number you want to insert and press F0 (Others), F2 (Insert) keys.

By pressing, following elements are shifted down by one line making a space, where you can enter the element and data you want to insert.

 $\circ$  To insert data other than elements, bring the cursor to the number to be inserted, input the data and press  $\boxed{\text{Input}}$  key.

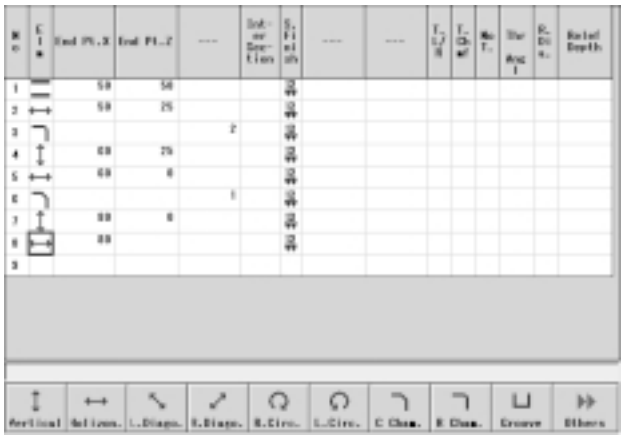

### <ALTER>

- $\circ$  To change an element, bring the cursor to the number to be alter, input the element to be alter and input the data.
- $\circlearrowright$  To alter data other than elements, bring the cursor to the data to be alter and input the data.

#### <Delete>

- $\circ$  To delete an element, bring the cursor to the place to be deleted and press F0 (Others), F2 (Delete) keys. All of the data including that element are deleted.
- $\circ$  To delete data other than elements, bring the cursor to the data to be deleted and press F2 (Delete) key.

# **3-7 Turret Index Position**

### **3-7-1 Input Shape**

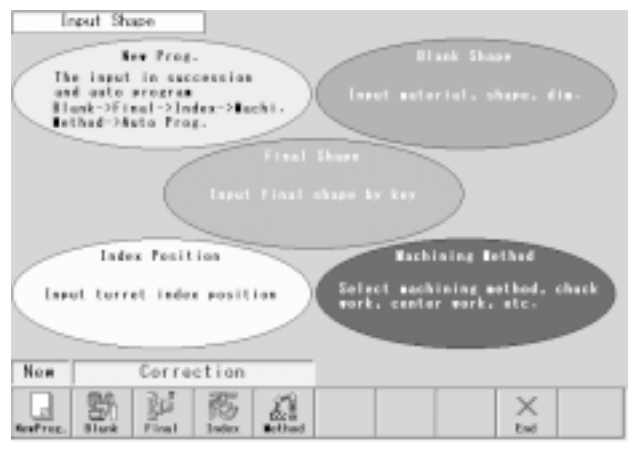

Input Shape Screen

Select a desired item.

F1/New Prog.

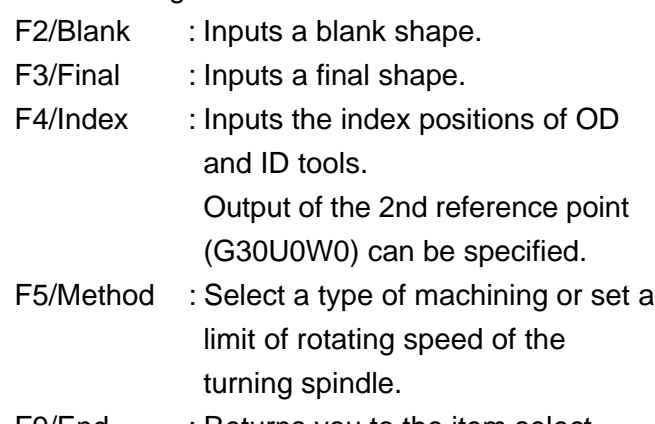

F9/End : Returns you to the item select screen.

#### **3-7-2 Setting the Turret Index Position**

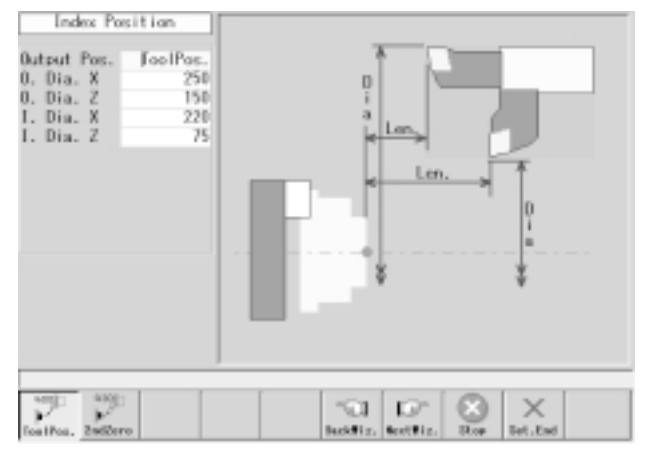

Set a turret index position.

Output with F1 (Tool Pos.): (G00X...Z... J). Move the cursor with the CURSOR key  $\bigtriangledown$ , key in numerical values and press the  $[IPUT]$  key.

 $\perp$ 

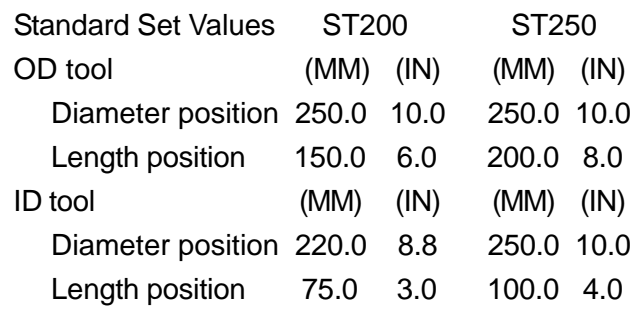

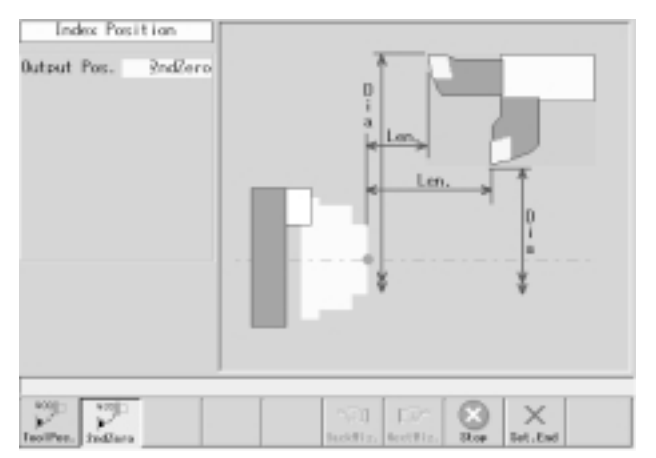

- $\circlearrowright$  When center work or bar work (center work) is selected for a machining type, alter LENGTH(Z) of OD TOOL to 100.0.
- $\circlearrowright$  Change an OD tool diameter position to a value which does not cause a tool, etc. not to interfere with the chuck.
- $\circlearrowright$  Make an OD tool length position larger than the maximum projection amount of an ID tool or the ID tool mounted to the turret.
- Output with F2 (2nd Zero) : (G30 U0 W0」).
- $\circ$  When machining with a program made by 2nd zero point position output, machine the work after setting the 2nd zero position with Work Offset on the operating side.

# **3-8 Selecting the Type of Machining**

# **3-8-1 Input Shape**

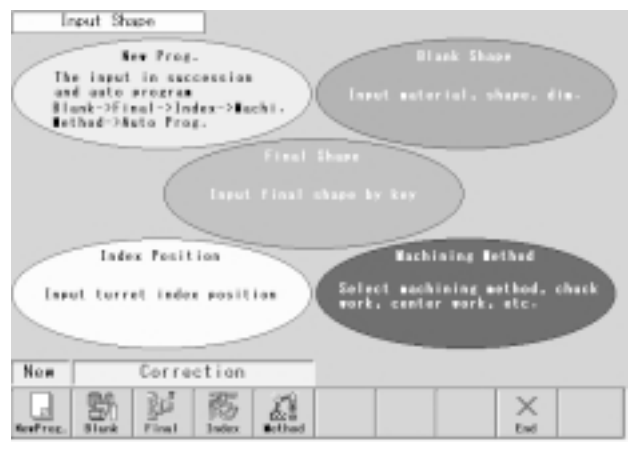

Input Shape Screen

Select a desired item.

F1/New Prog.

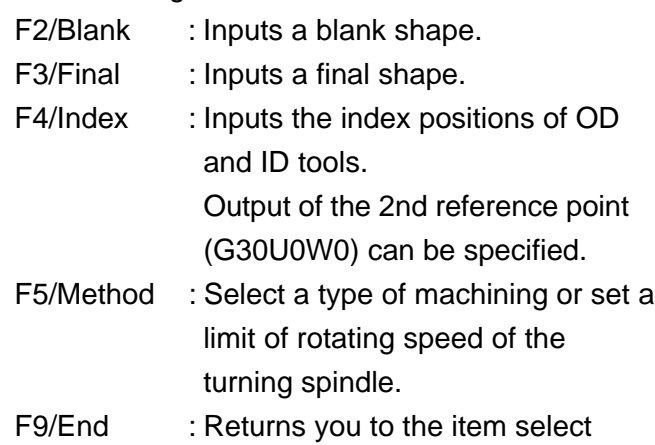

screen.

### **3-8-2 Selecting the Type of Machining**

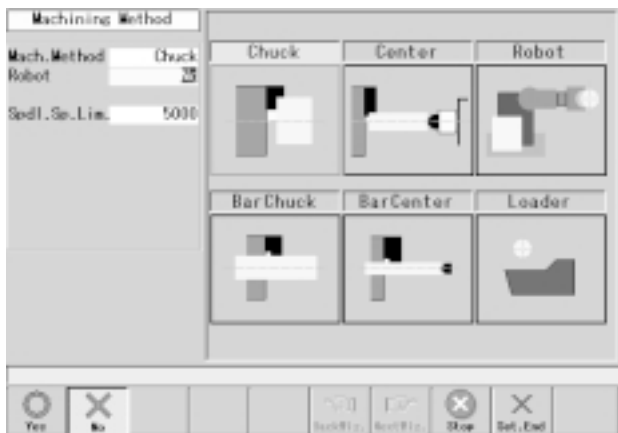

Select the type of machining. F1/Chuck Work F2/Center Work F3/Bar Work (Chuck Work) F4/Bar Work (Center Work) F9/Set. End

F1/Robot (Unloader) Yes F2/Robot (Unloader) No

- Machine type select screen
- $\circ$  The type currently selected is displayed on the screen and the function key. If the type which is the same as the displayed one is desired, it is not necessary to input here.
- $\circ$  End face machining is not output if F2(Center Work) is selected.
- $\circ$  When F2(Center Work) is selected and the counterboring is enabled, the counterboring process will be performed first regardless of the setting position of machining order file.
- $\circ$  When F3(Bar Work (Chuck Work)) is selected, the bar stopper and cut-off processes are output.
- $\circ$  When F4(Bar Work (Center Work)) is selected, the bar stopper, counterboring and cutoff processes are output.
- **Note)** "Counterboring" follows the set order of the machining order file.

Set a limit of rotating speed of the turning spindle.

When each type of machining such as chuck, center or bar work is selected, set a limit of rotating speed of the turning spindle by key input. Outputting NC data is as follows;

 $~\sim$  G50 S\*\*\*\* ~ Setting value

- A setting value is stored in the real number parameter  $No.80 \sim 82$ . A value is kept until alteration of parameter or setting value.
- A setting value is not available more than the integer value parameter No.7.
- **Note)** For outer diameter-related processes and bar stopper/spot drilling in case of center work and bar work (center work), a tool moves in the order of the Z axis and X axis when approaching, and it moves in the other order when returning to an index point.
	- <Outer Diameter-related Processes>

End face roughing, OD roughing, OD finishing, OD end face grooving, OD grooving, OD necking, OD threading, cutting-off.

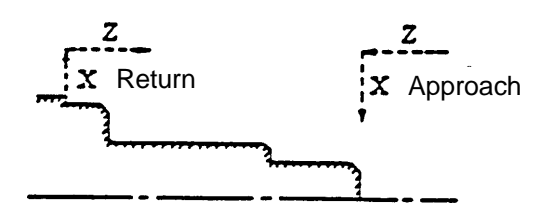

 $\circ$  The bar stopper moves to a blank end face position at a rapid traverse rate, and then, to a blank rear end face. There, it outputs a chuck open command (M69) and a noblank check command (M31). Then, it moves to blank end face. There, it outputs a chuck close command (M68). Then, it moves to a clearance position at a rapid traverse rate and outputs NC data to return to an index position (in case of automatic programming).

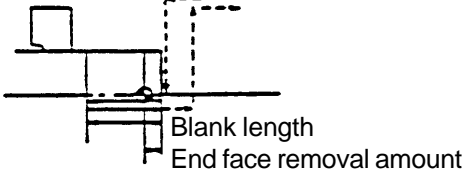

NC data corresponding to a super bar feeder (BS65) or a bar stock motion by feed per minute without the spindle rotation can be outputted by a setting of a real value parameter 94. (Standard setting correspond to a super bar feeder BS65.) In addition, the NC data for a forward draw-out system, can be also output by setting a real value parameter 103 and character parameters 2022 through 2026.

For details, see 6. Details of Parameter Functions in Section 5 PARAMETERS.

- **Note)** When executing with the real value parameter 103 and character parameters 2022 through 2026 set, bar stopper process custom programming cannot be done.
	- $\circ$  Cutting-off outputs NC data to cut at a position which is away from the blank rear end face by a cutting-off tool width (in case of automatic programming).

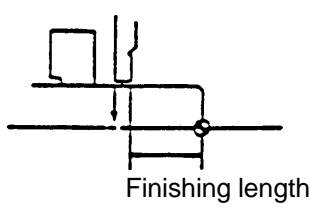

The NC data, which causes a cutting-off tool to perform chamfering (C chamfering, R chamfering) of the rear end face of the blank, can be also output by setting real value parameters 47 and 48.

For details, see 6. Details of Parameter Functions in Section 5 PARAMETERS.

# **3-9 Automatic Program Creation**

#### **3-9-1 Programming**

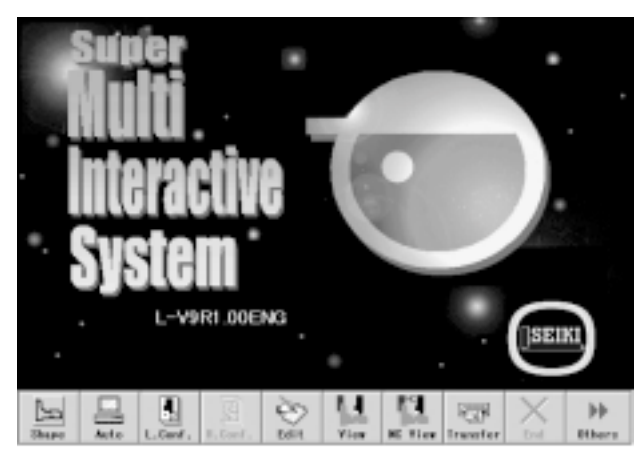

Programming (Item Select) Screen

Press the F2 (Auto) key.

Select a desired item.

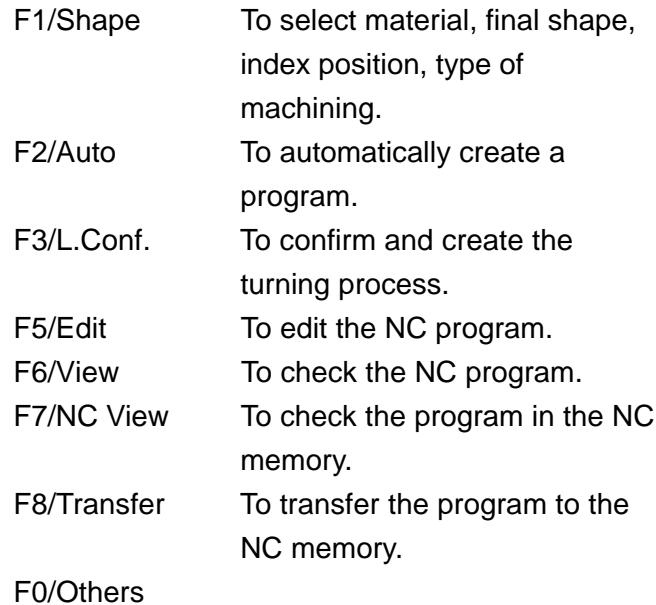

**Note)** Standard values have been set for the machining condition files and parameters. Proceed to "programming" after altering them as required. For the machining condition files and parameters, refer to "4. MACHINING CONDITION FILE" and "5. PARAMETERS".

### **3-9-2 Automatic Programming (Selecting the Item)**

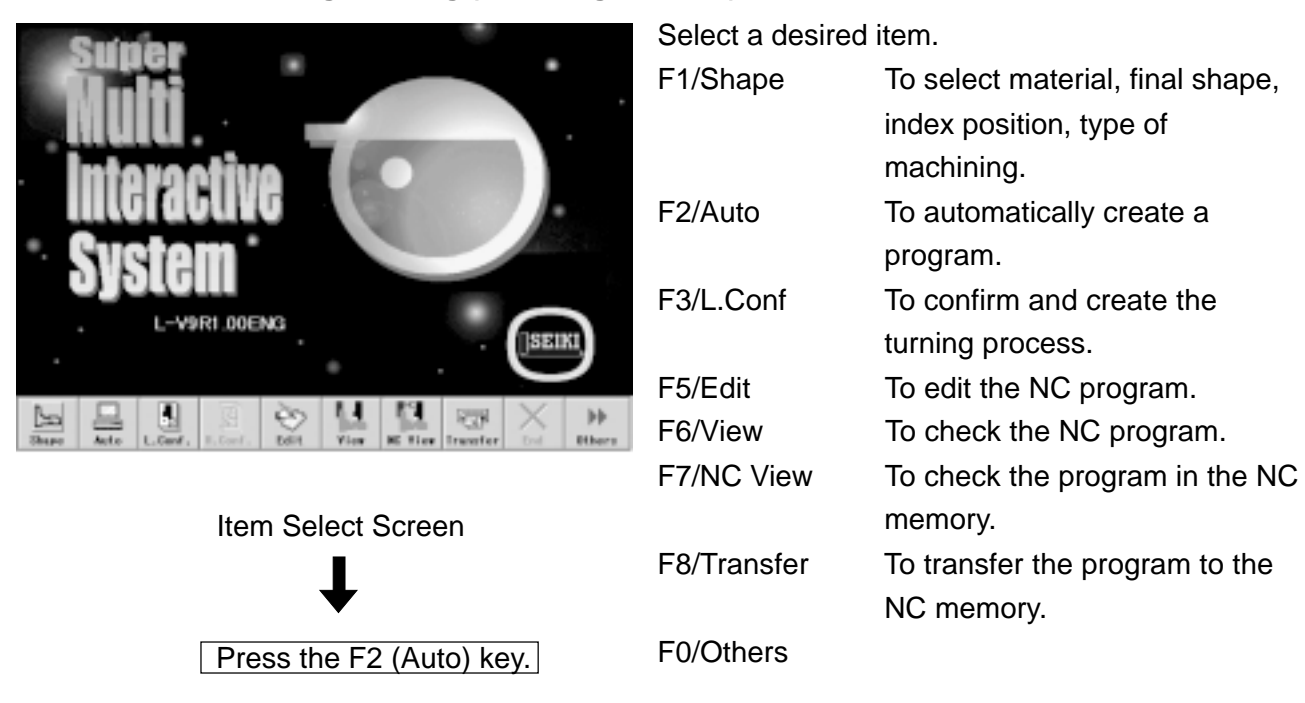

**Note)** Outline of Operational Procedure for Automatic Programming

- 1. Automatic ... Create a program with input data, and thereafter, check for interference with a picture.
- 2. Custom ...... Prepare the program (New Prog.) or correct the program by automatic preparation or confirming preparation (Correction) through conversation after automatic selection of tool by finishing shape of turning data. Perform the preparation and correction of the machining program of the rotating tool through conversation. (With the C-axis is equipped.)
- 3. Edit............. Edit a created program as required.
- 4. View ........... Check edited contents for interference with a picture again.
- 5. Transfer...... Transfer a created program to the NC memory.

# 1. Automatic Program Creation

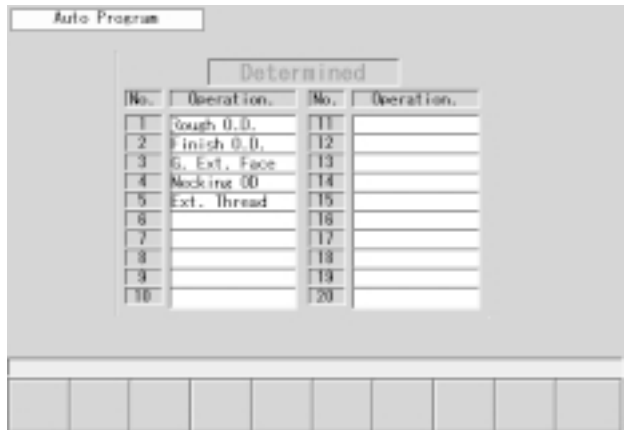

Tools Used Select Screen

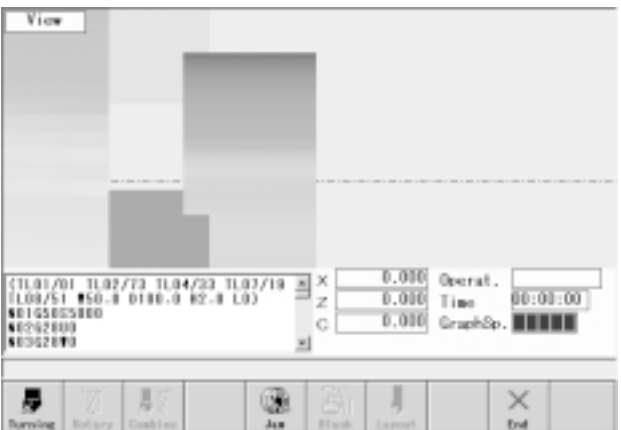

Machining Contents Setting Screen

When automatic determination is completed, the screen changes to a View picture. Input a jaw shape and check for interference by the picture.

#### 2. View

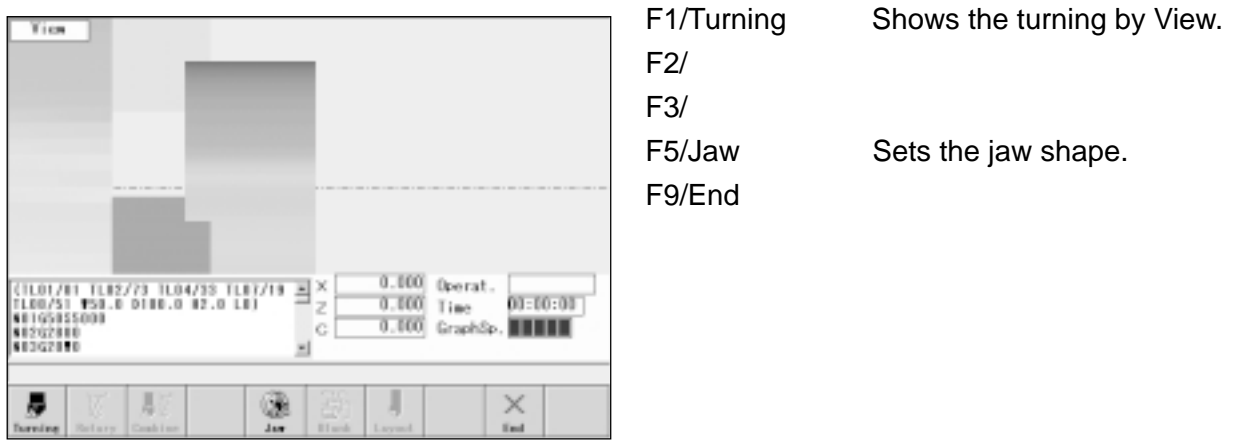

# 2-1 View of turning

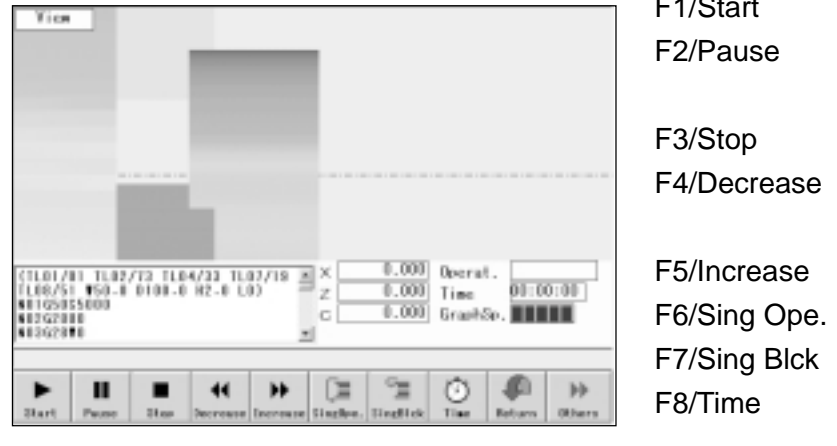

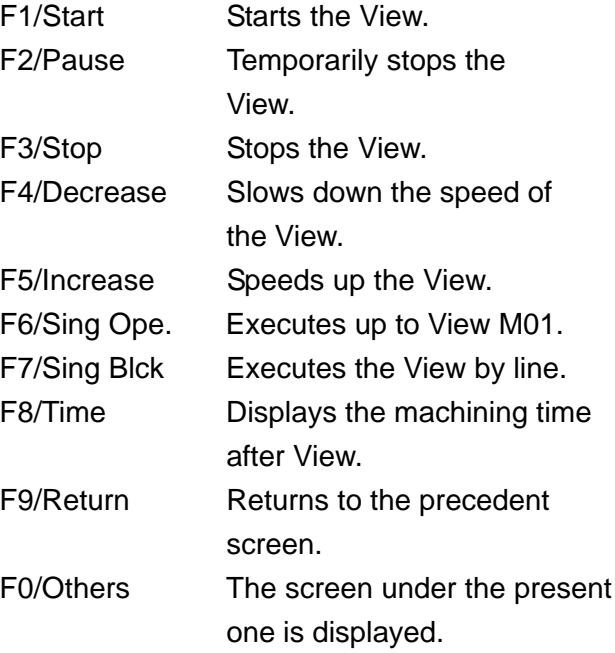

# 2-2 View display

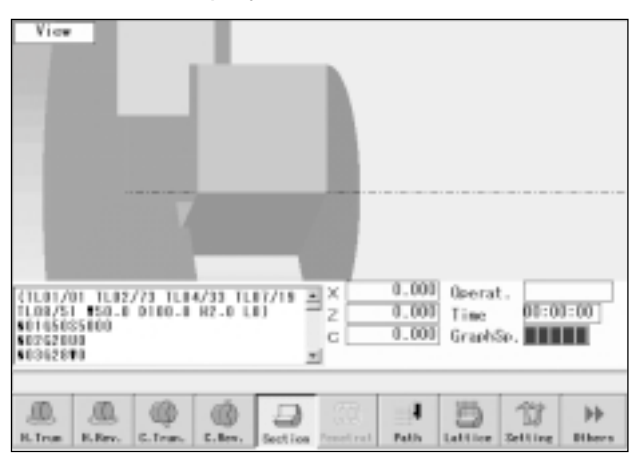

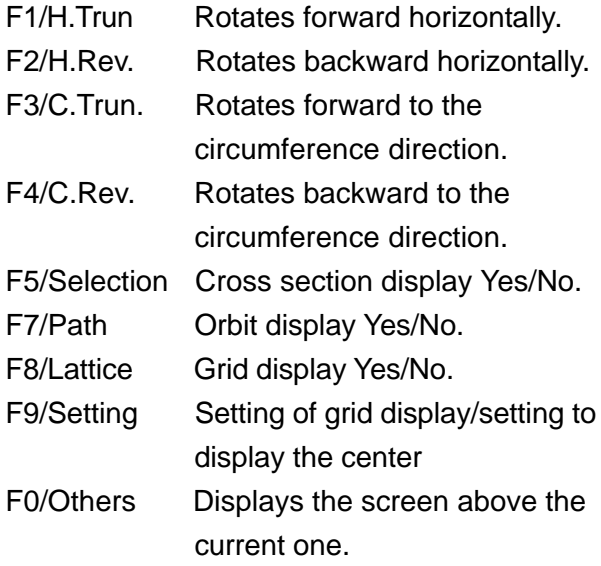

### 2-3 Display setting

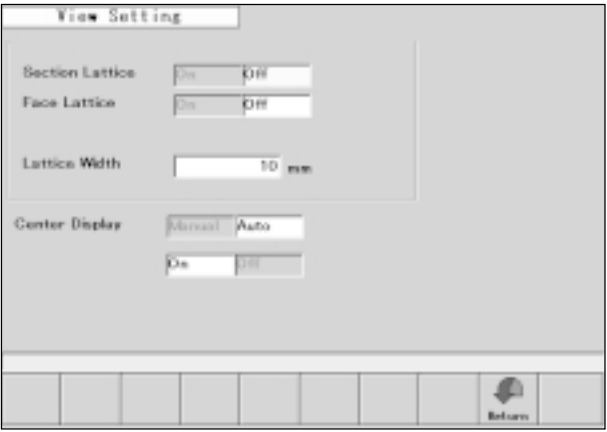

Set "On/Off" using cursor  $\bigodot$  .

#### 2-4 View

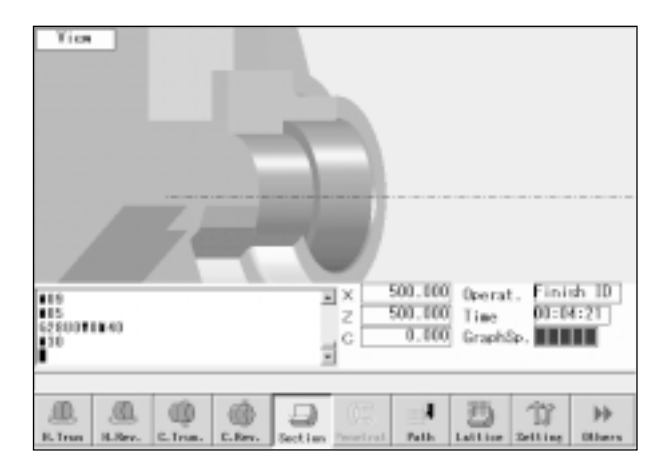

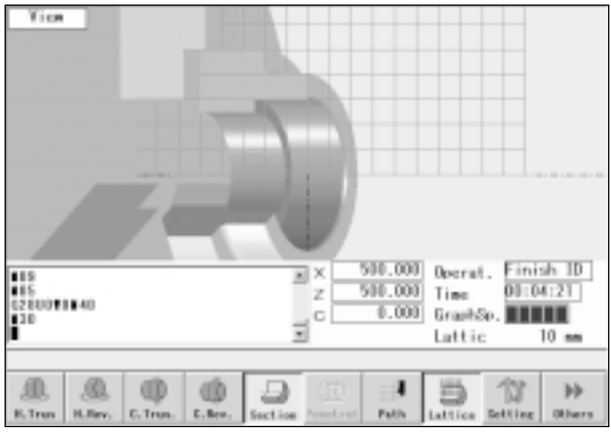

Grid Display State

#### 3. Jaw Shape Setting

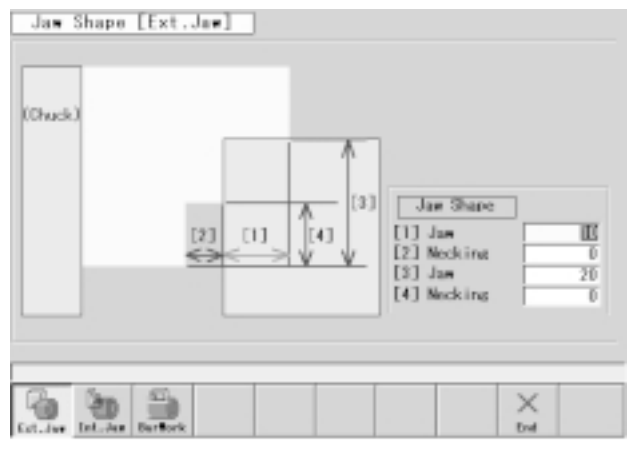

External Jaw Shape Setting Screen

Input the data of Jaw Shape. <Setting Method>

- 1. Select F1 (Ext. Jaw), F2 (Int. Jaw) or F3 (Bar Work).
- 2. Input each dimension.
- 3. After inputting, press the F9 (End) key.

<Setting of Each Dimension of External Jaw>

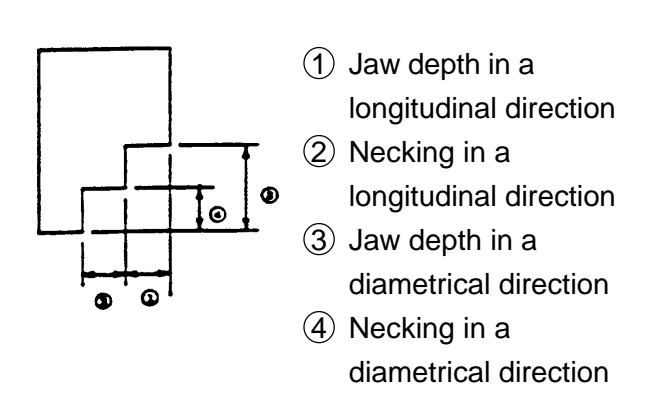

<Setting of Each Dimension of Internal Jaw>

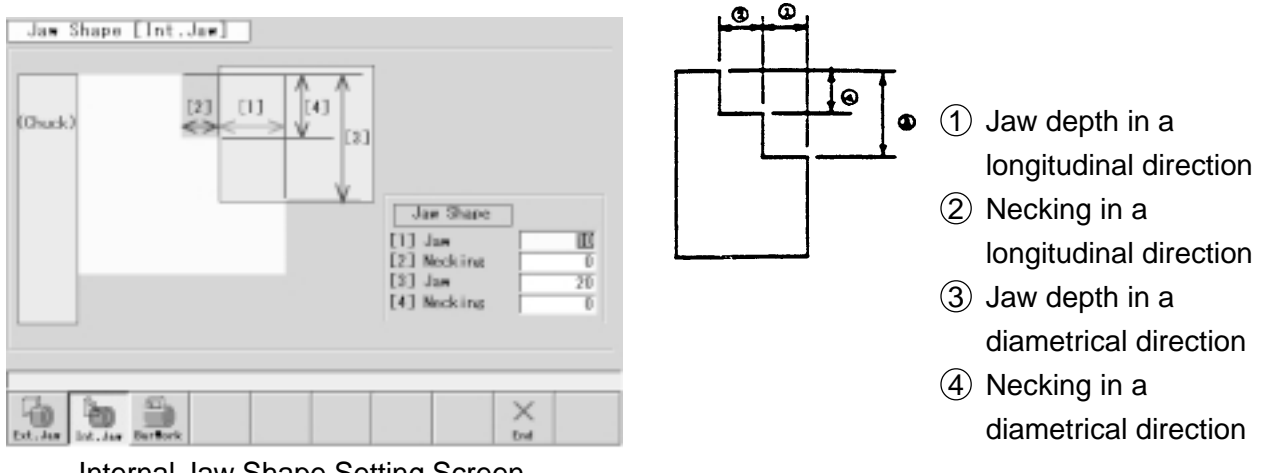

Internal Jaw Shape Setting Screen

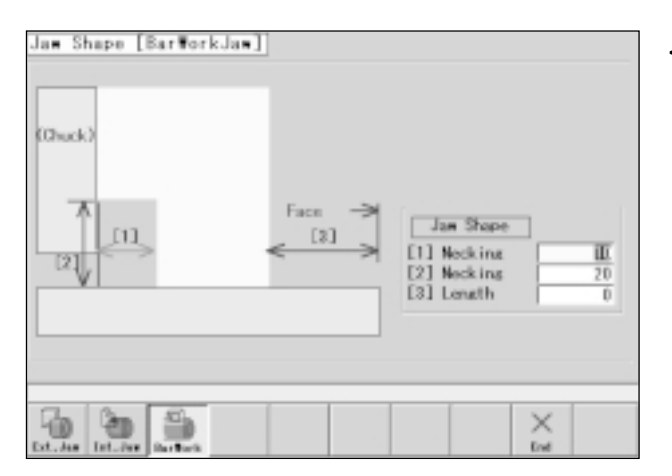

<Setting each dimension of bar work jaw>

- 1 Escape in the longitudinal direction on the back of the jaw.
- 2 Escape in the diametrical direction on the back of the jaw.
- 3 Protruding length of the workpiece.

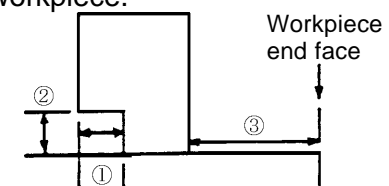

Note) For the protruding length of the workpiece  $(3)$ , the blank length input to Blank Shape Input Screen + 20mm will be displayed. If protruding length exceeds the above value, change it.

#### 4. Interference Check with Picture

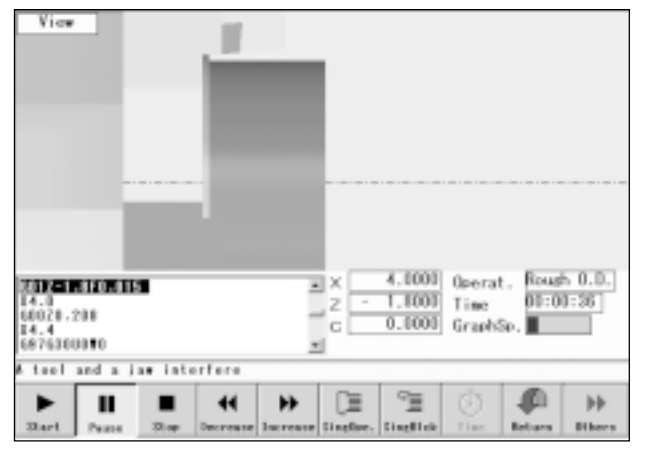

Interference Check Screen with Picture

If the tool interferes with the jaw, an interference alarm is displayed. Modify a jaw shape.

Display a View and tool position (Diameter, longitudinal and angular), name of process, machining time, scale, View speed and NC data (5 line).

F1/Start F2/Pause F3/Stop F4/Decrease F5/Increase F6/Single Operate F7/Single Block F8/Time F9/Return F0/Others

 $\circ$  Pressing the F1 (Start) key starts the picture and pressing the F2 (Pause) key stops it. When the F6 (Sing Ope.) key is pressed, the picture screen will stop every operation. And when the F7 (Sing Block) key is pressed, the picture screen will stop every line.

- $\circ$  With a graphic display completed, and if F8 (Time) is pressed, the MACHINING TIME DISPLAY screen appears.
- $\circ$  After completing and confirming the picture, pressing the F9 (End) key returns you to the item select screen.

**Notes)** In parentheses,  $T$ Lxx/ $\triangle \triangle$  is output. However, when  $\triangle \triangle$  is displayed as 203, 206, 211, or 212, it indicates that a special tool has been selected. It is output when the contents of the tool file, etc. do not match machining work.

**Note)** The special tool is displayed as a process No. (see Page 4-2) + 200.

(Example) A value "203" represents the special tool for the drilling process (03).

- $\circ$  For a grooving tool, no special tool is selected and no NC data is created.
- $\circ$  A special tool for boring bar is output with a tool diameter of 0.04 (IN) 1 (MM) and a tool nose radius of 0.03 (IN) 0.4 (MM).
- $\circ$  Use nose R (0.03 for IN. spec. and 0.4 for MM spec.) as to the tools used as well. (An NC alarm may result depending on an entered figure, because the special tool is used.)

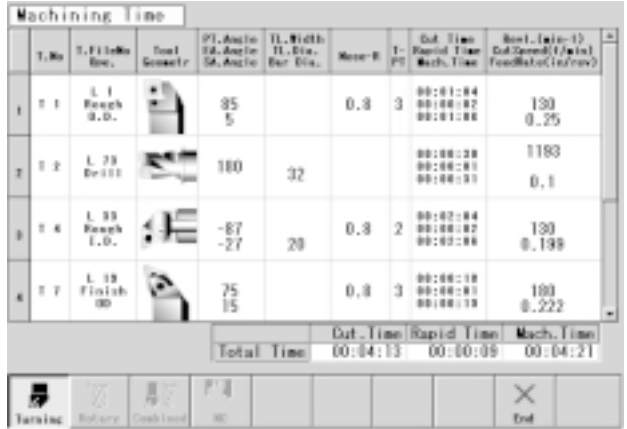

#### 5. Machining Time List Display

# **3-9-3 Program Editing**

 $\circ$  Press F5 (Edit) key on the item selection screen.

Possible program to edit on this screen is the latest operated one.

After automatic preparation  $\rightarrow$  Automatically prepared program for turning.

When turning confirmation is performed  $\rightarrow$  Confirmation making-up program for turning.

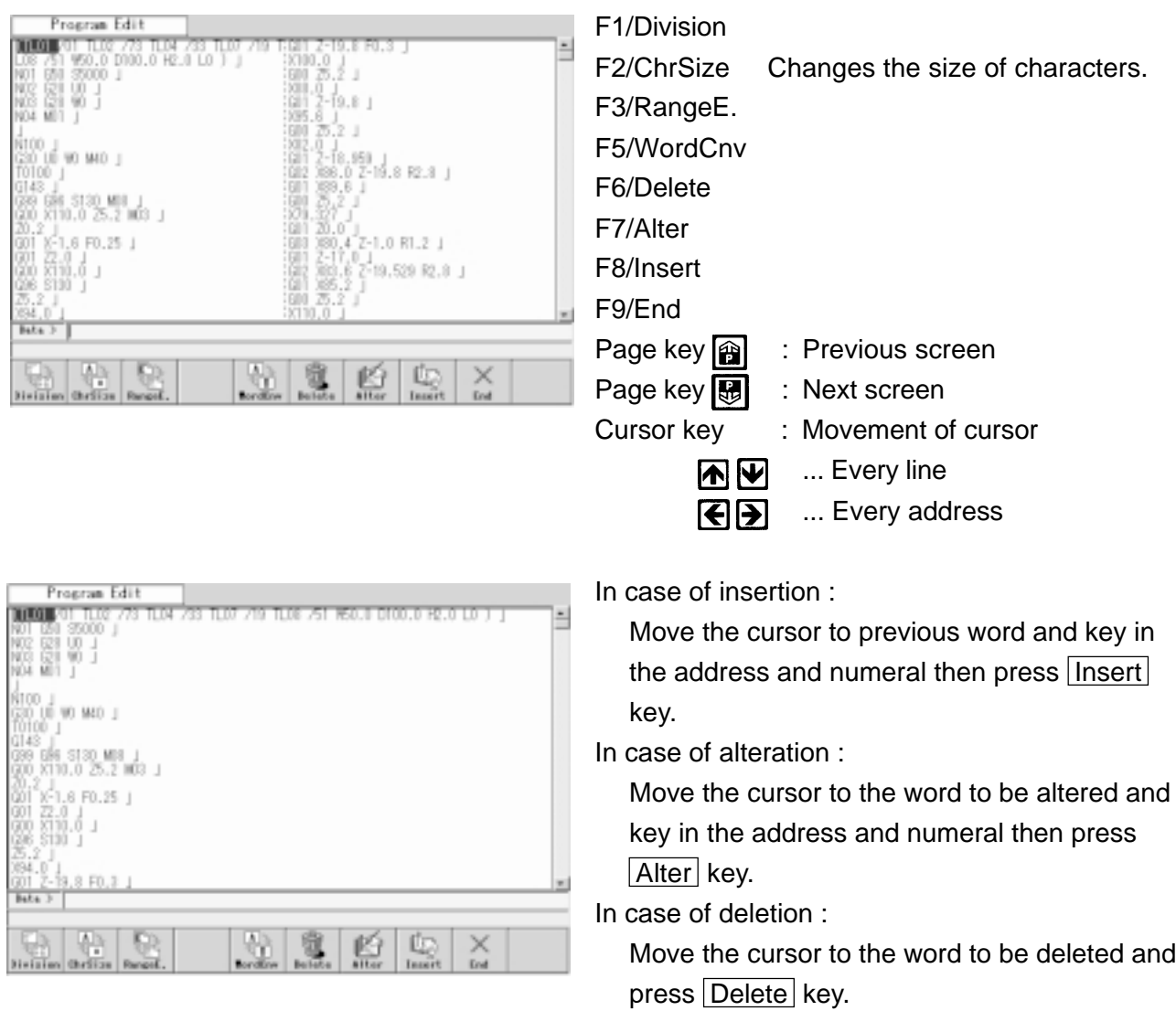

Word Editddress search can be executed with character string + cursor key  $\blacksquare$ .

## Word Edit

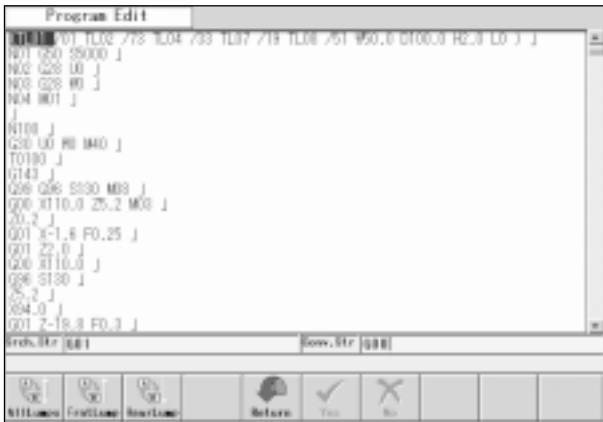

## Search and change of are executed.

# Scope Edit

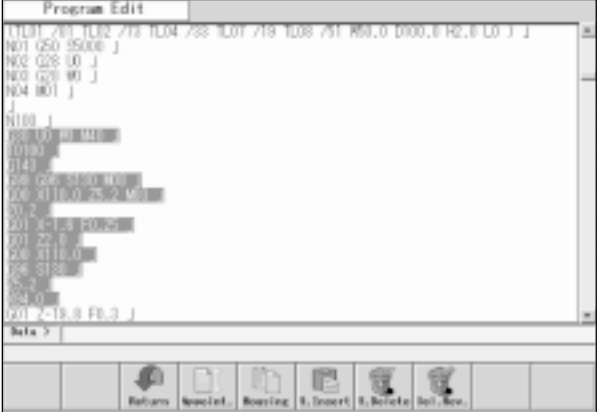

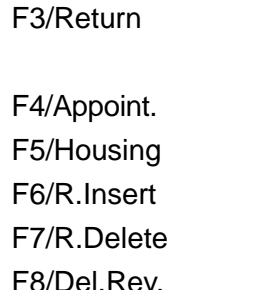

# F3/Return Returns to the precedent screen.

F5/Housing Records the scope pecified. F6/R.Insert Inserts the scope specified. F7/R.Delete Deletes the scope specified. F8/Del.Rev. Restores the scope deleted.

#### **3-9-4 View**

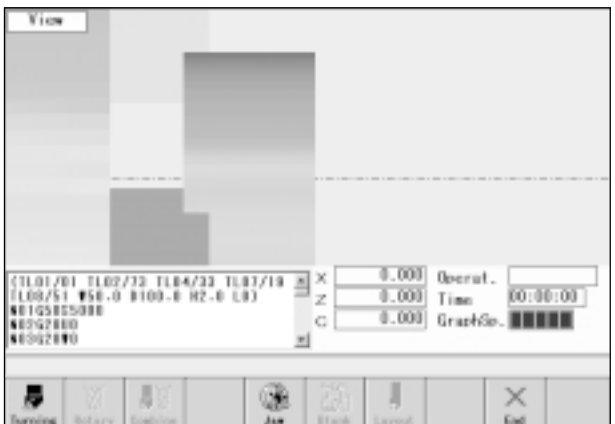

- $\circ$  Press F6 (View) key on the item selection screen.
- $\circ$  You can check the animation of the program.

After automatic preparation  $\rightarrow$  Automatically prepared program for turning.

When turning confirmation is performed  $\rightarrow$  Confirmation making-up program for turning.

#### **3-9-5 Program Transfer**

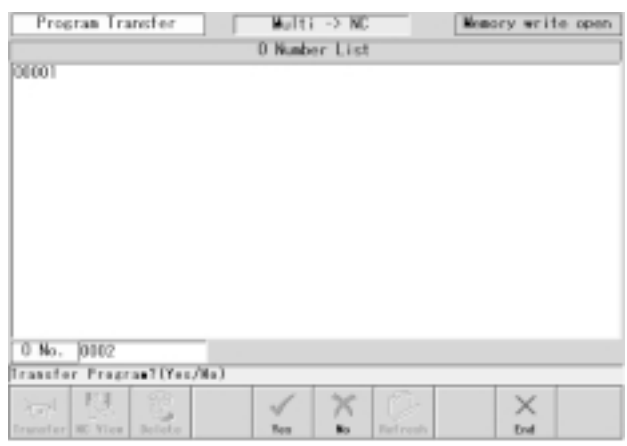

- $\circ$  Press F8(Transfer) key on the item selection screen.
- 1. Shift the memory key to write.
- 2. Key in the program No.
- 3. Press F1(Transfer) , F5(Yes) keys.
- **Note)** The number which is already registered is not possible to input.
	- $\bigcirc$  Program is deleted by pressing F3(Delete) key after key in the program number.

Return to the item selection screen by pressing F9(End) key.

 $\circ$  Transferred program by this screen is the latest operated one.

After automatic preparation  $\rightarrow$  Automatically prepared program for turning. When turning confirmation is performed  $\rightarrow$  Confirmation making-up program for turning.
#### **3-9-6 NC View**

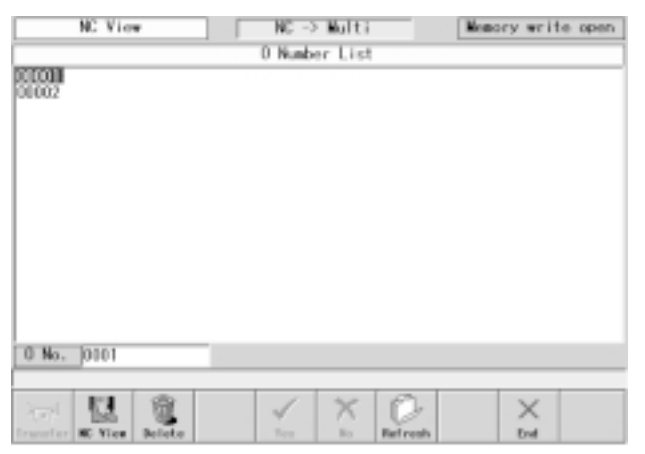

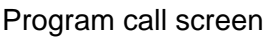

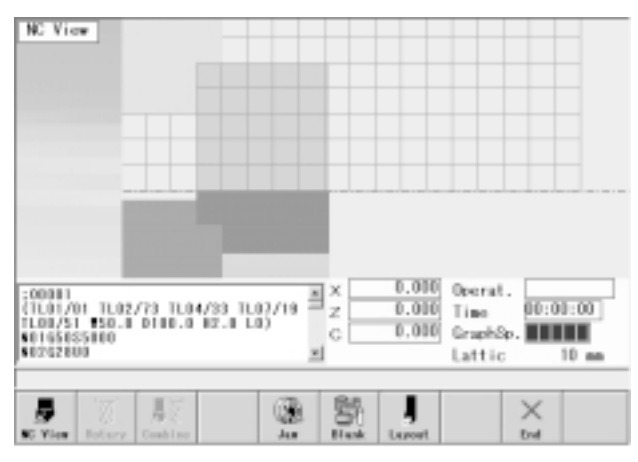

Enlargement reduction setting screen

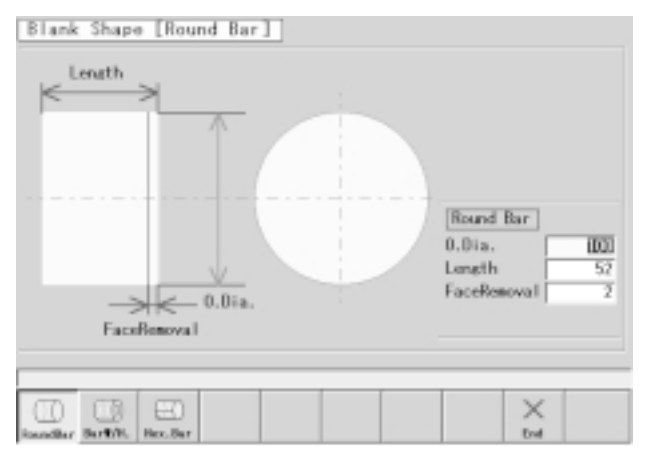

Material shape setting (Round bar) screen

- $\circ$  Check the program registered in the NC memory by animation.
- $\circ$  Press F7(NC view) key at item selection screen.
- $\circ$  Program list registered in the NC memory is displayed so key in the program number to be checked by animation then press input key.

Press F6(Blank) and F7(Lagout) key and set material and tool shape of the program to be checked by animation.

OD

**Length** Cutting allowance of end surface

Key in the value of OD, length and cutting allowance of end surface then input by input key.

If pressing F9(End) key after completion of setting.

- Note)  $\bigcirc$  When the program which is prepared by automatic programming, the value of W, D and H in the bracket of head of program is displayed automatically. W; Length, D; OD, H; Cutting allowance of end surface.
	- $\circ$  When the program which is prepared manually, the value is displayed as OD; 100mm, Length; 100mm and cutting allowance of end surface; 2mm so alter them if required.

Actual value parameters 64: Facing amount. 65: Out diameter. 66: Length

|                         |                                        | Tool Set             |                  |                            |                           |                 |              |                   |                          |         |
|-------------------------|----------------------------------------|----------------------|------------------|----------------------------|---------------------------|-----------------|--------------|-------------------|--------------------------|---------|
| $5 -$<br>m              | <b>Star</b><br><b>U i sinte</b><br>Ms. | Teol<br>File<br>Mar. | <b>Derration</b> | Tacil<br><b>Council ry</b> | 58<br>Angle               | DA:<br>Airce Le | <b>House</b> | <b>STATISTICS</b> | $B$ <sub>contr</sub> $R$ | 브<br>Fr |
| Т                       | Т                                      | T                    | Rough O.D.       | ŧ                          | 35                        | 5               |              |                   | (1.8)                    | ¥       |
| ž                       | ž                                      | 73                   | $1 + 11$         |                            | 138                       |                 | 82           |                   |                          |         |
| $\overline{\mathbf{S}}$ | ı                                      | 33                   | Rough 1.0.       | 疟                          | $-81$                     | $-27$           |              | 28                | 1.8                      | ž       |
| ×                       | x                                      | 19                   | Fisich 00        |                            | 75                        | 15              |              |                   | 0.8                      | 3       |
| 5                       | ٠                                      | 51                   | Fisich ID        | Æ                          | $-0.7$                    | $-21$           |              | 32                | 0.0                      | r       |
|                         |                                        |                      |                  |                            |                           |                 |              |                   |                          | ۰       |
|                         |                                        |                      |                  |                            |                           |                 |              |                   |                          |         |
|                         | 睂                                      | Ú.                   |                  |                            |                           | rs.             |              |                   | ×                        |         |
|                         | Delete                                 | <b>Insert</b>        |                  |                            | <b>Jee, News Revisels</b> |                 |              |                   | End                      |         |

Tool shape setting screen

| $\frac{1}{2}$<br>m | <b>Star</b><br><b>Silon</b><br>Ma. | Tool<br><b>File</b><br>Sec. | <b>Deeral Inc.</b> | <b>Decretion List</b>   |                    |                        |  |  |  |
|--------------------|------------------------------------|-----------------------------|--------------------|-------------------------|--------------------|------------------------|--|--|--|
| T                  | Т                                  | ï                           | Rough O.D.         | L.Bar Stop              | 11. Weeking Ob.    | 25. FaceSpotEvil.      |  |  |  |
|                    |                                    |                             |                    | 3.Spot Drill            | 14. Necking IB     | 36. FaceDrilling       |  |  |  |
| ž                  | ž                                  | тā                          | $1 - 111$          | $B - B$ $V$ $E$ $E$ $E$ | 15. Est. Throad    | 33. FaceDot, Bene      |  |  |  |
|                    |                                    |                             |                    | $\mathbf{L}$            | 16. Int. Darrad    | <b>38. FaseTapping</b> |  |  |  |
| $\overline{8}$     | ٠                                  | 33                          | Rough 1.0.         | S. Reagh D.D.           | $13-$              | 11. FaceResains        |  |  |  |
|                    |                                    |                             |                    | E. Beach, L.D.,         | 18.3 <sub>RP</sub> | 30 - Fanellouit LLL    |  |  |  |
| ×                  | x                                  | 19                          | Fisich 00          | J. Ers. Hall.           | 13. Reserv         | 31.0.0. Court Dy 1.    |  |  |  |
|                    |                                    |                             |                    | B. Gre. Int.            | 20.End W111        | 32.0.0.0rl111mg        |  |  |  |
| 5                  | ٠                                  | 51                          | Finish ID          | B.C.Fet.Face            | 21.Det 011         | 33.0.9.Cnt.Berg        |  |  |  |
|                    |                                    |                             |                    | 10.6. lot. Face         | 22. Face Form      | 14.0.0.Tapping         |  |  |  |
| к                  |                                    |                             |                    | 11. Finish 00:          | H.Est. Form        | 15.0.0. Boxeler        |  |  |  |
|                    |                                    |                             |                    | 12. Finish 10           | 14. let. Form      | 16.0.0.5nd0111         |  |  |  |

Tool name insert screen

- $\circlearrowright$  When the program which is prepared by automatic programming, the data correspond to tool file No. by the data such as TL01/02 in the bracket of head of program is displayed. About a drill (Shape 2  $-\sqrt{\sqrt{2}}$ ), however, the minimum diameter in tool file registered is displayed so input the actual dimension to be used.
- $\circlearrowright$  When the program which is prepared manually, nothing is displayed so input actual tool data to be used.
	- **Note)** Confirm the input value of machining turret surface to the T number of program.
		- Example) Input 1 when T0100.
		- $\bigcirc$  If set the cursor to process description and input the F5(Ope.Name) key process description is displayed. Also shape can be changed by pressing F6(NextData) at this time.
		- $\circ$  Input of tool file No. is not necessary.
		- $\circlearrowright$  Main cutting edge angle can not be inputted.

# **3-10 Displaying the Machining Time**

## **3-10-1 Selecting the Function**

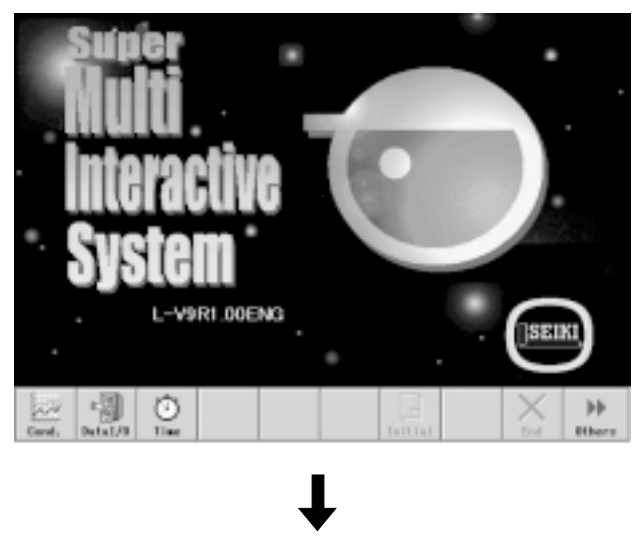

Select a desired item.

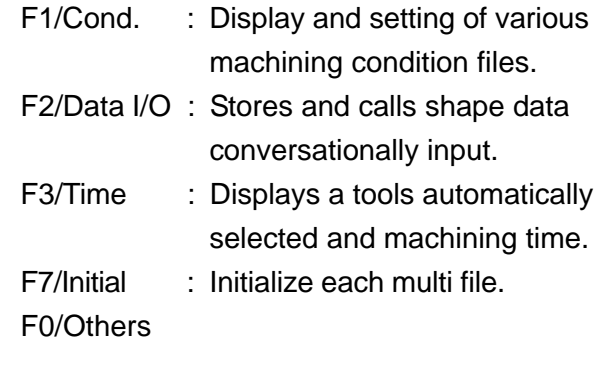

**3-10-2 Displaying the Machining Time**

Press the F3 (Time) key.

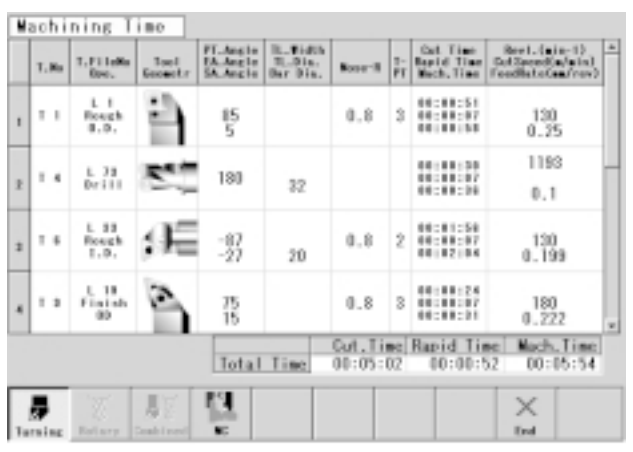

Machining Time Screen

- $\circlearrowright$  The following data of each operation of programs checked in the moving screen are displayed; machining order, machining turret face, tool file No., process name, tool shape, tool nose angle, main cutting edge angle, sub cutting edge angle, tool width, tool diameter, holder diameter, nose R, tool nose point, cutting time, operation time and machining time.
- $\circlearrowright$  The operations are displayed in every machining order.
- $\circlearrowright$  When there are 5 or more items, they are displayed by pressing the PAGE key  $\mathbb{R}$ .
- $\circlearrowright$  When there are less than 5 items, they are not changed even by pressing the PAGE key  $\mathbb{R}$ .
- **Notes)** ◯ When "203, 206, 211, 212" is displayed in the tool file No. Lxx, it indicates that a special tool has been selected. (when not registered in the tool file)
	- $\circ$  When created by custom programming, data for specified tools are displayed. Viewing these data, alter respective data in Tool Layout on the operation side.

# **3-11 Inputting/Outputting the Shape Data**

## **3-11-1 Programming (Selecting the Function)**

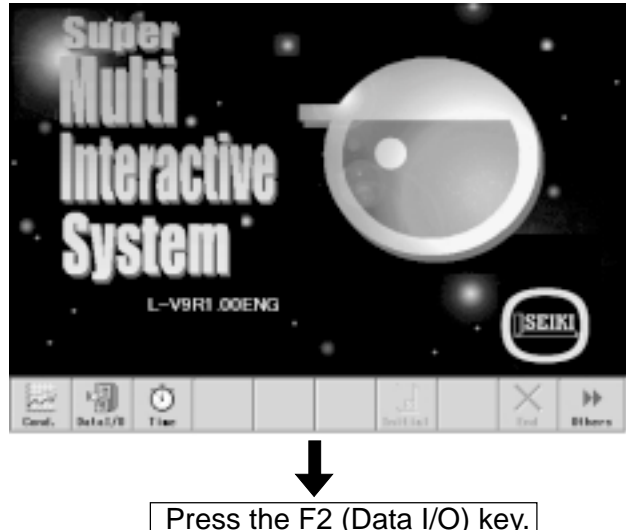

Select a desired item.

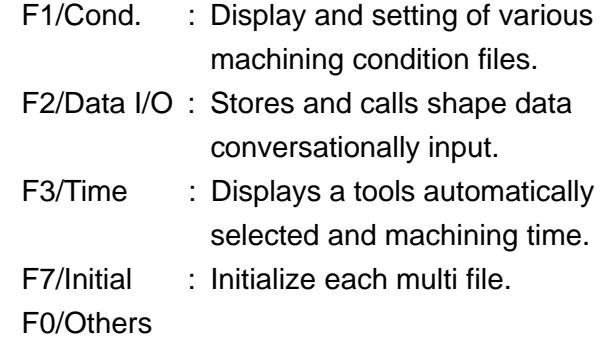

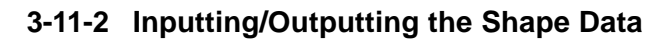

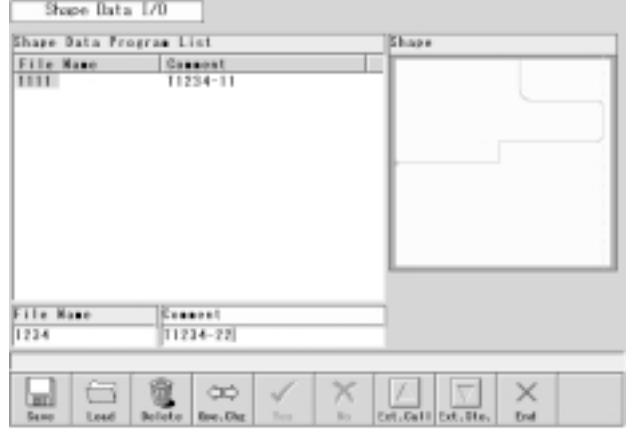

Display a saved shape data program.

- $\circ$  Shape data can be input and output.
- $\circlearrowright$  To call out the data, set the cursor on the program No., press F2(Load) key and press F5(Yes) in the confirmation message.
- $\bigcirc$  To save the data, press F4(Ope. chg), enter the program No. and press the  $\sqrt{\frac{2}{1}}$  key. Then, enter the program name (up to 20 alpha-numeric characters) and press the Input key, then press F1(Save) key.
- $\circ$  Pressing the F9(End) key returns you to the "Select Function" screen.

 $\bigcirc$  When deleting shape data, enter a program number and press the F3(Delete) key. With the confirmation message, push F3(Delete).

Output by external equipment

- Using F7(Ext. Call), you can output the data to external equipment through and save them. (Carry out "I/O" by the operating side.)
- Using F8(Ext. Sto.), you can call out the data stored through external equipment.(Carry out "I/O" by the operating side.)
- Note) Ext.Call and Ext.Sto. is only one data under present input.

**Notes)** O When creating NC data by load the shape data, perform AUTO PROGRAMMING or CUSTOM PROGRAM.

O You can store up to 100 shape data programs.

# **3-12 Program Confirming Preparation (Turning)**

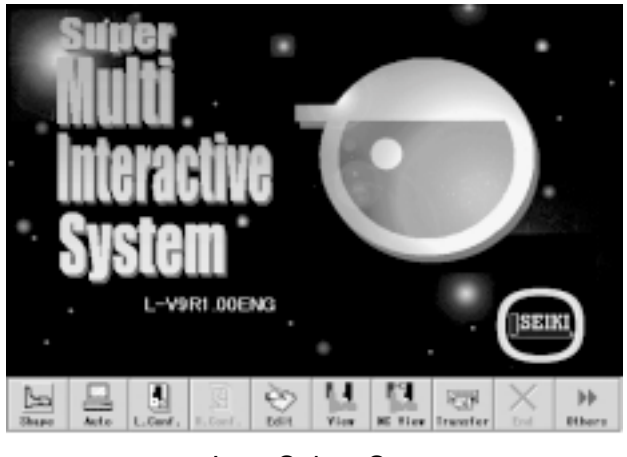

Selecting the Item

Item Select Screen

Press F3 (L. Conf.) key.

Select a desired item.

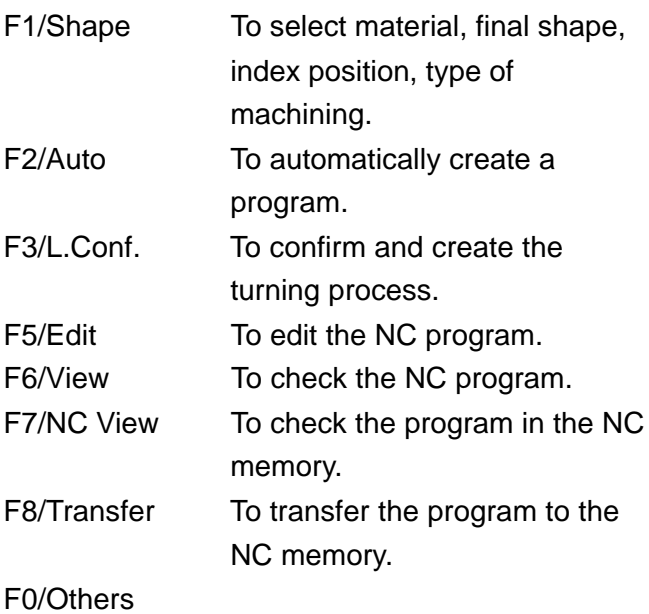

# **3-12-1 Turning Confirmation Creation**

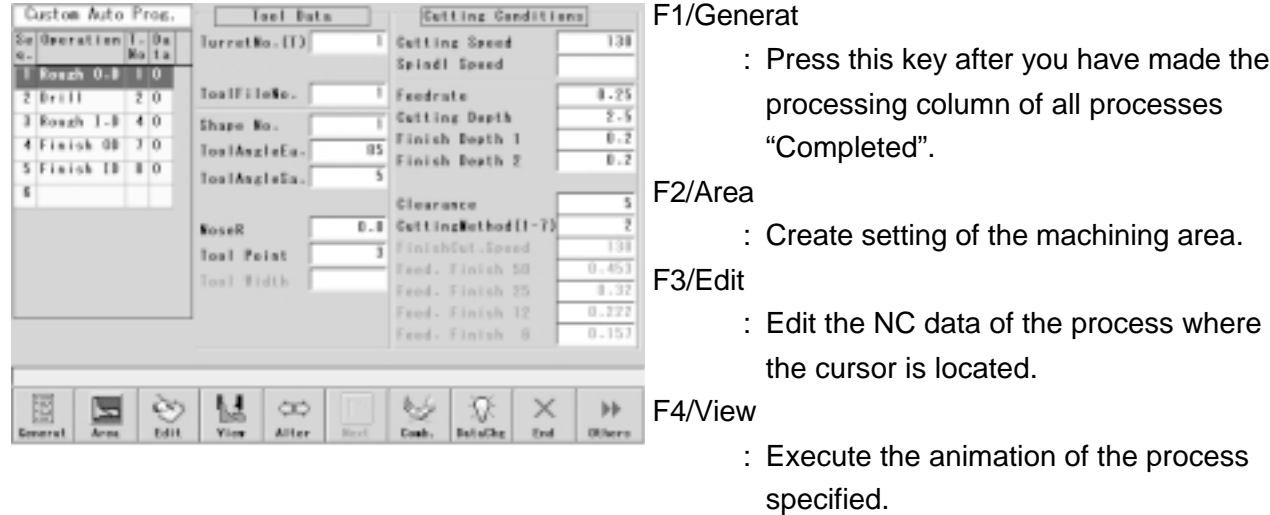

- F5/Ope.Chg.
	- : Change the input for columns of Process and Tool data/Cutting conditions.
- F6/Next
	- : Call out the tool file No. or next data on the turret surface
	- F8/Data Chg
		- : Change the tool data changed or cutting condition data.
- F9/End
	- : Returns to the multi boy screen.
- 1. By bringing the cursor on any process, you can set its tool data and cutting conditions.
- 2. If you want to change the NC data of each process directly, bring the cursor on the process you want to edit then press F3(Edit) key and you enter the screen to edit each process.
- 3. After you have finished work of each process and made all of the processes "Completed", press F1(Generat) key.

## Insert, Change, Delete of Process

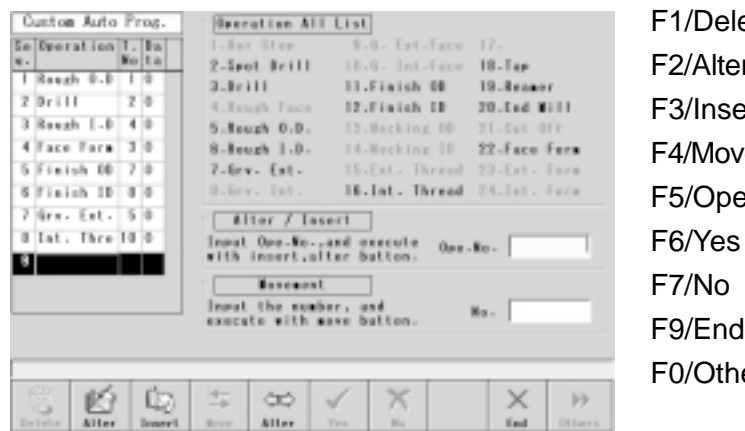

ete **Delete** the process. F<sub>2</sub> Alter the process. ert **Insert the process.** e Replace the process. e.Cha. ers

1. Using Insert, Alter or Delete key, you can insert, change or delete the process. Insert

> Bring the cursor on the number (the table left) you want to insert, press F0 (Others) key, F5 (Ope.Chg.) key, key-in the process No. (the table above) you want to insert and press *Insert* key. Then, the process specified is inserted.

Alter

Bring the cursor on the number (the table left) you want to change, press F0 (Others) key, F5 (Ope.Chg.) key, key-in the process No. (the table above) you want to change and press Alter key. Press F6 (Yes) key in the confirmation message. Then, the process is changed to the one specified.

## **Delete**

Bring the cursor on the process you want to delete, press F0 (Others) key, Delete key and press again Delete key in the confirmation message. Then, the process is deleted.

- 2. To move the process, bring the cursor on the number which is the destination of the movement and press F5 (Ope.Chg.) key. Then press the cursor key  $\bigtriangledown$  to key-in the number (the table left) you want to move and press F4 (Move) key. Then the process specified is changed.
- **Note)** The table left displays the process names only that are necessary for the final shape, so you cannot insert or change the process that is not displayed here.
	- $\circlearrowright$  In the case of insertion, the process is being "Not yet", so you must set all of the processes to make them "Completed", then press F1 (Generat) key without fail.
	- $\circlearrowright$  In the case of modification, there are processes which are "Not yet" and processes which are "Completed", so set the processes which are "Not yet" to make them "Completed" and press F1 (Generat) key without fail.

# **3-12-2 Machining Contents**

Operation Method

- 1. Since the system displays the screen which is for setting cool data for the processes specified in OPERATION LIST, make a confirmation.
- 2. Initially, tools automatically selected or tool data registered in the tool file are displayed. When not altering, press the PAGE key  $\boxed{3}$  and proceed to the next step.
- 3. When altering, set the cursor to where to alter by means of the CURSOR key  $\bigtriangledown$ . Enter data and press the  $\sqrt{\text{NPUT}}$  key.
- **Notes)**  $\odot$  For the process inserted in OPERATION LIST, nothing is displayed at STATION NO. (T) field. Therefore, enter the turret position to mount the tool. Since initial values in the tool file are displayed for tool data, alter them.
	- $\circ$  The value of TOOL FILE NO. cannot be altered. The data registered in the tool file are sequentially displayed by pressing F6(Next) key.
		- **Note)** Since the data are displayed with 0 when a special tool is selected, display a number with the F6(Next) key and input data.
	- $\circ$  Although a program is created with the tool data specified on this screen, they may not be set in the tool layout on the operation side. So, after creating the program, check with a display of the tools used and alter the tool layout as well.
	- $\circ$  Even if you alter data on this screen, tool file data are not altered.
	- $\circ$  However the data of the No. of mounting faces are altered by the F6(Next) key in order, setting by key also available.

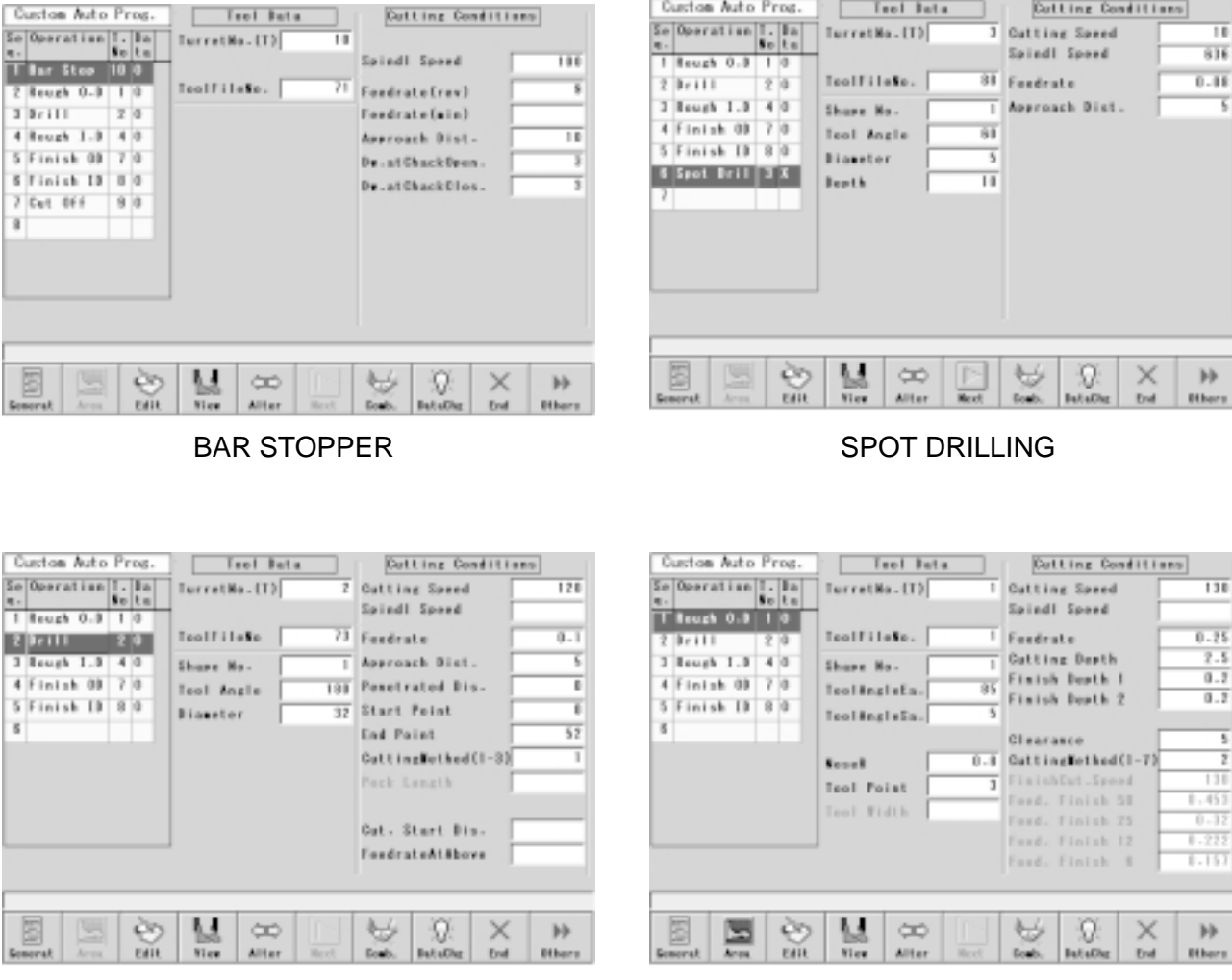

Cutting Conditions

Custom Auto Prog.

Custom Auto Prog.

 $\frac{1}{2}$  . Tool Bata.

**Cutting Conditions** 

Custom Auto Prog.

DRILL OD ROUGH/FORM

Cutting Conditions

Teel Bata

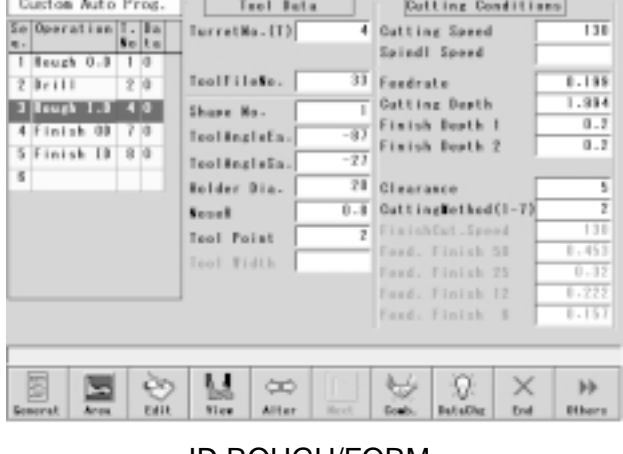

囩 ID ROUGH/FORM GROOVE

 $\frac{\overline{x}_0}{\overline{x}_0}$  Deeration  $\left|\frac{1}{\overline{x}_0}\right|\frac{\overline{x}_0}{\overline{x}_0}$ TurretHo. (T) 5 Cutting Spred  $\overline{188}$ Saindl Spand ToolfileSc. **III** Fordrate Rough  $0.16$  $\overline{28}$  $2 - 0 + 11$ 3 Bough 1.0 40 Shows May ī Finish Douth 1 4 Face Form 3 0  $\overline{0}$ .  $\overline{0.1}$ Finish Douth 2 5 Finish OD  $70$ Deel IALGry-Bla- $0.3$ 6 Finish ID 0 0 Clearance Ŧ 7 Lev. Ext. 5 0 **B.4** CuttingWethed(1-2) **Scool**  $\overline{1}$ m FinishDat.Speed  $\overline{\mathbf{1}}$ Tool Point x  $0.32$ Ford, Finish St Test Width Ford, Finish 25  $1.226$ Ford, Finish 12  $0.157$ Ford, Finish &  $0.111$ ₩ u ò  $\infty$ F O.  $\times$  $\mathbf{p}$ **Edit Nive** Aliter **Cours But aClas** Foat **Bibers** 

(OD, ID, OD END FACE, ID END FACE)

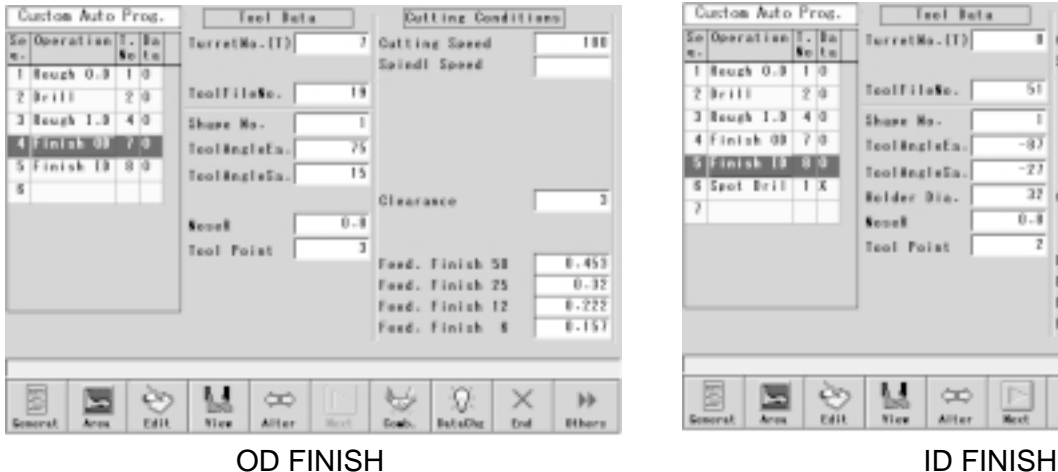

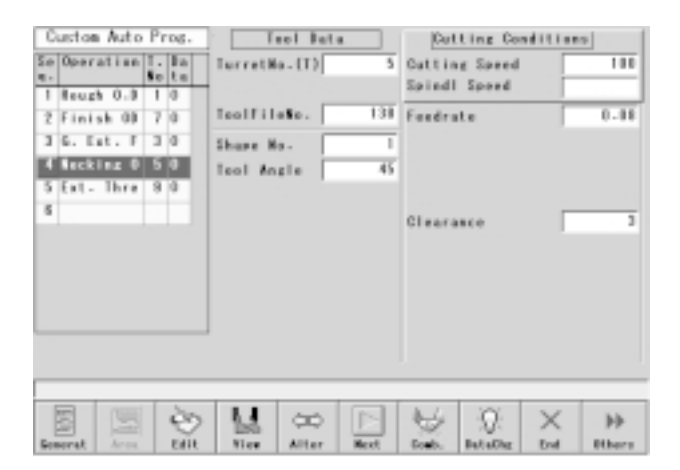

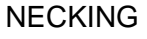

**Note)** Using the (Next) key, tool data can be checked, but not altered. It is determined depending on the direction at figure input time.

| Custom Auto Pros.<br>Se Operation T. Ba<br>Se ta<br>理。<br>1 Rough 0.0 1 0<br>210<br>$2 - 111$                          | <b>Tecl Bota</b><br>TurretWo. (T)<br>181<br>94<br>TeolfileSc. | Cutting Conditions<br>к<br><b>Cutting Speed</b><br>Spindl Spood                    |
|----------------------------------------------------------------------------------------------------|---------------------------------------------------------------|------------------------------------------------------------------------------------|
| 3 Bough 1.0<br>410<br>4 Face Form<br>3 0 <br>710<br>5 Finish OB<br>6 Finish ID<br>0 <sup>10</sup><br>50<br>7 Gry. Ext. | 18<br><b>Binnetor</b>                                         | s<br>Aperoach Dist.<br>Đ<br>Posetrated Bis.                                        |
| 10 0<br><b>Ciliae</b><br>$\overline{1}$                                                                                |                                                               | 0.5<br>$D + 11$                                                                    |
| E<br>È<br>Edit<br>Gomerat<br>Arrasa                                                                                    | v<br>œ<br>Maryth<br>Niew<br>Allier                            | O.<br>×<br><b>I-li-</b><br><b>BullaDig</b><br><b>Bibars</b><br><b>Down</b><br>Eral |

TAPPING (OD, ID) REAMING

**Note)** TOOL NO. (L) 94 and 95 are for right-handed threads, and 96 and 97 for left-handed threads.

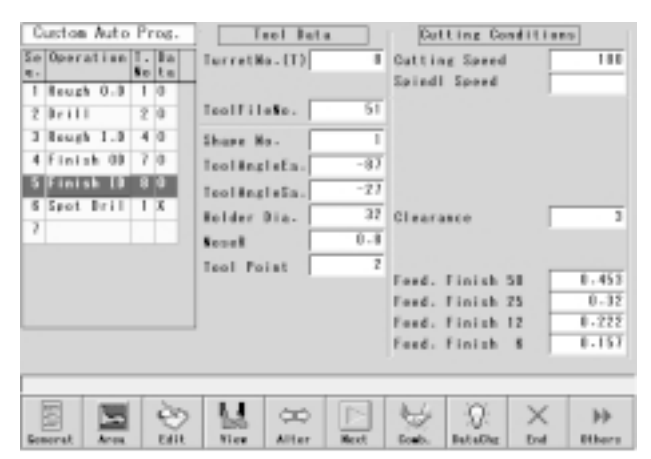

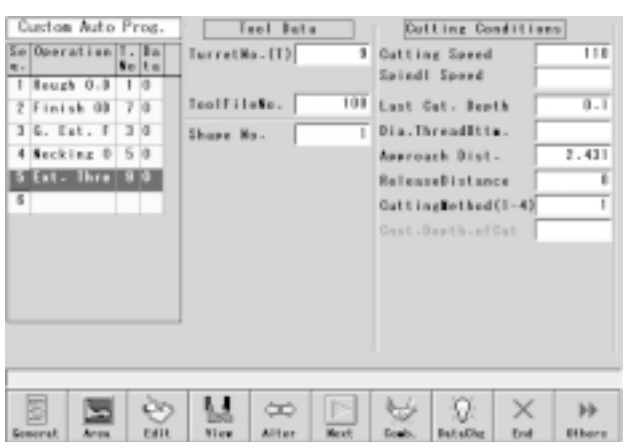

NECKING THREADING (OD, ID)

**Note)** TOOL NO. (L) 100, 101 is for OD right-handed threads, 102, 103 for OD left-handed ones, 104, 105 for ID right-handed ones and 106, 107 for left-handed ones.

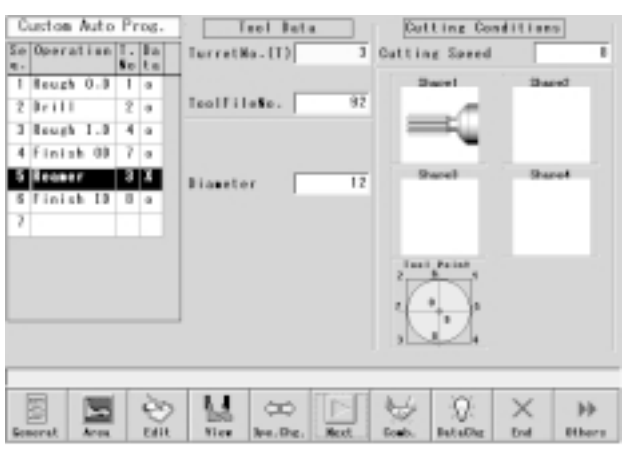

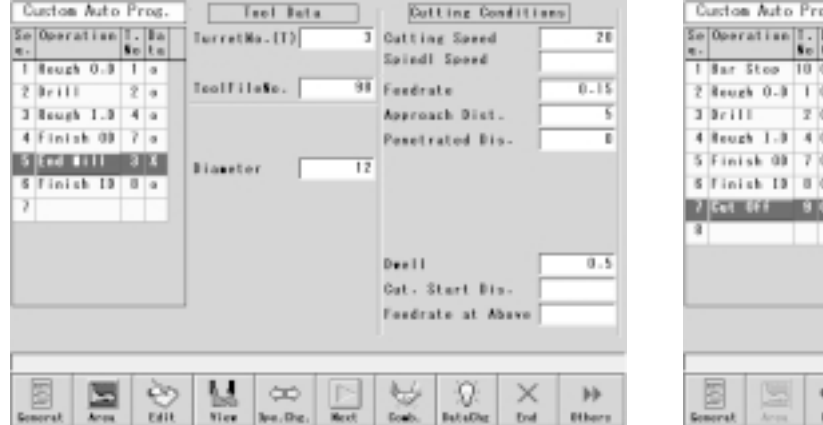

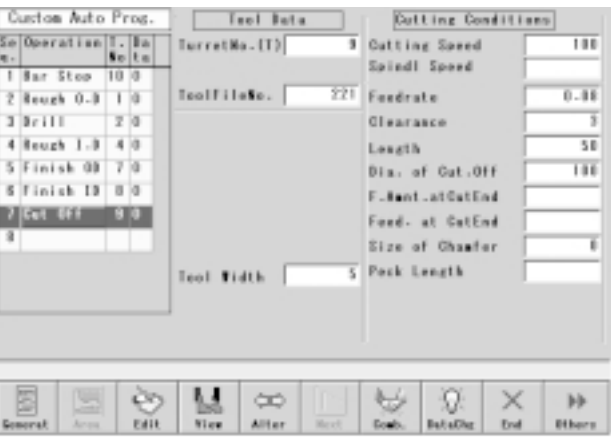

## END MILLING CUT OFF

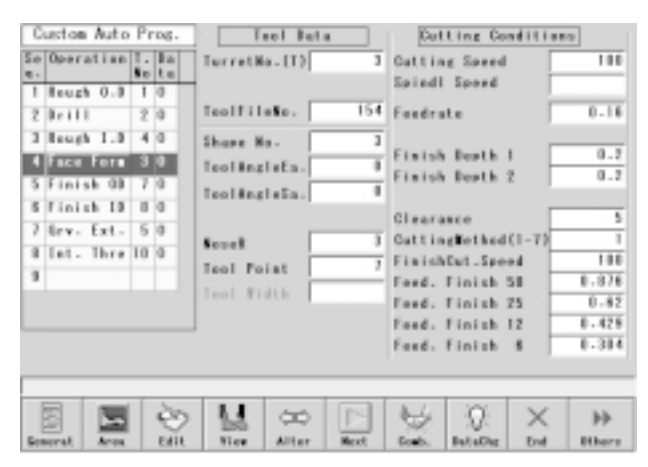

FACE FORM

# **3-12-3 Machining Area**

Operation Method

1. Specify cutting directions for the processes specified in OPERATION LIST, using the keys F1 through F4.

F1 F2 F3 F4 ↑ ↓ ←→

**Notes)**  $\odot$  The cutting directions for the following processes cannot be altered :

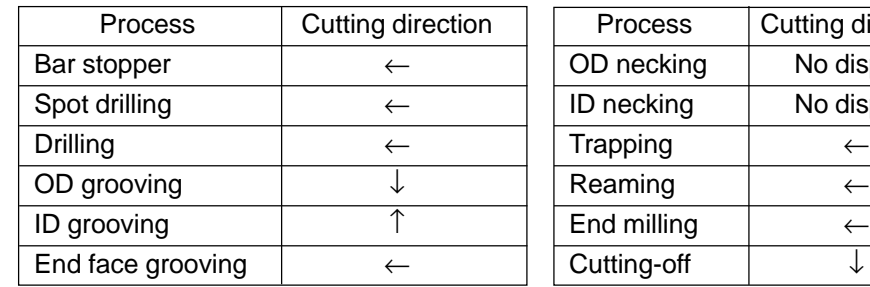

**Note)** OD/ID necking assumes a direction specified when inputting a shape.

 $\circ$  The cutting directions below cannot specified for the following processes :

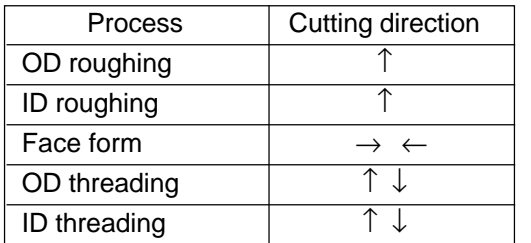

When machining the OD or ID indentation with the tool shape No.3 (button tool), the cutting direction  $\rightarrow$  is not available.

Cutting direction No display No display

2. Specify a machining area. Specify its start point (red arrow) and end point (white arrow) by moving them with the CURSOR keys. First, move the start point (red arrow) to the start point of the machining area with the CURSOR keys and press the **INPUT** key. When this is done, diameter and length values are also displayed. Confirm the position and values of a picture.

Next, move the end point (white arrow) to the end point of the machining area with the CURSOR keys and press the **INPUT** key. When this is done, diameter and length values are also displayed. Confirm the position and values of the picture. After inputting the end point. Set the machining area.

Next, you are inquired whether you want to cut another area with the same tool. If "yes", press the F5 (Yes) key and specify the cutting direction and machining area in a similar way.

If "no", press the F6 (No) key.

Pressing the F4 (View) key enables you to check per process with the graphic display.

- Notes)  $\circlearrowright$  The machining area start point does not refer to a cutting start point, but to the start point of the range to be machined (since a machining profile is input counterclockwise, the machining area start point is located on the side closer to an element start point in that order).
	- $\circ$  When moving the start point (red arrow) before the end point (white arrow), press the INPUT key, assuming the start point (red arrow) as a temporary position. Next, move the end point (white arrow) to a regular position and press the PAGE key  $\blacksquare$ . Next, move the start point (red arrow) to the regular position again and press the INPUT key. Finally, confirm an end point (white arrow) position and press the INPUT key.
- $\circlearrowright$  The machining areas for the following processes are not required to be specified :
	- 1. Bar stopper
	- 2. Spot drilling
	- 3. Drilling
	- 4. OD/ID necking
	- 5. Cutting-off

Examples for Specifying Machining Areas (Machining area start point and end point are indicated with  $\Downarrow$  and  $\uparrow$ , respectively. A cutting direction is indicated with "- - - ->.)

1. End face roughing

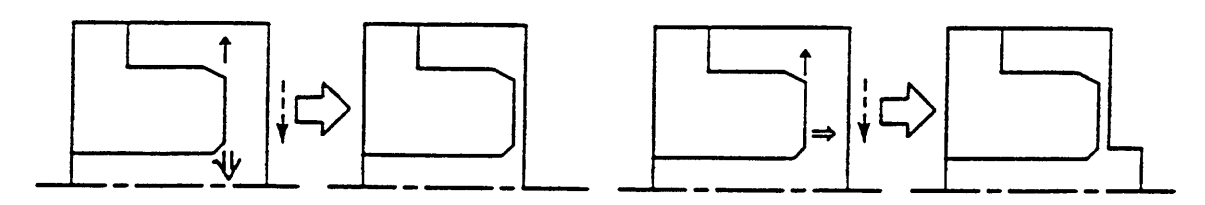

2. OD roughing

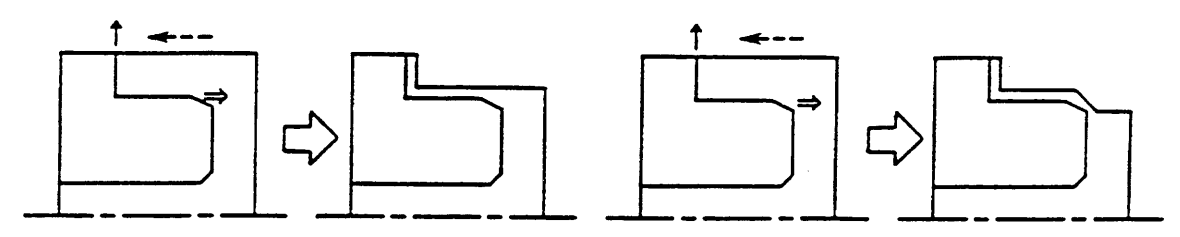

## 3. ID roughing

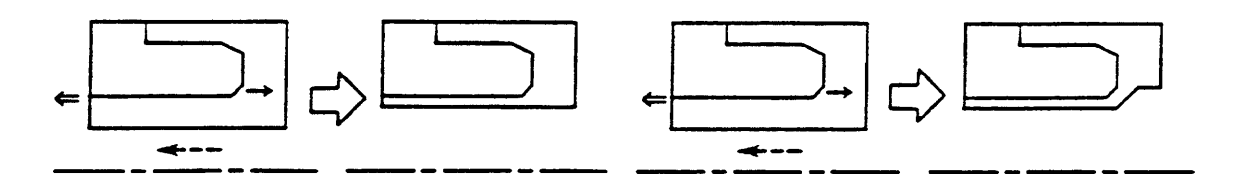

# 4. End face finishing

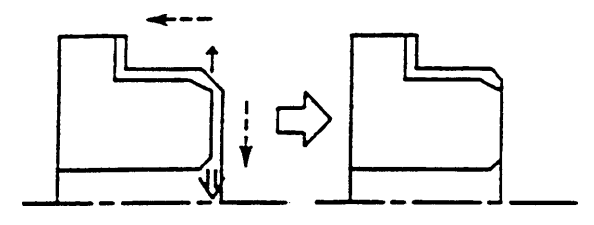

- 5. OD finishing 6. ID finishing
	- ⇨
- 7. OD denting

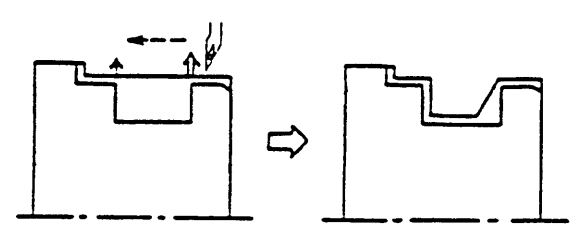

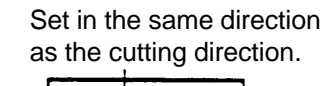

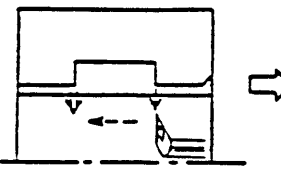

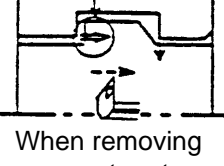

For Tool Shape 3 and 4<br>an uncut part

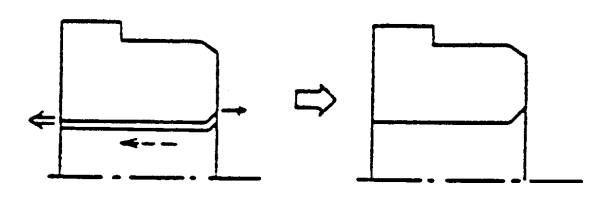

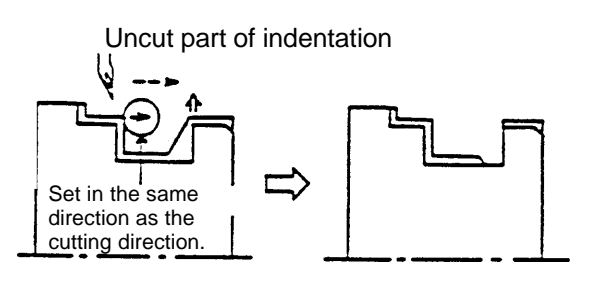

8. ID denting example 20 and 20 and 30 and 30 and 30 and 30 and 30 and 30 and 30 and 30 and 30 and 30 and 30 and 30 and 30 and 30 and 30 and 30 and 30 and 30 and 30 and 30 and 30 and 30 and 30 and 30 and 30 and 30 and 30 a

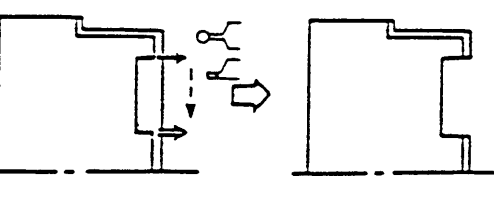

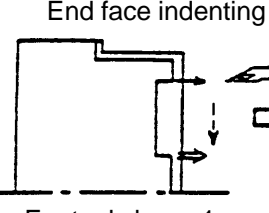

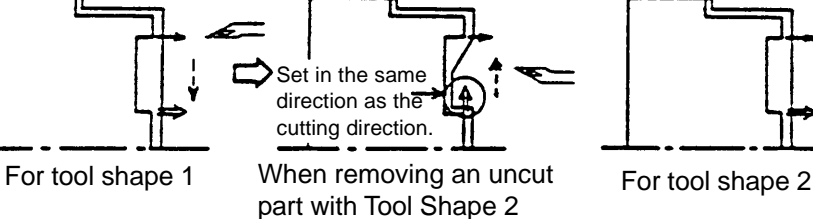

End face indenting End face indenting

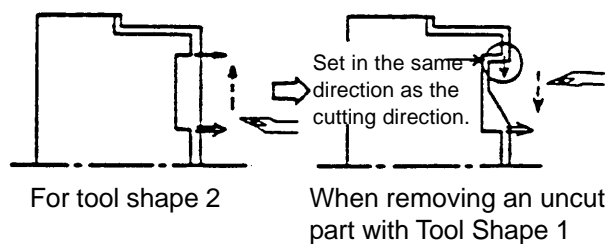

10. OD threading **11.** ID threading

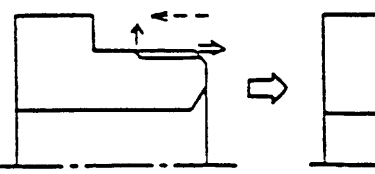

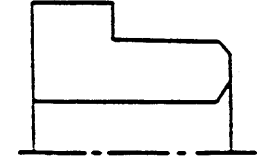

**Note)** Threads are displayed in purple after execution.

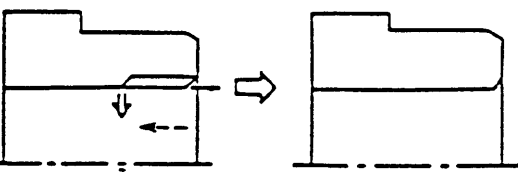

**Note)** Threads are displayed in purple after execution.

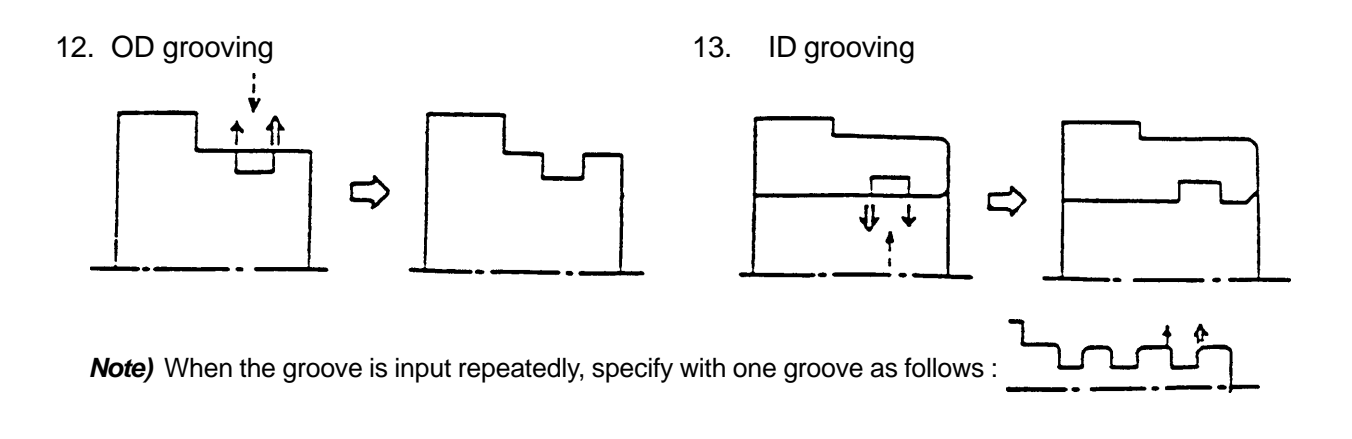

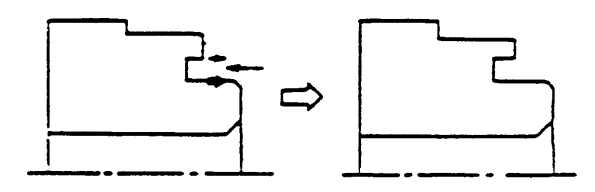

14. OD end face grooving 15. ID end face grooving

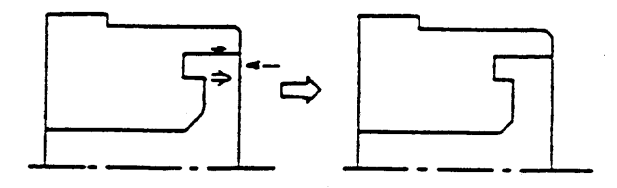

16. Tapping **16. Tapping 16. Tapping** 17. Reaming

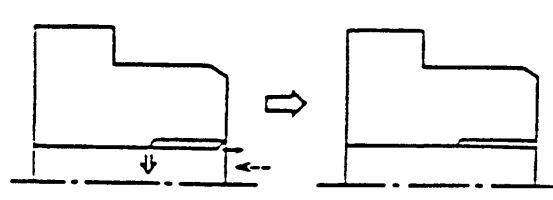

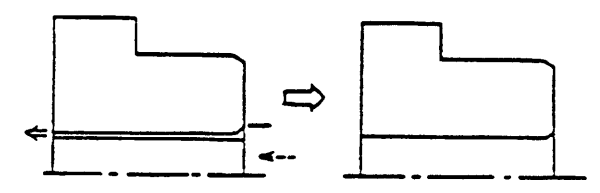

**Note)** Threads are displayed in purple after execution.

## 18. End milling

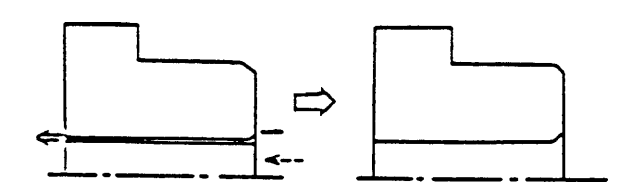

19. Processing OD and OD indent 20. Processing ID and ID indent

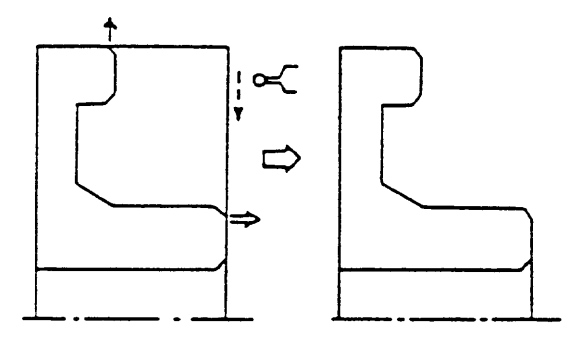

using one tool (shape 3 only). using one tool (shape 3 only).

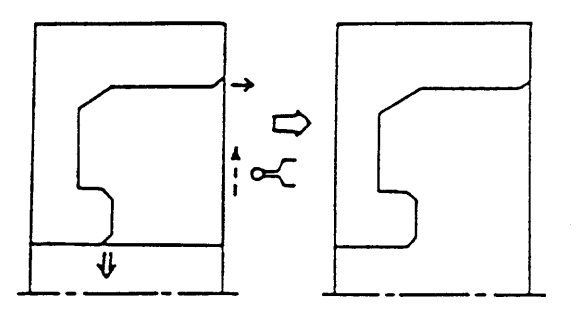

**Note)** Caution of machining range designation

1. When designate a range including two or more thread, groove or cavity, start machining from the end face side.

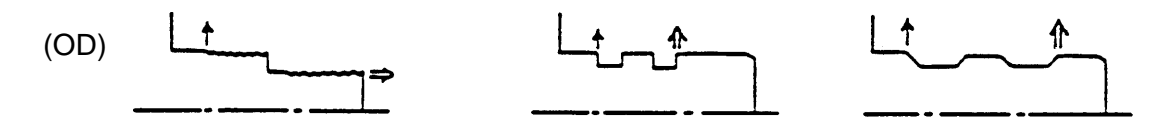

When designate a range including two or more thread, groove or cavity, start machining from the chuck side.

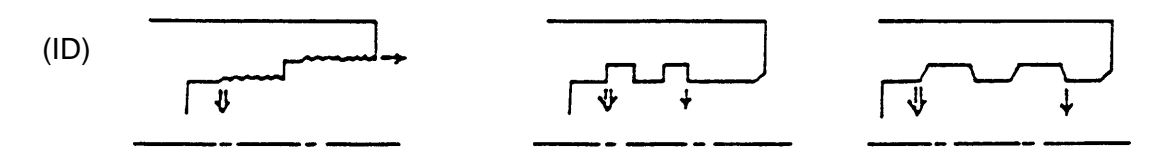

When designate a range including two or more groove or cavity, start machining from inner side.

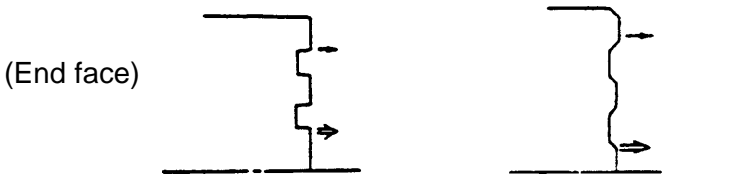

**Note)** Set the arrow to designate the range two or more correctly.

2. Specifying an indenting area in an indentation

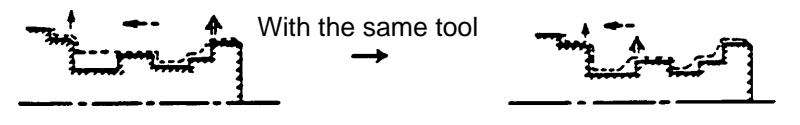

Specify separately as shown in the left figure.

Uncut part

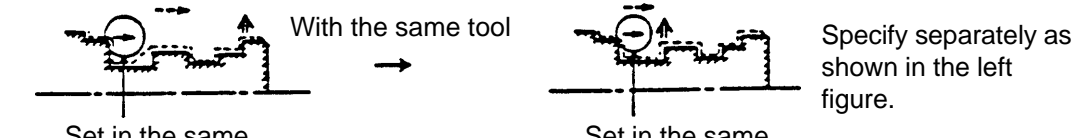

Set in the same direction as the cutting direction.

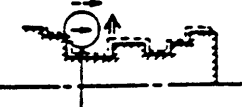

Set in the same direction as the cutting direction.

shown in the left figure.

## **3-12-4 Enlarged Drawing of Machining Area**

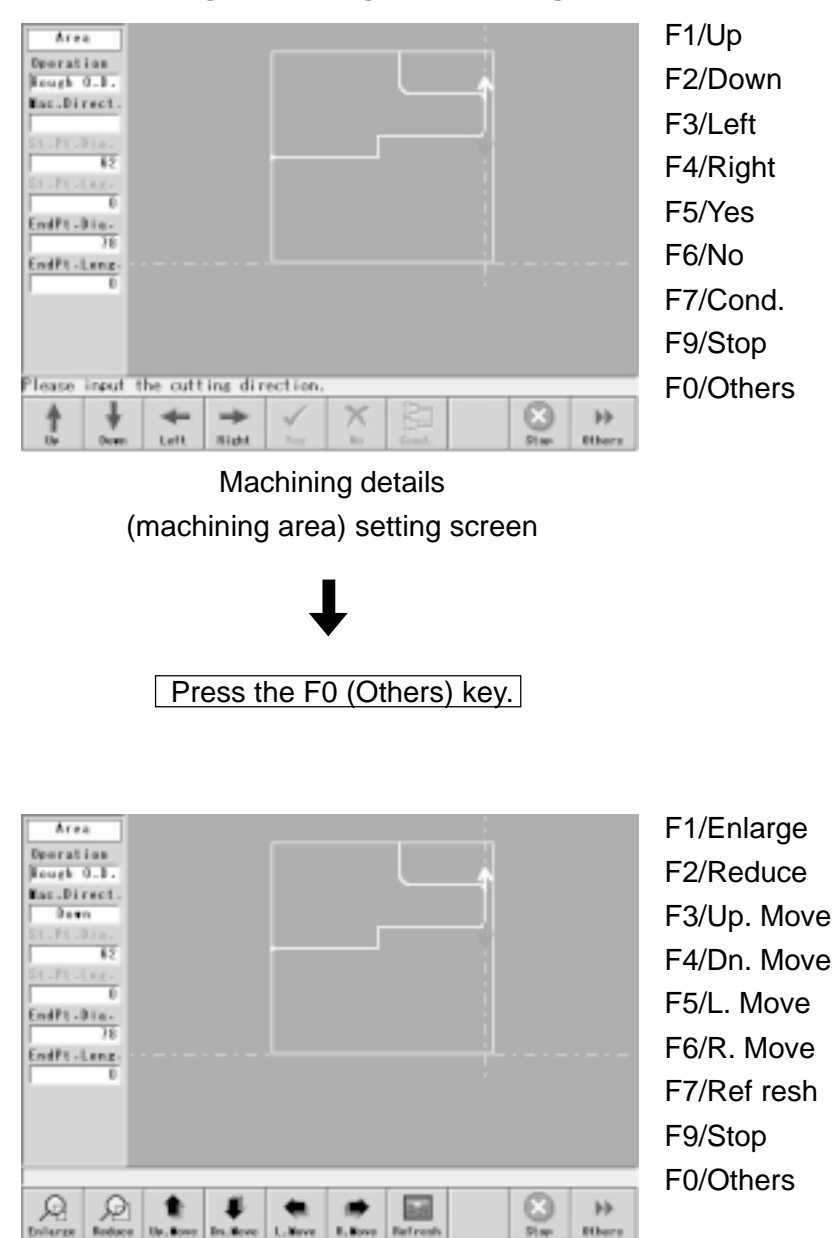

Drawing area setting screen

# **3-12-5 Special Function**

Creation of the following special programs is enabled through editing in confirming creation.

1. Direct Point Program

Characteristics of Functions

- Regardless of a tool nose R (tool nose R) and a cutting edge angle, a program is output for which points are taken along the finish shape.
	- **Note)** When a created program is transferred to NC for actual machining, it is necessary that a tool nose R, tool nose point, and knife-edge width within tool offset/tool layout be edited.
- A program which does not concern tool approach enabled/not can be obtained.
- Setting is enabled in five kinds of operations including "Rough O.D.", "Rough I.D.", "Finish O.D.", "Finish I.D.", and "Face Form".
	- **Note)** For roughing operation, a program is created in which cutting is performed according to stock allowance/finishing allowance.

Example of Cutter Path Produced

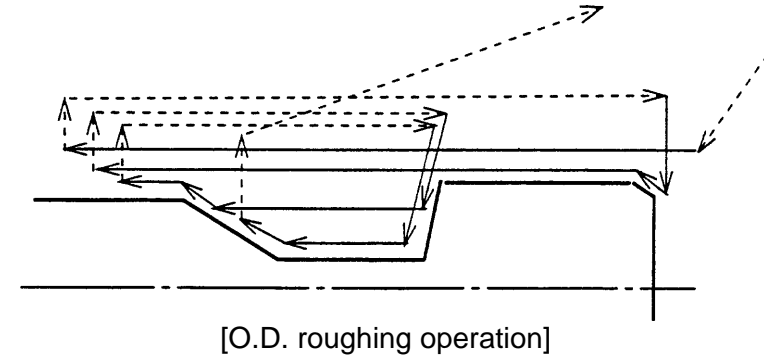

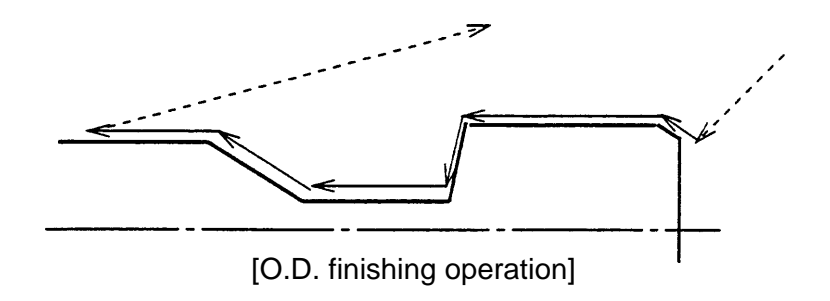

How to Create Direct Point Program

- 1. In the process list screen, bring the cursor on the process for which you want to have a direct point.
- 2. Press F5(Ope.Chg.) key and enter "9" into the item of "Shape No." in the tool data screen.
	- \* The nose R/knife-edge width are made equal to "0" and the tool nose angle to "none" both in Auto.
- 3. Set Cutting Conditions and Machining Area.
	- \* For setting of arrows for the machining area, see the following example drawings : ( $\hat{\mathbb{I}}$  : Area start point,  $\hat{\mathbb{I}}$  : Area end point)

(Example)

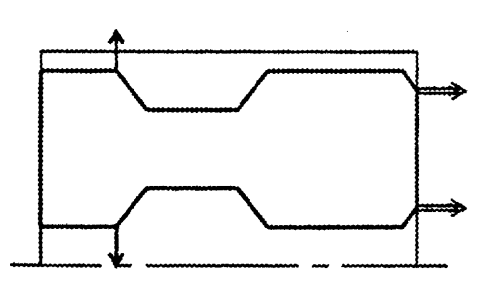

[Rough O.D.] [Rough I.D.] [Finish O.D.] [Finish I.D.]

Cutting direction: only [←] Cutting direction [←][→][↑][↓]

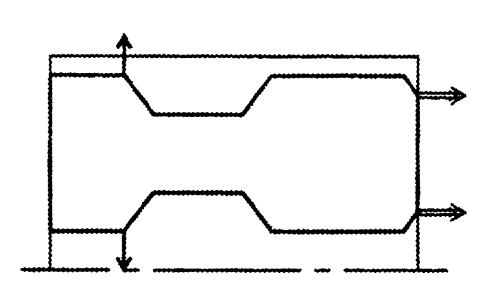

Cutting direction: only [↑][↓]

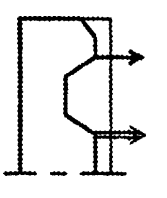

[Face form]

**Note)** No program is created for a shape whose form side is made into inverse taper.

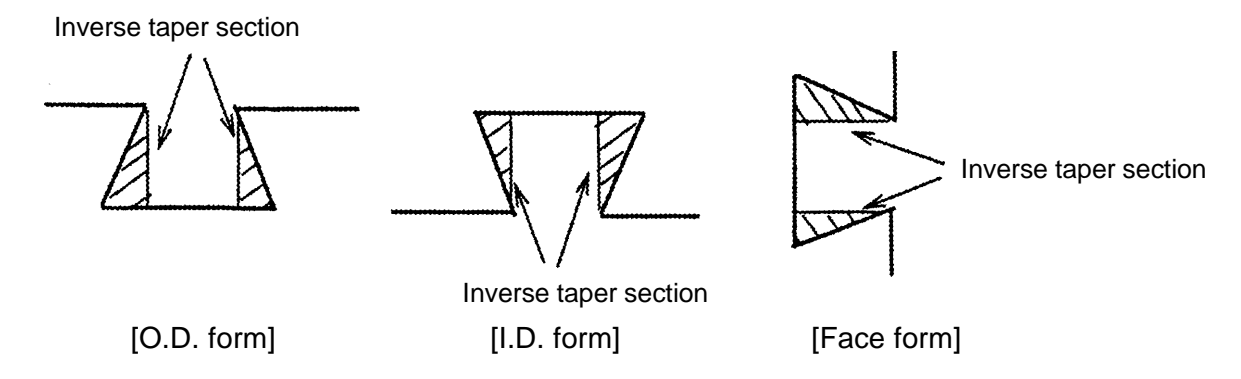

# **4. MACHINING CONDITION FILE**

# **1. Selecting the Item**

Note) Various machining condition files for automatic program creation. Before creation a program, alter the set values of these files as required. Note that automatic determination is not made when the conditions in the files are not met.

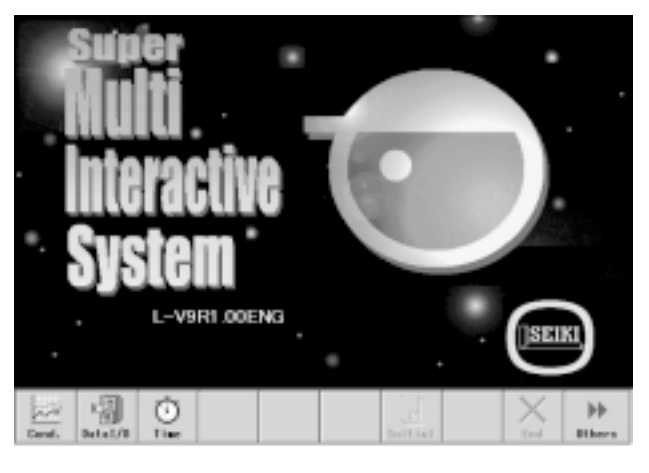

Select a desired item.

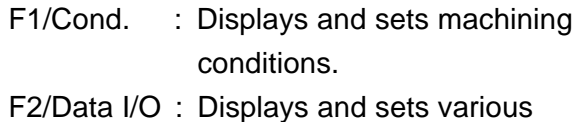

parameters.

F3/Time F0/Others

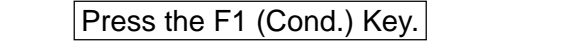

Item Select Screen

# **2. Cutting Process File (Selecting the Item)**

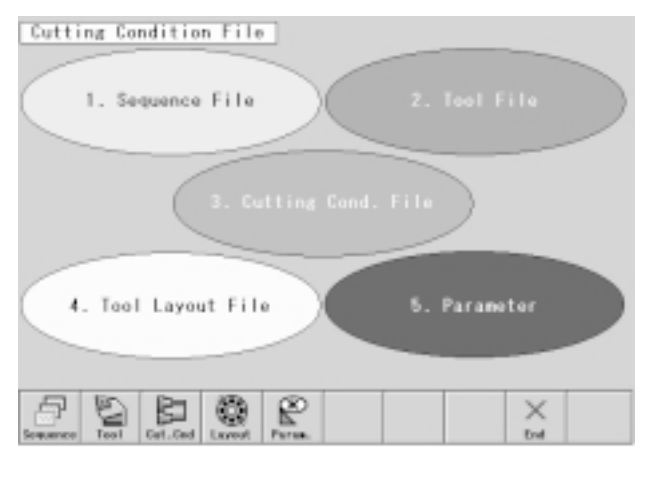

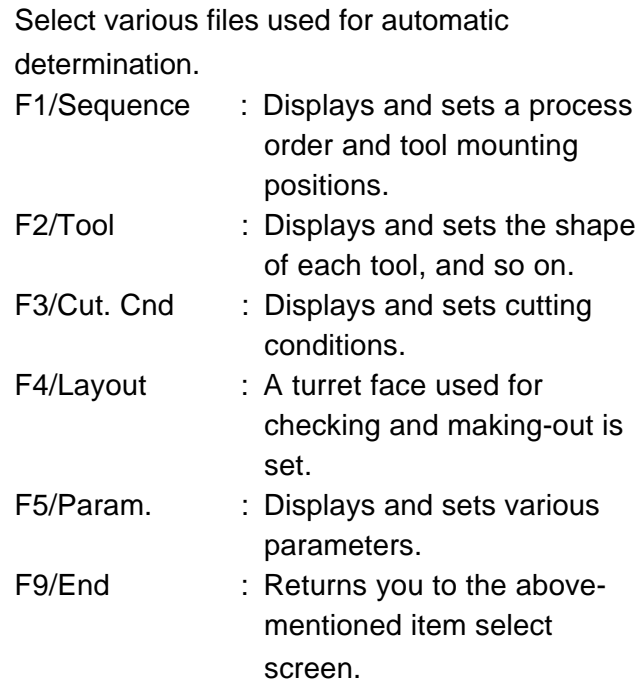

# **3. Machining Sequence File**

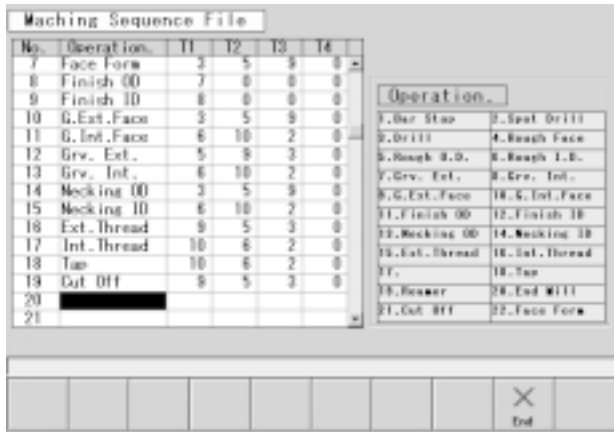

Machining Sequence File Screen

Set a process order and tool mounting positions. Input process manes with numerical values.

- 1. Bar stopper 11. OD finishing
- 
- 2. Spot drilling 12. ID finishing
- 3. Drilling 13. OD necking
	-
- 4. End face roughing 14. ID necking
- 5. OD roughing 15. OD threading
- 6. ID roughing 16. ID threading
- 7. OD grooving 18. Tapping
- 8. ID grooving 19. Reamer
	-
- 9. OD end face grooving 20. End mill
- 10. ID end face grooving 21. Cutting-off
	- 22. Face form

## Set Values

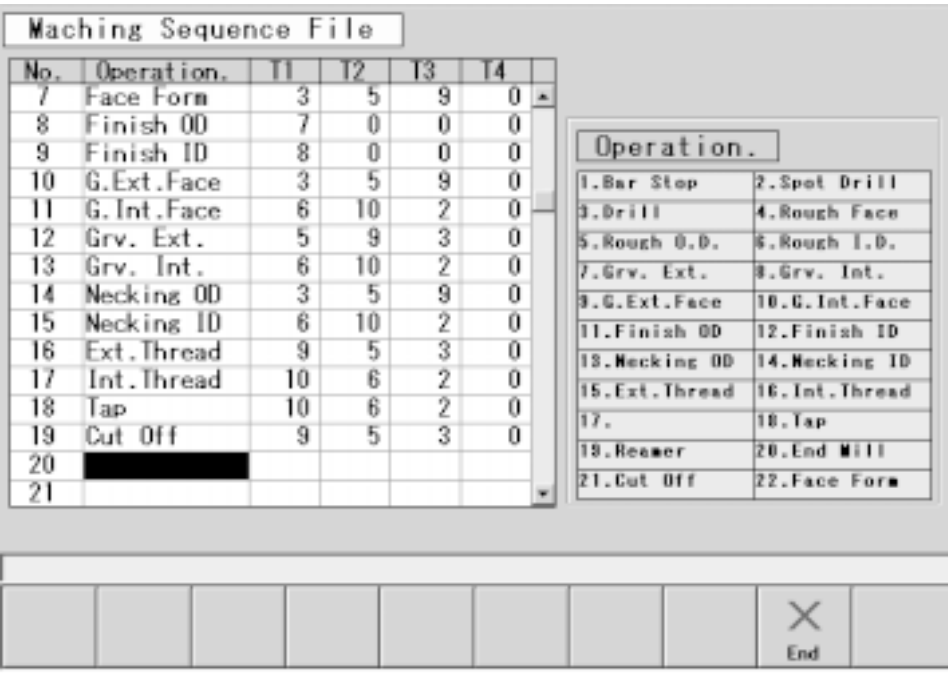

 $\circ$  One process allows 4 tool mounting positions to be set. When a certain process is determined, the leftmost tool mounting position is determined. If already used in a previous process, the next tool mounting position is determined.

- $\circ$  Relations between process names and numbers
	- 1. Bar stopper 11. OD finishing
- - 2. Spot drilling 12. ID finishing
	- 3. Drilling 13. OD necking
	- 4. End face roughing 14. ID necking
	- 5. OD roughing 15. OD threading
	- 6. ID roughing 16. ID threading
	- 7. OD grooving 18. Tapping
	- 8. ID grooving 19. Reaming
	- 9. OD end face grooving 20. End milling
	- 10. ID end face grooving 21. Cutting-off
		- 22. Face form
	- **Notes)** Do not set two or more same processes or erase the processes 1-22 above.

# **4. Tool File**

# Turning tool

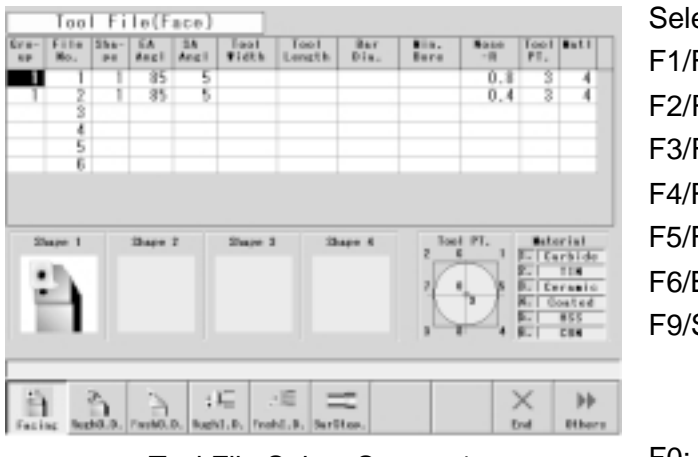

Tool File Select Screen 1

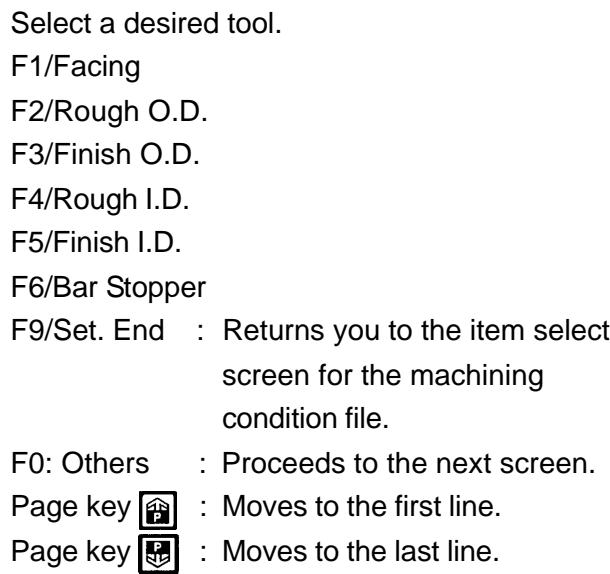

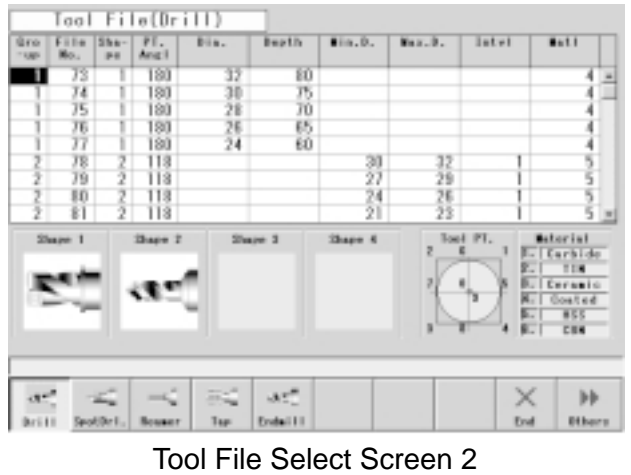

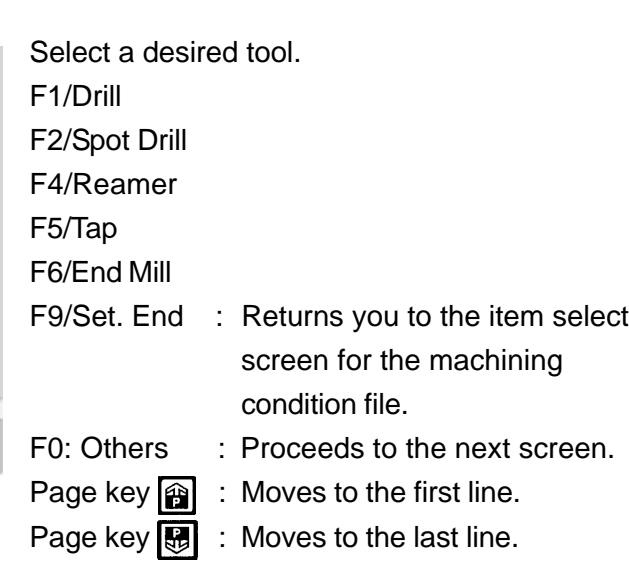

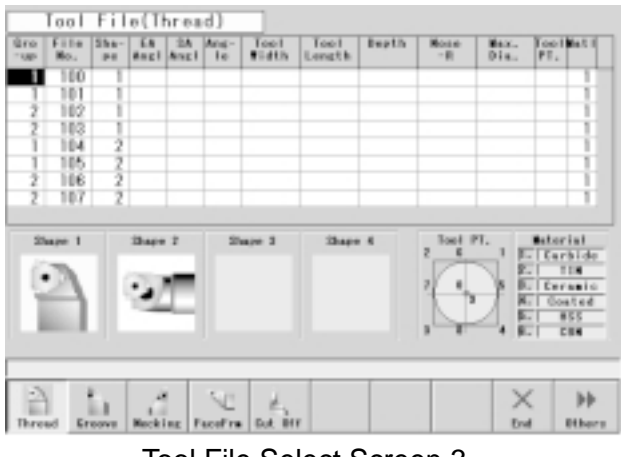

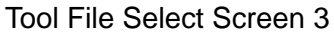

Select a desired tool.

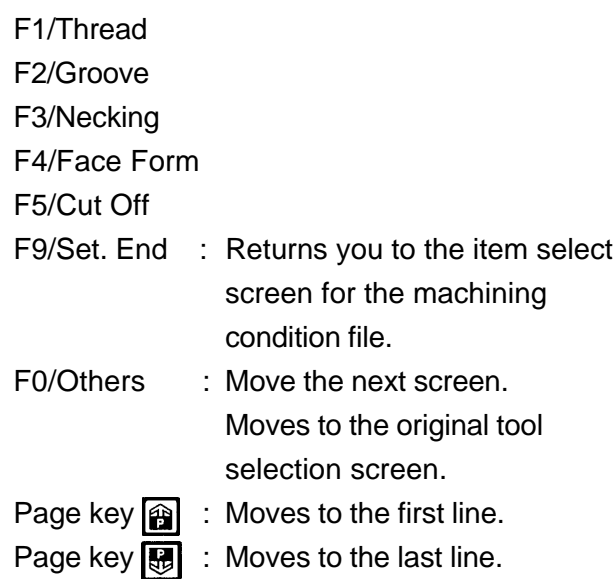

# **<Lathe Turning Tools>**

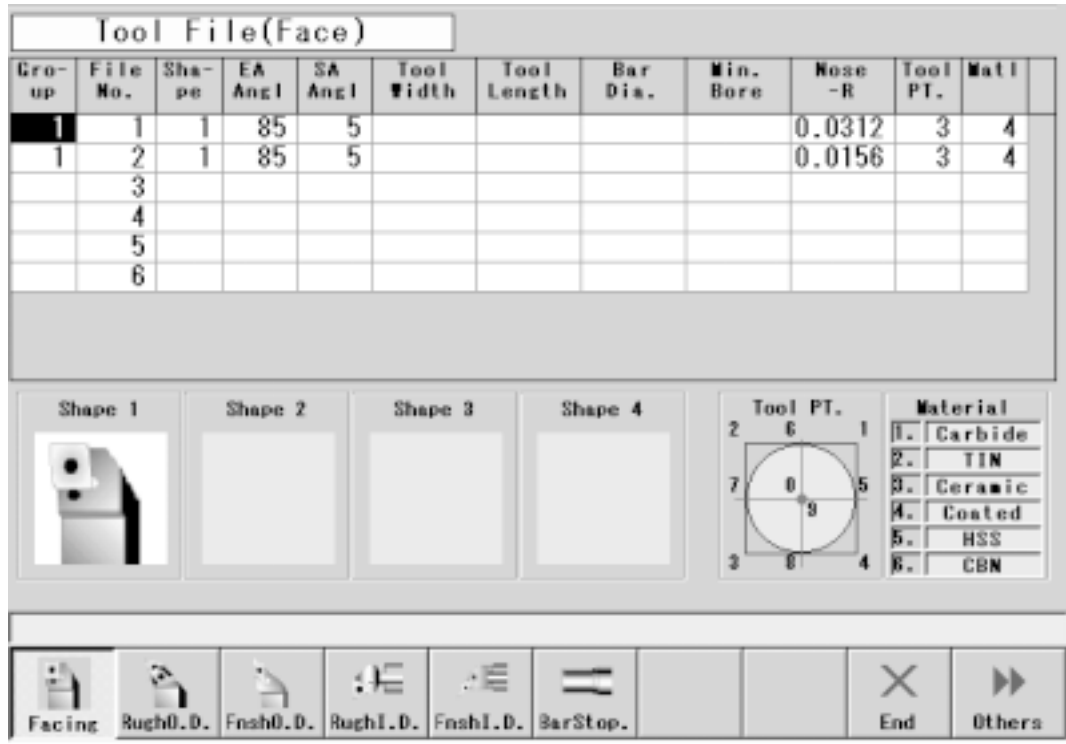

#### End Facing Tools (Number of tools registered : 6) <INCH>

#### OD Roughing Tools (Number of tools registered : 12) <INCH>

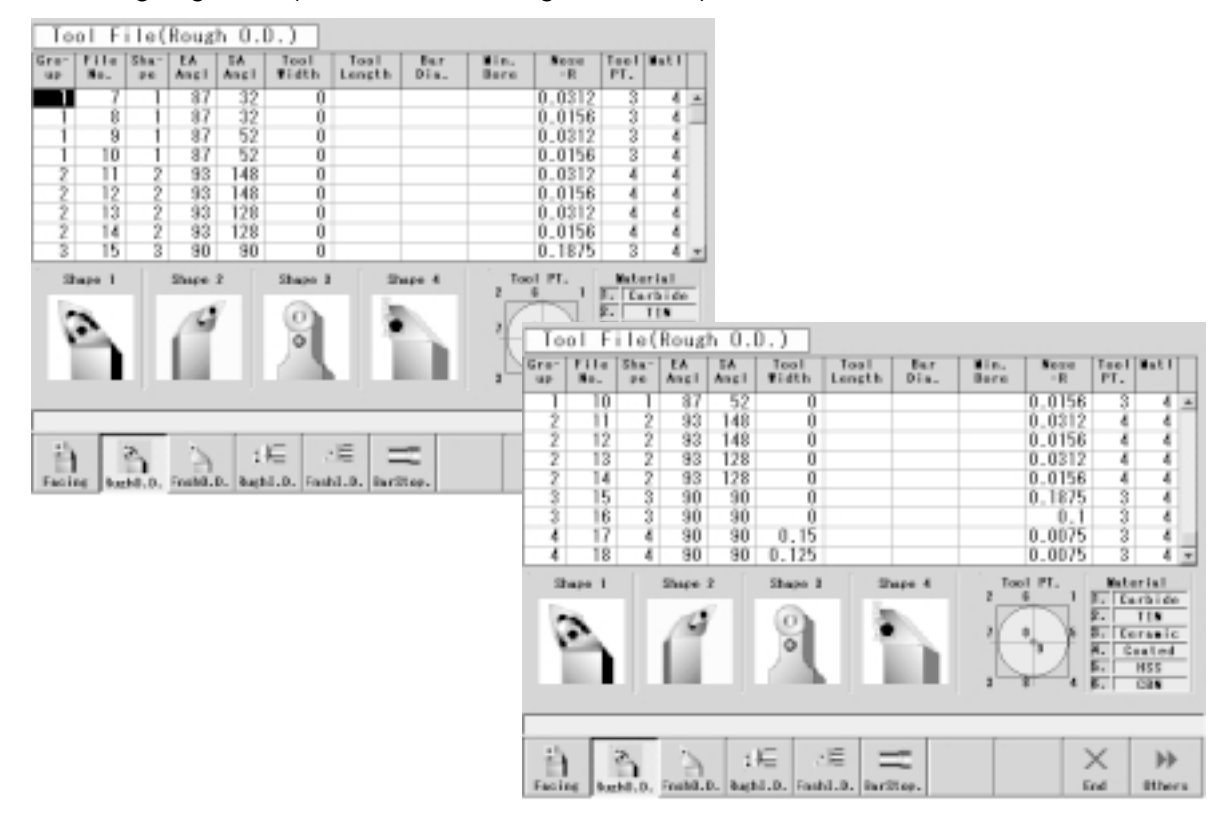

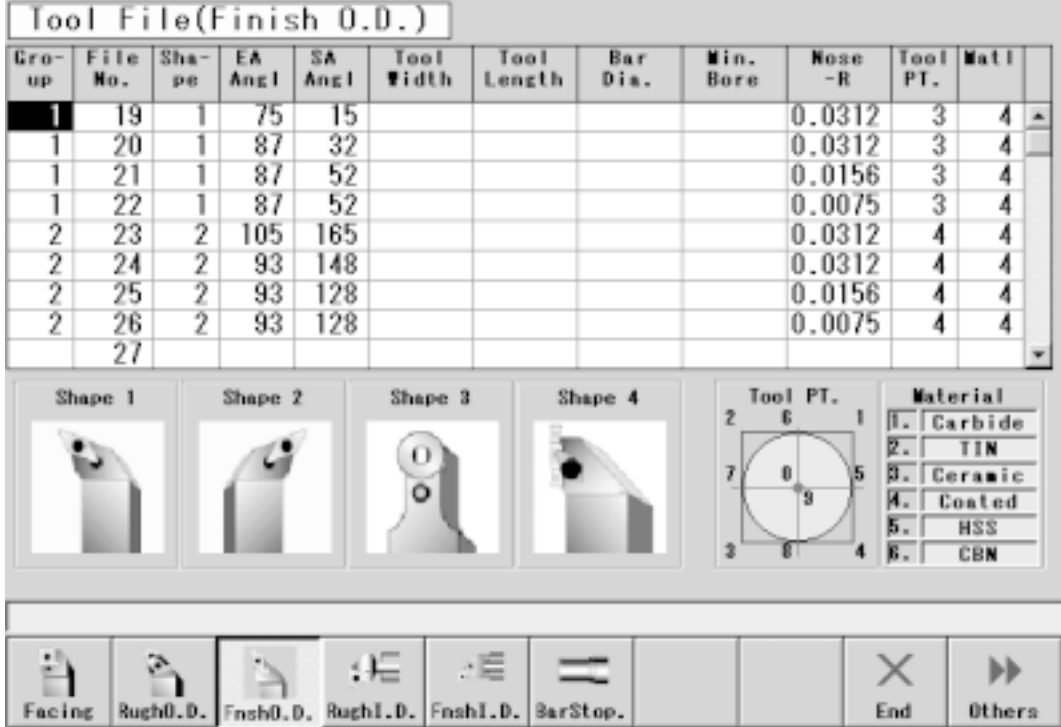

## OD Finishing Tools (Number of tools registered : 12) <INCH>

## ID Roughing Tools (Number of tools registered : 20) <INCH>

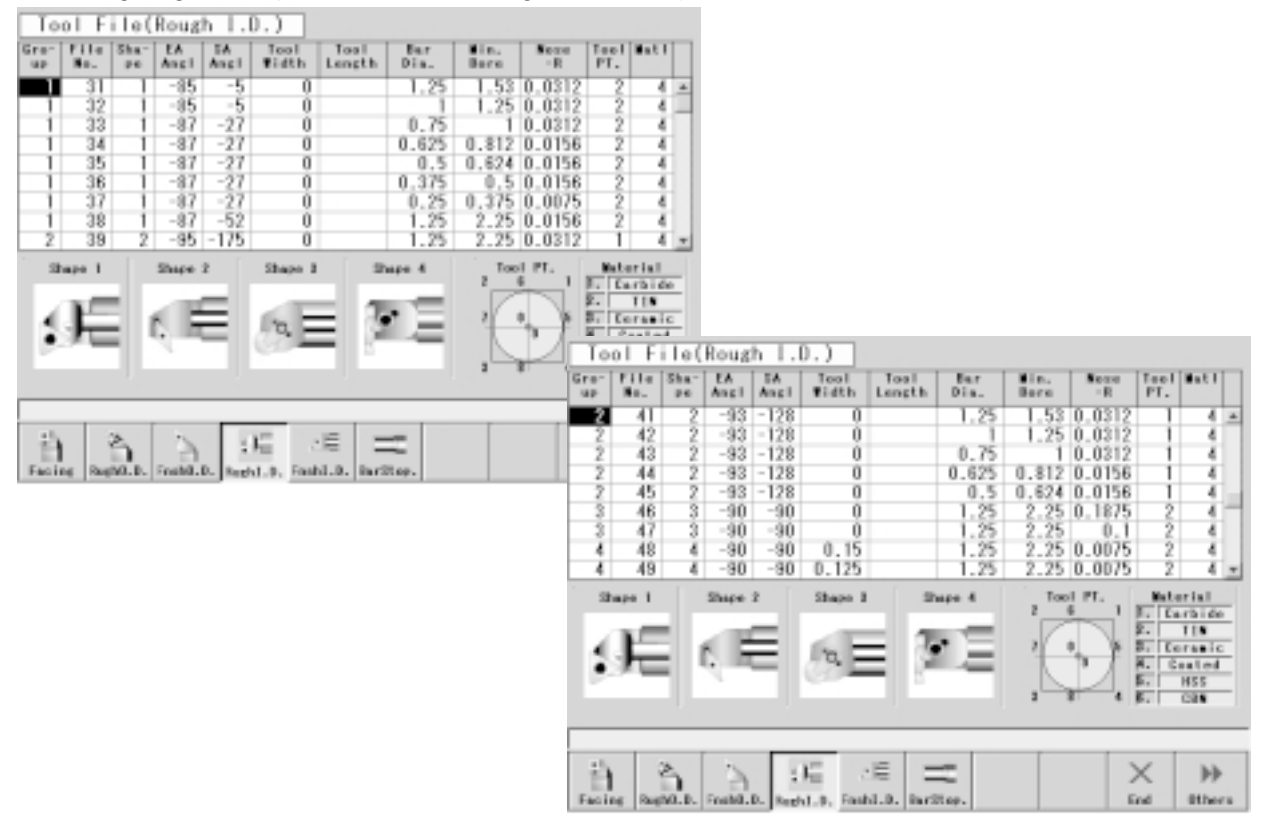

# ID Finishing Tools (Number of tools registered : 20) <INCH>

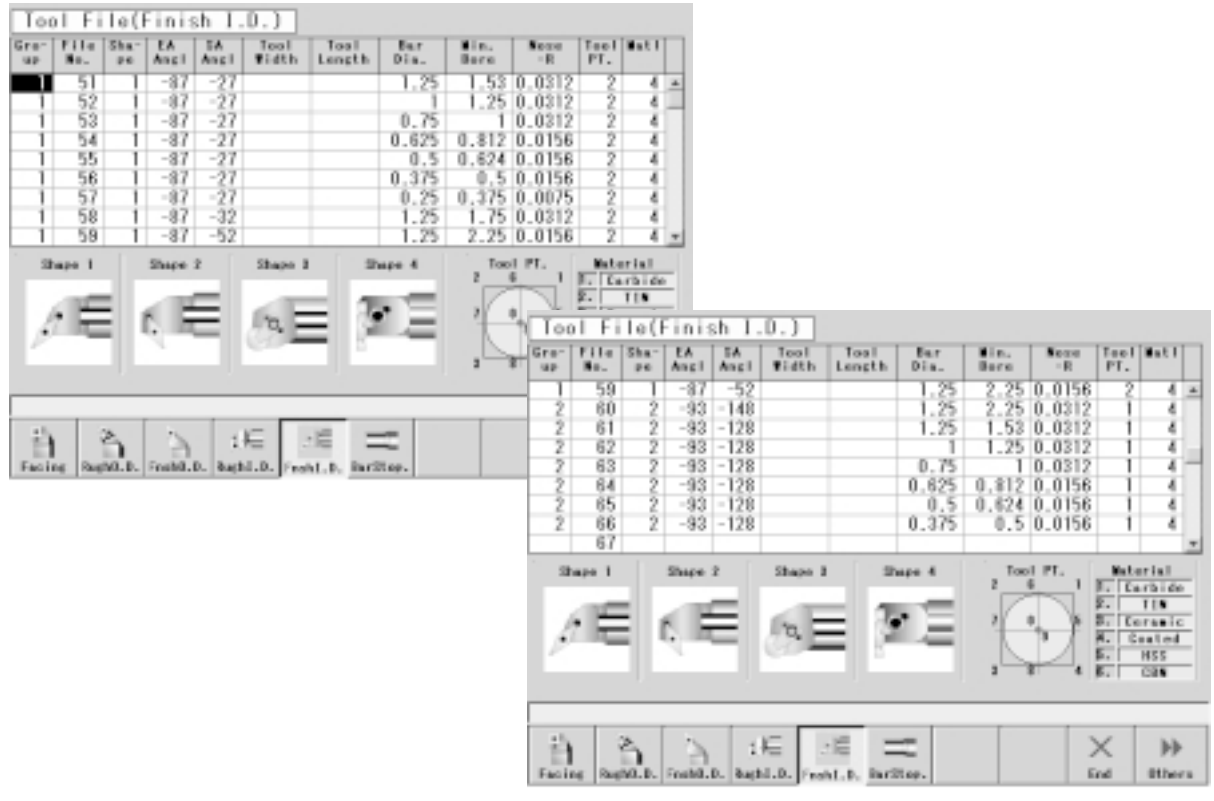

**Note)** For the tools with the same edge angle, set in the descending order of the holder diameter.

## Bar stoppers (Number of tools registered : 2) <INCH>

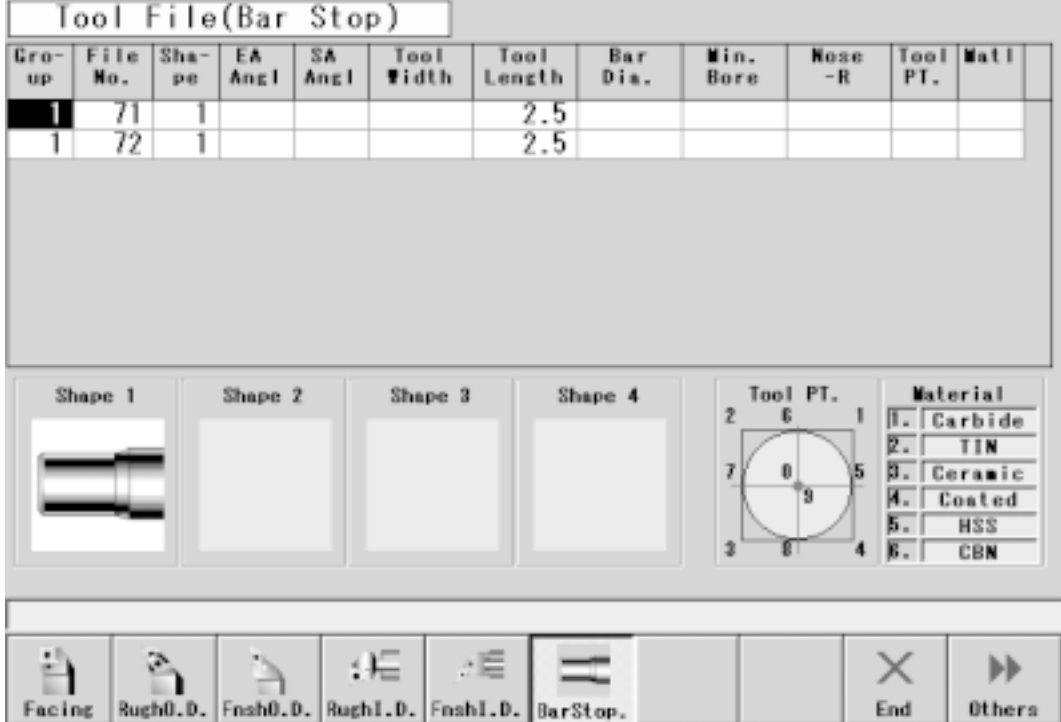

# Drills (Number of tool registered : 15) <INCH>

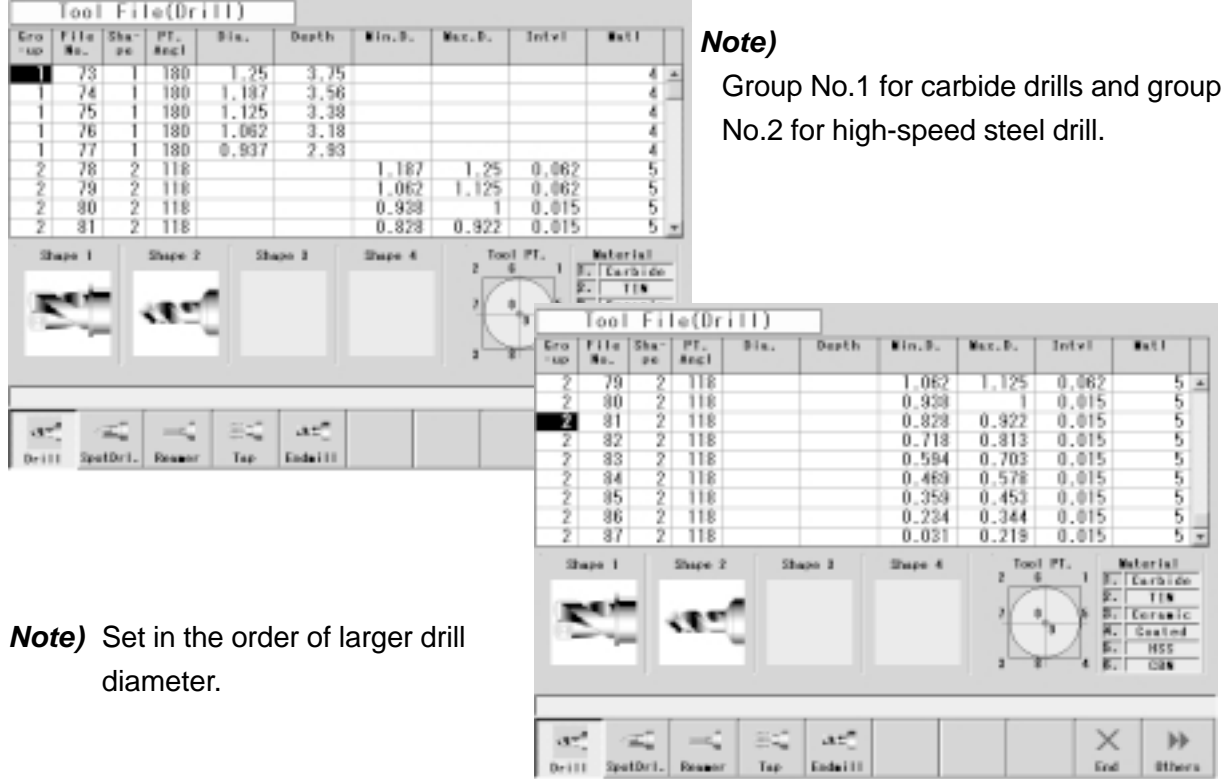

Spot Drills (Number of tools registered : 4) <INCH>

These tools are used when spot drilling is specified as "Yes" (required) or when bar work (center work) is specified in selecting a machining kind.

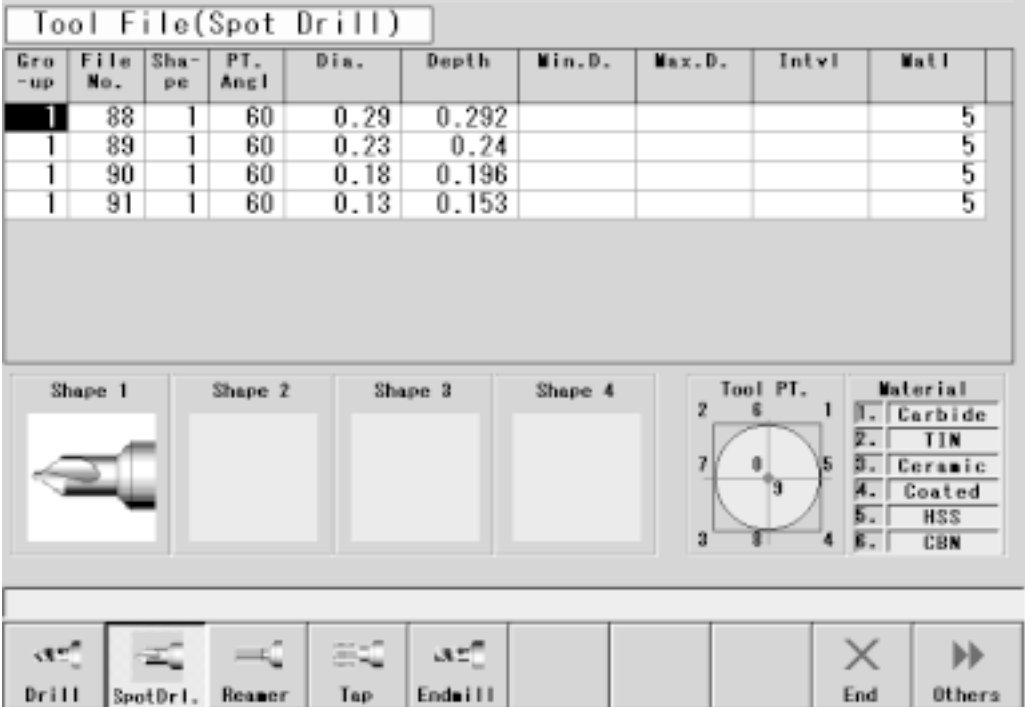

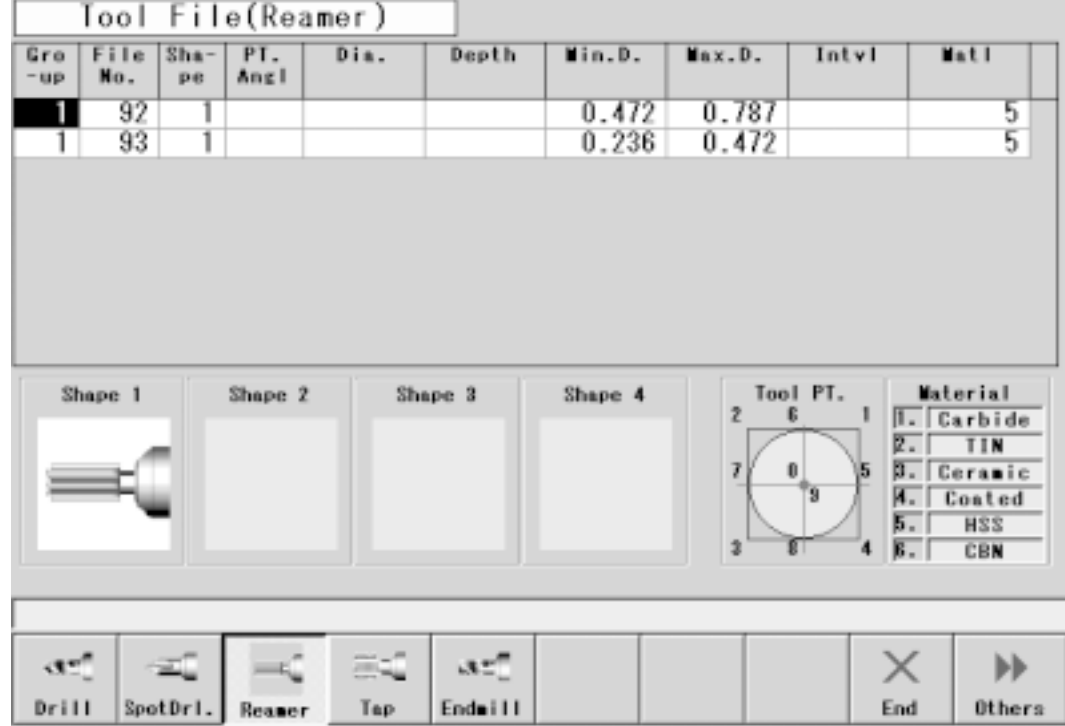

# Reaming Tools (Number of tools registered : 2) <INCH>

Tapping Tools (Number of tools registered : 4) <INCH>

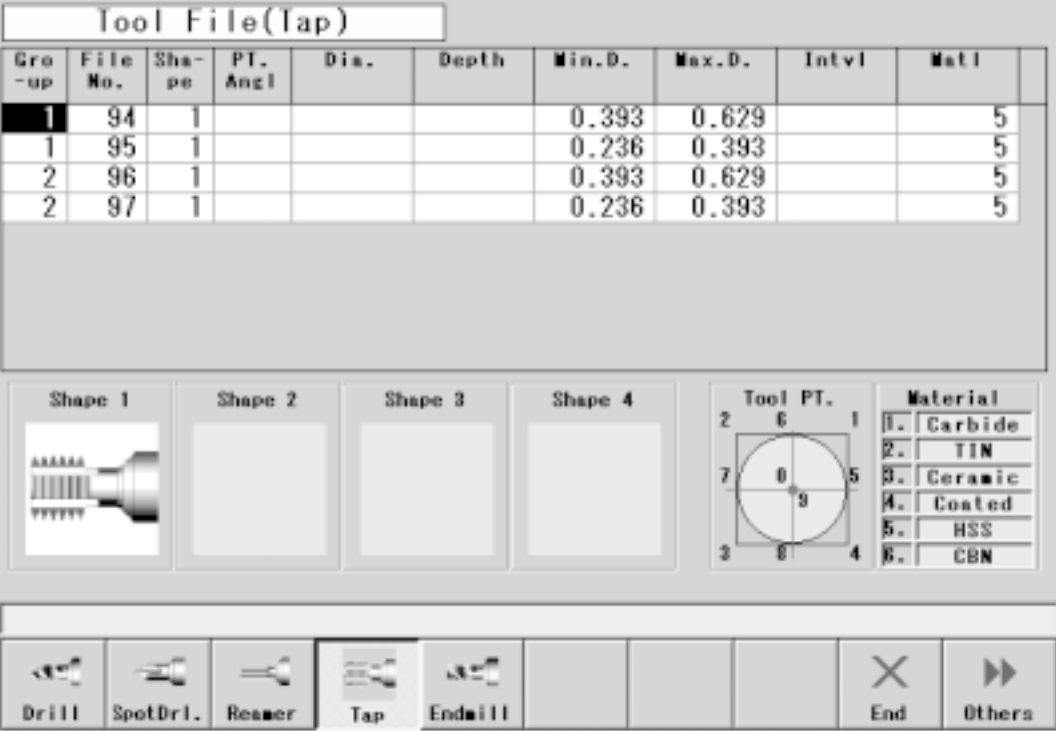

**Note)** For a right-handed thread, a tool number of the group 1 is output. For a left-handed thread, that of the group 2 is output.

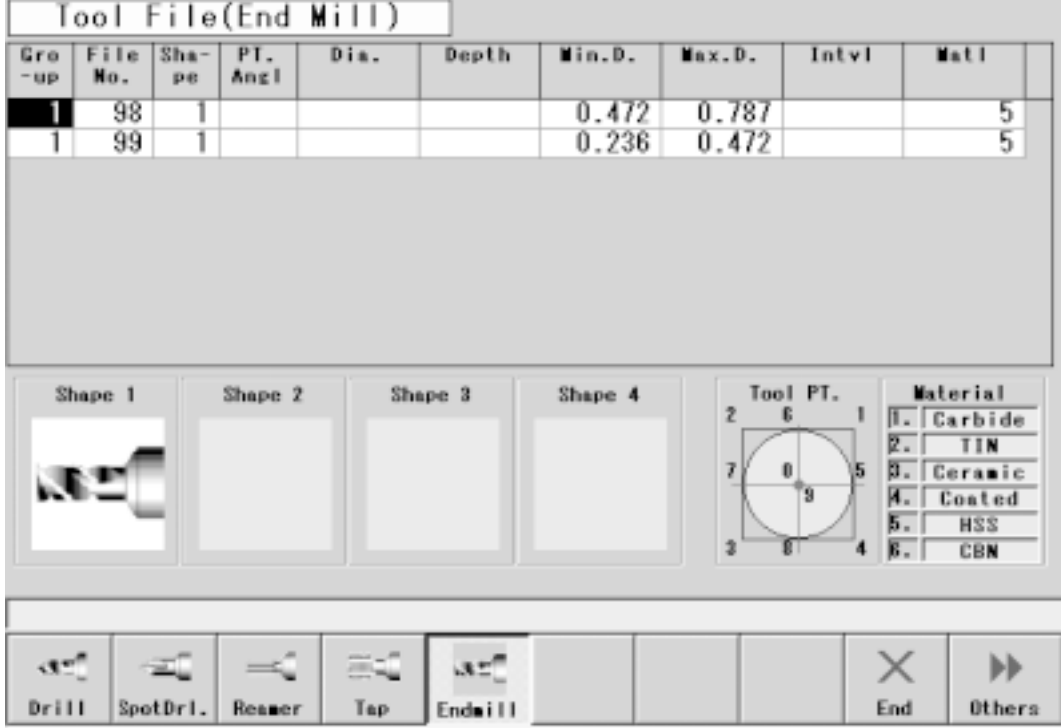

# End Mill (Number of tools registered : 2) <INCH>

**Note)** For a right-handed thread, a tool number of the group 1 is output. For a left-handed thread, that of the group 2 is output.

Threading tools (Number of tools registered : 4 OD tools and 4 ID tools) <INCH>

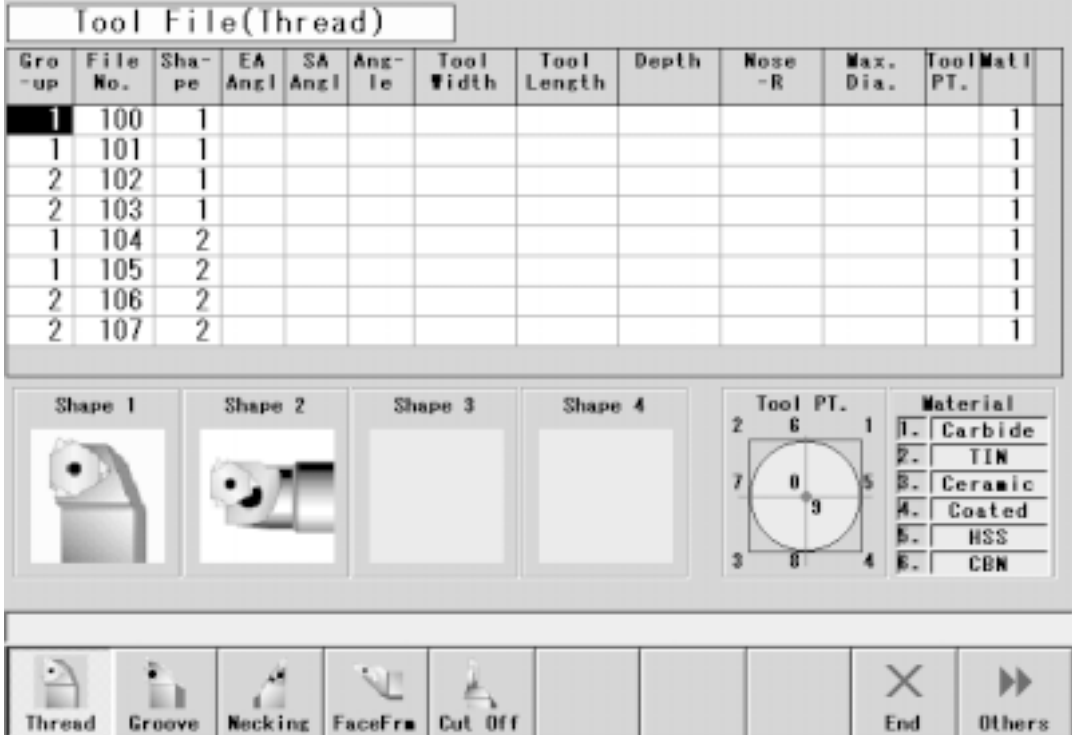

Grooving Tools (Number of tools registered : 8 OD tools, 8 ID tools, 7 OD end facing tools and 7 ID end facing tools) <INCH>

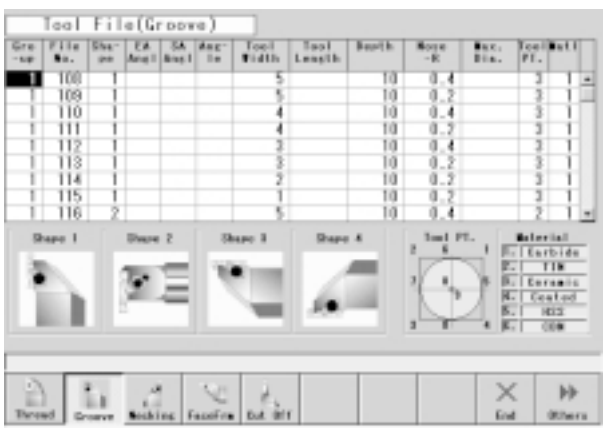

**Note)** Of the same shape number, set in the order of wider tool width.

|                         | Taal               |                               | File(Groove)                                    |                                |                           |                                   |                |                 |                                             |                          |                                                                           |                                                   |
|-------------------------|--------------------|-------------------------------|-------------------------------------------------|--------------------------------|---------------------------|-----------------------------------|----------------|-----------------|---------------------------------------------|--------------------------|---------------------------------------------------------------------------|---------------------------------------------------|
| Gre<br>$-1.0$           | F11x<br><b>No.</b> | Steer-<br>into:               | EA.                                             | <b>KA</b><br>Anall Brut I - Te | ABE                       | Top-1<br>Wind Life                | Issi<br>Leasth | <b>Basil</b> b. | <b>Boys</b><br>-80                          | Buc.<br>Bile.            | PT.                                                                       | ToolWatt                                          |
|                         | $\overline{117}$   |                               |                                                 |                                |                           | 5                                 |                | Тũ              |                                             |                          |                                                                           |                                                   |
| Ĭ                       | 118                | フィッシュ ウィッシュ                   |                                                 |                                |                           | ï                                 |                | 10              | H                                           |                          | <b>Mini</b>                                                               | ≖                                                 |
| Ï                       | 119                |                               |                                                 |                                |                           | ï                                 |                | Ιű              |                                             |                          |                                                                           |                                                   |
| Ï                       | 120                |                               |                                                 |                                |                           | 1                                 |                | īΰ              | 0.4                                         |                          | 2                                                                         | ï                                                 |
| î                       | 121                |                               |                                                 |                                |                           | ī                                 |                | 10              | ä                                           |                          |                                                                           | ï                                                 |
| 1                       | îžż                |                               |                                                 |                                |                           | ž                                 |                | 10              | 3<br>ï                                      |                          | ž                                                                         |                                                   |
| ĭ                       | 123                | $\overline{2}$                |                                                 |                                |                           | ī                                 |                | 10              | 0.2                                         |                          | ž                                                                         | Ï                                                 |
| Ï                       | 124                | Ü                             |                                                 |                                |                           | 5                                 |                | 10              | 0.4                                         |                          | Ï                                                                         | ĭ                                                 |
| ī                       | 125                | ġ                             |                                                 |                                |                           | ï                                 |                | Ιű              | ä<br>×                                      |                          | 3                                                                         | $\blacksquare$                                    |
|                         | Shape 1            |                               | Dwee 2                                          | Ξ                              |                           | Shape I                           | Shape &        |                 | lost PT.<br>×<br>×<br>3<br>ш<br>۹<br>ä<br>¥ | r.<br>R.                 | <b>Belevial</b><br>$\overline{B}$ . Earbide<br>16.7<br>BUT<br>$k_{\perp}$ | TIM<br>Europic<br>Ceated<br><b>HEES</b><br>(0.0)  |
| n<br>m<br>Throwd<br>Gra | Toal<br>F11x       | шı<br>Groave<br><b>Street</b> | ×.<br><br><b>Notking</b><br>File(Groove)<br>Fa. |                                | н<br>Fassing  <br>SA dag- | ۷<br>s<br><b>Dut</b> lift<br>Toul | Tasi           | Based In        | <b>Norse</b>                                | ×<br>End<br>$\mathbf{u}$ |                                                                           | ÞÞ<br><b>URTHEFT</b><br>Tool But I                |
| $-1.0$                  | Ąu.                | <b>Under</b>                  |                                                 | Angli Brust   De               |                           | <b>Wind Life</b>                  | Leasth         |                 | -81                                         | Bin.                     | PI.                                                                       |                                                   |
|                         | 179                | 3                             |                                                 |                                |                           |                                   |                | Тũ              | $\frac{0.7}{0.2}$                           |                          | 3                                                                         | ٠                                                 |
| Ī                       | 130                | š                             |                                                 |                                |                           | 1                                 |                | 10              |                                             |                          | ï                                                                         |                                                   |
| ۱                       | 181                |                               |                                                 |                                |                           | ŝ                                 |                | 10              | 0.4                                         |                          | ž                                                                         |                                                   |
| Ï                       | 132                | ä                             |                                                 |                                |                           | ï                                 |                | 10              | $0 - 4$                                     |                          | Ï                                                                         | ĩ                                                 |
| ï                       | 133                | ä                             |                                                 |                                |                           | ł                                 |                | 10              | 0.2                                         |                          | <b>MARK</b>                                                               | ï                                                 |
| 1                       | 184                | x<br>ä                        |                                                 |                                |                           | 3                                 |                | 10              | 0.4                                         |                          |                                                                           |                                                   |
| i<br>ĭ                  | 135<br>136         | x                             |                                                 |                                |                           | ŝ                                 |                | 10<br>10        | 0.2<br>ù,                                   |                          |                                                                           | ï<br>ï                                            |
| ï                       | 187                | z                             |                                                 |                                |                           | ł                                 |                | Ιű              | 3<br>ä                                      |                          | š                                                                         | ٠                                                 |
|                         | Shape 1            |                               | Diego 2                                         |                                |                           | Shape I                           | Shape &        |                 | $1m1$ $PT.$                                 |                          | <b>Belevial</b>                                                           |                                                   |
|                         |                    |                               |                                                 | Ξ                              |                           |                                   |                |                 | r<br>к<br>3<br>ш<br>۹<br>r<br>3             | E<br>в.<br>R.<br>K<br>٠  | $E = E$ arbide<br>B. I                                                    | TIM<br>Europic<br>Ceated<br><b>HEES</b><br>$00 +$ |
| O.<br>m<br>Through      |                    | ı<br>Groave                   | ×.<br><b>Booking</b>                            |                                | н<br>FaceFra              | <b>Dut</b> (811)                  |                |                 |                                             | ×<br>End                 |                                                                           | bb.<br><b>Utilizers</b>                           |

Necking Tools (Number of tools registered : 4 OD tools and 4 ID tools) <INCH> These tools are used when end point RELIEF is specified.

File(Necking) Tool  $File$  $|$  SA  $|$ Ang-Gro  $|<sub>Sha</sub>$ EA Tool<br>▼idth Max.<br>Dia. ToolMati<br>PT. Depth Tool Nose Ang I Ang I Length  $-$ up No. pe 1e  $- R$  $\overline{45}$  $\overline{0}$ 138  $\overline{\overline{3}}$ ī 135  $\overline{3}$ 139 0 ī 1 140 90  $\overline{3}$  $\overline{0}$ ī 1  $141$ 3  $\overline{0}$ ī  $\overline{0}$ 1 142  $\overline{2}$  $-45$ 3  $\overline{0}$ 1 143  $\overline{2}$ 135 3 0 ı 1 144  $\overline{2}$  $-90$ 3 0 ī 1 145  $\overline{2}$ 3 0 ī 0 ī Tool PT. **Material** Ι. Ι. Ι. T.  $\overline{z}$ G ī ī. Carbide p. TIN b. n Ceramic  $\overline{\mathbf{z}}$  $\mathbf{2}$ .  $\overline{z}$ ž, Ā. Coated 6. Ρ **HSS**  $\overline{\mathbf{g}}$ . CBN P × QП  $\blacktriangleright$ A. k ı **Thread** Groove Necking FaceFrm Cut Off End Others

**Note)** Cutting edge angles other than 45, 135, 90, 0, -45, -135 and -90 cannot be set.

#### Tool File(Face Form)  $\begin{tabular}{|c|c|c|c|c|c|} \hline \textbf{F11a} & \textbf{Sha} & \textbf{EA} & \textbf{SA} & \textbf{Sha} \\ \hline \textbf{H1b} & \textbf{B2c} & \textbf{H2d} & \textbf{H3d} & \textbf{H4d} \\ \hline \end{tabular}$ Teel Tool<br>Vidth Length **Beath**  $\frac{\textbf{N} \times \textbf{N} \times \textbf{N}}{\textbf{N}}$  $\begin{bmatrix} \text{To} & \text{H}_1 \\ \text{P}_1 & \text{P}_2 \end{bmatrix}$  $rac{\text{Erou}}{\text{Eup}}$ Max.<br>Dia. **Note)** The tools of Shape 1 and 2 are not  $\frac{146}{147}$ 59,59,59  $0312$ т 4 ≚  $.0156$ <br> $0156$ I<br>I ţ selected in case of automatic ā n  $149$ ä ä  $.0075$ š ì program creation. 150 -9  $-1/3$  $\overline{1}$ h 0312 z 0,0158<br>0,0158<br>0,0075 ij  $151$  $\frac{1}{3}$ 医成果  $\frac{152}{152}$ ä ū ū 154 Ō ö ñ 1875 Shape 1 Shire 2 Shape 3 Supe 4 Tool PT Material<br>Tracking × Tool File(Face Form)  $\frac{1}{2}$ Ero | File | Shar<br>| Mo. | De Teel Teel<br>Width Length Berth EA 34 Ave  $\frac{\text{Ker} \cdot \text{F}}{\text{F}}$  $\frac{\text{Max}}{\text{Data}}$ Tool Mat  $152$  $.0156$ s 0<br>0  $\frac{0.075}{1875}$  $\frac{153}{154}$ ä ň  $\frac{0}{0}$ ñ ź 155 ō 0156<br>0156<br>0175<br>0175<br>0175  $0.189$  $\frac{1}{4\pi\alpha\alpha\sigma}$ ı 156  $\frac{0}{0}$  $0000$ x Ч  $\frac{0.169}{0.15}$  $\frac{157}{158}$ ofre Eut Off **Nocking** Ö  $\overline{0}$ 159 û  $0.125$ <br> $0.125$ 160 ò ö Shape 1 Ships  $\hat{\mathbf{z}}$ Shape 3 Stape 4  $\begin{array}{c} \text{Total } \mathsf{PT} \text{.} \\ \mathsf{E} \end{array}$ Muturial z  $rac{\text{Earth}}{\text{Hs}}$ ٠, **B.** Coranic  $n =$ R. Couted<br>HSS ś  $001$ îл × **VC**  $|n\rangle$ é. FaceFre Eut Dir End (then

Face Form Tools (Number of tools registered : 15) <INCH>

Cutting-off Tools (Number of tools registered : 4) <INCH>

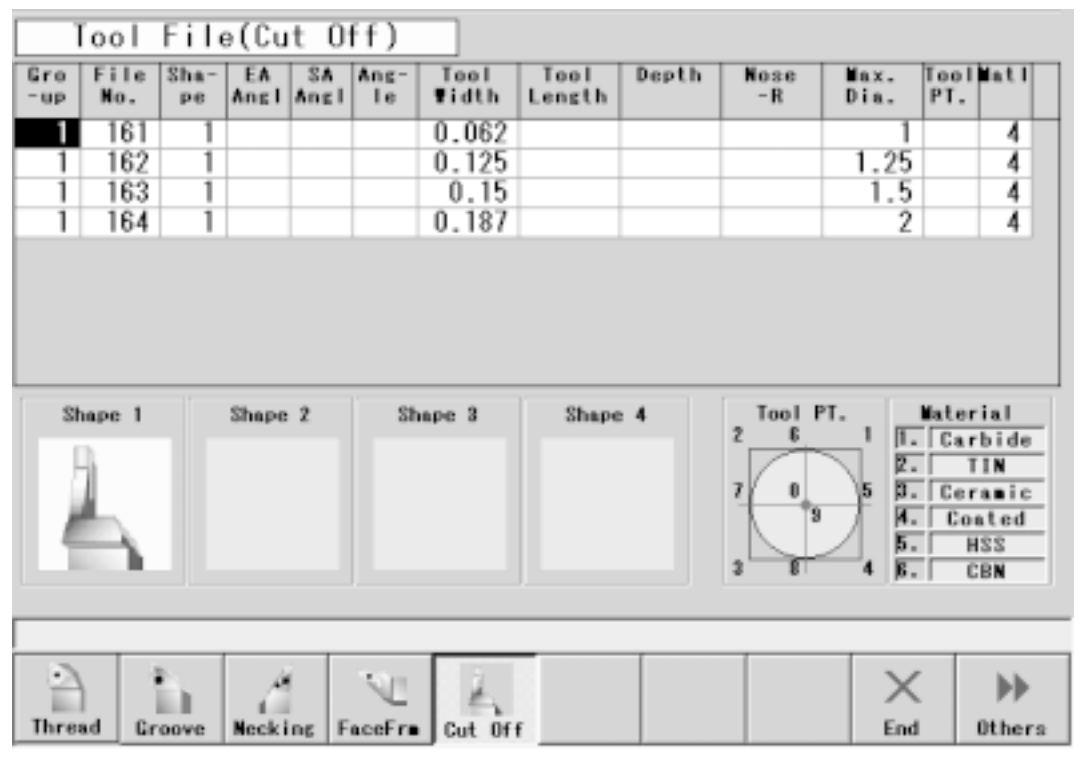

**Note)** Description of tool nose points

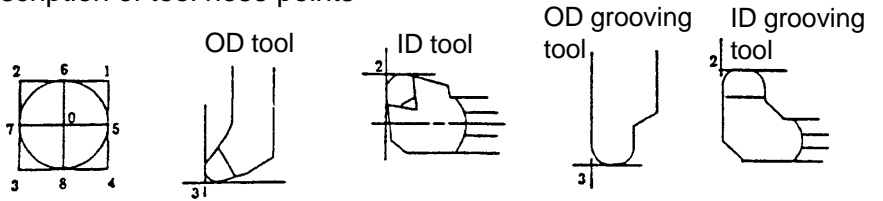

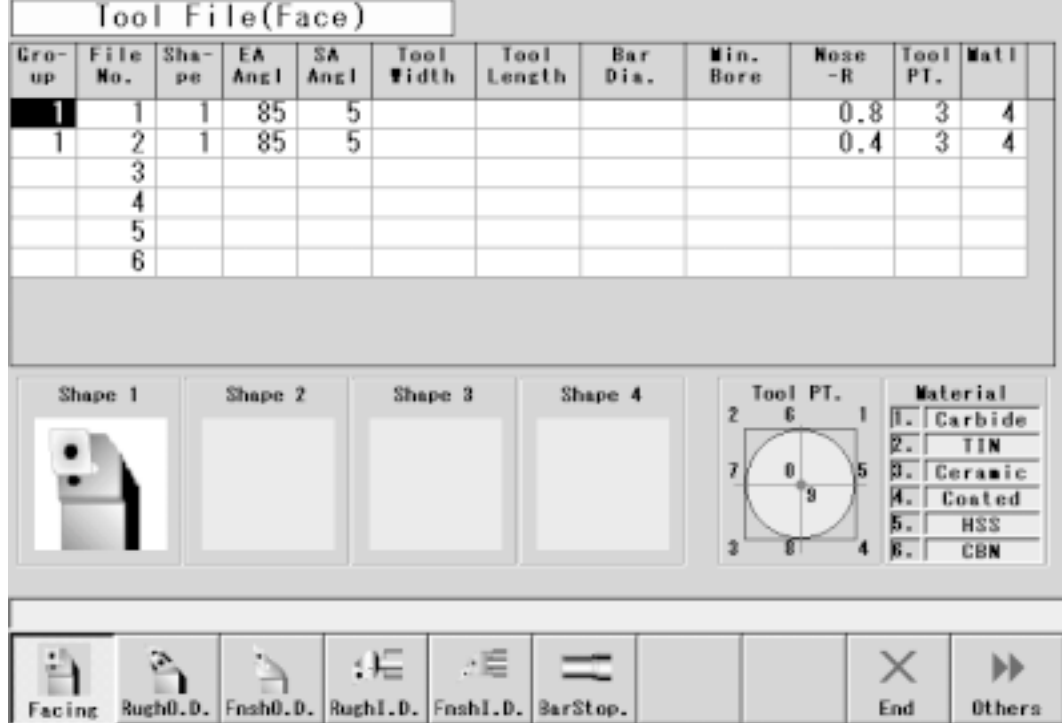

# End Facing Tools (Number of tools registered : 6) <METRIC>

OD Roughing Tools (Number of tools registered : 12) <METRIC>

|                     | Tool File(Rough O.D.) |                |            |            |                                    |                                              |             |                          |                                      |                                                    |                                                                         |  |
|---------------------|-----------------------|----------------|------------|------------|------------------------------------|----------------------------------------------|-------------|--------------------------|--------------------------------------|----------------------------------------------------|-------------------------------------------------------------------------|--|
| $Gra-$<br><b>UP</b> | File<br>No.           | $8ha$ -<br>pe  | EA<br>Angl | SA<br>Angl | Tool<br><b>Width</b>               | Tool<br>Length                               | Bar<br>Dia. | Win.<br>Bore             | Nose<br>– R                          | Tool<br>PT.                                        | <b>Mat1</b>                                                             |  |
|                     |                       |                | 87         | 32         | 0                                  |                                              |             |                          | 0.8                                  | 3                                                  |                                                                         |  |
|                     | 8                     |                | 87         | 32         | 0                                  |                                              |             |                          | 0.4                                  | 3                                                  | 4                                                                       |  |
|                     | $\overline{9}$        |                | 87         | 52         | 0                                  |                                              |             |                          | 0.8                                  | 3                                                  | 4                                                                       |  |
|                     | 10                    | ī              | 87         | 52         | 0                                  |                                              |             |                          | 0.4                                  | 3                                                  | 4                                                                       |  |
| $\overline{2}$      | $\overline{11}$       | $\overline{2}$ | 93         | 148        | $\bf{0}$                           |                                              |             |                          | 0.8                                  | 4                                                  | 4                                                                       |  |
| $\overline{2}$      | 12                    | $\overline{2}$ | 93         | 148        | 0                                  |                                              |             |                          | 0.4                                  | 4                                                  | 4                                                                       |  |
| $\overline{2}$      | 13                    | $\overline{2}$ | 93         | 128        | 0                                  |                                              |             |                          | 0.8                                  | 4                                                  | 4                                                                       |  |
| $\frac{2}{3}$       | 14                    | $\overline{2}$ | 93         | 128        | 0                                  |                                              |             |                          | 0.4                                  | 4                                                  |                                                                         |  |
|                     | 15                    | $\overline{3}$ | 90         | 90         | 0                                  |                                              |             |                          | 3                                    | $\overline{3}$                                     | 4                                                                       |  |
|                     | Shape 1               |                | Shape 2    |            | Shape 3<br>0<br>$\overline{\circ}$ |                                              | Shape 4     | $\overline{z}$<br>7<br>3 | Tool PT.<br>15<br>ū<br>$\tau_3$<br>4 | 12.<br>ы.<br>и.<br>5.<br>$\overline{\mathbf{g}}$ . | Material<br>I. Carbide<br>TIN<br>Ceranic<br>Coated<br><b>HSS</b><br>CBN |  |
|                     |                       |                |            |            |                                    |                                              |             |                          |                                      |                                                    |                                                                         |  |
| ñ                   |                       |                |            |            | :Æ                                 | ∴                                            | ≕           |                          |                                      |                                                    |                                                                         |  |
| Facing              |                       |                |            |            |                                    | RughO.D. FnshO.D. RughI.D. FnshI.D. BarStop. |             |                          |                                      | End                                                | Others                                                                  |  |

Note) The tools of Shape 3 is not selected in case of automatic program creation.

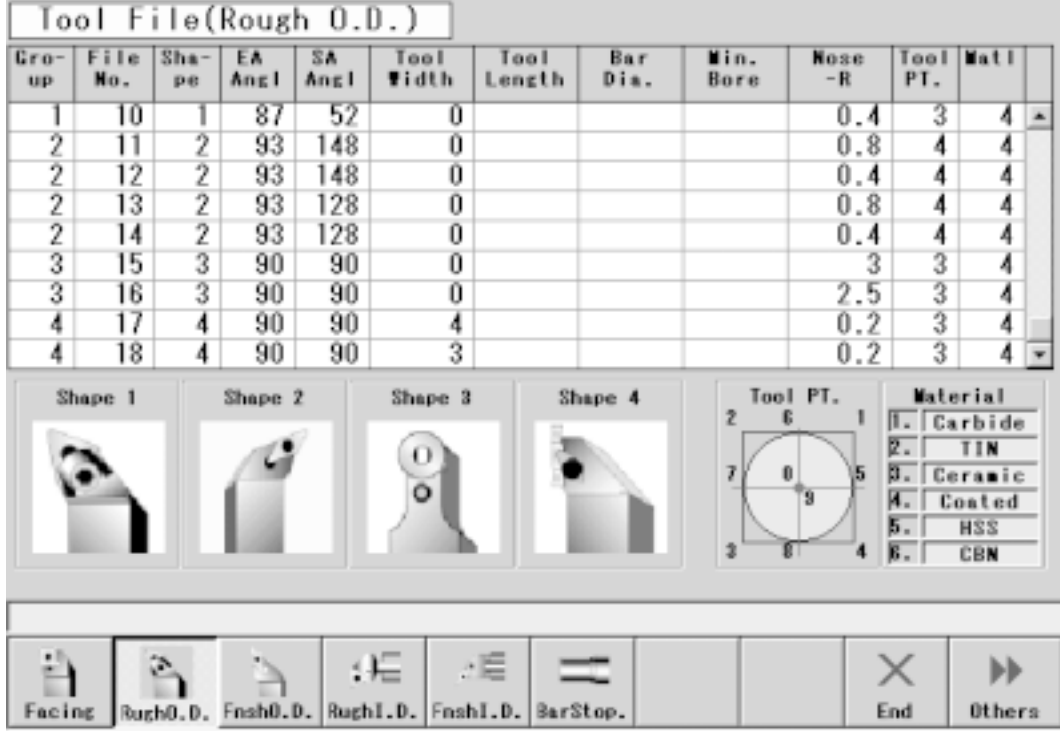

OD Finishing Tools (Number of tools registered : 12) <METRIC>

ID Roughing Tools (Number of tools registered : 20) <METRIC>

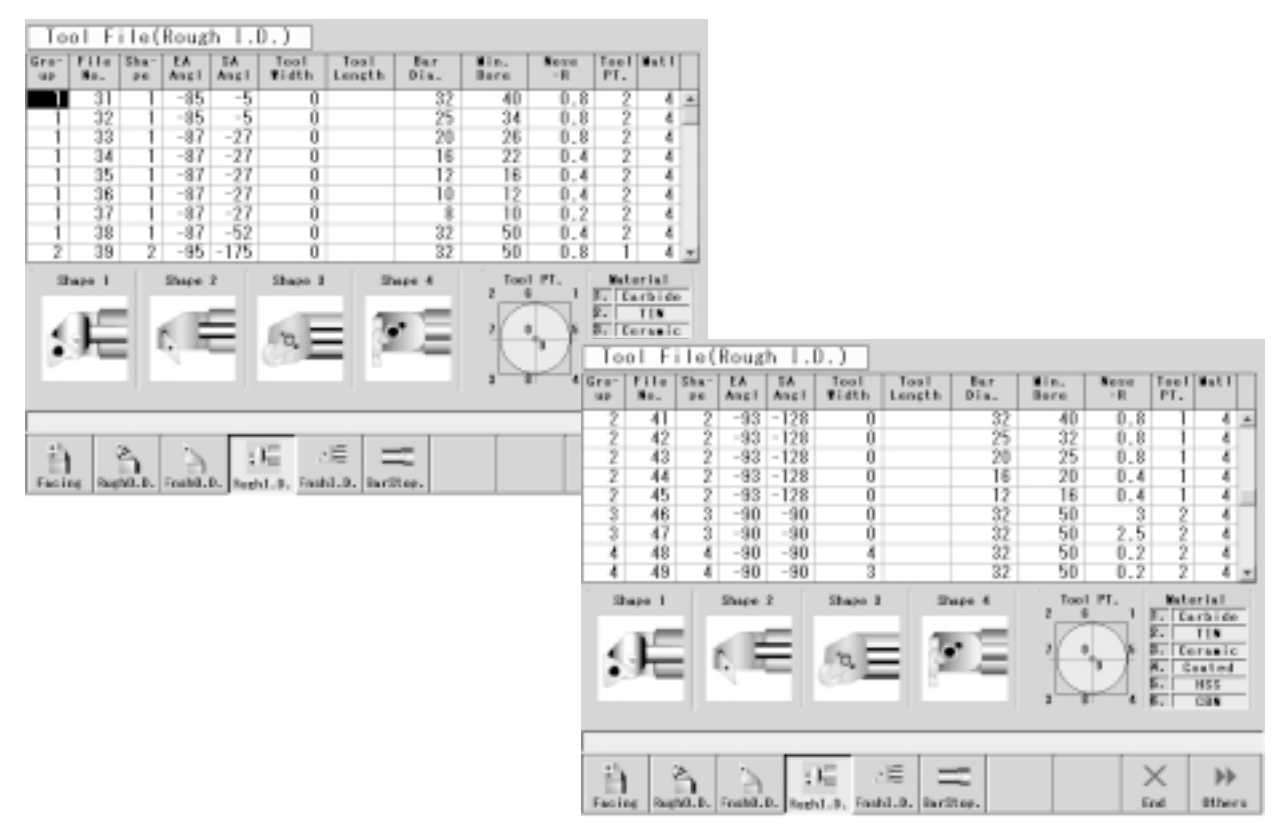

Note) The tools of Shape 3 is not selected in case of automatic program creation.

# ID Finishing Tools (Number of tools registered : 20) <METRIC>

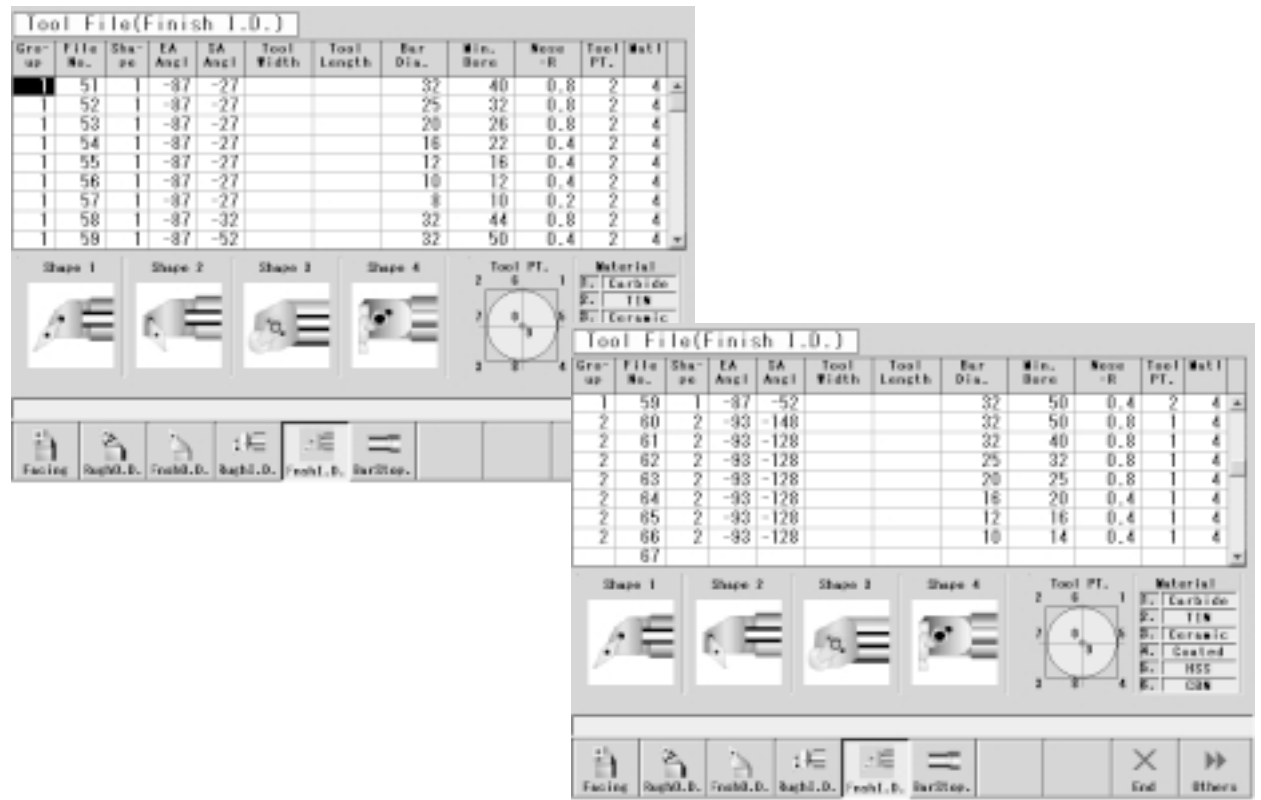

**Note)** For the tools with the same edge angle, set in the descending order of the holder diameter.

Bar stoppers (Number of tools registered : 2) <METRIC>

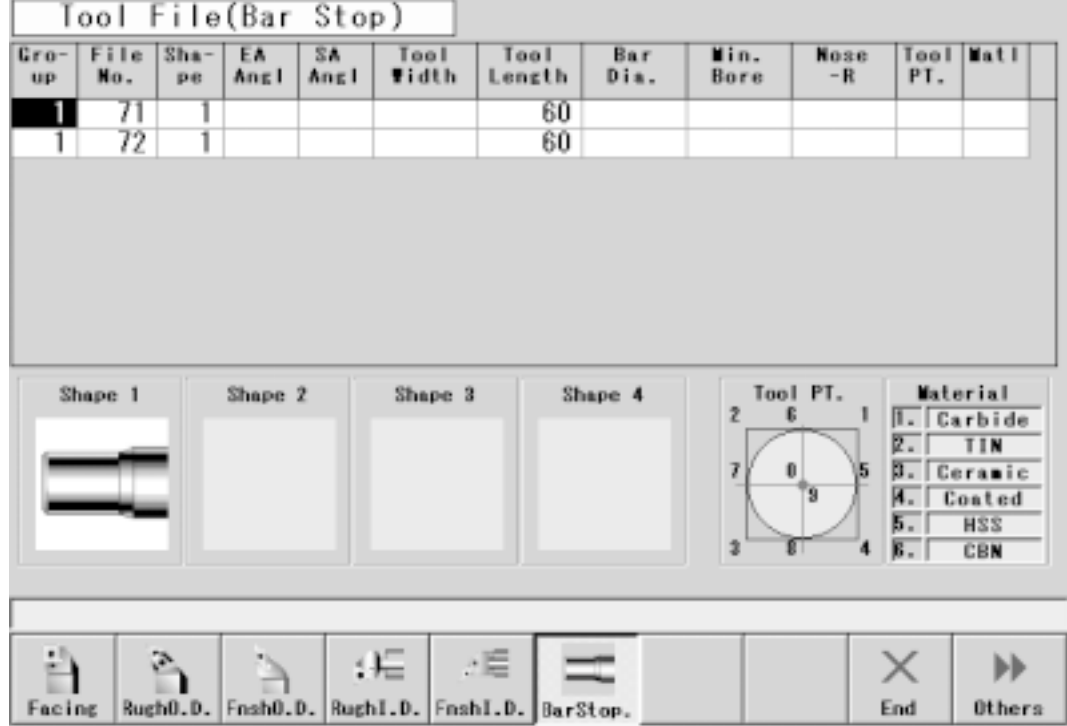

#### $Tool$   $File(Dri11)$  $\begin{array}{c|c|c|c} \hline \textbf{FHe} & \textbf{Sha}^+ & \textbf{FL} \\ \hline \textbf{H}_1 & \textbf{pc} & \textbf{Aref} \end{array}$ Depth  $\mathbf{F}(\mathbf{u},\mathbf{b})$  $K_{\text{R}}$  ,  $K_{\text{A}}$ Intel  $int$ Die.  $\frac{180}{180}$ 80  $\frac{73}{76}$ <br> $\frac{74}{76}$ ! =  $rac{36}{28}$ **Note)** 芳加药 180  $rac{26}{24}$ Group No.1 for carbide drills and group 180 77 180  $60$  $78$ 118 30 27 24 32分28 No.2 for high-speed steel drill. 79 118 ΪĤ 80  $\overline{31}$ 118 21 23 5 Material<br>| Carbido<br>| TIN Shape 3 Shape 4 Tool Shape 1  $Since 1$ FT. k E.  $\overline{\text{ool}}$   $\overline{\text{File}(\text{Drill})}$ 43.5  $\frac{1}{2}$  $\frac{3ha}{p}$  $\frac{PT_{\alpha}}{A \log 1}$ Die. Depth  $\overline{\mathbf{H}}$  in ,  $\overline{\mathbf{H}}$  . Max.D. Intell  $int$ Ero<br>160 顶 119  $\frac{118}{118}$ ÑŐ 詩  $\frac{24}{23}$  $\overline{31}$  $\Delta E_{\rm e}^{\rm H}$  $\alpha z_i$ 84 ä, iїš ïŝ Drill SpatDrl. Ende i l 83 118  $\frac{15}{12}$ D Tap Re  $\frac{34}{34}$  56 ΪĤ  $118$ iië 37 118 Shape 1 Shire 2 Shape 3 Supe 4 Tool иņ, Muturial 周期 Cores ë T **Note)** Set in the order of larger drill **HEF** diameter. ΞÇ  $\alpha z^{\prime}$  $\Delta E_{\rm c}^{\rm H}$ ×  $\left\vert \cdot \right\rangle$ œ  $-1$ **Ended II** Drill! SpotDr1. **Branch** Tap End **Billian**

Drills (Number of tool registered : 15) <METRIC>

Spot Drills (Number of tools registered : 4) <METRIC>

These tools are used when spot drilling is specified as "Yes" (required) or when bar work (center work) is specified in selecting a machining kind.

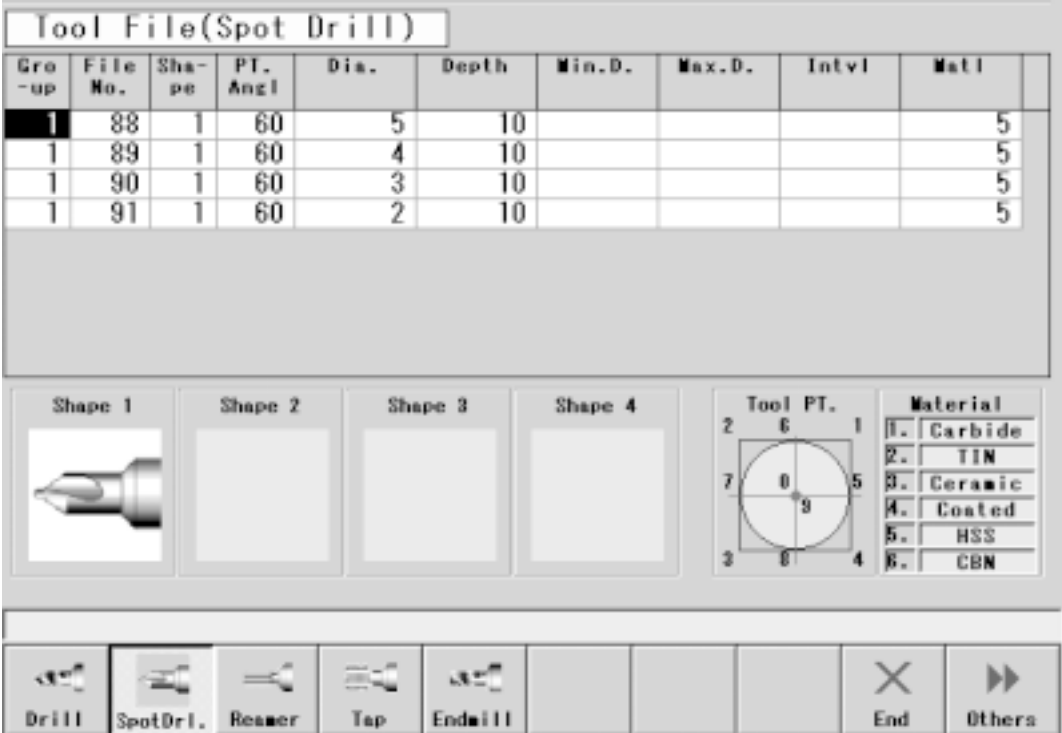
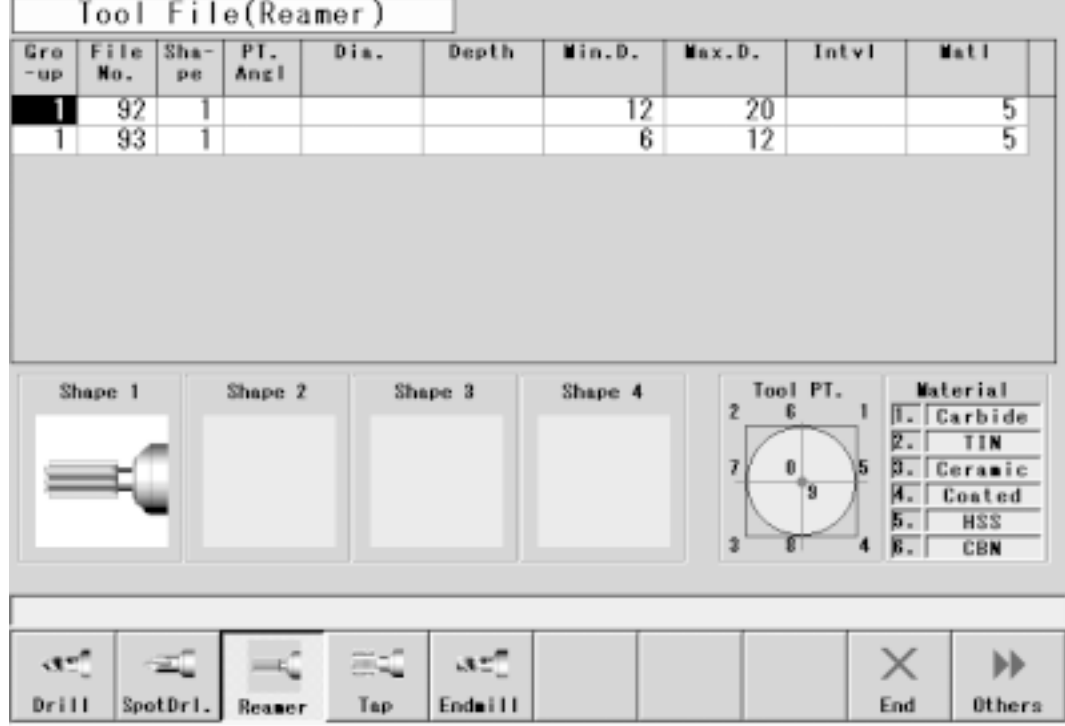

#### Reaming Tools (Number of tools registered : 2) <METRIC>

Tapping Tools (Number of tools registered : 4) <METRIC>

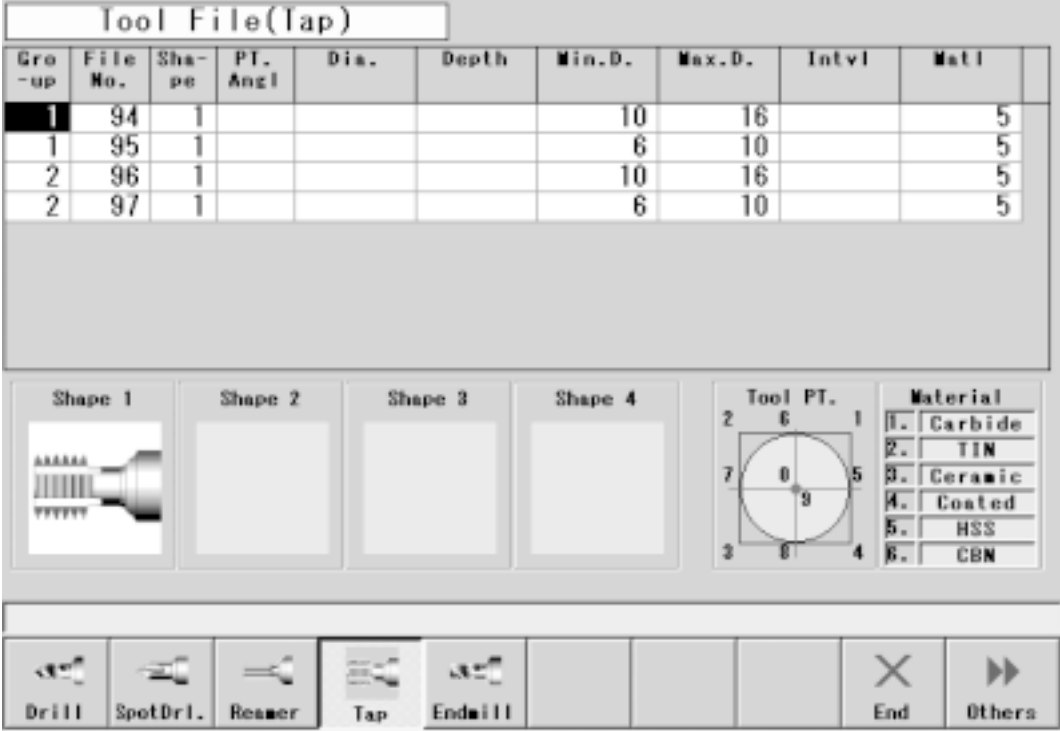

**Note)** For a right-handed thread, a tool number of the group 1 is output. For a left-handed thread, that of the group 2 is output.

#### End Mill (Number of tools registered : 2) <METRIC>

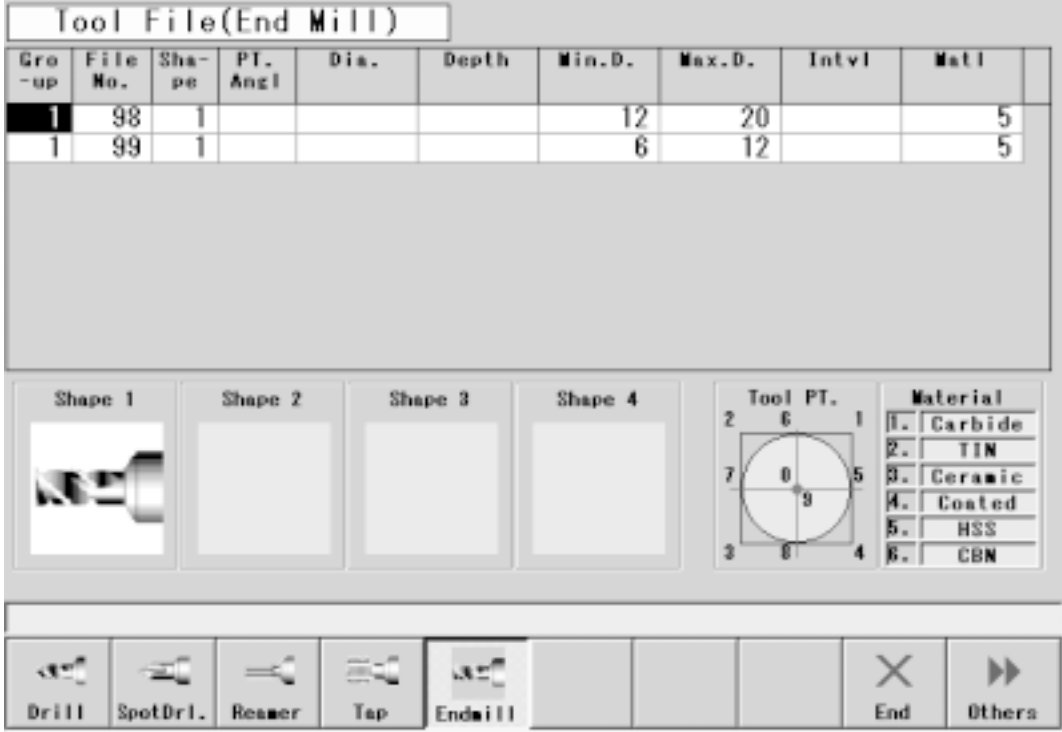

**Note)** For a right-handed thread, a tool number of the group 1 is output. For a left-handed thread, that of the group 2 is output.

Threading tools (Number of tools registered : 4 OD tools and 4 ID tools) <METRIC>

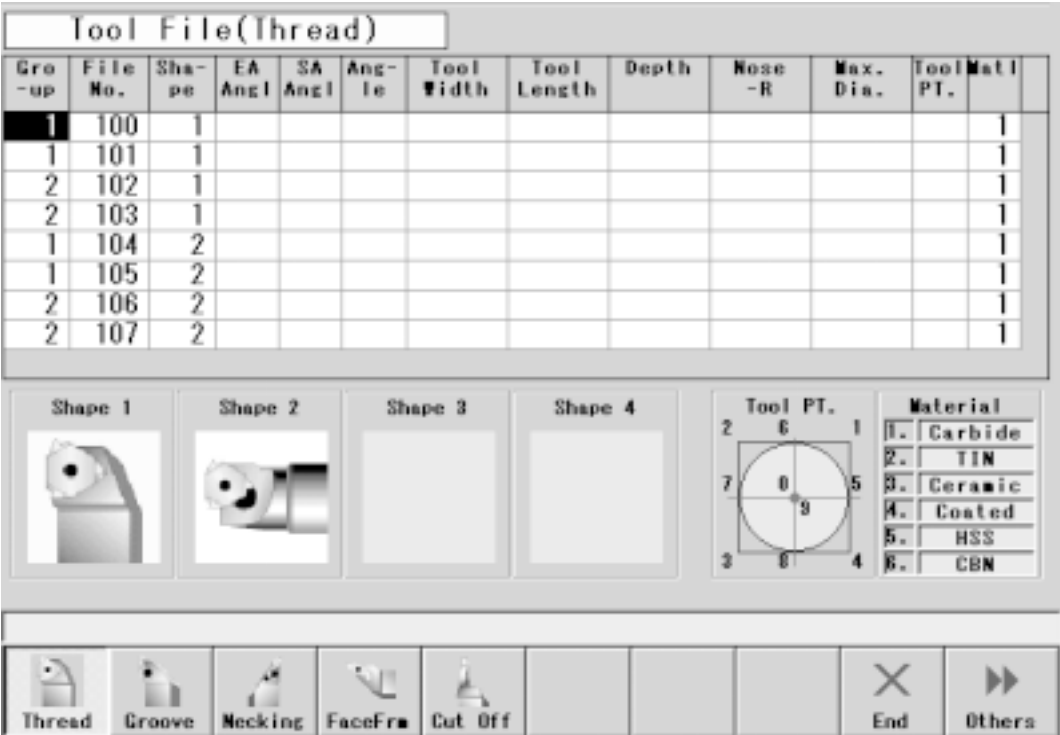

Grooving Tools (Number of tools registered : 8 OD tools, 8 ID tools, 7 OD end facing tools and 7 ID end facing tools) <METRIC>

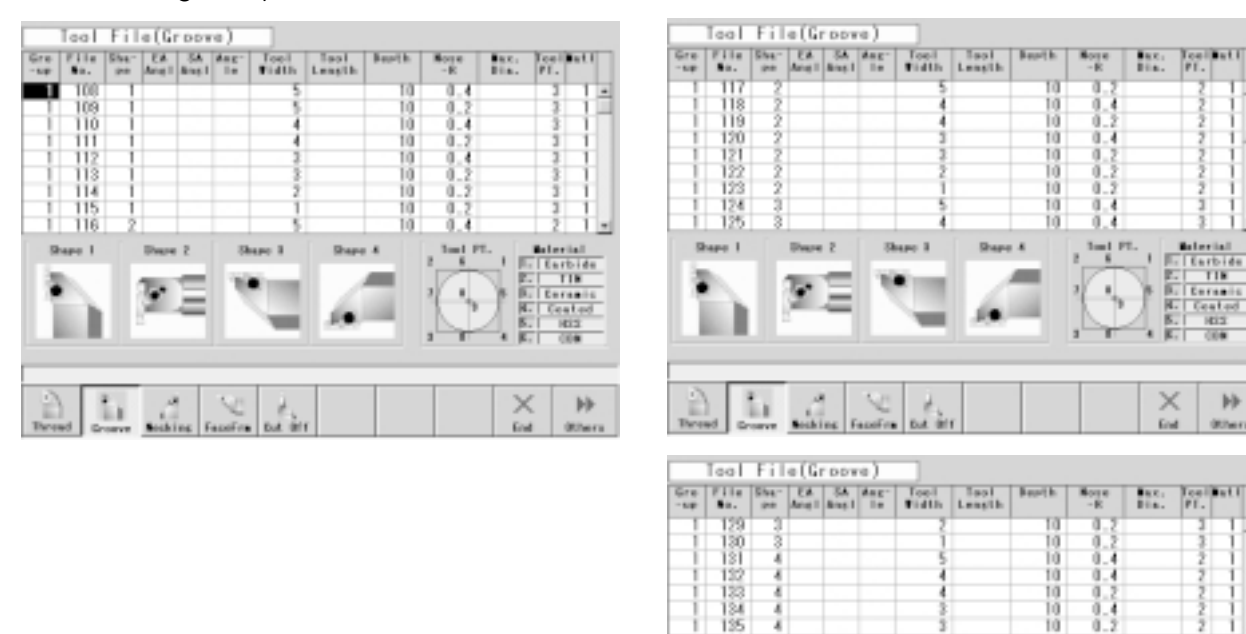

 $\frac{136}{137}$ 

t.

**Shape 1** 

Ϊñ

 $\left\vert \cdot \right\rangle$ 

×

Shape

ul bi

**Note)** Of the same shape number, set in the order of wider tool width.

Necking Tools (Number of tools registered : 4 OD tools and 4 ID tools) <METRIC> These tools are used when end point RELIEF is specified.

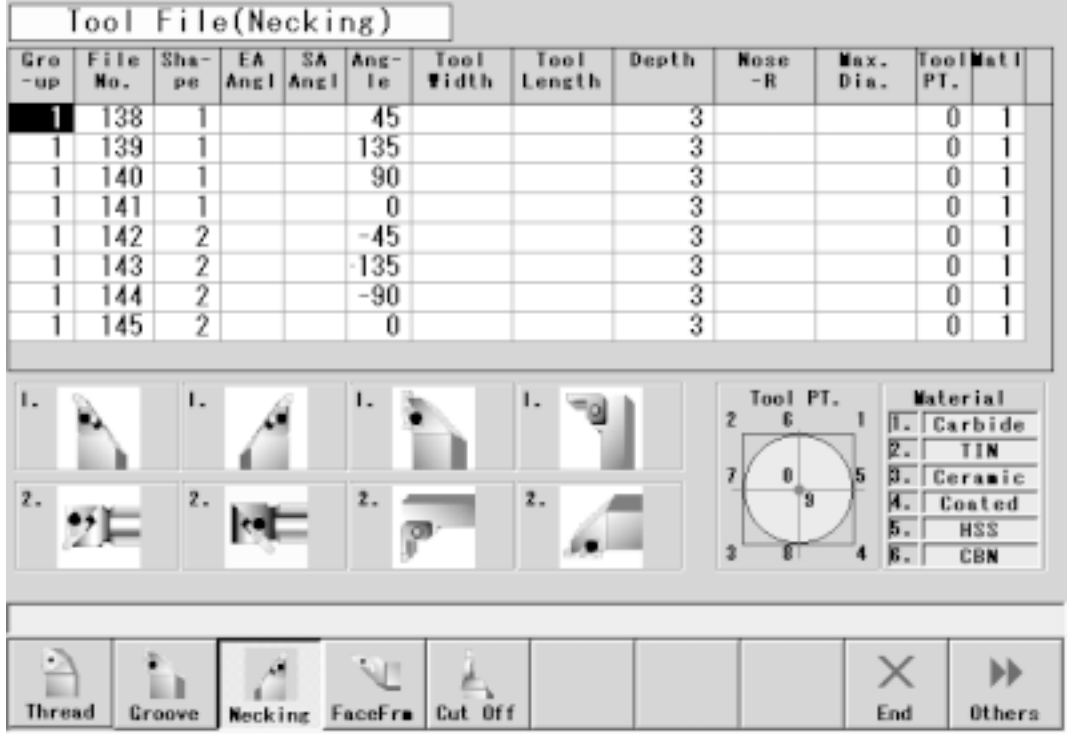

**Note)** Cutting edge angles other than 45, 135, 90, 0, -45, -135 and -90 cannot be set.

Face Form Tools (Number of tools registered : 15) <METRIC>

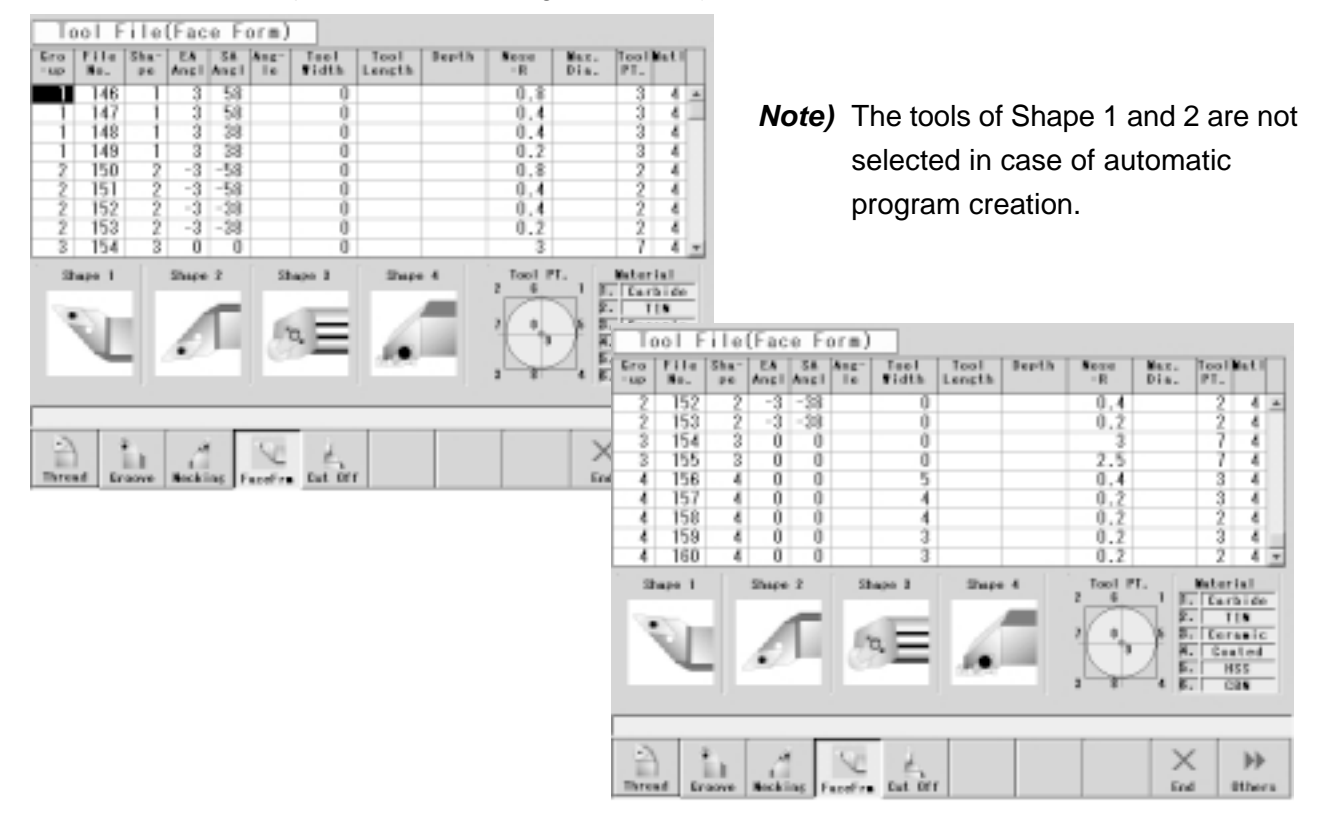

#### Cutting-off Tools (Number of tools registered : 4) <METRIC>

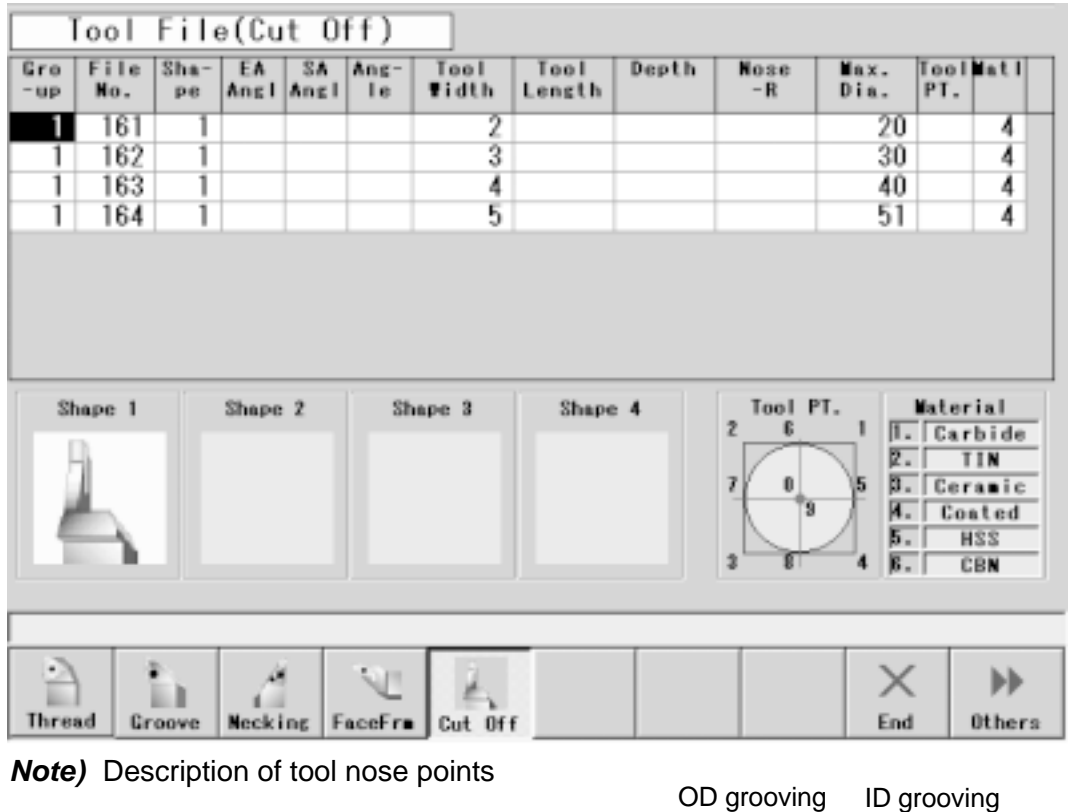

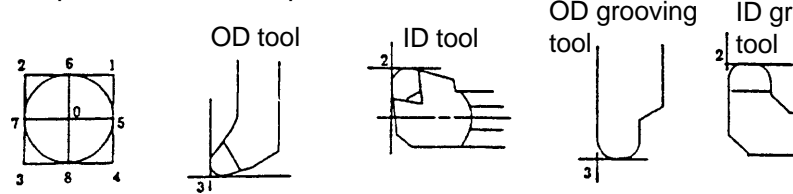

## **5. Cutting Condition File (Material Selection)**

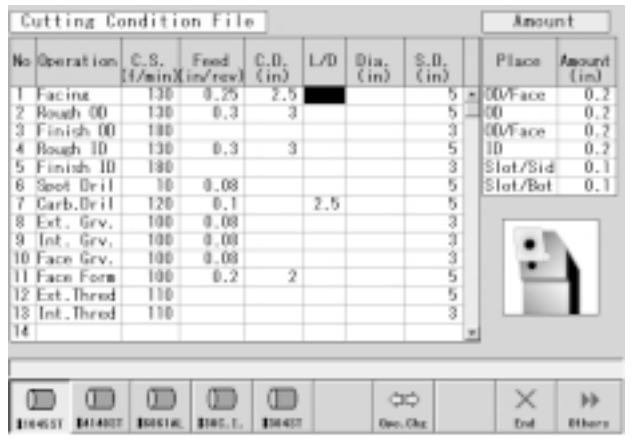

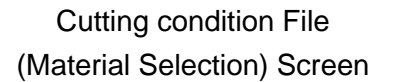

Cutting condition file:

Display and setting of cutting conditions and finishing allowance in each process for each material.

Select a desired material.

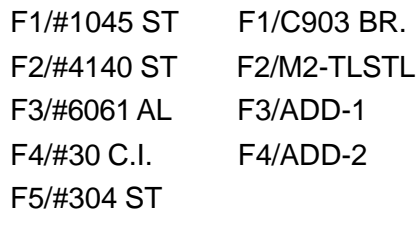

 $\circ$  For ADD-1 and ADD-2, each user is kindly requested to specify them. (For Add-1 and ADD-2, the same data as #1045 ST has been set upon shipment.)

The material name (up to 8 characters with alphabets and numerals) can be altered by changing the setting of the character parameter 1.

Pressing the F9(Set. End) key returns you to the select screen for the cutting condition file.

- **Note)** Input a rotation frequency into the field "CUT SPEED" of the No. 21 Bar Stopper in the cutting condition file.
	- Input a cutting speed, feed rate, depth of cut, clearance, diameter and finish allowance in units of

(METRIC unit ) mm/min, mm/rev, mm, mm, mm and mm, (INCH unit) FT/min, IN/rev, IN, IN, IN and IN,

respectively.

 $\circ$  The set values of various coefficient files have been internally set.

This coefficient is used for the NC data of turning operations.

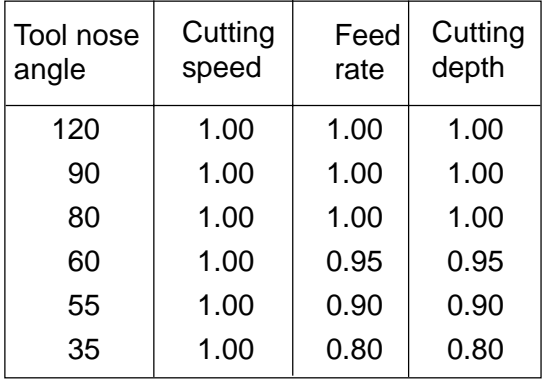

Set Values (Coefficient by tool nose angle) Set Values (Coefficient by nose R)

#### $0.0780$  | 2.000 | 1.0 | 1.0 | 1.0  $0.0625$  | 1.600 | 1.0 | 1.0 | 1.0  $0.0463$  | 1.200 | 1.0 | 1.0 | 1.0  $0.0312$  0.800 1.0 1.0 1.0 1.0  $0.0156$   $0.400$  | 1.0 | 0.8 | 0.8  $0.0075$   $0.200$  1.0 0.7 0.7 Feed rate **INCH** Nose R Nose R (MM) **Cutting** speed **Cutting** depth

#### (degree)

**Note)** Only Rough OD & ID tools are effective.

Set Values (Coefficients by insert material)

[#1045 ST] Coefficients by insert material

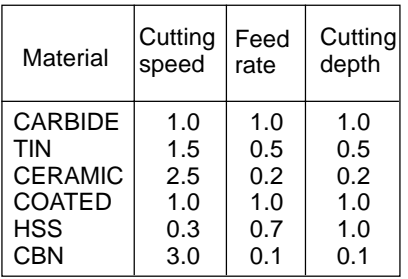

#### [#30 C.I.] Coefficients by insert material

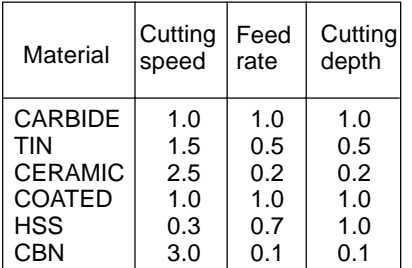

### [M2-TLSTL]

#### Coefficients by insert material

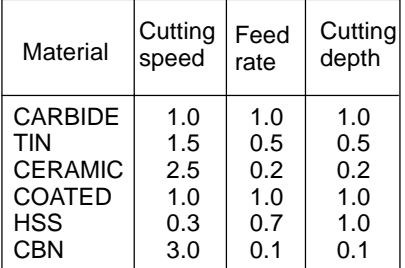

[#4140 ST] Coefficients by insert material

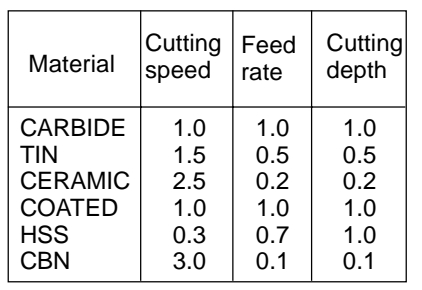

Feeding is a coefficient in roughing. Feeding is a coefficient in roughing. Feeding is a coefficient in roughing.

#### [#304 ST] Coefficients by insert material

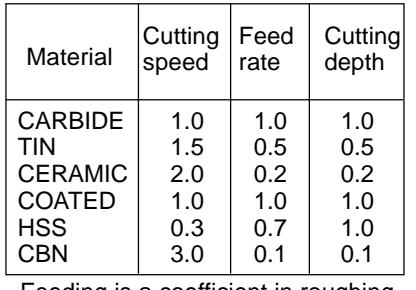

Feeding is a coefficient in roughing. Feeding is a coefficient in roughing. Feeding is a coefficient in roughing.

#### [ADD-1] Coefficients by insert material

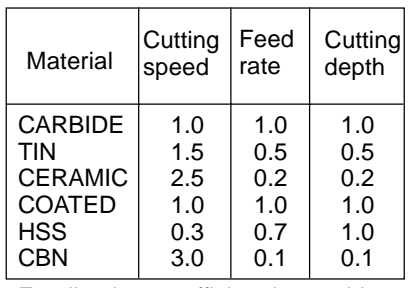

Feeding is a coefficient in roughing. Feeding is a coefficient in roughing. Feeding is a coefficient in roughing.

[#6061 AL] Coefficients by insert material

| Material       | Cutting | Feed | Cutting |
|----------------|---------|------|---------|
|                | speed   | rate | depth   |
| <b>CARBIDE</b> | 1.0     | 1.0  | 1.0     |
| TIN            | 1.5     | 0.5  | 0.5     |
| <b>CERAMIC</b> | 2.5     | 0.2  | 0.2     |
| <b>COATED</b>  | 1.0     | 1.0  | 1.0     |
| <b>HSS</b>     | 0.3     | 0.7  | 1.0     |
| CBN            | 3.0     | 0.1  | 0.1     |

# [C903 BR.]

### Coefficients by insert material

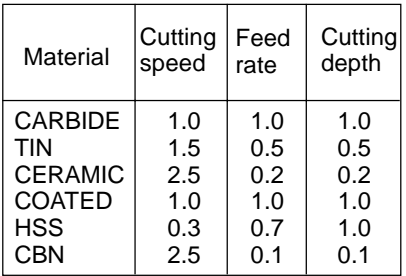

#### [ADD-2] Coefficients by insert material

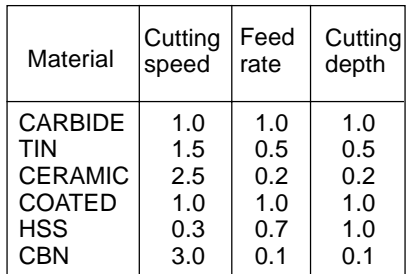

### ST200 Cutting Condition File (#1045 ST) <INCH>

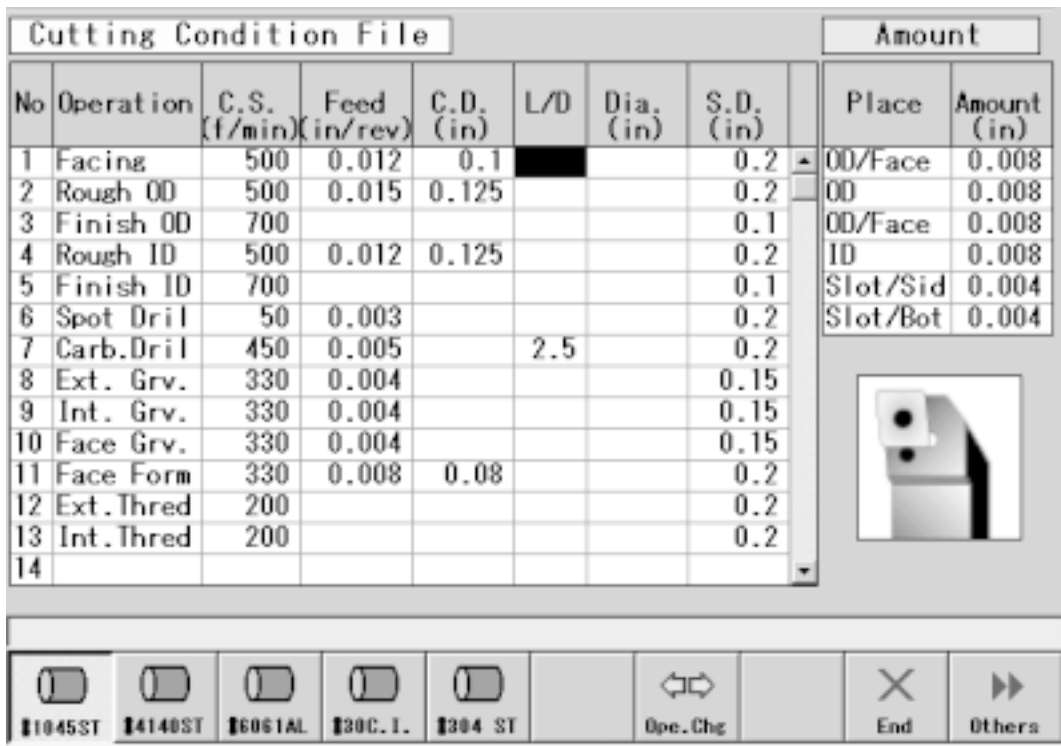

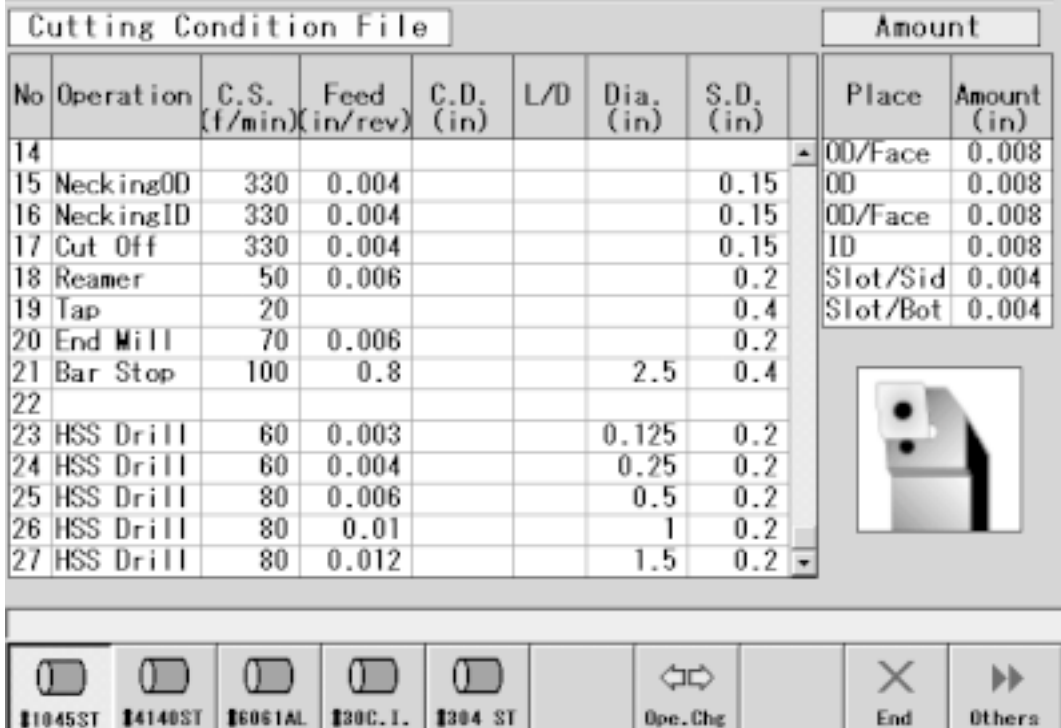

### Cutting Condition File (#4140 ST) <INCH>

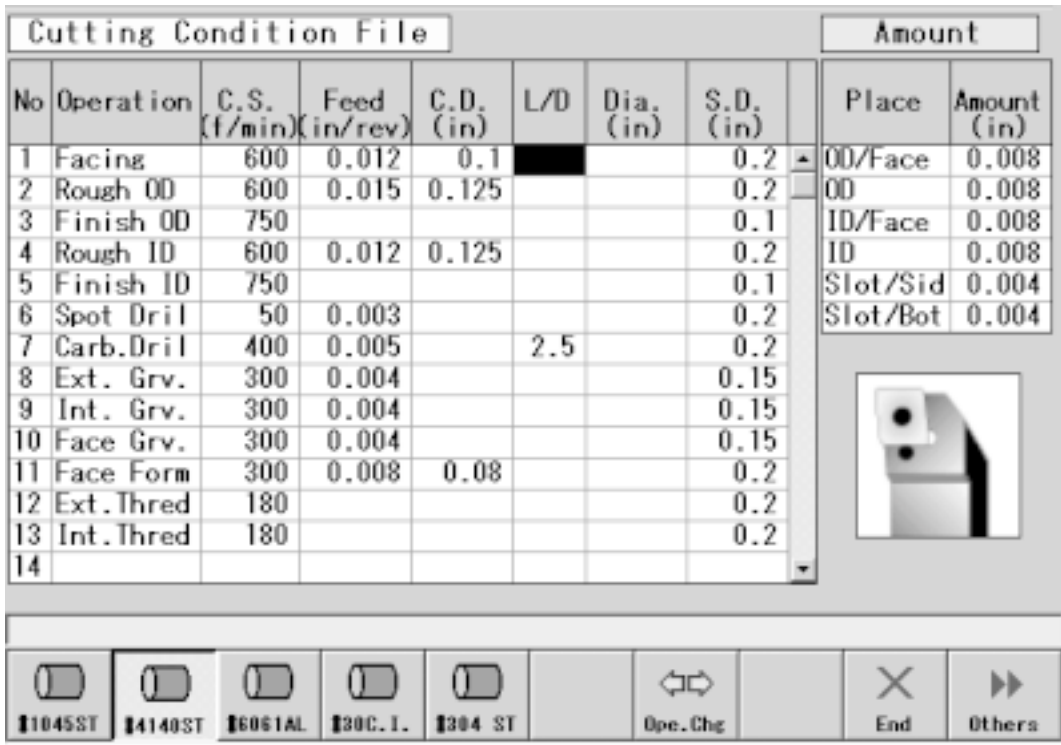

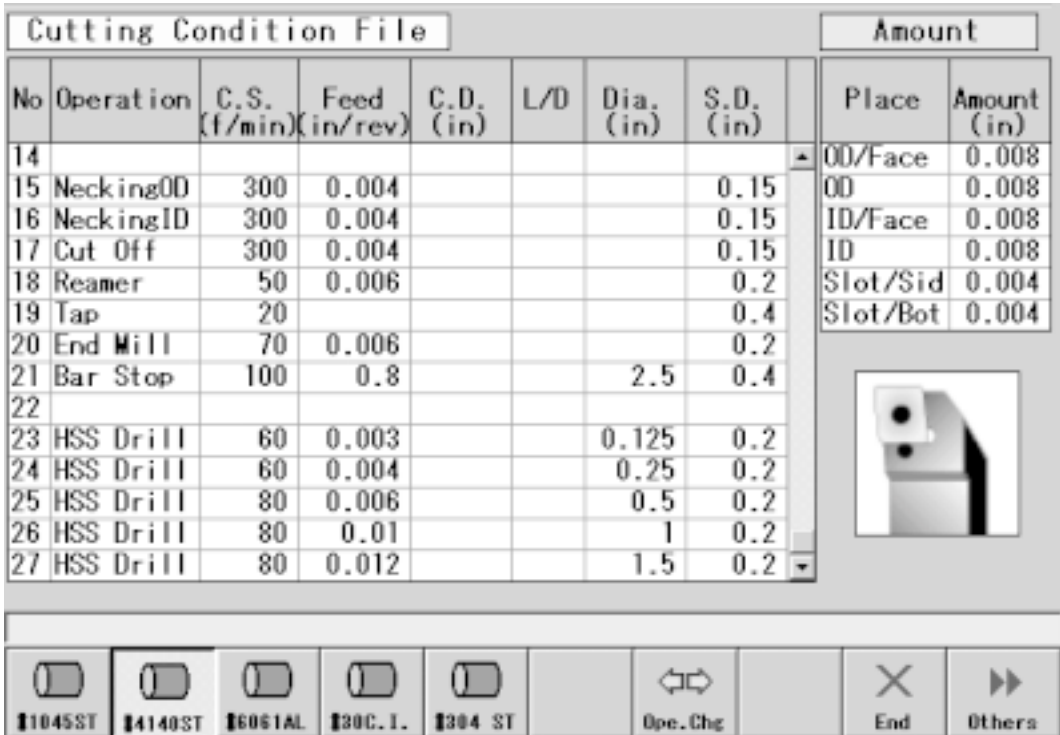

### Cutting Condition File (#6061 AL) <INCH>

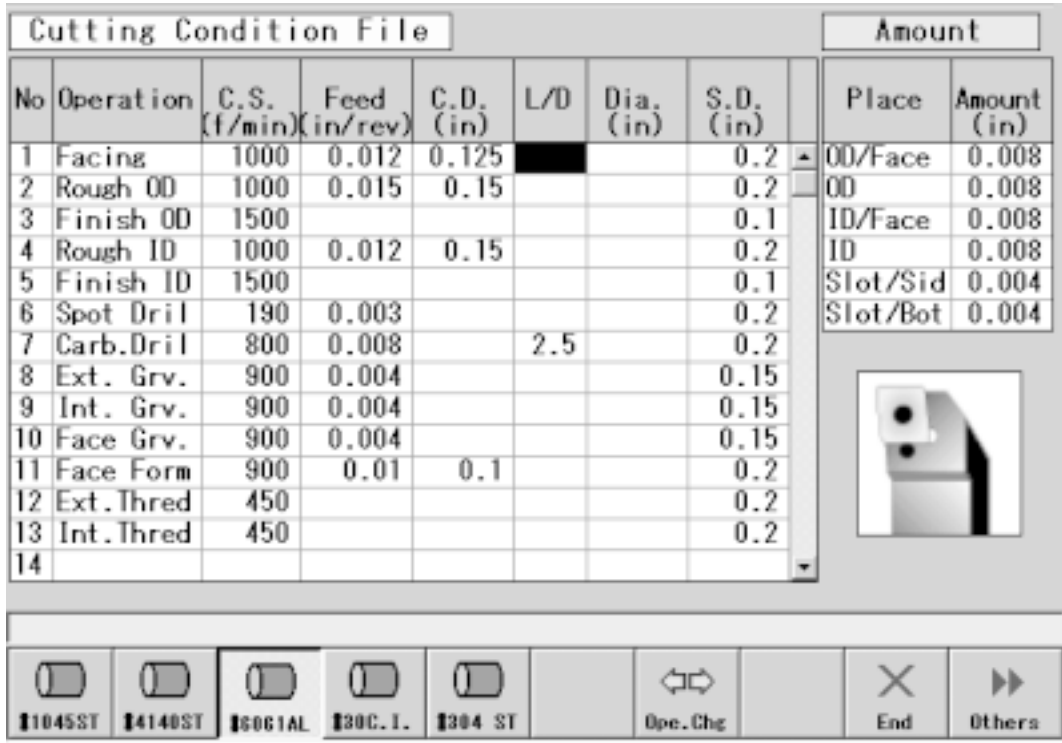

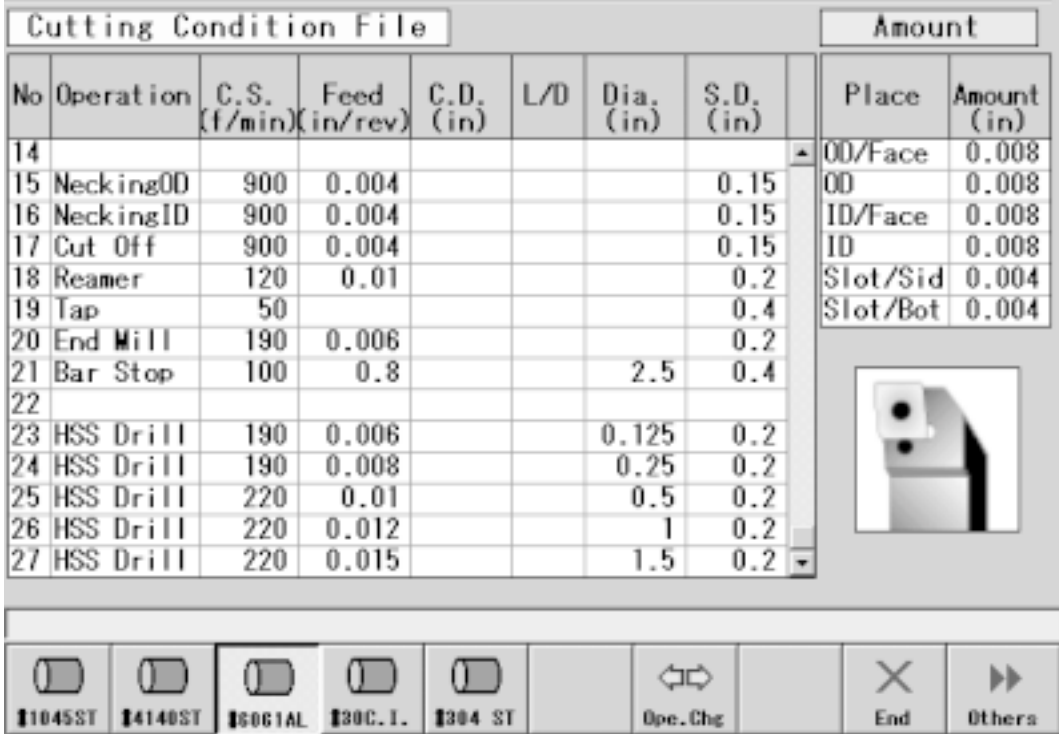

### Cutting Condition File (#30 C.I.) <INCH>

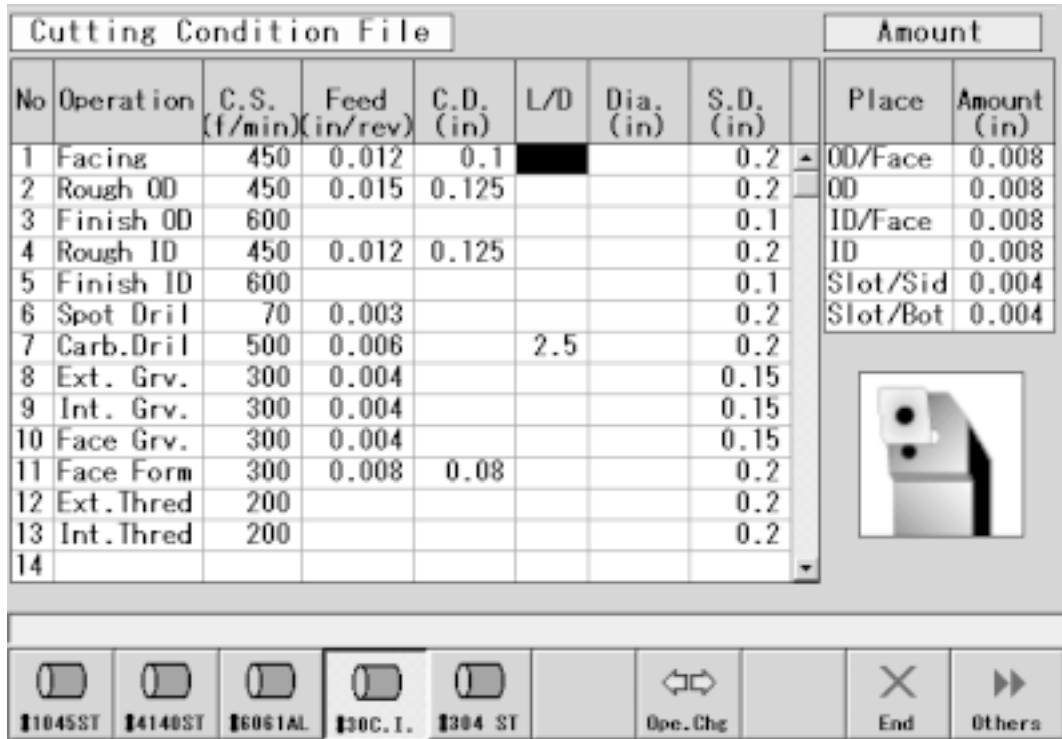

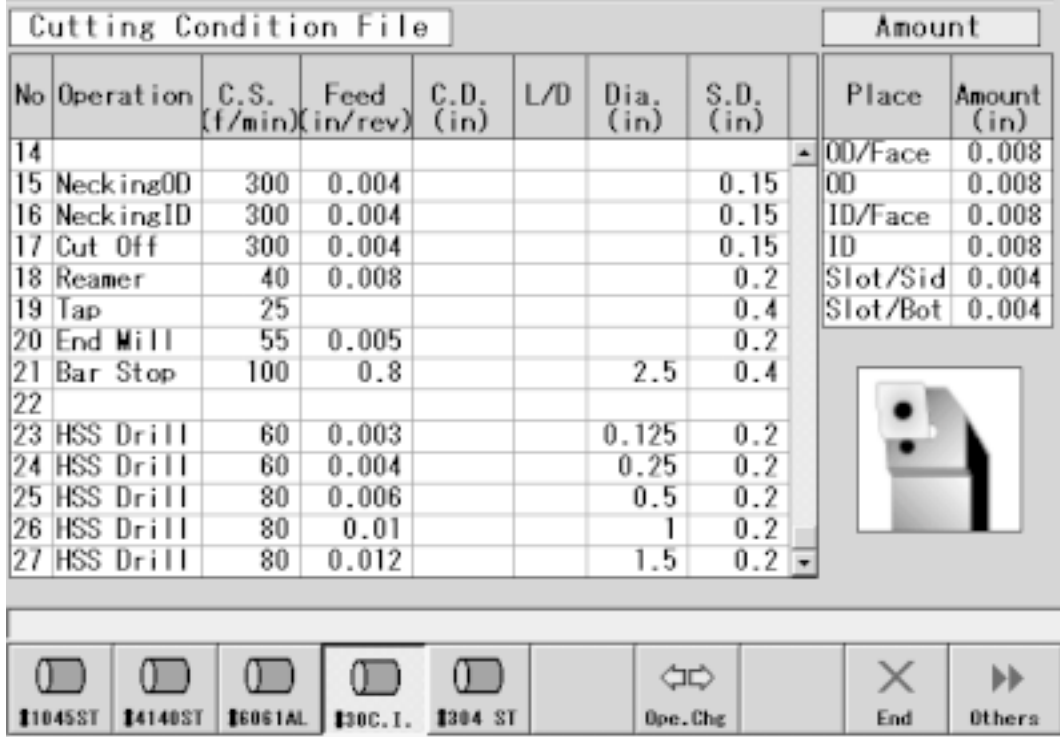

### Cutting Condition File (#304 ST) <INCH>

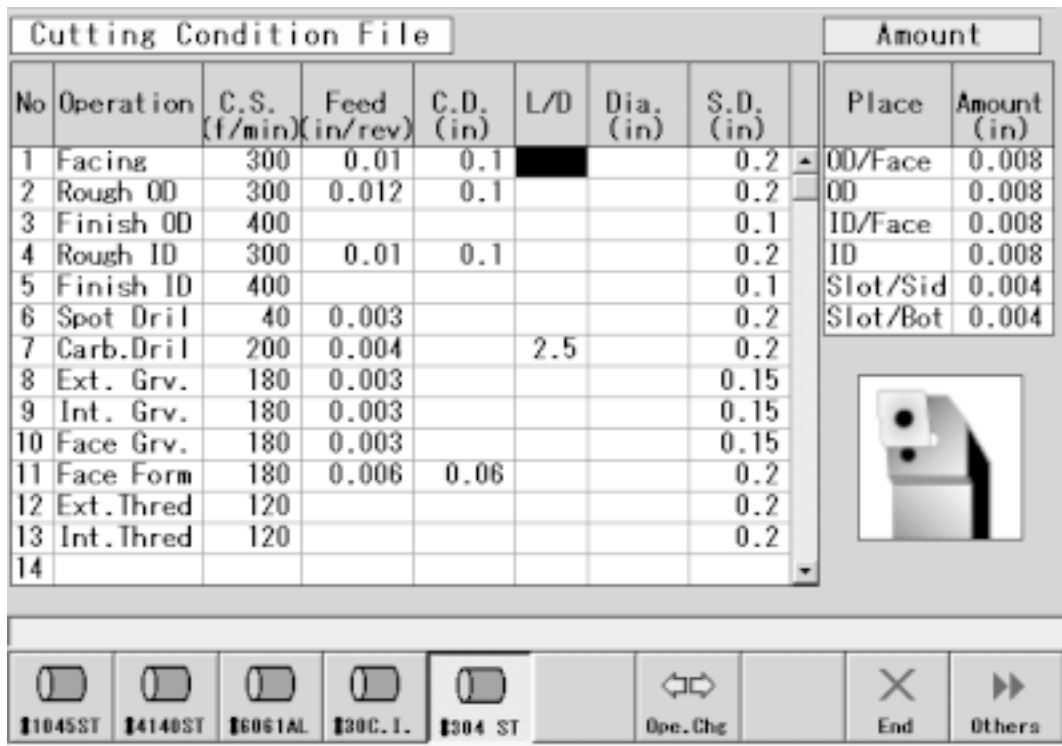

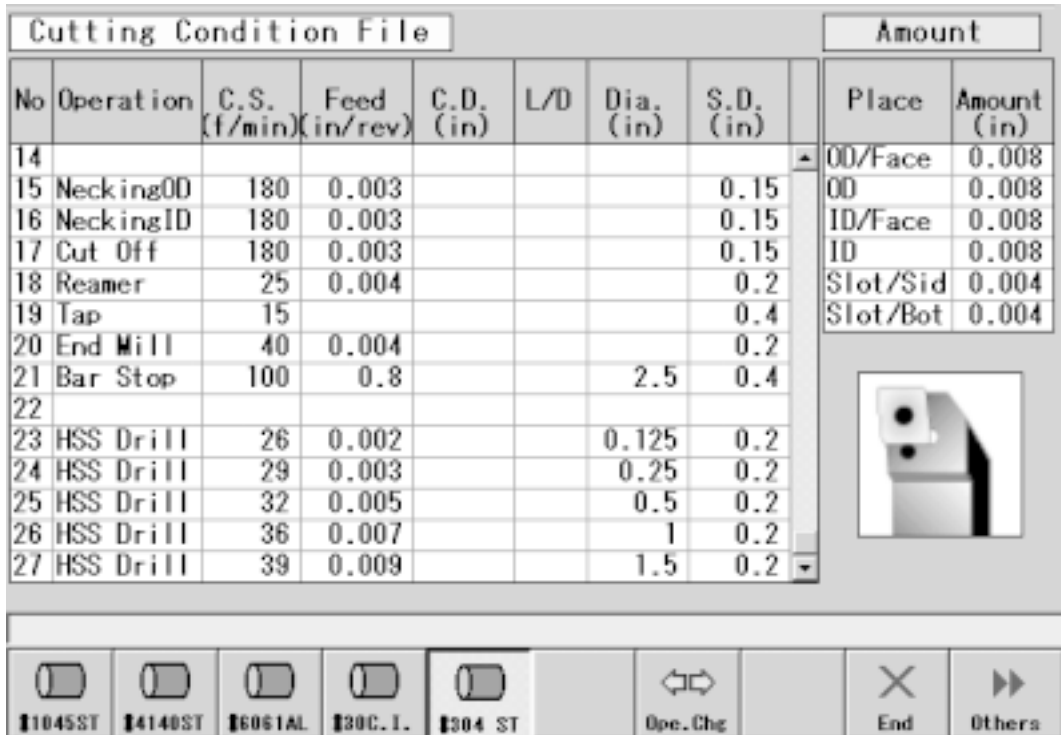

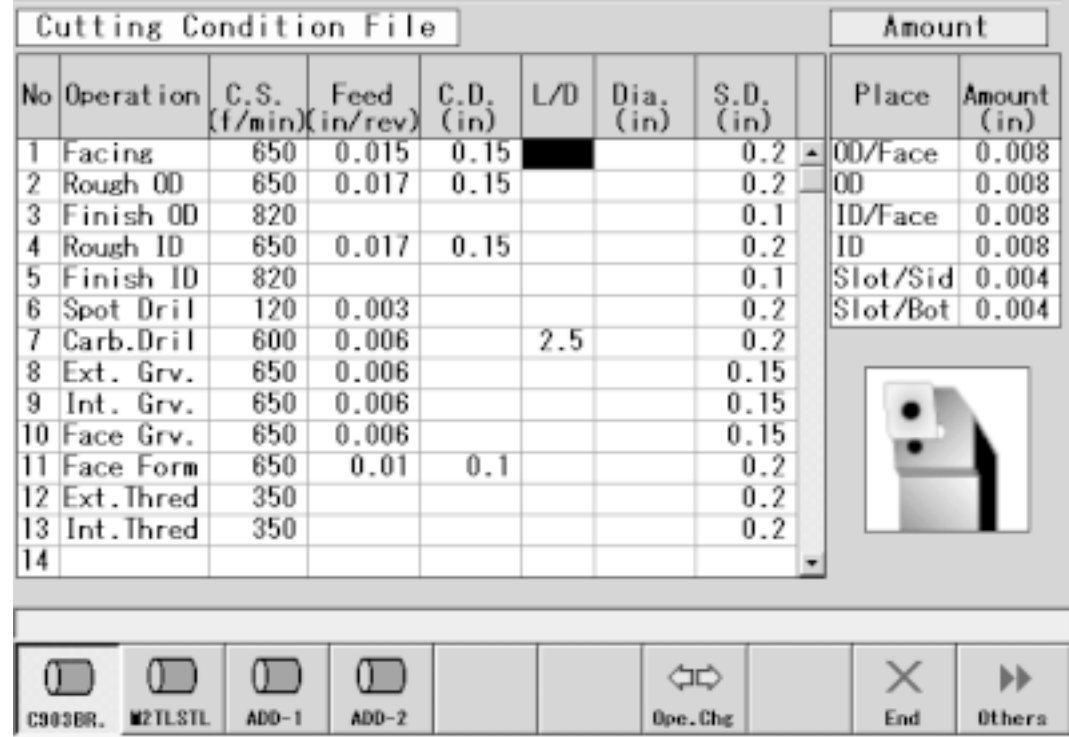

Cutting Condition File (C903 BR.) <INCH>

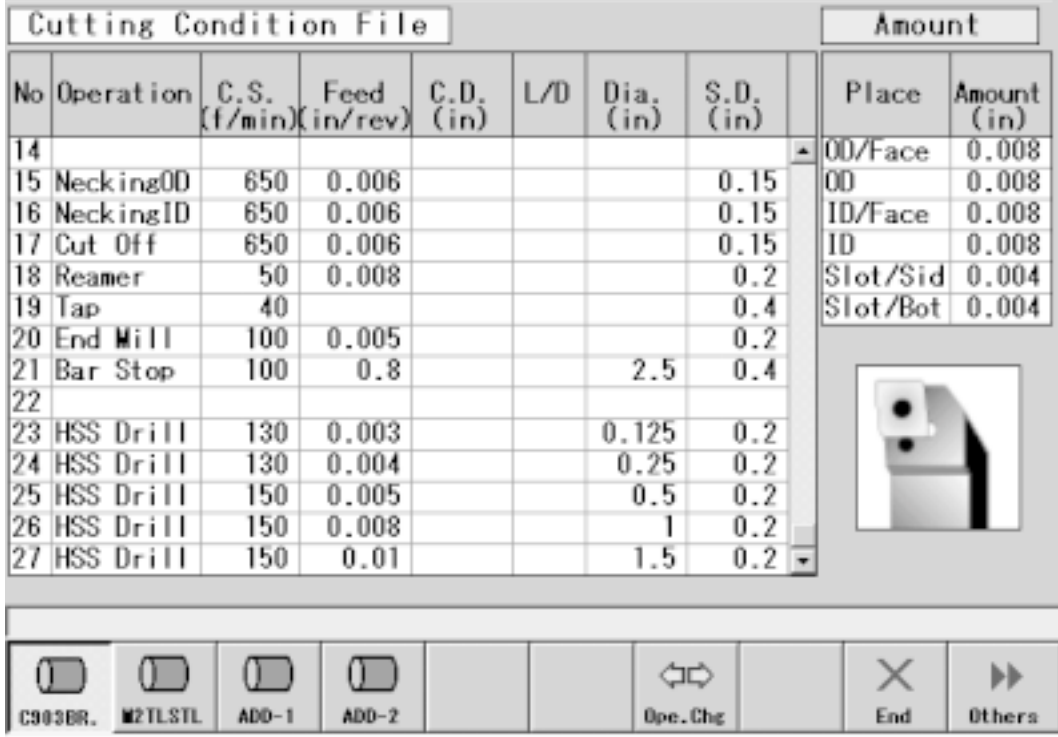

### Cutting Condition File (M2-TLSTL) <INCH>

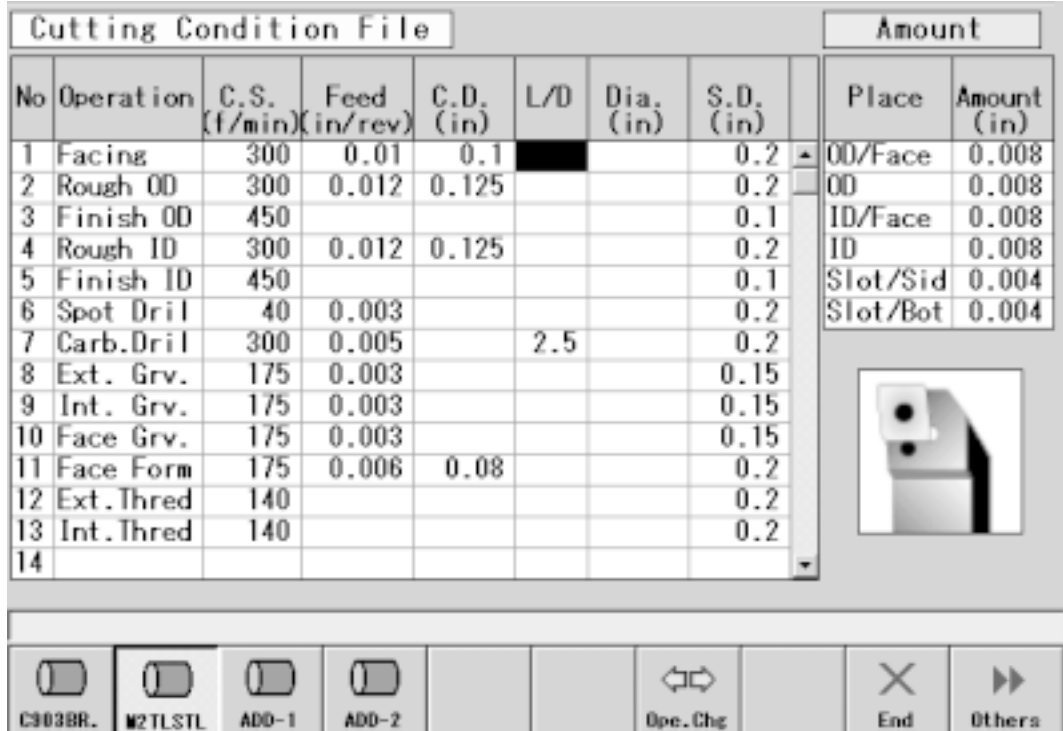

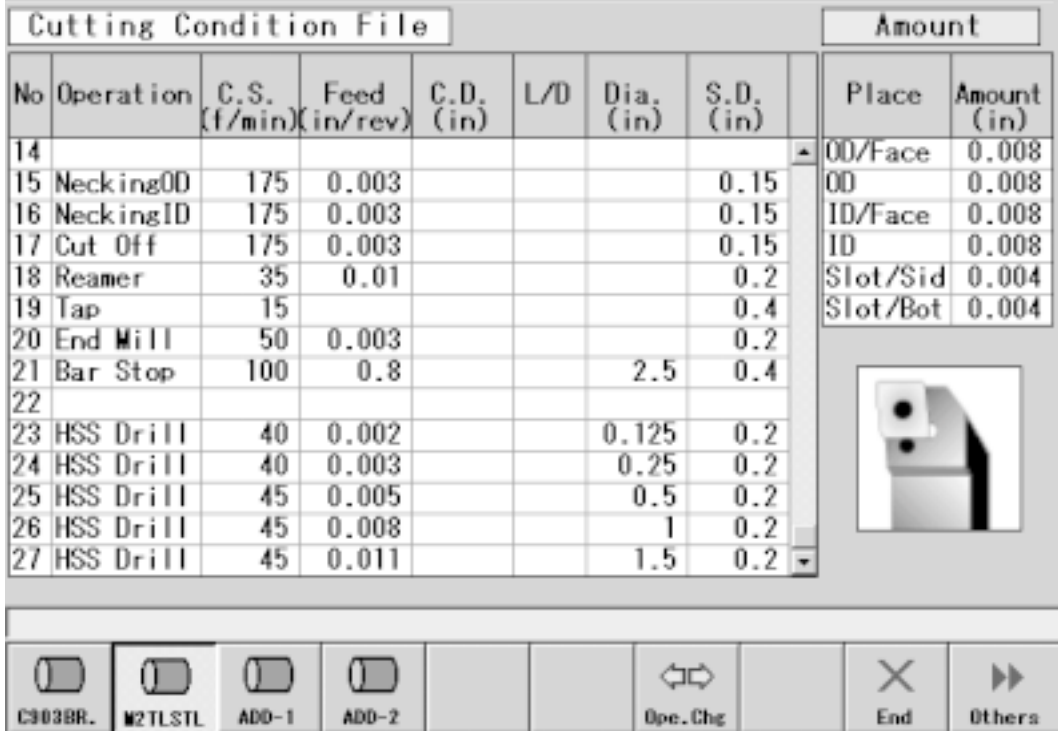

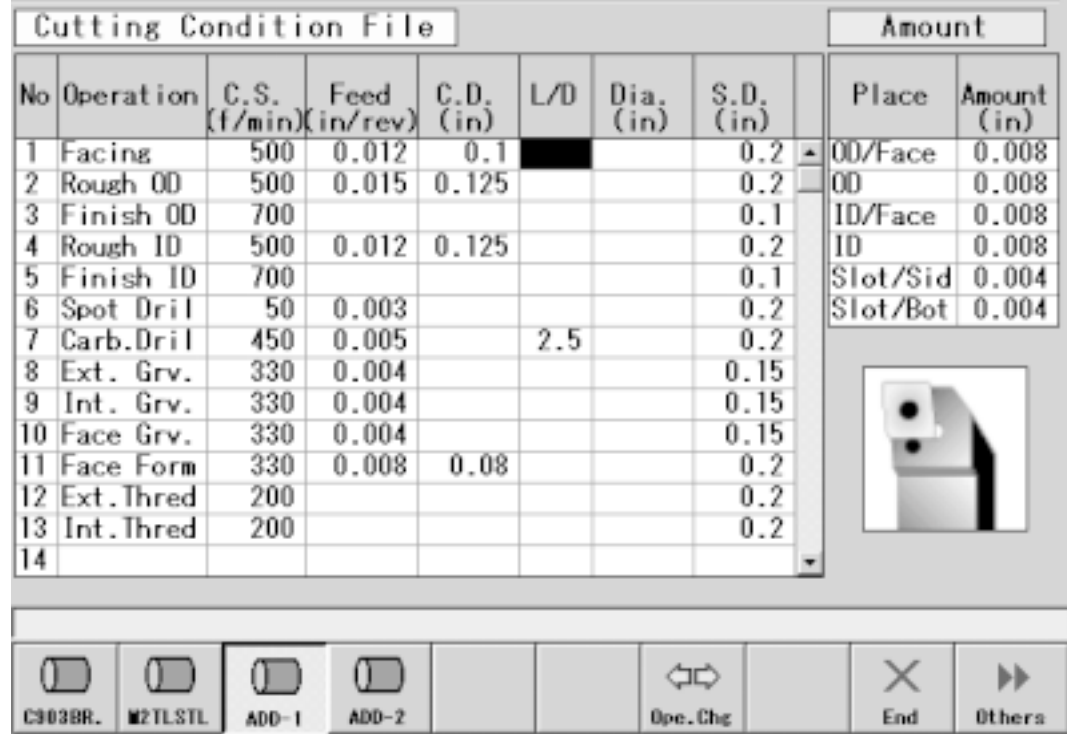

Cutting Condition File (ADD-1) <INCH>

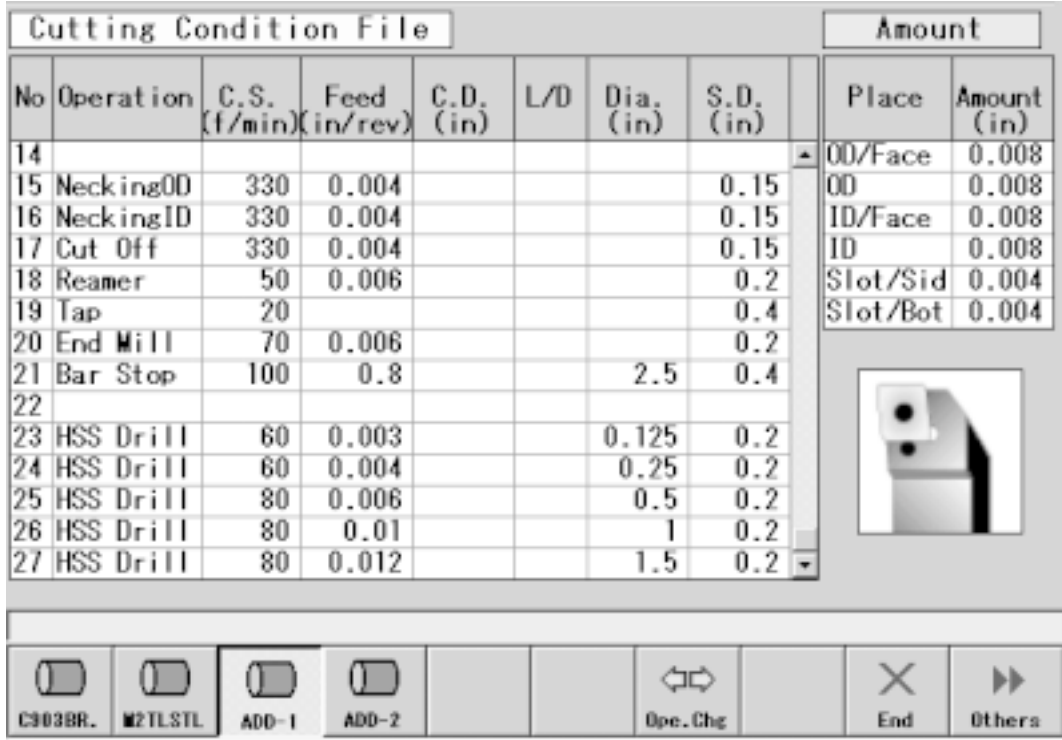

### Cutting Condition File (ADD-2) <INCH>

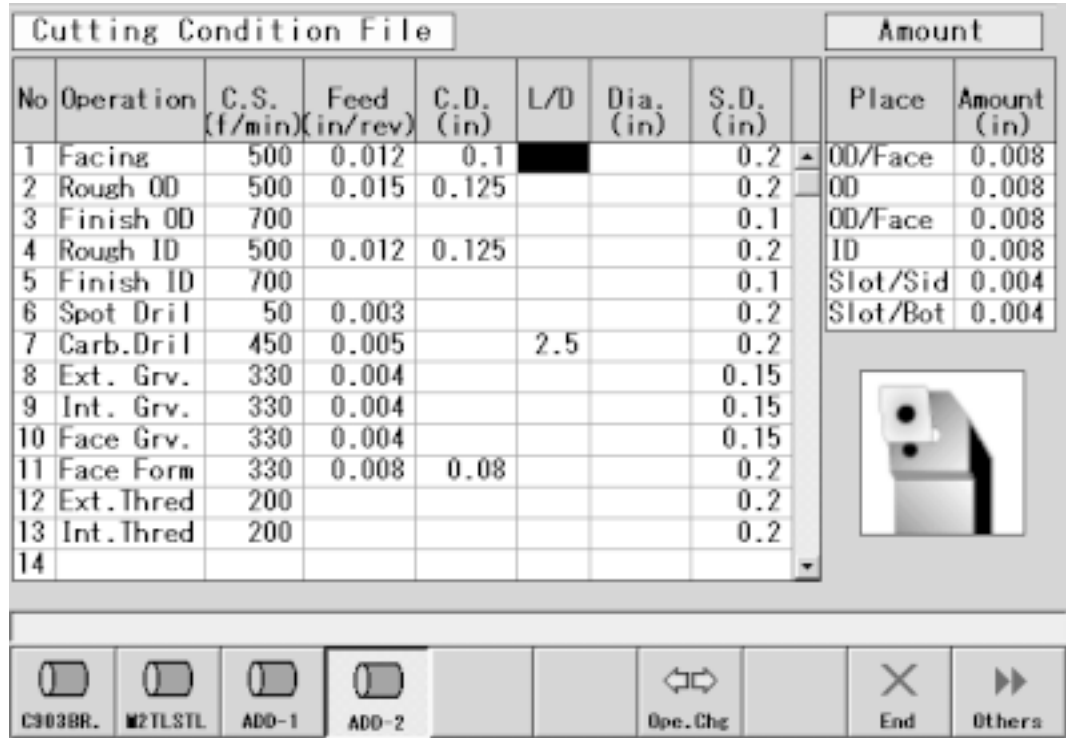

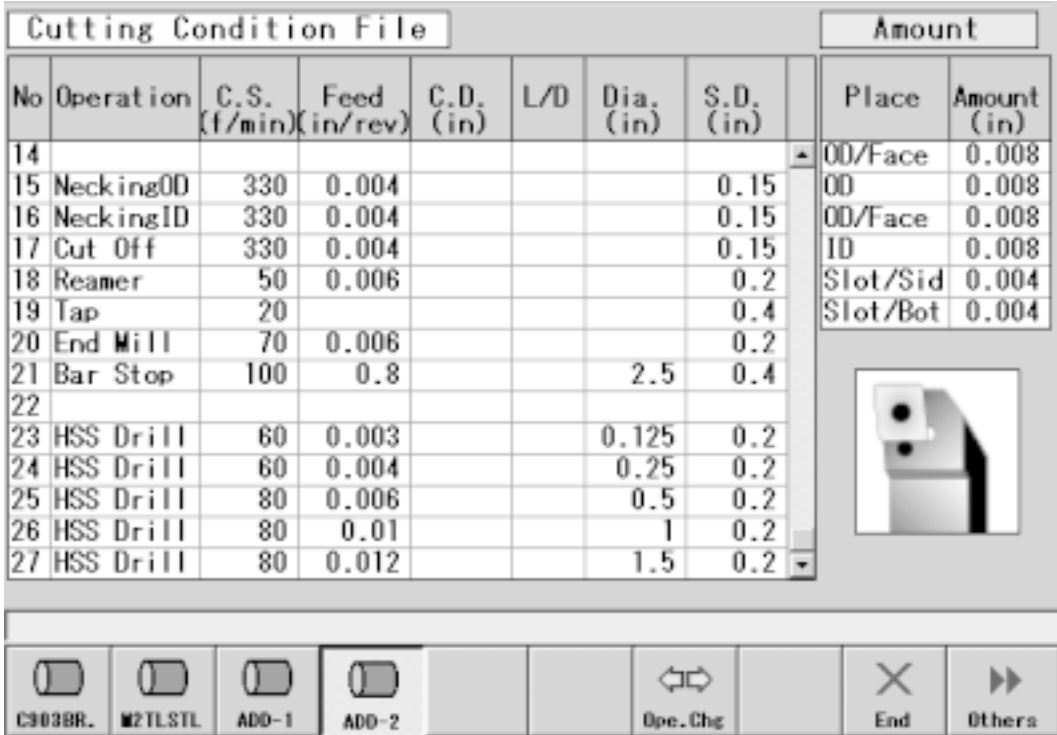

### ST200 Cutting Condition File (#1045 ST) <METRIC>

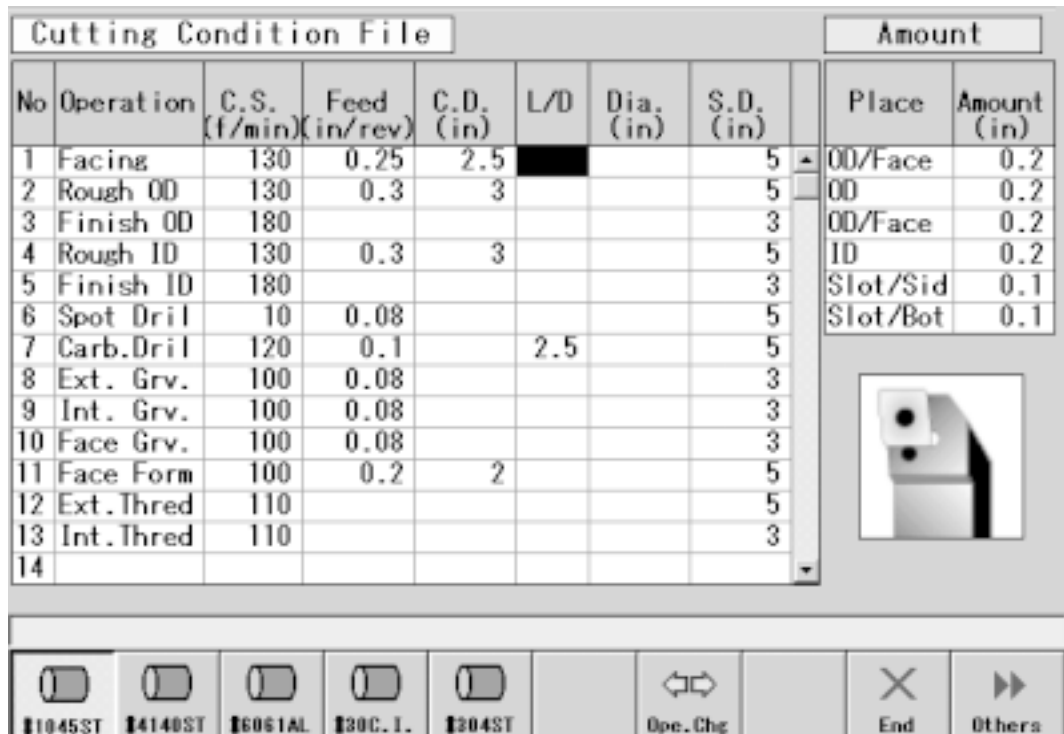

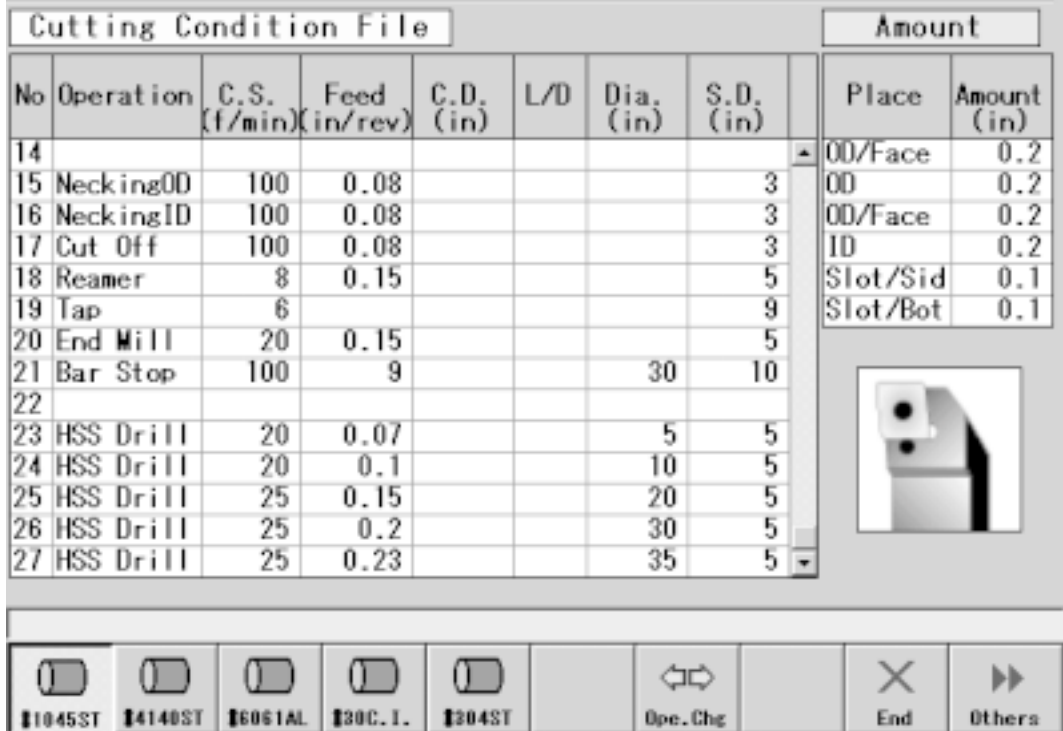

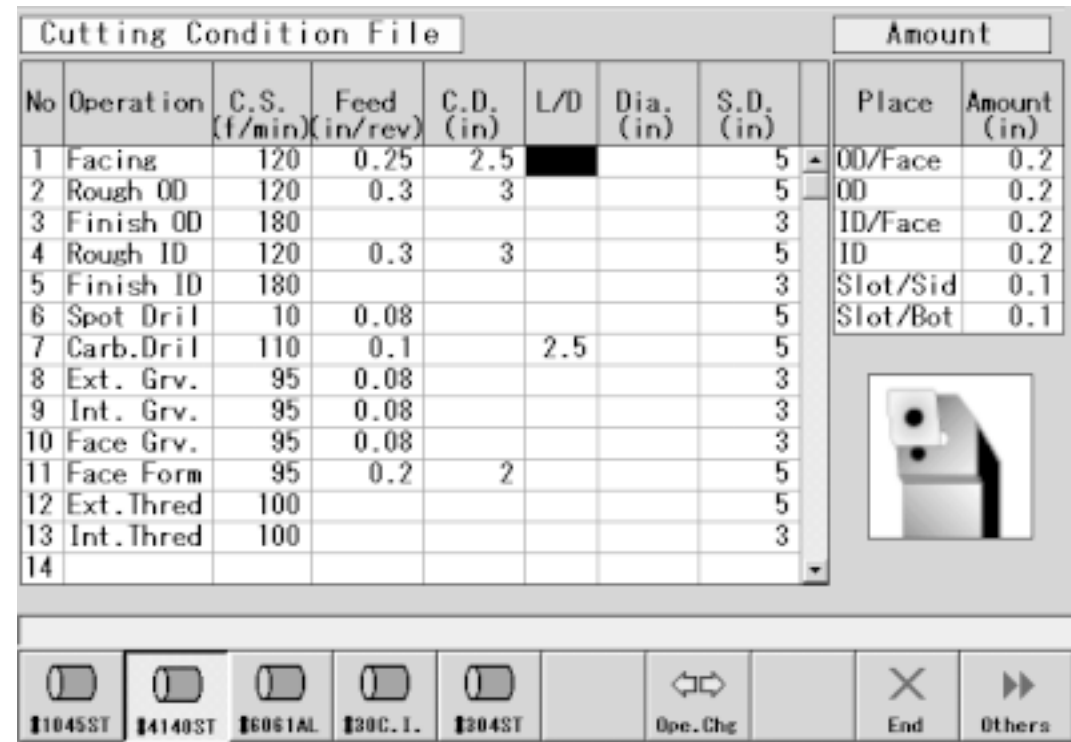

Cutting Condition File (#4140 ST) <METRIC>

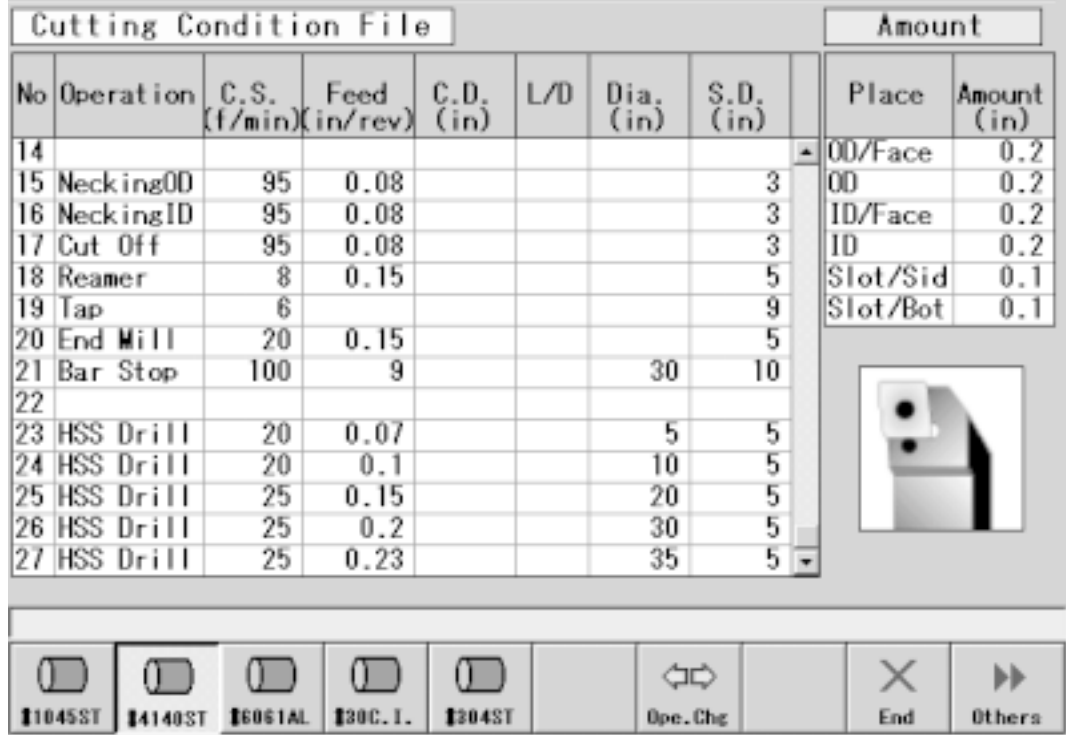

### Cutting Condition File (#6061 AL) <METRIC>

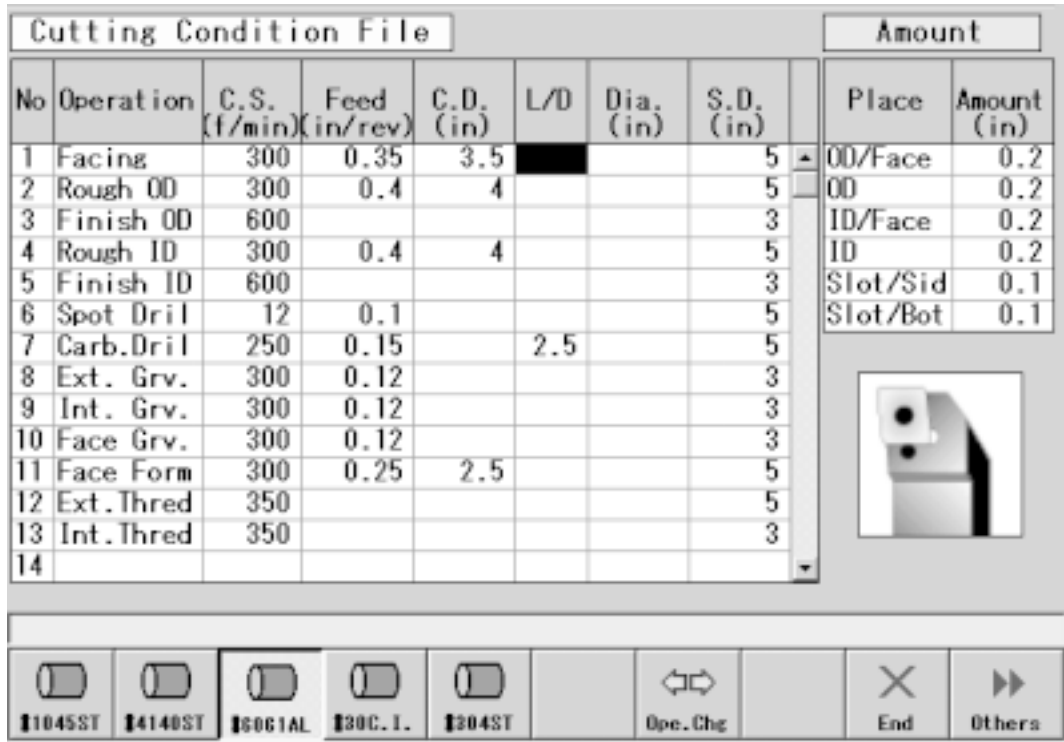

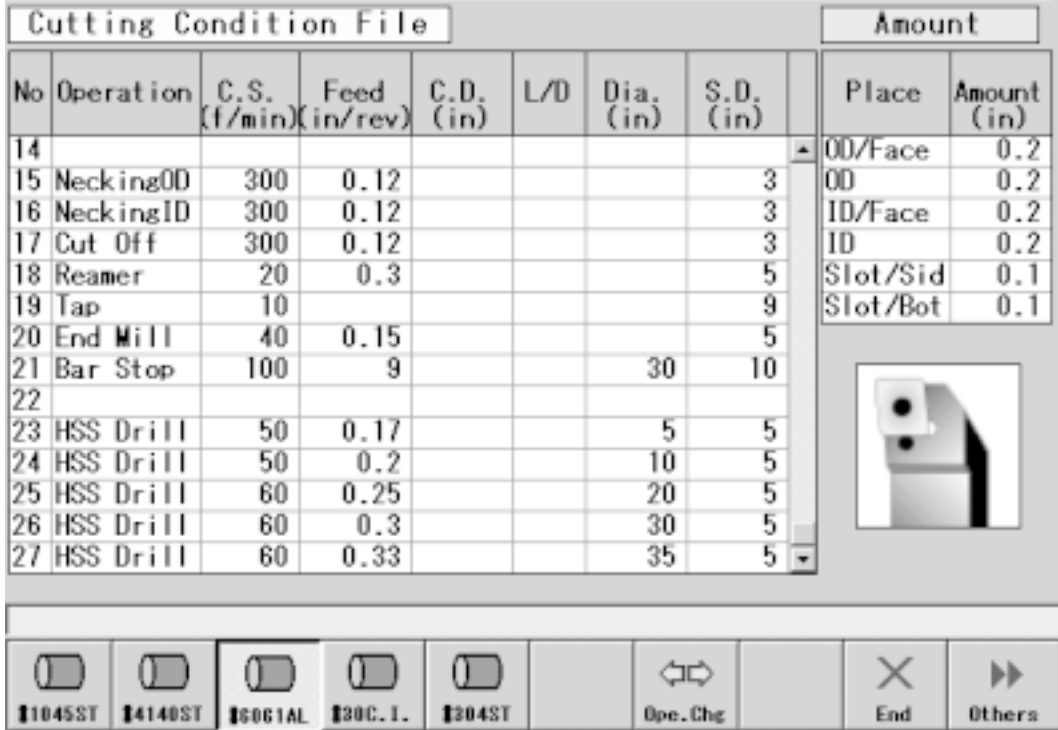

### Cutting Condition File (#30 C.I.) <METRIC>

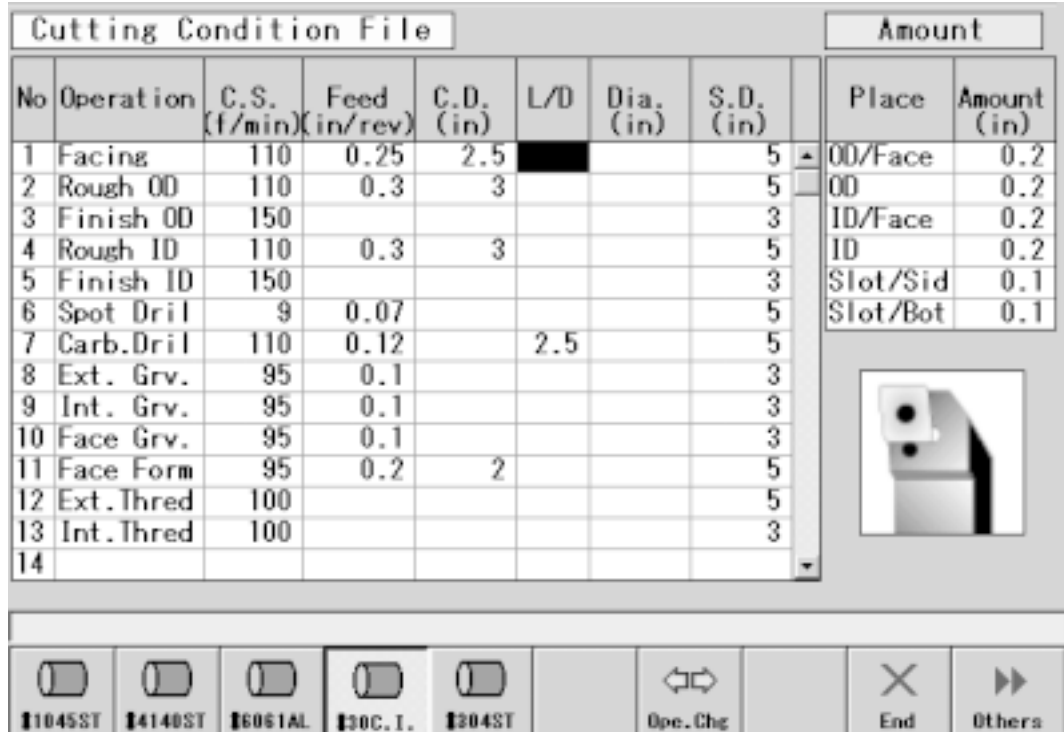

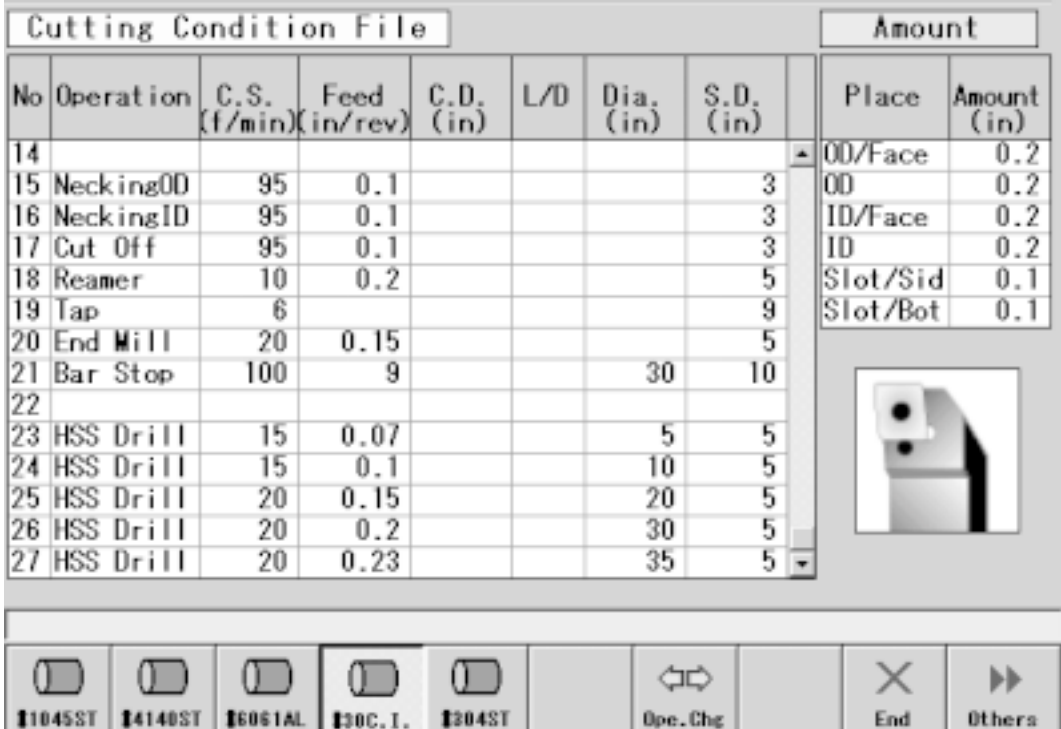

### Cutting Condition File (#304 ST) <METRIC>

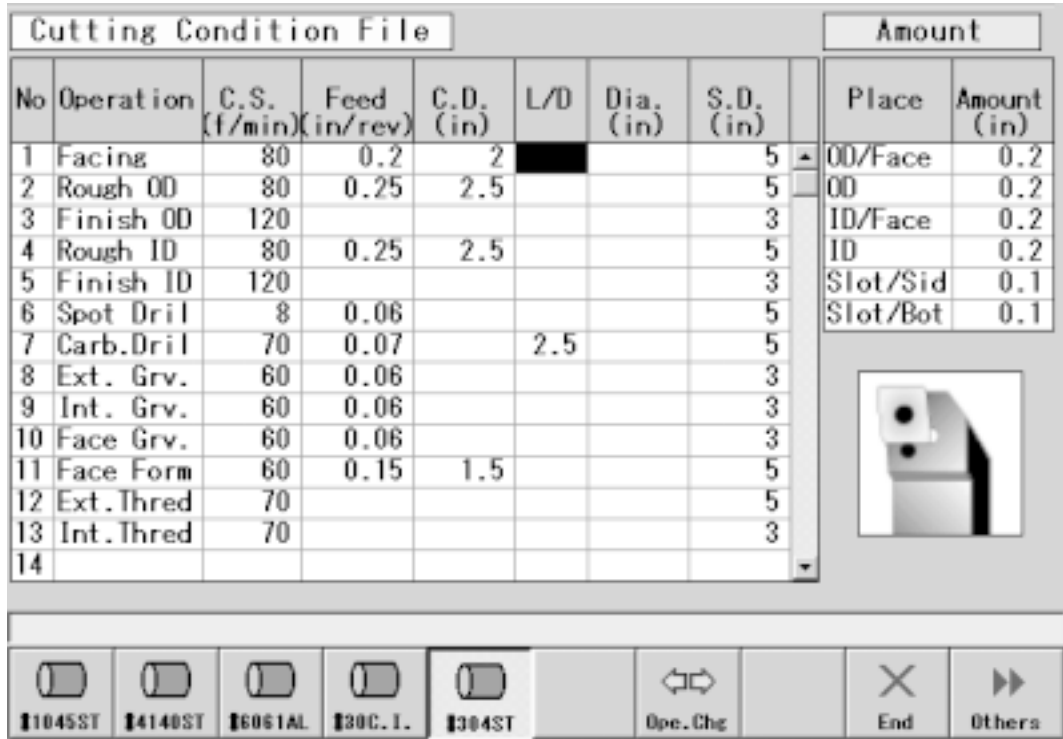

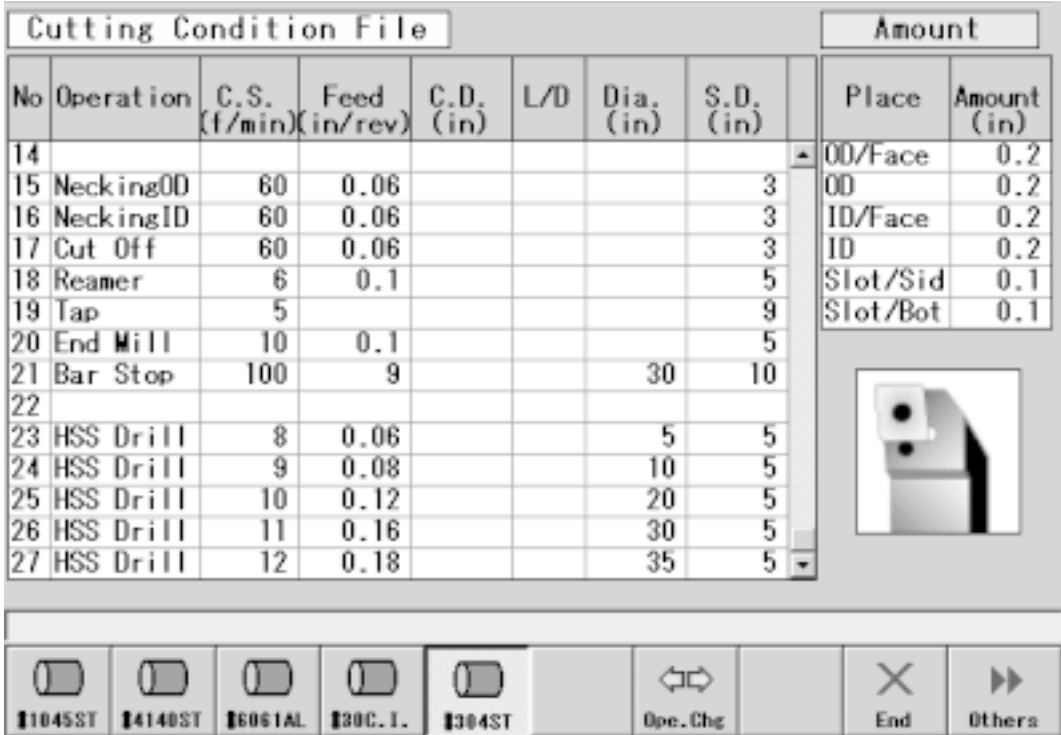

### Cutting Condition File (C903 BR.) <METRIC>

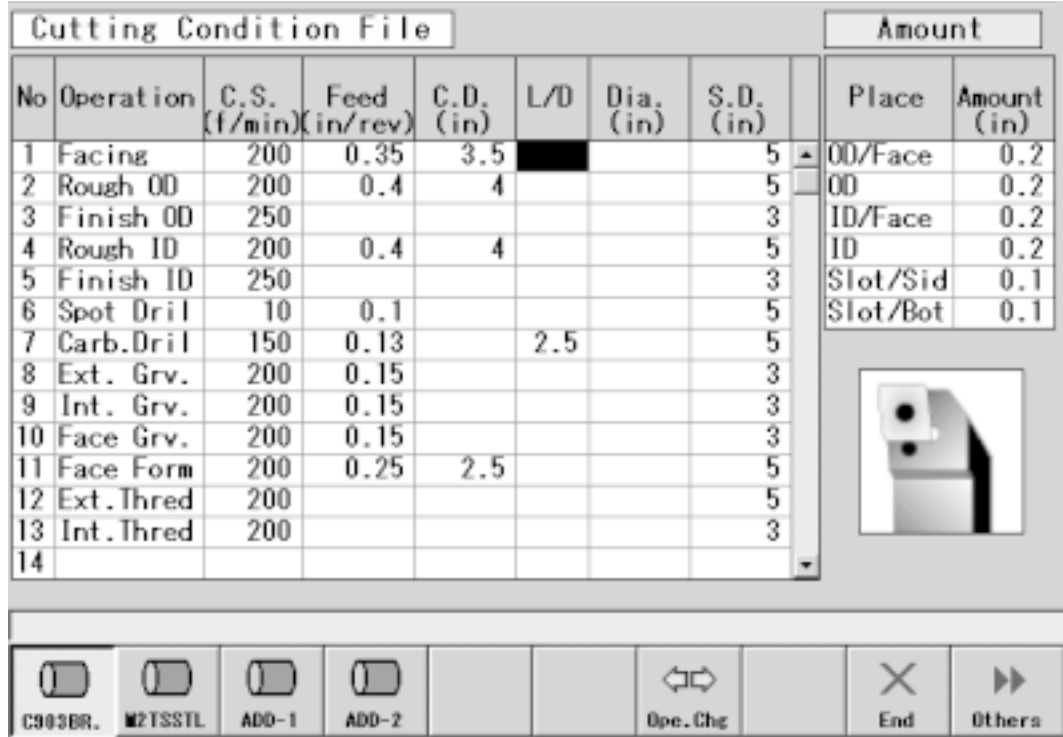

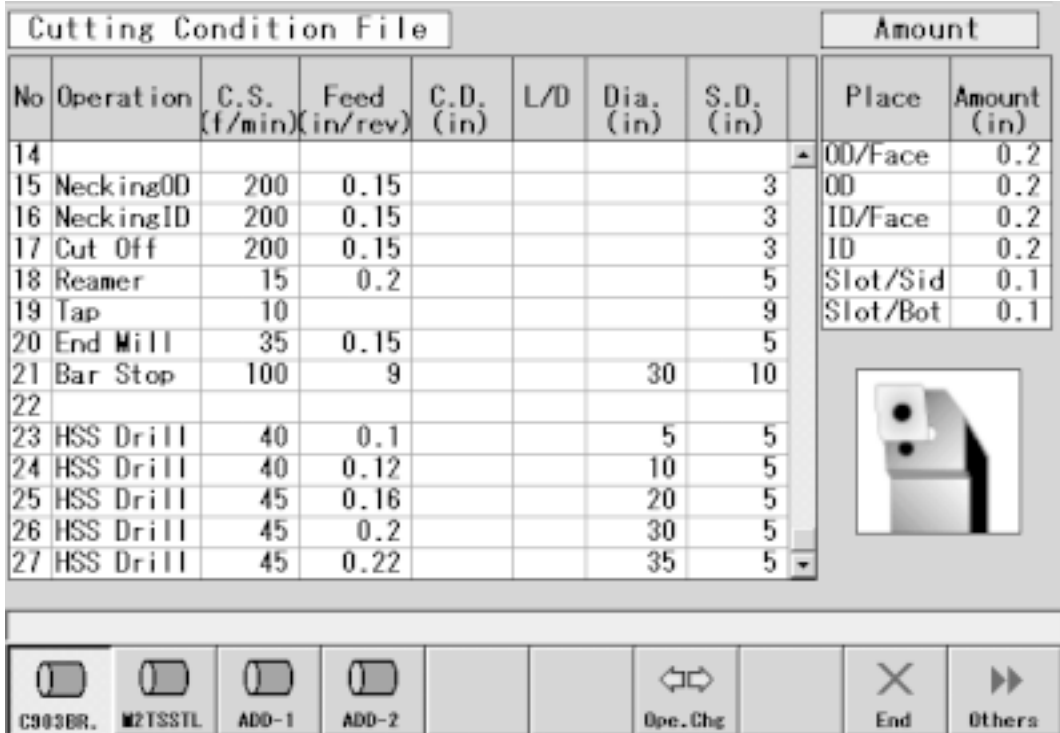

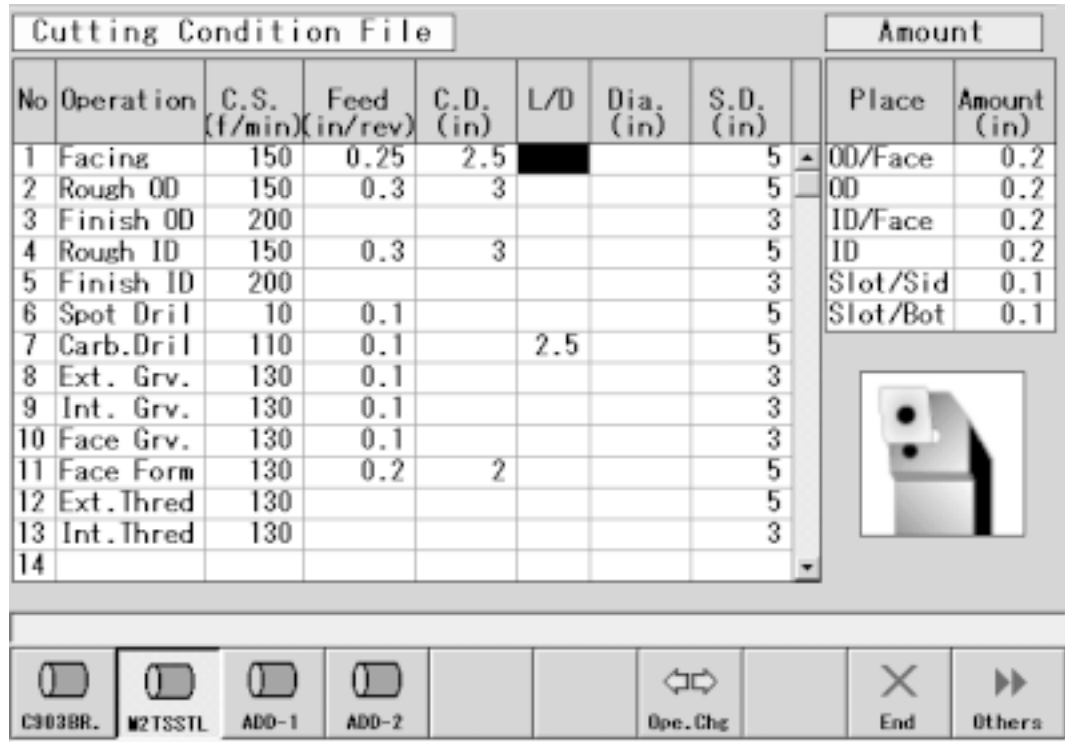

### Cutting Condition File (M2-TLSTL) <METRIC>

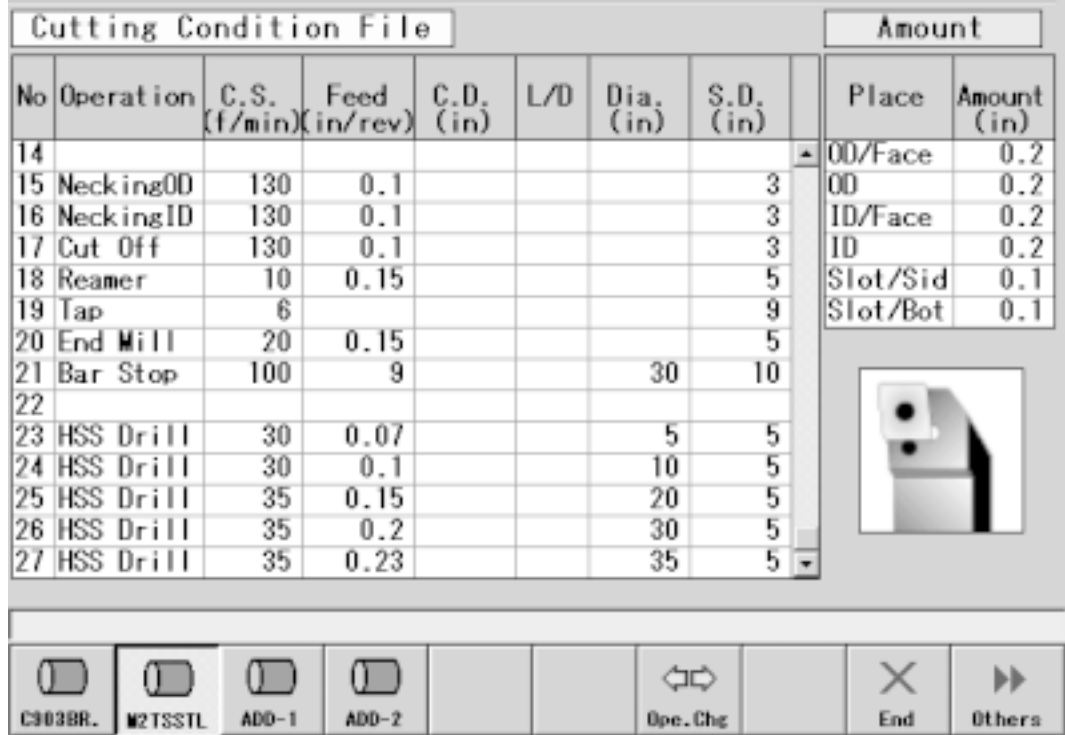

### Cutting Condition File (ADD-1) <METRIC>

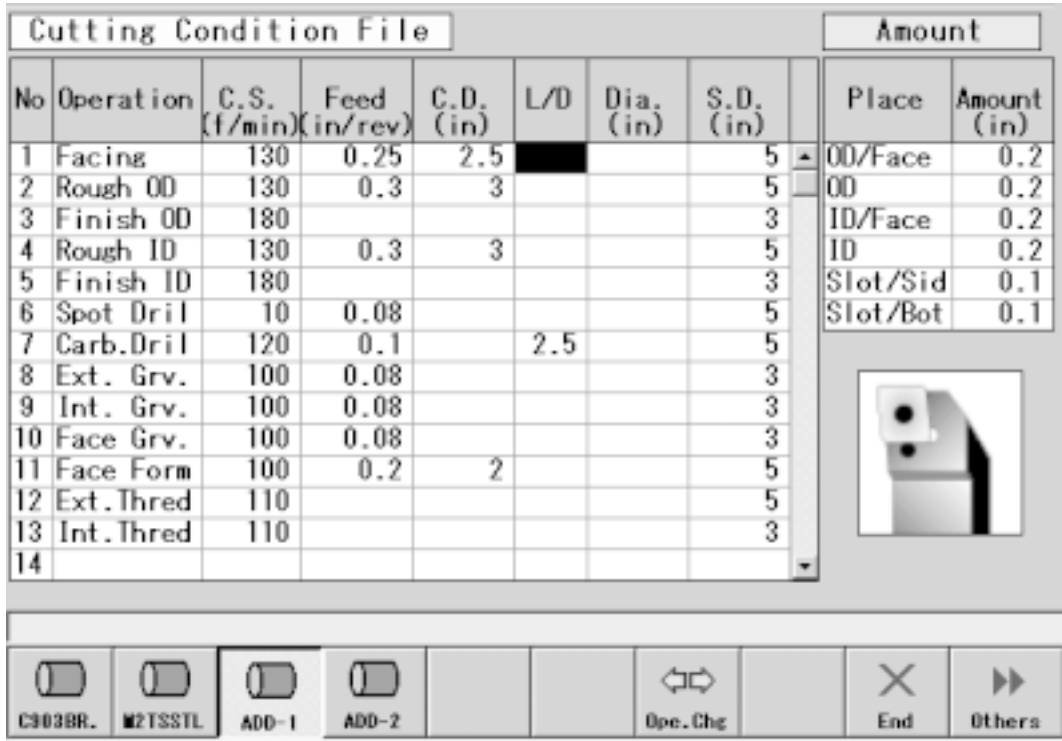

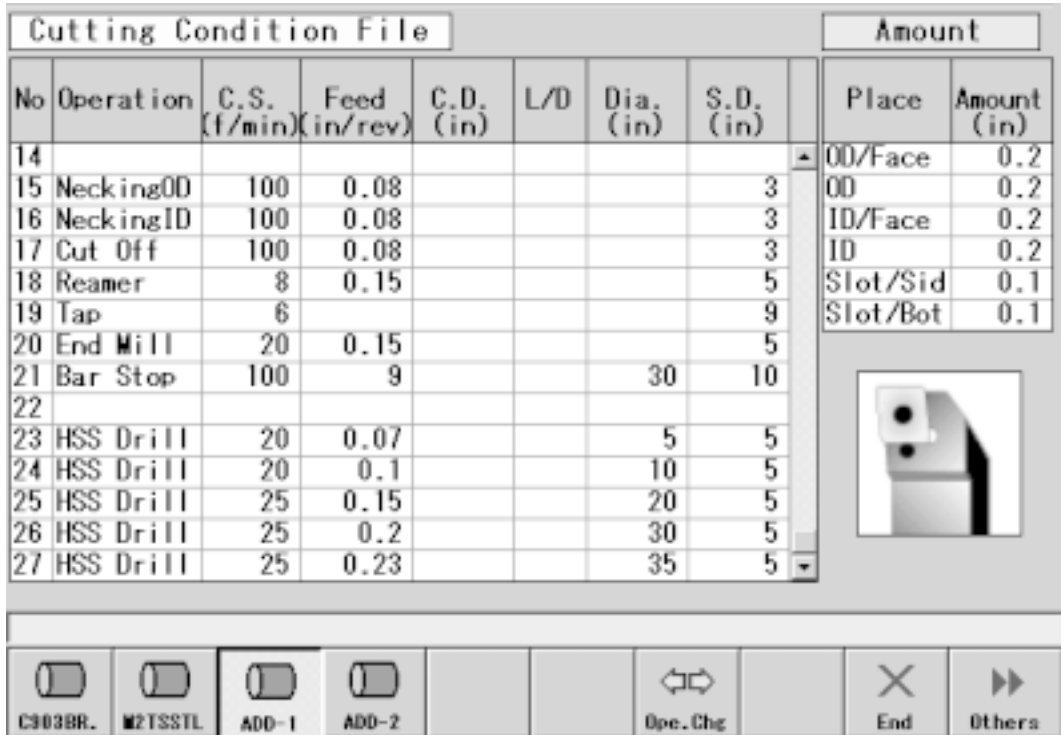

### Cutting Condition File (ADD-2) <METRIC>

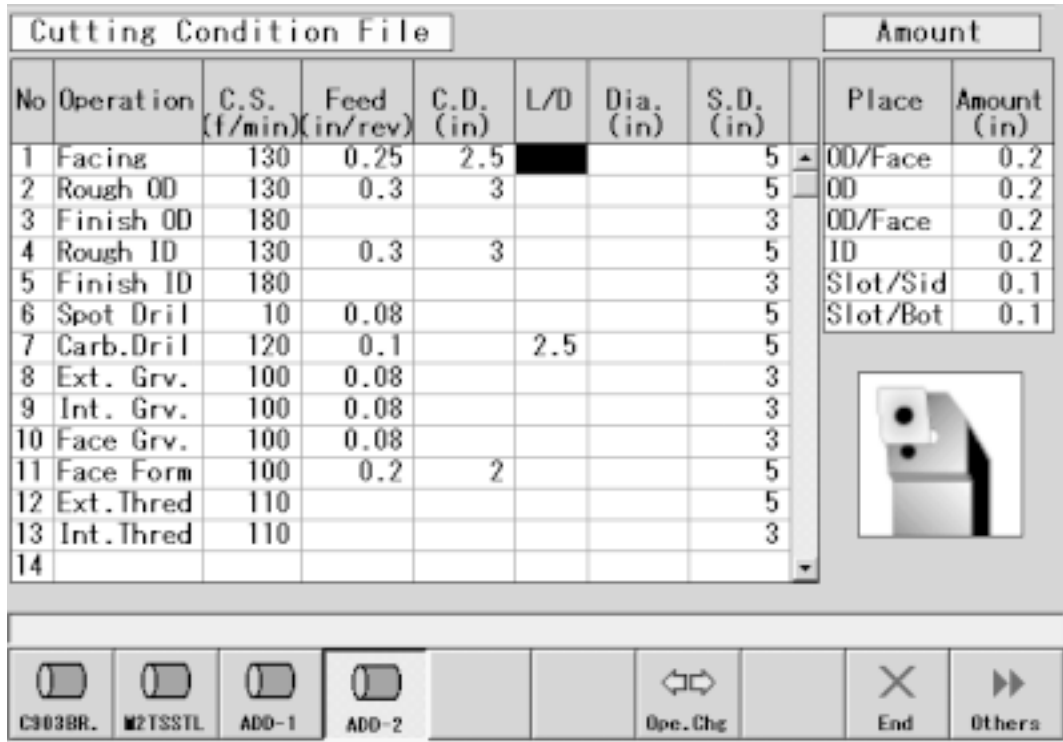

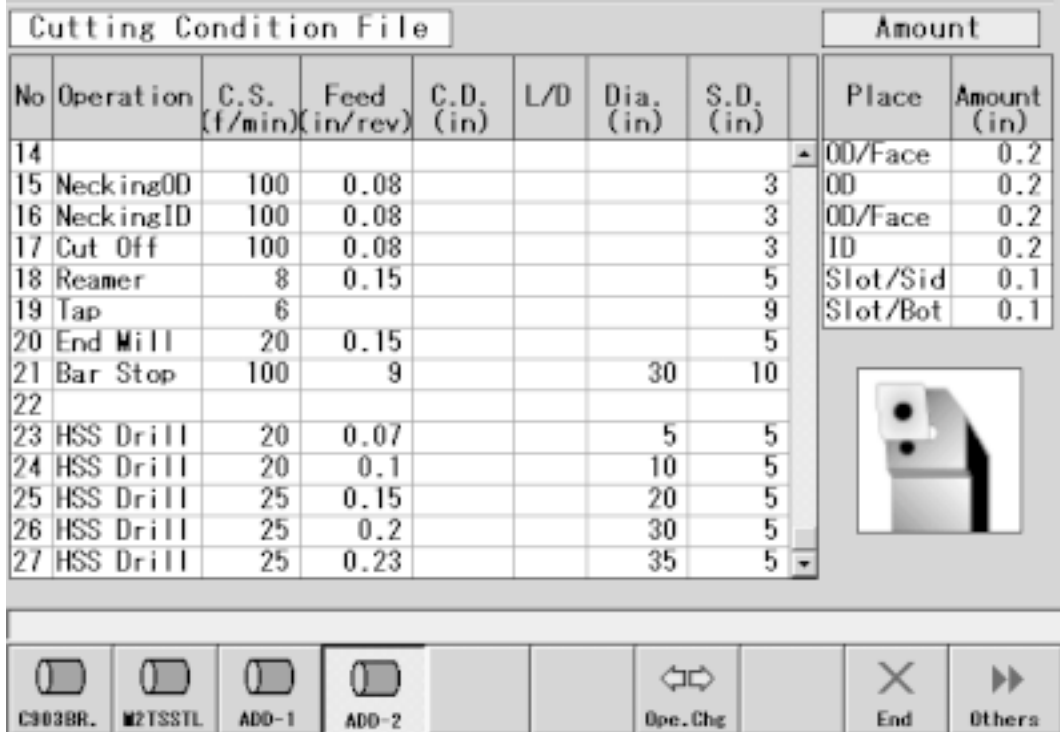

### ST250 Cutting Condition File (#1045 ST) <INCH>

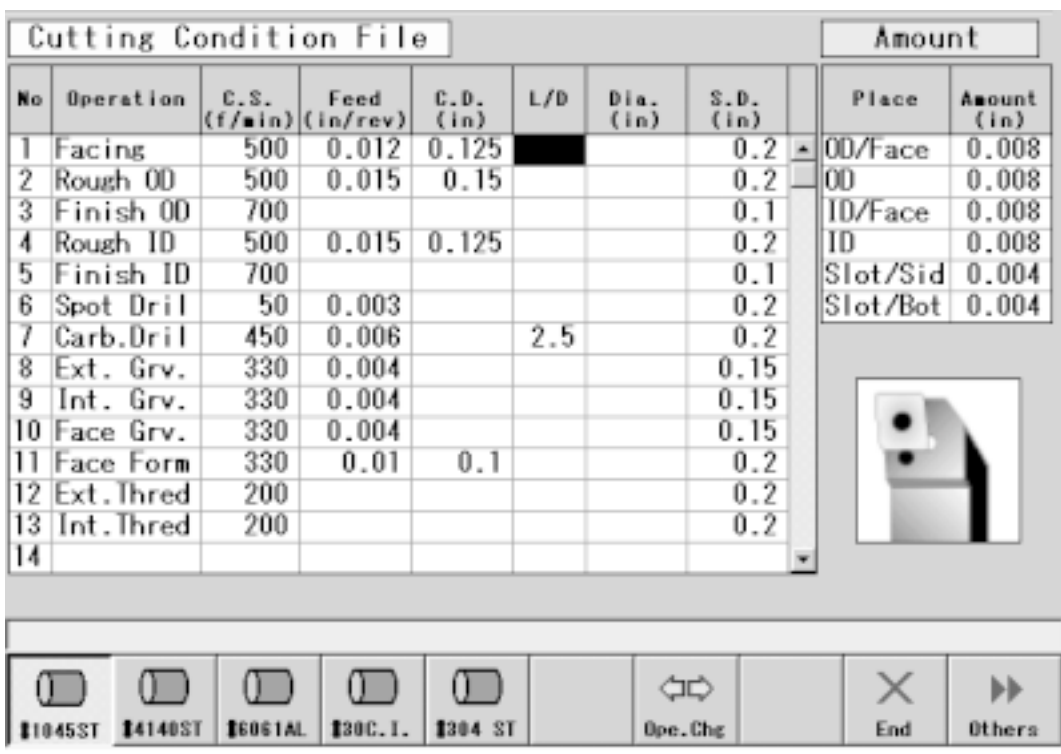

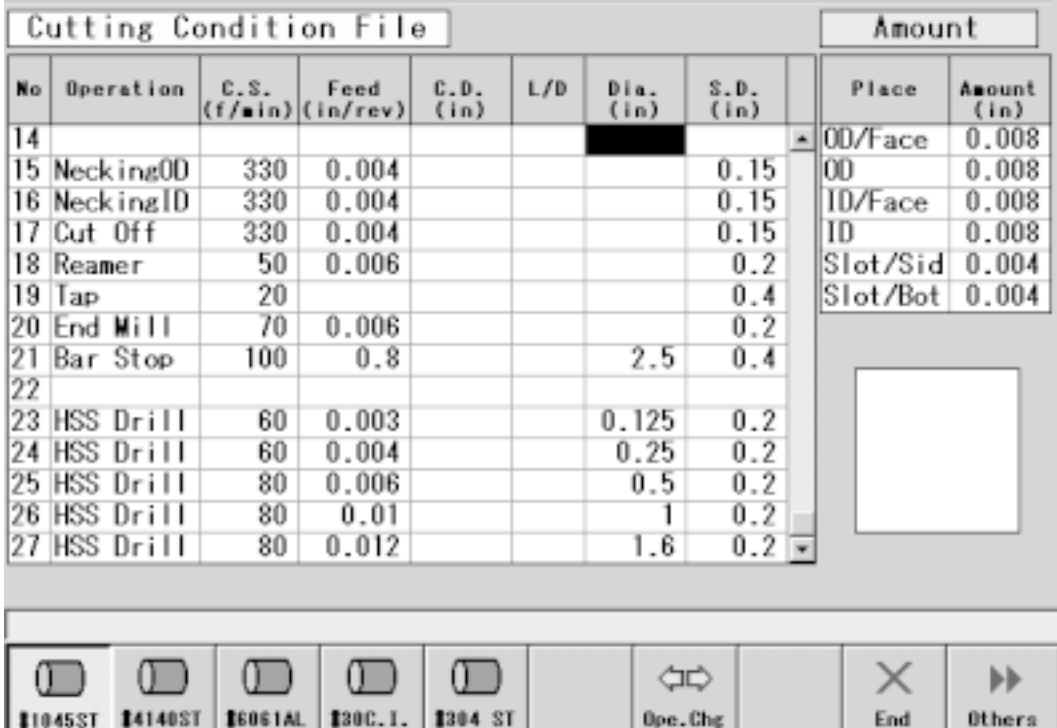

### Cutting Condition File (#4140 ST) <INCH>

11045ST 14140ST 16061AL 130C.I. 1304 ST

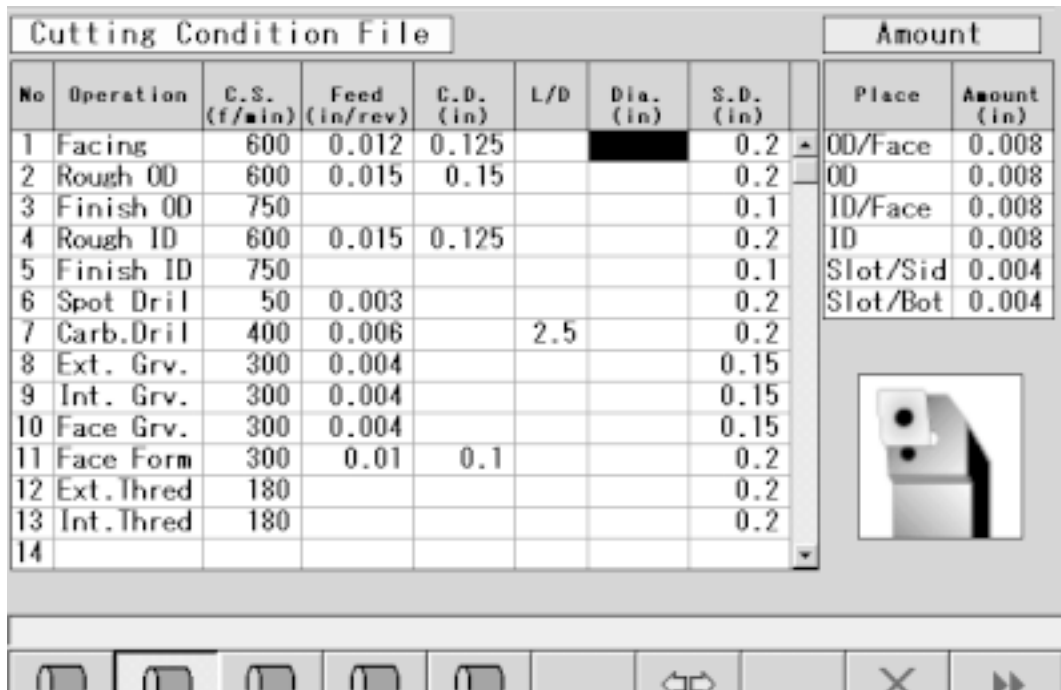

 $0pe.Che$ 

End

Others

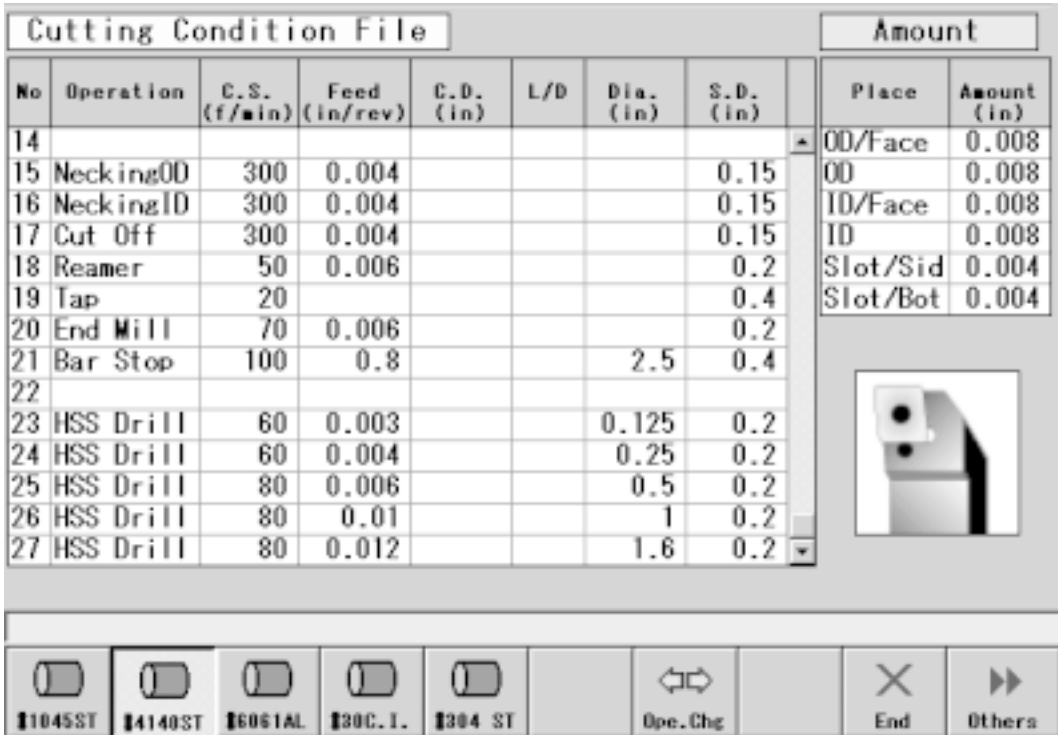

### Cutting Condition File (#6061 AL) <INCH>

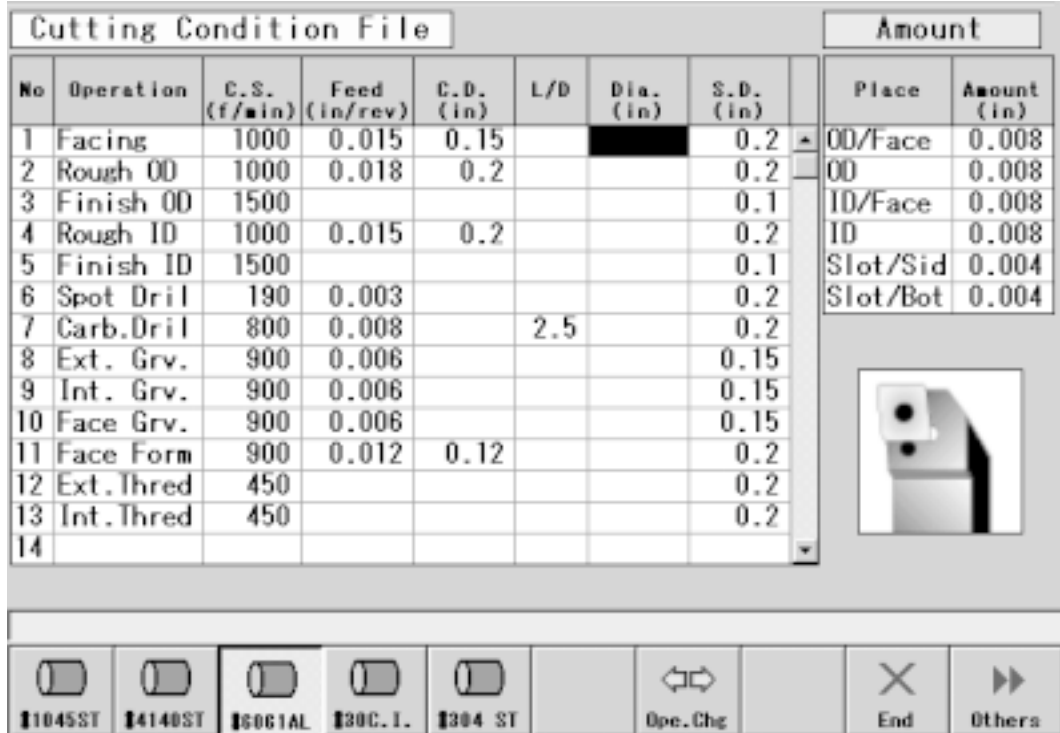

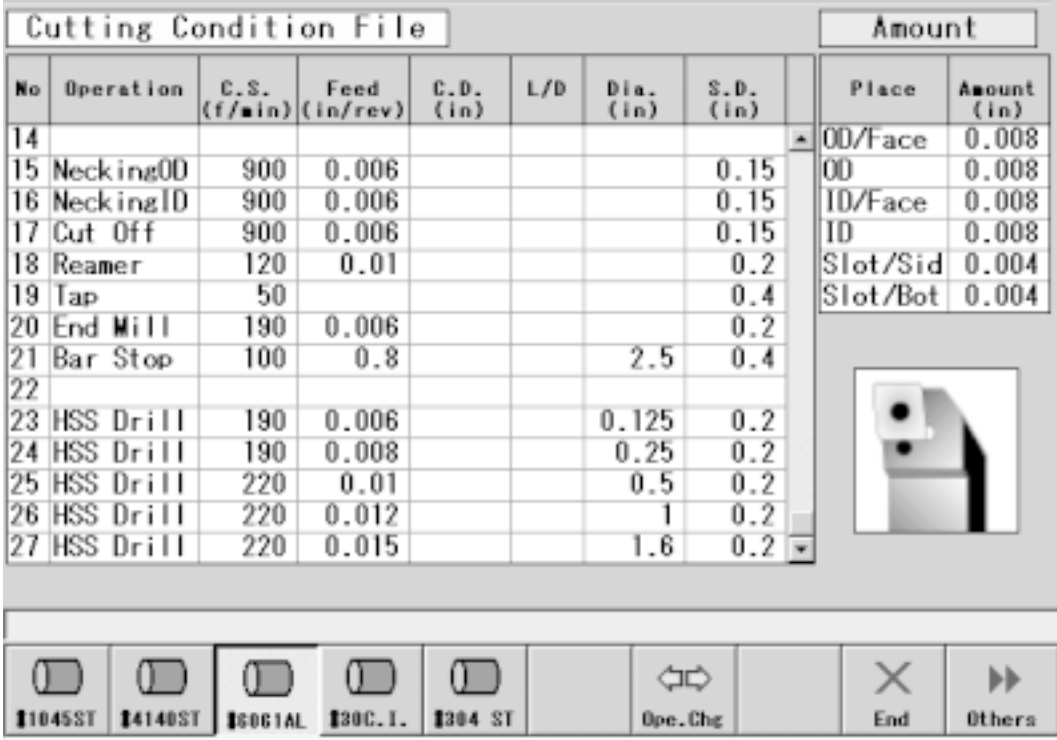

### Cutting Condition File (#30 C.I.) <INCH>

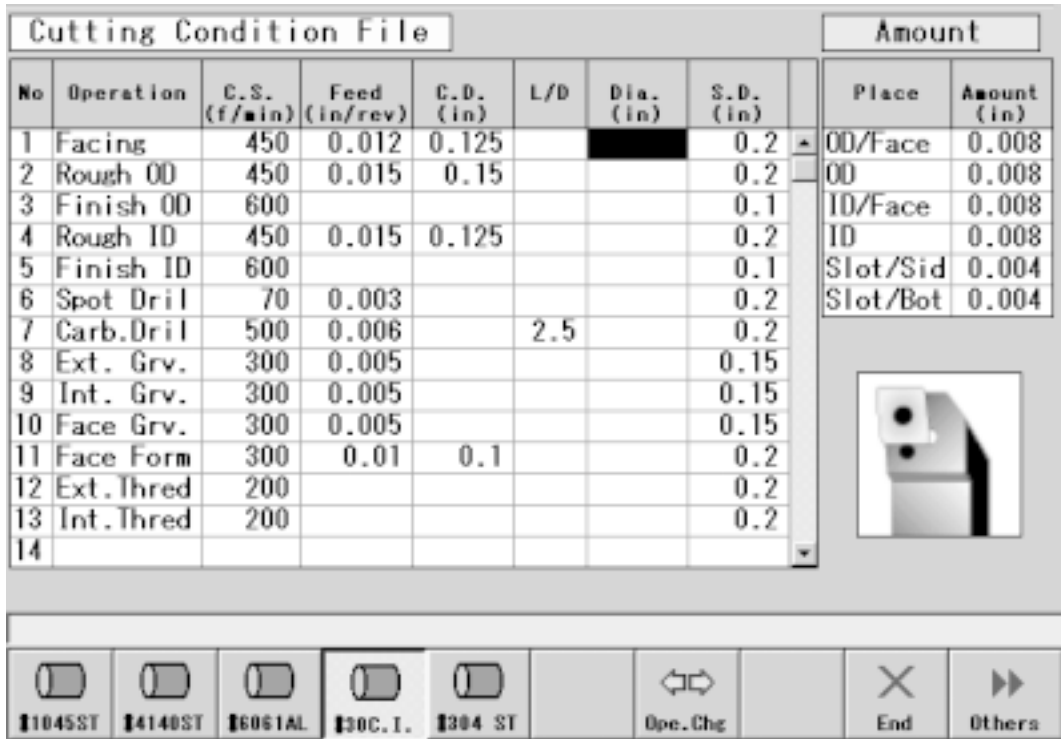

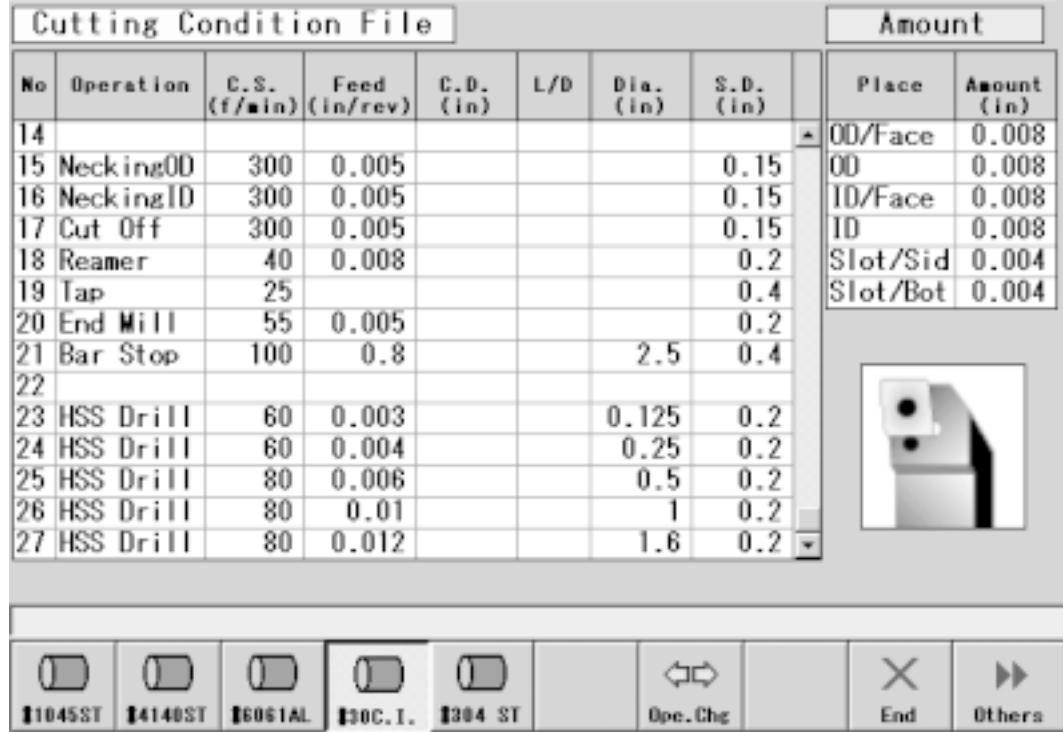

### Cutting Condition File (#304 ST) <INCH>

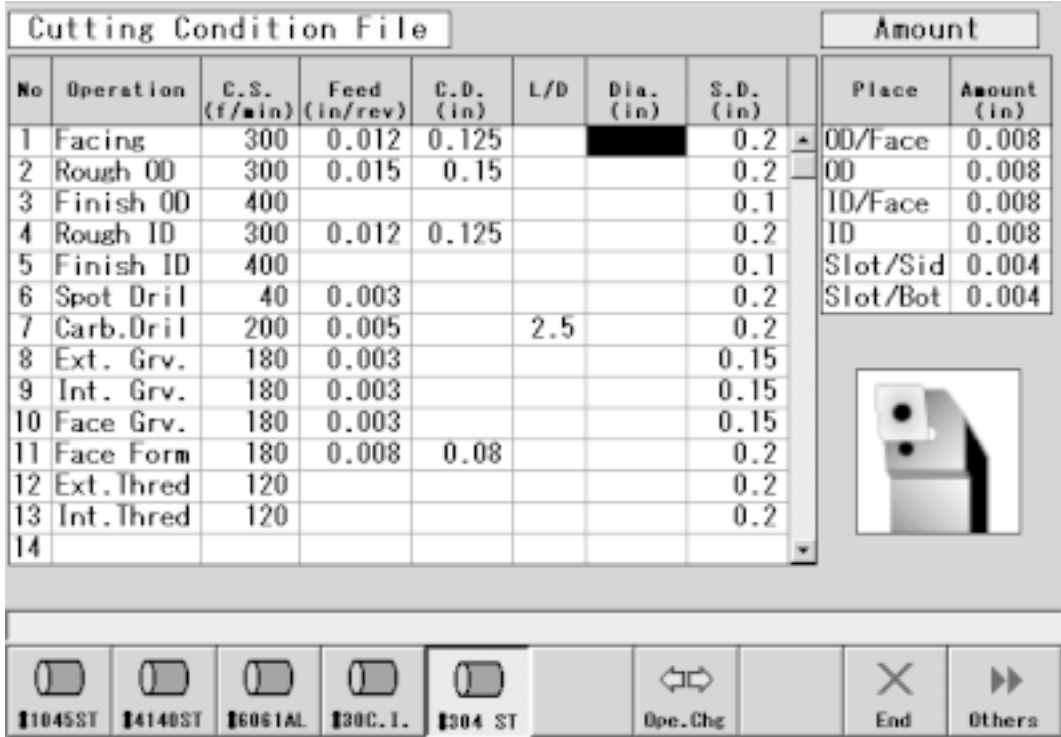

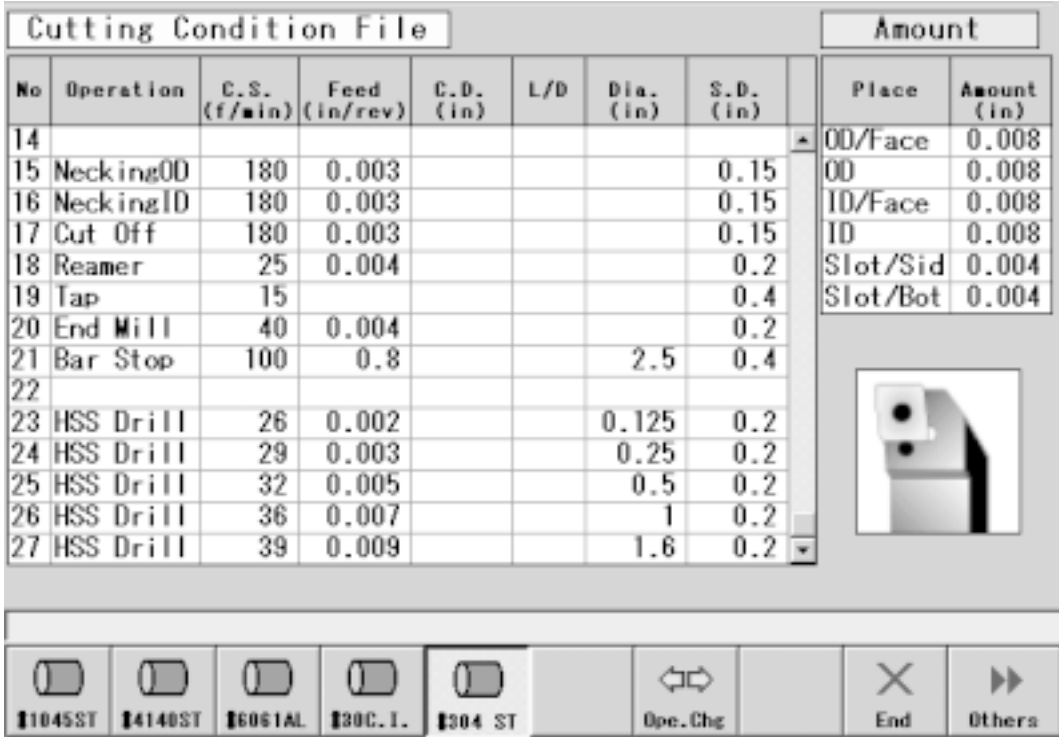

### Cutting Condition File (C903 BR.) <INCH>

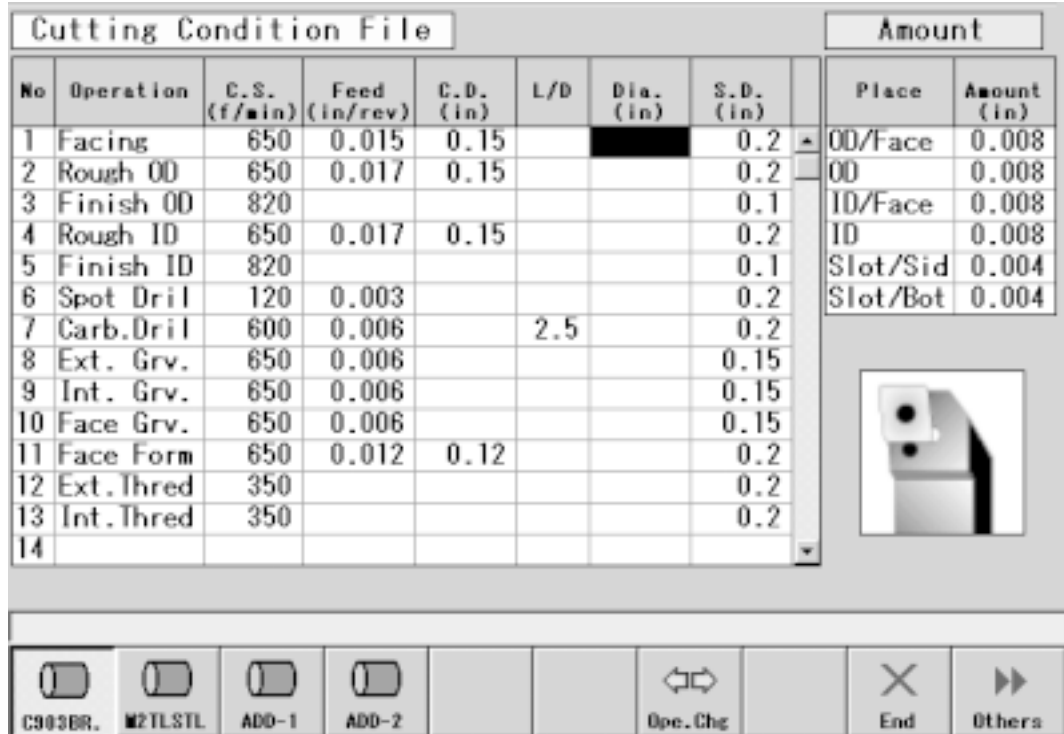

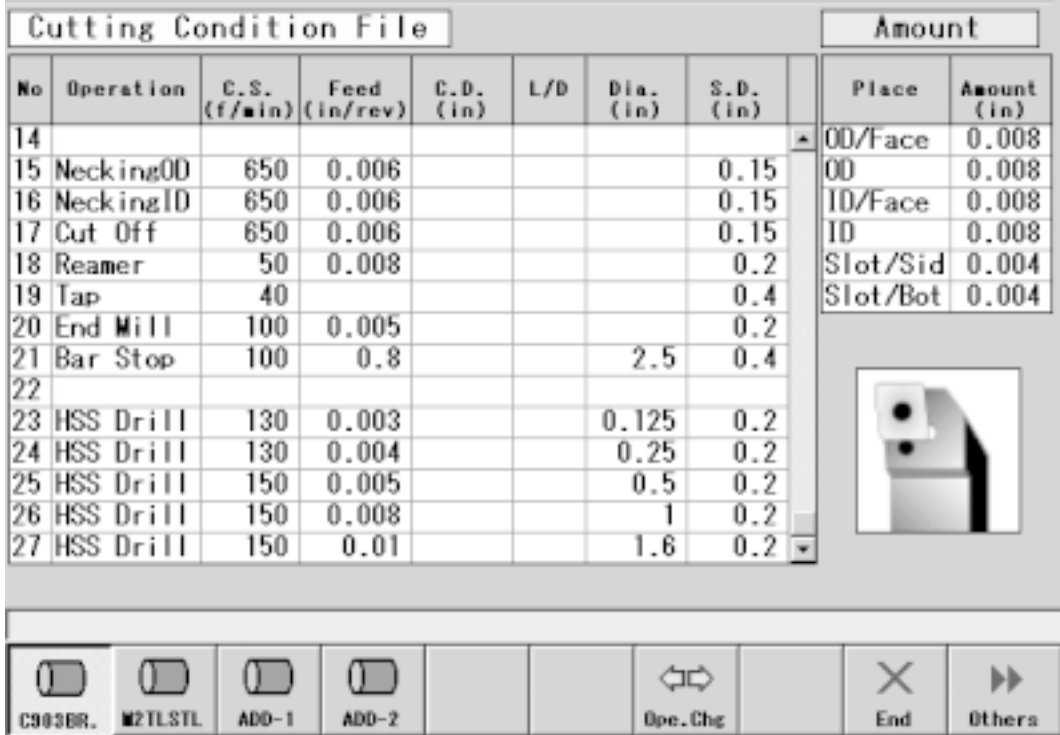

### Cutting Condition File (M2-TLSTL) <INCH>

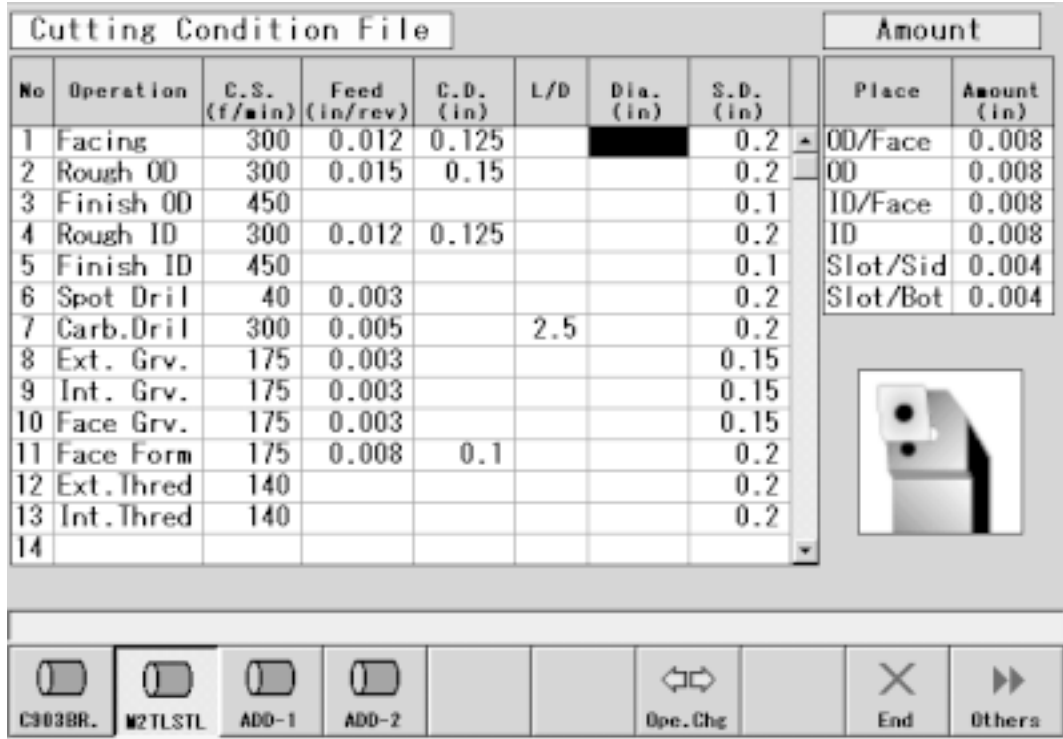

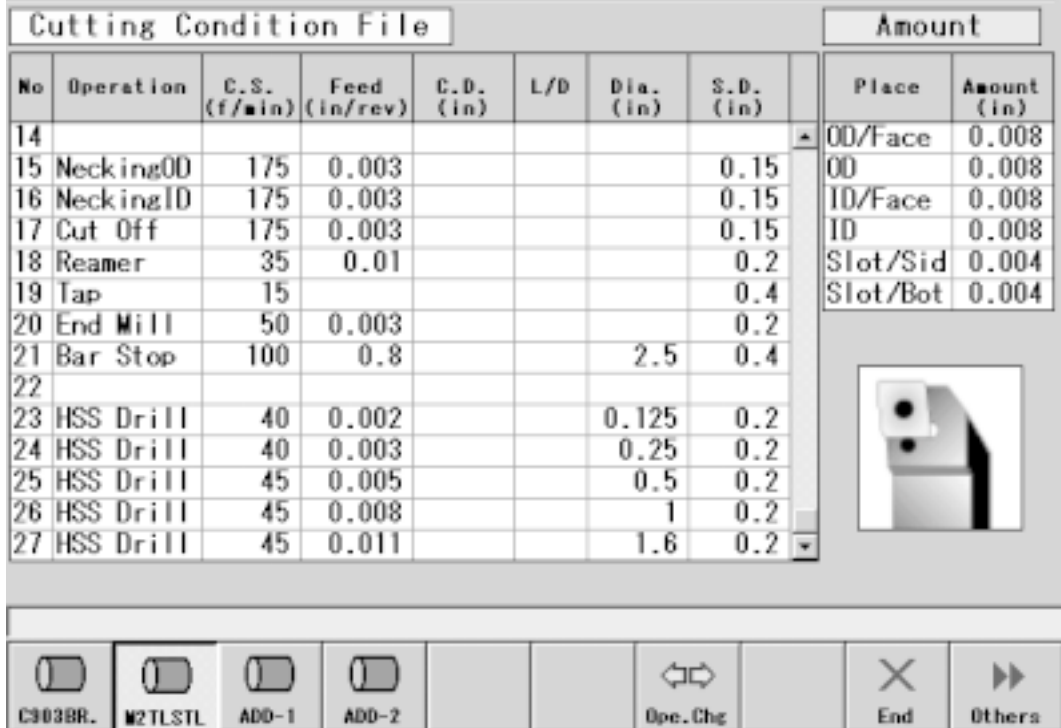

### Cutting Condition File (ADD-1) <INCH>

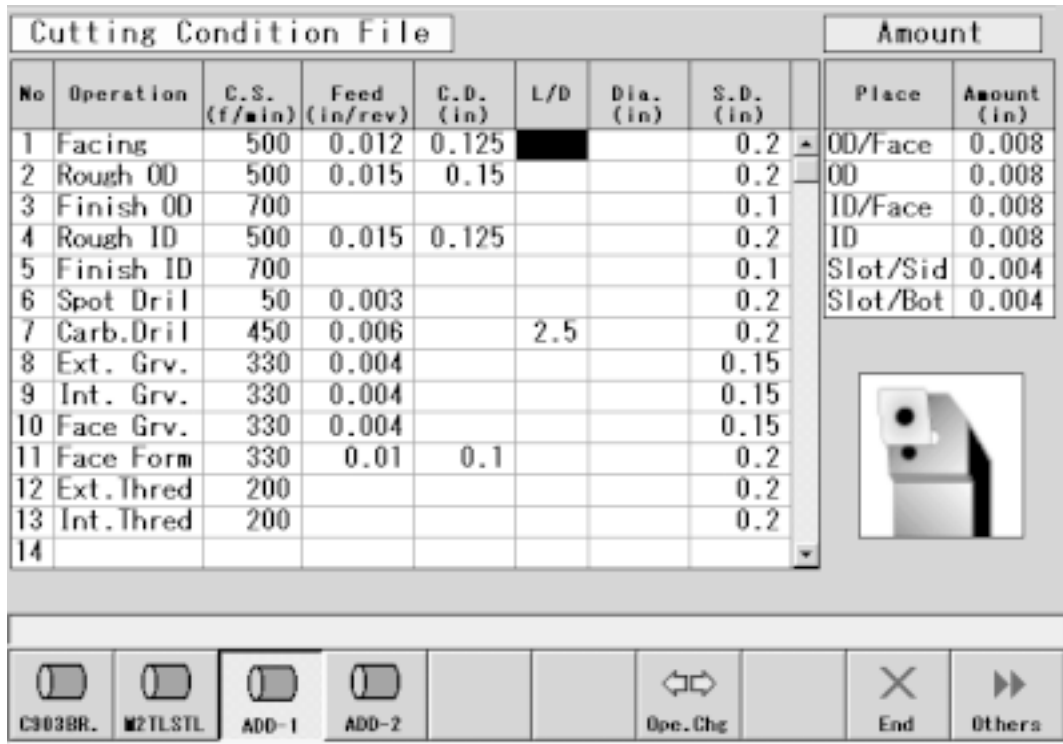

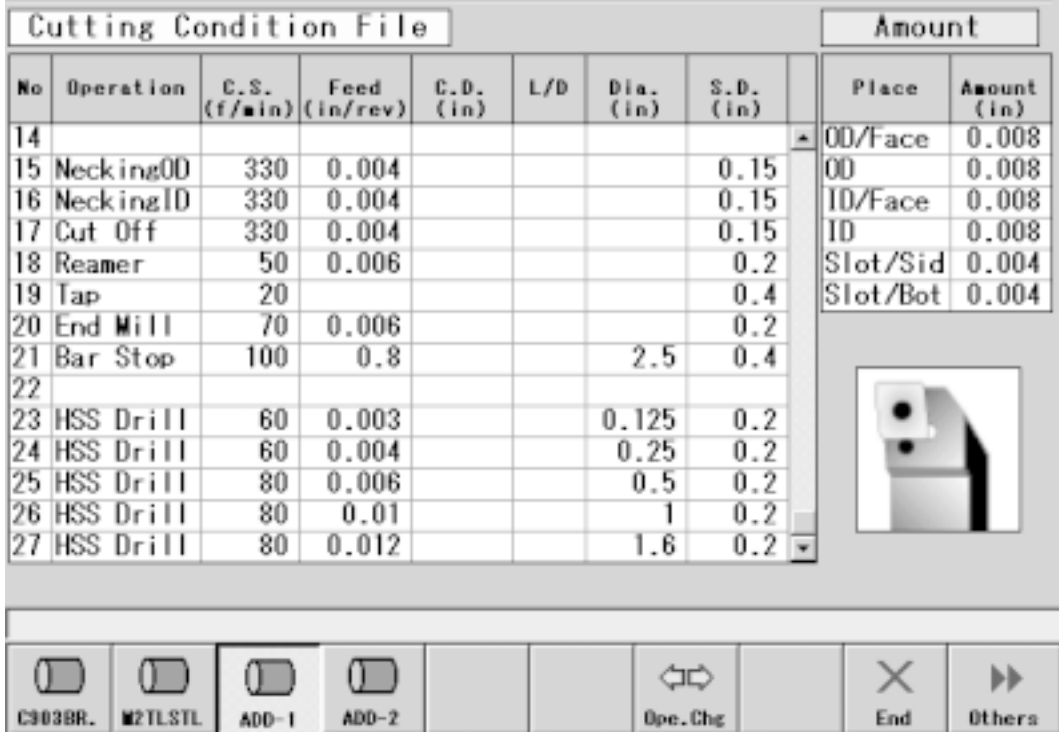

### Cutting Condition File (ADD-2) <INCH>

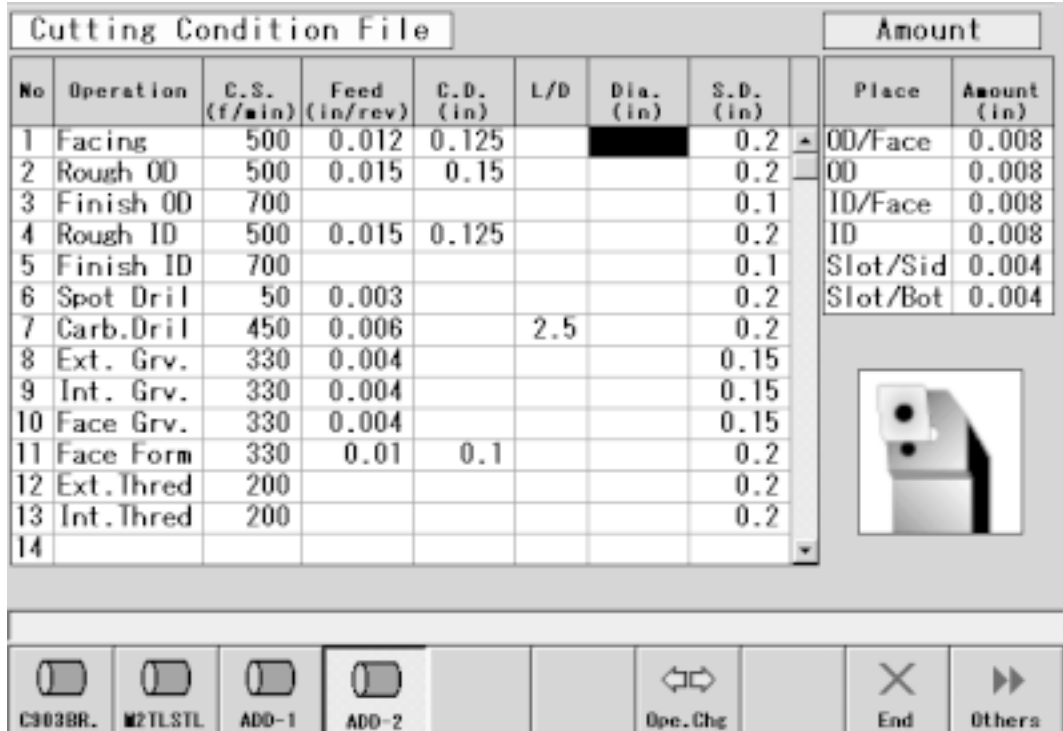

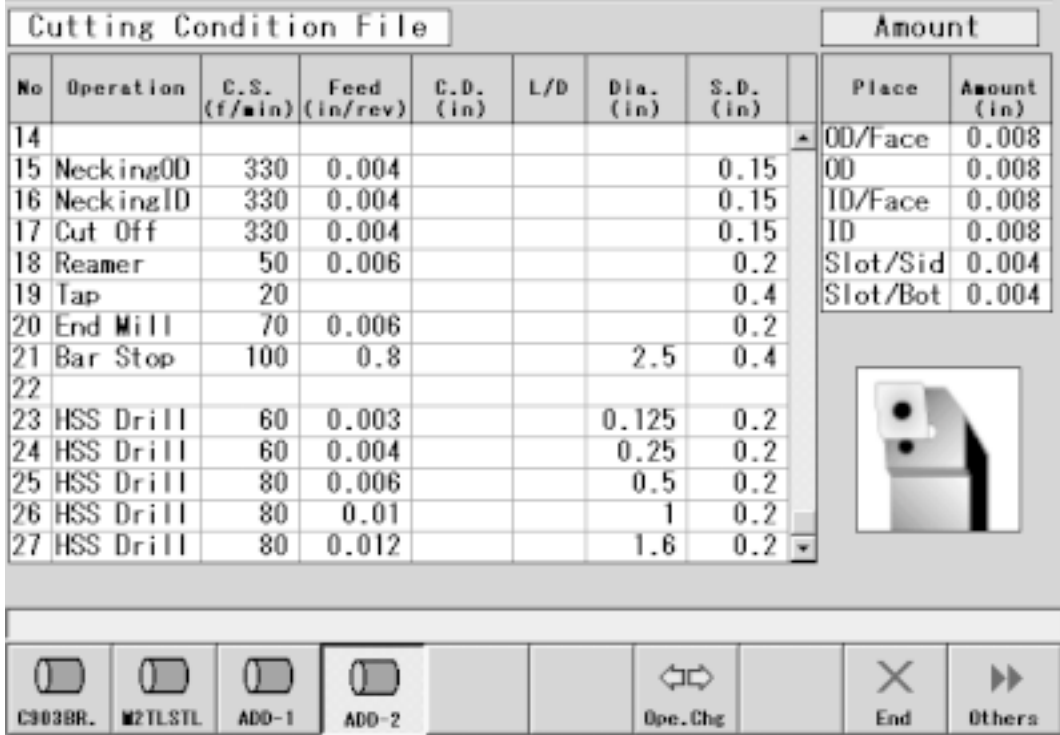

### ST250 Cutting Condition File (#1045 ST) <METRIC>

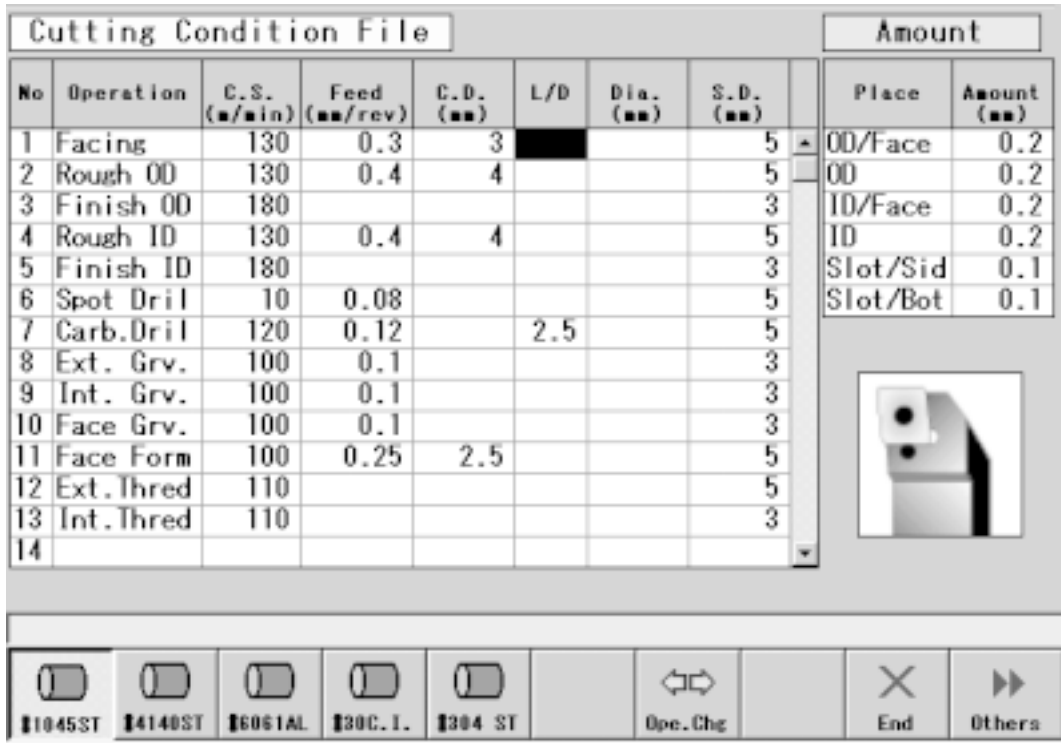

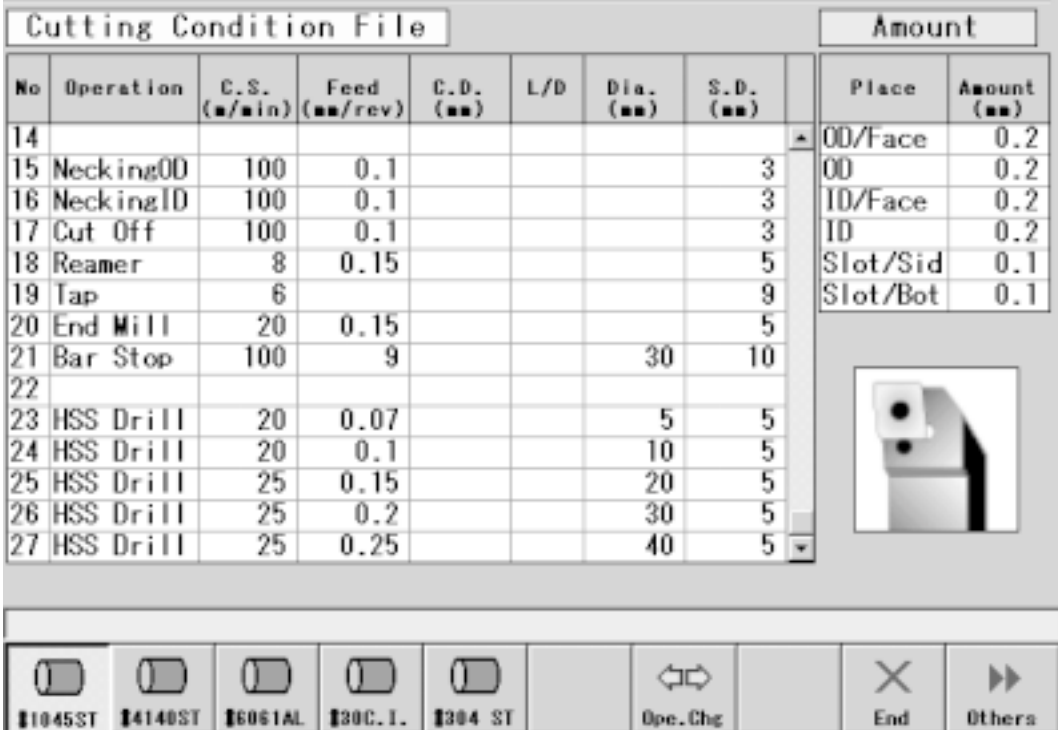

#### Cutting Condition File (#4140 ST) <METRIC>

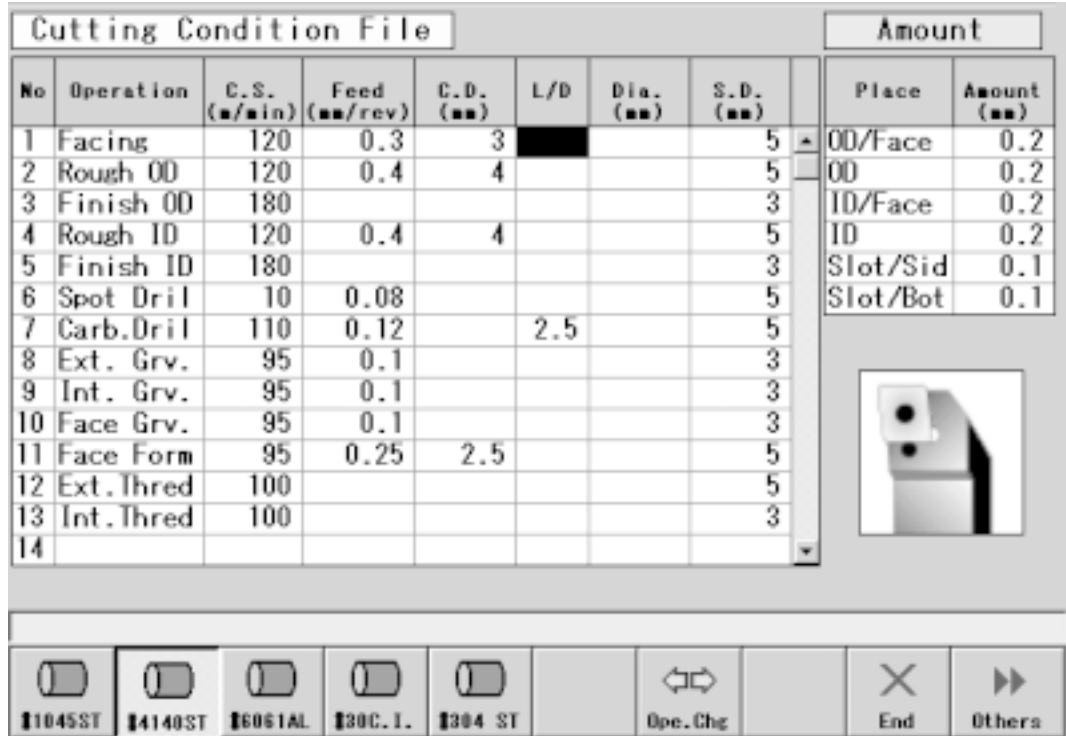

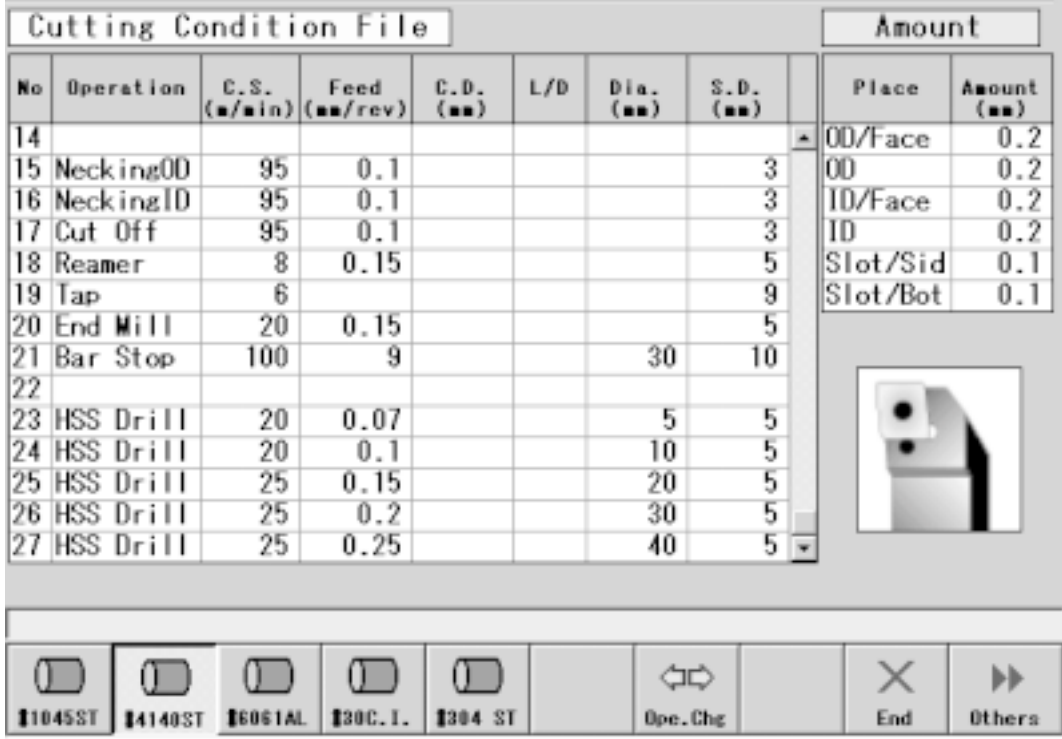

### Cutting Condition File (#6061 AL) <METRIC>

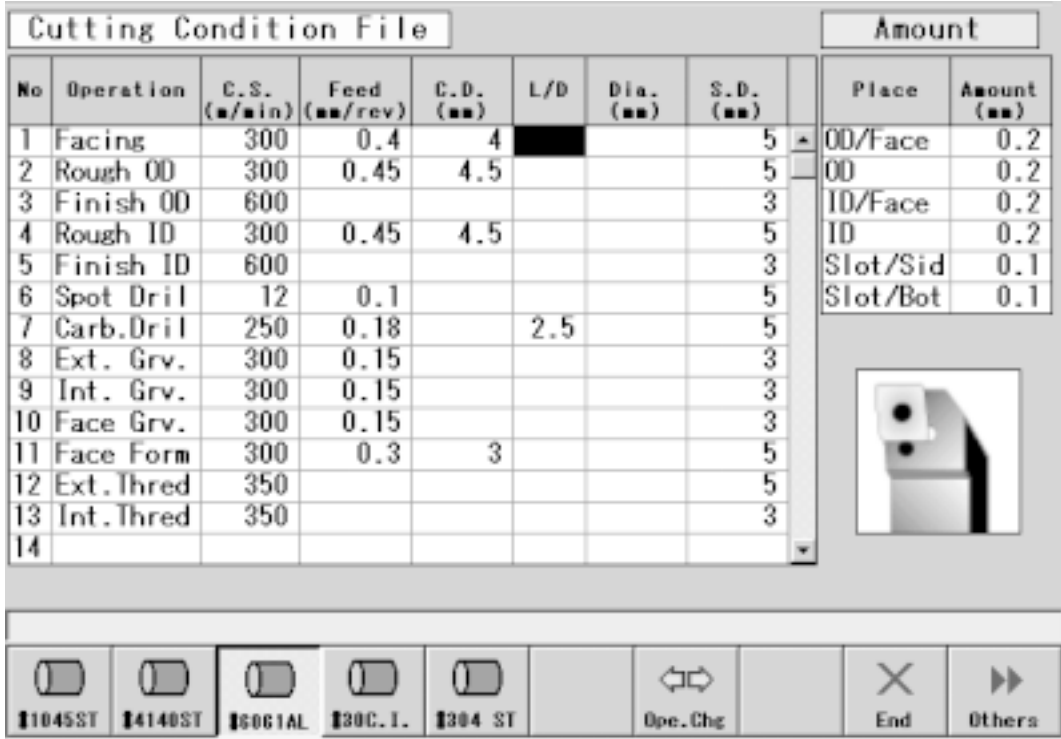

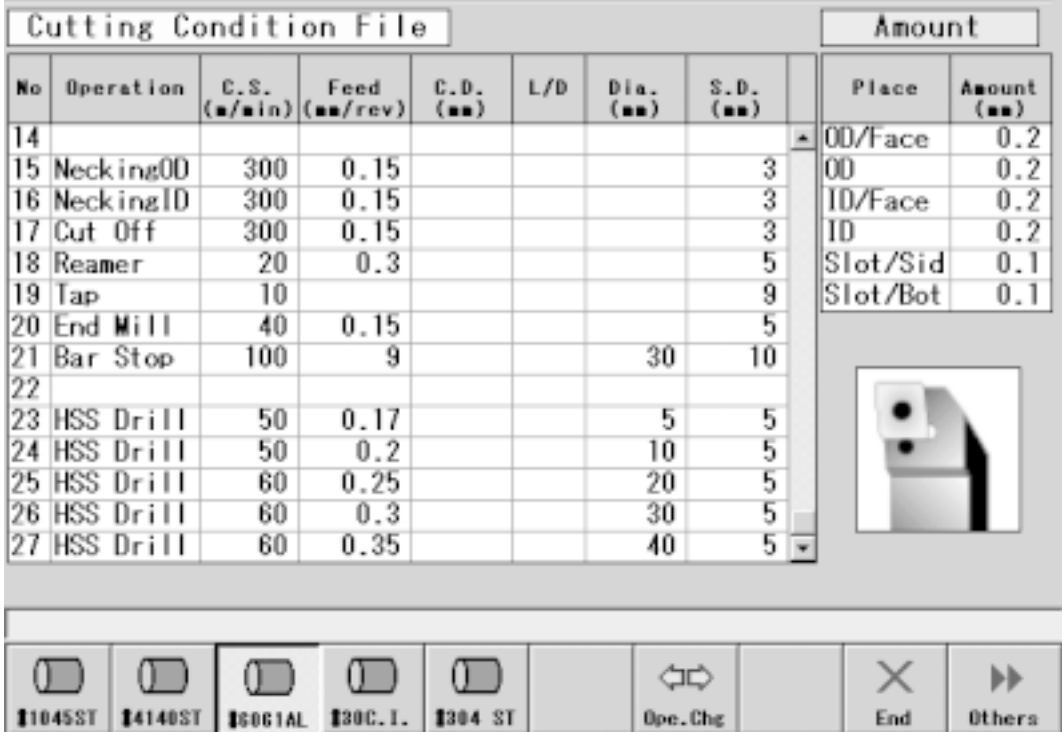
### Cutting Condition File (#30 C.I.) <METRIC>

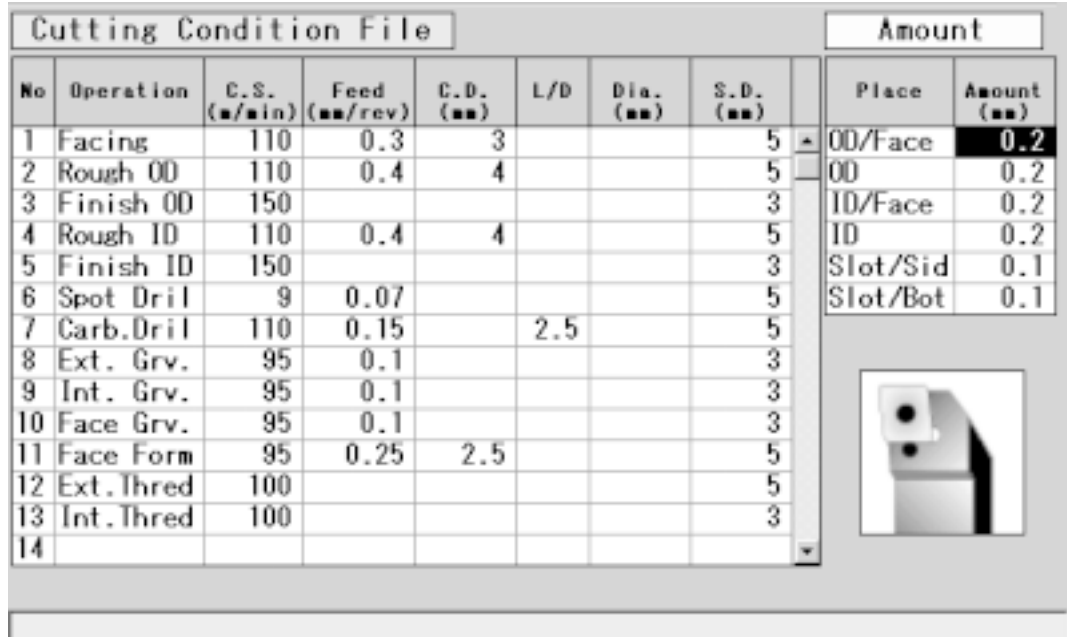

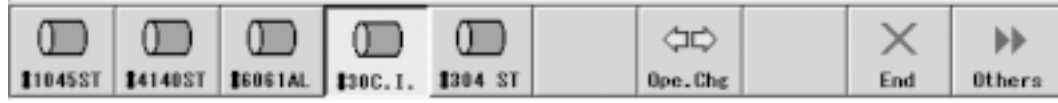

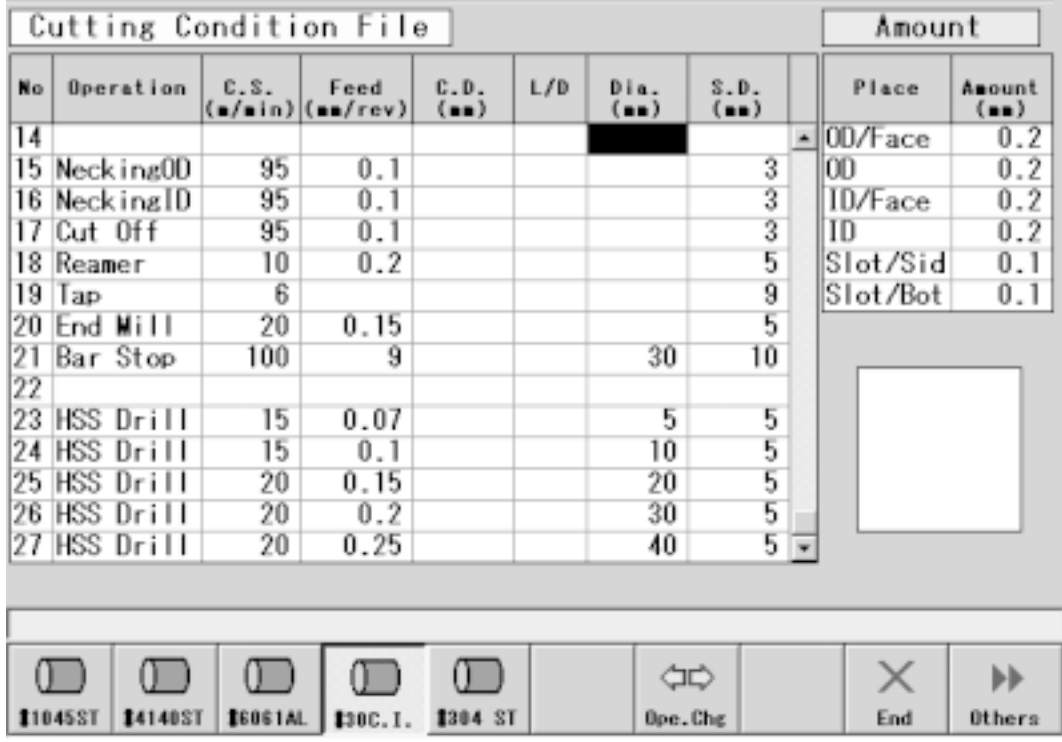

### Cutting Condition File (#304 ST) <METRIC>

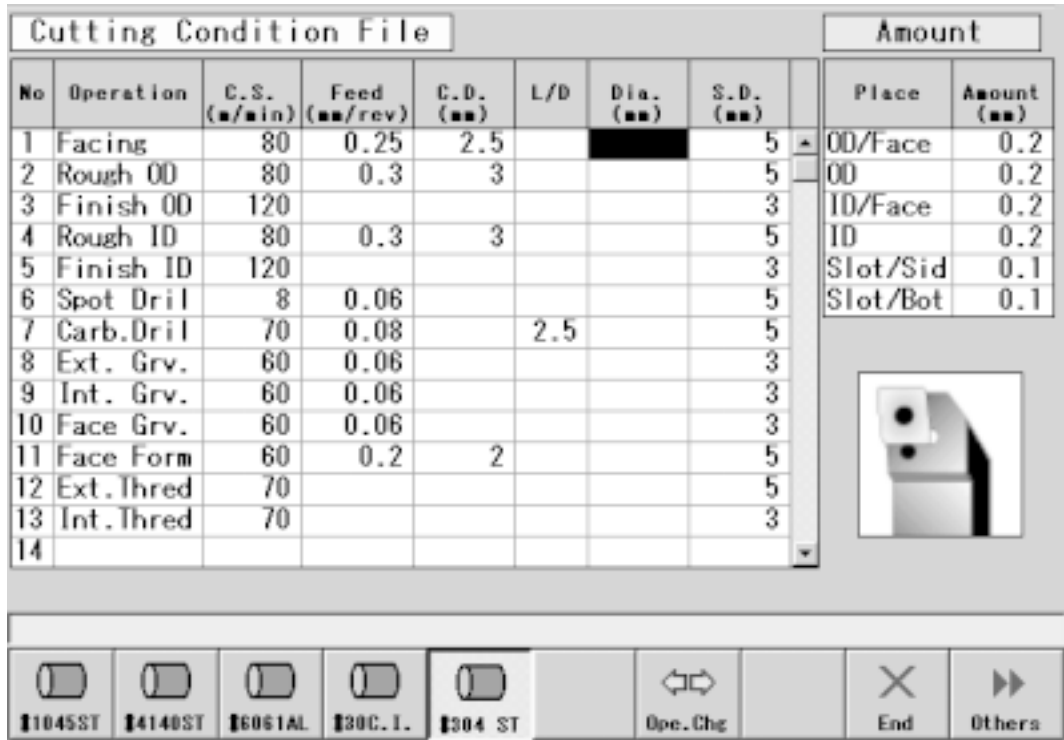

Others

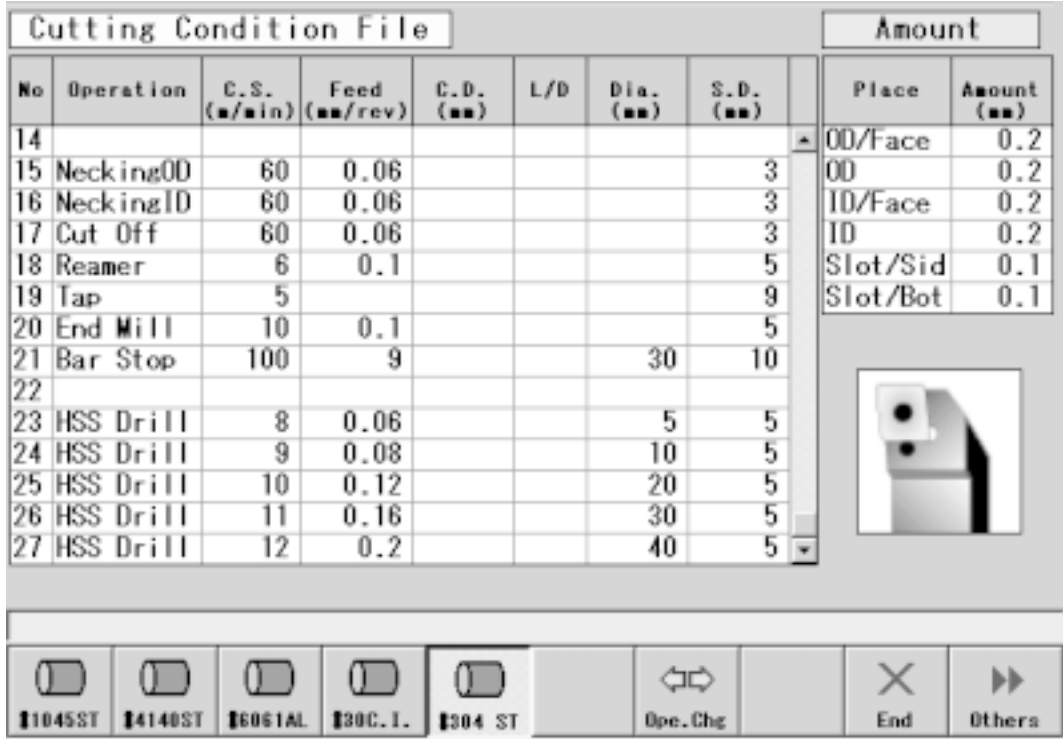

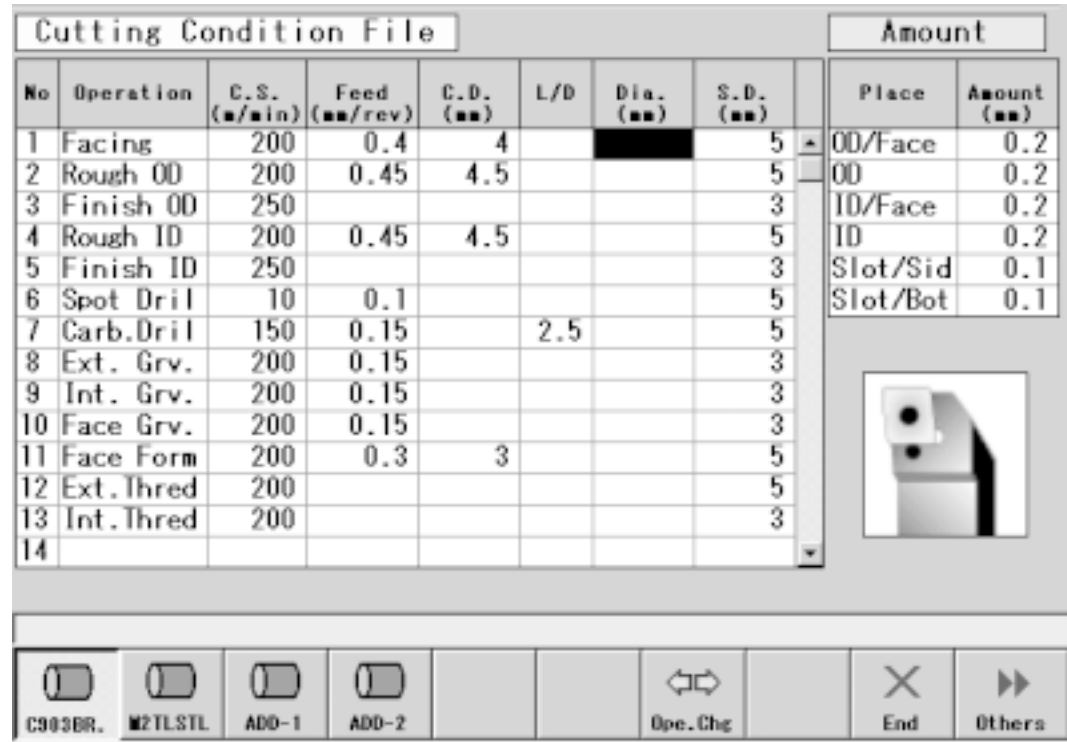

### Cutting Condition File (C903 BR.) <METRIC>

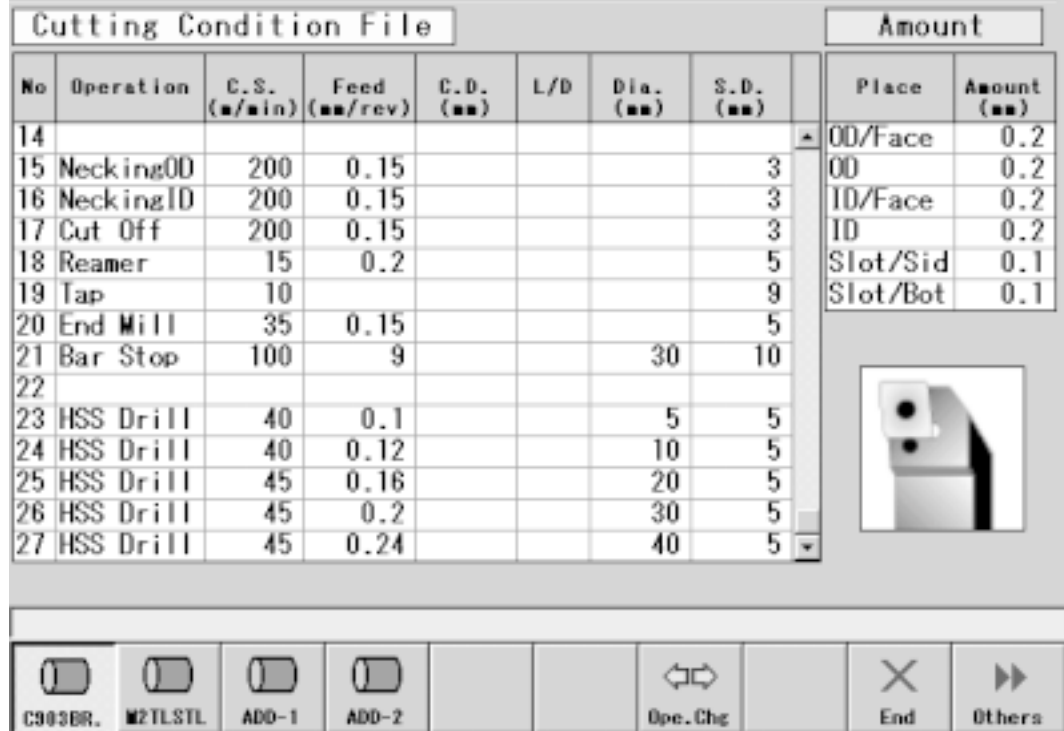

## Cutting Condition File (M2-TLSTL) <METRIC>

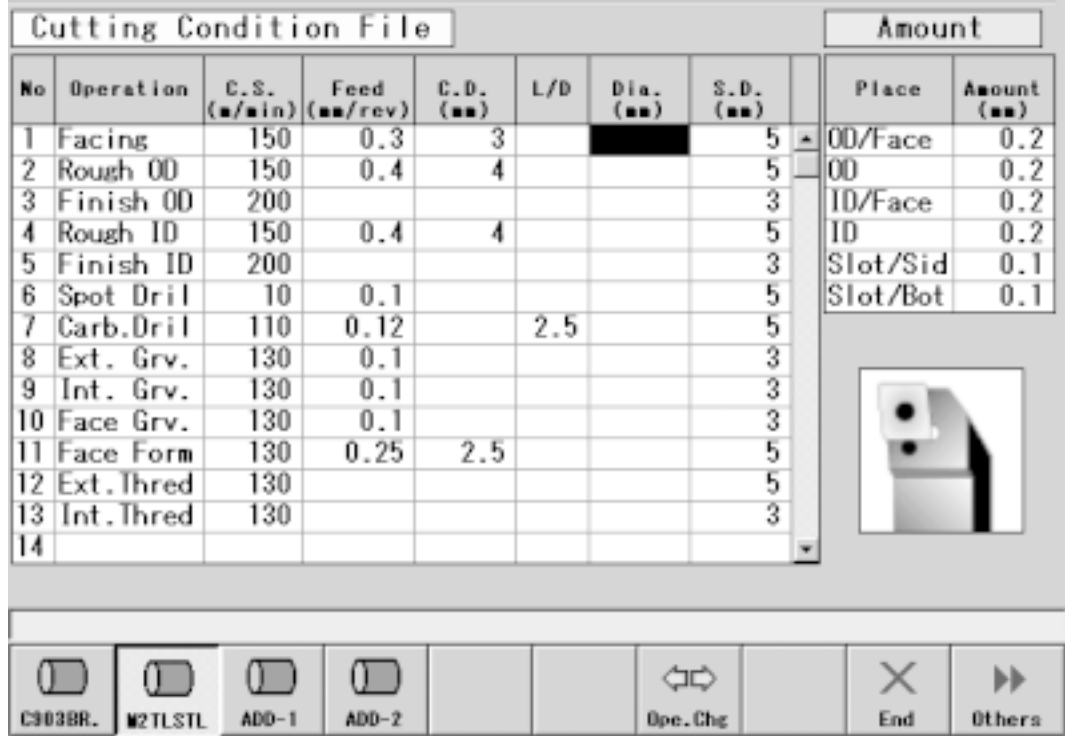

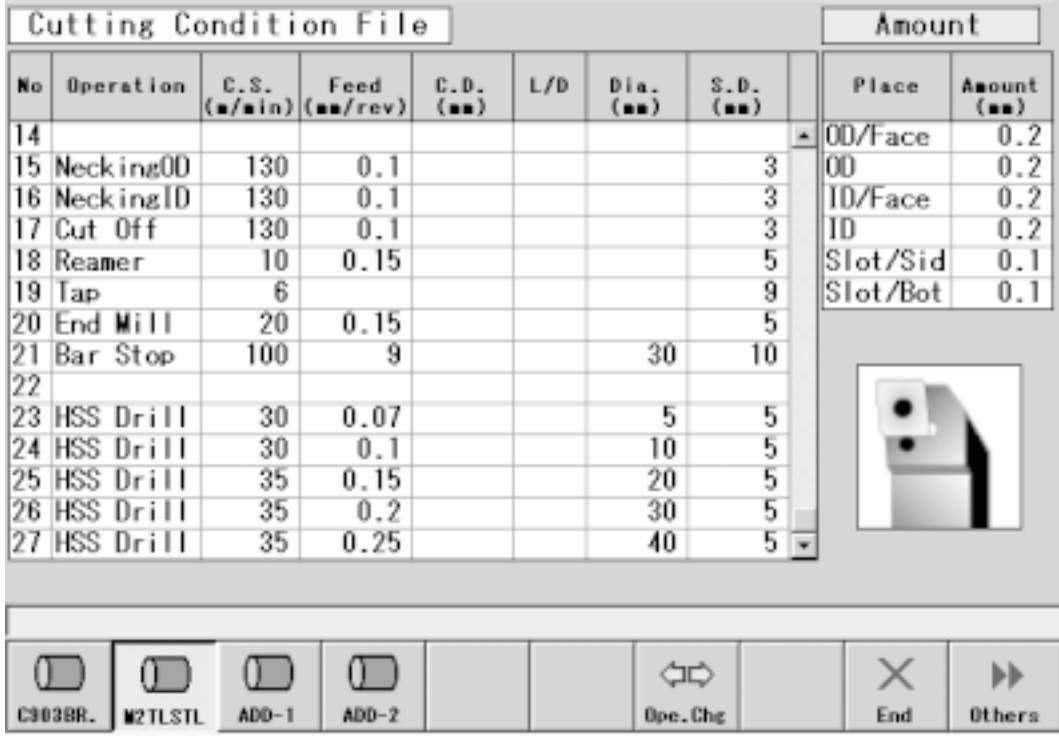

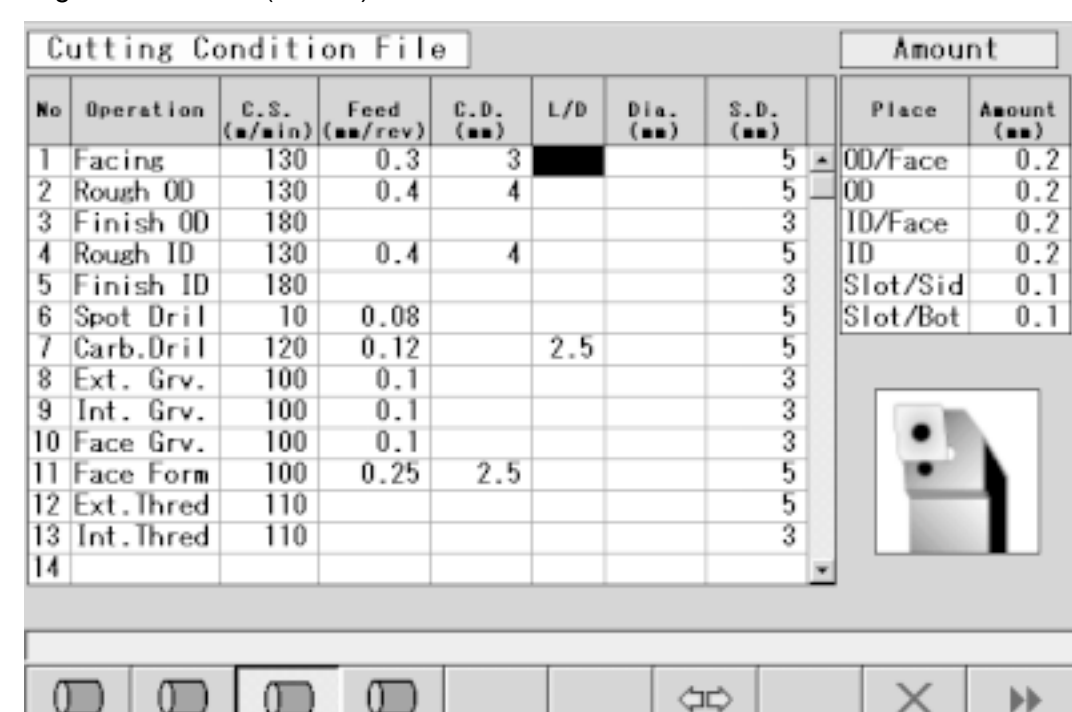

 $ADD-2$ 

 $0pe.Che$ 

h

Others

End

### Cutting Condition File (ADD-1) <METRIC>

C903BR. 27LSTL ADD-1

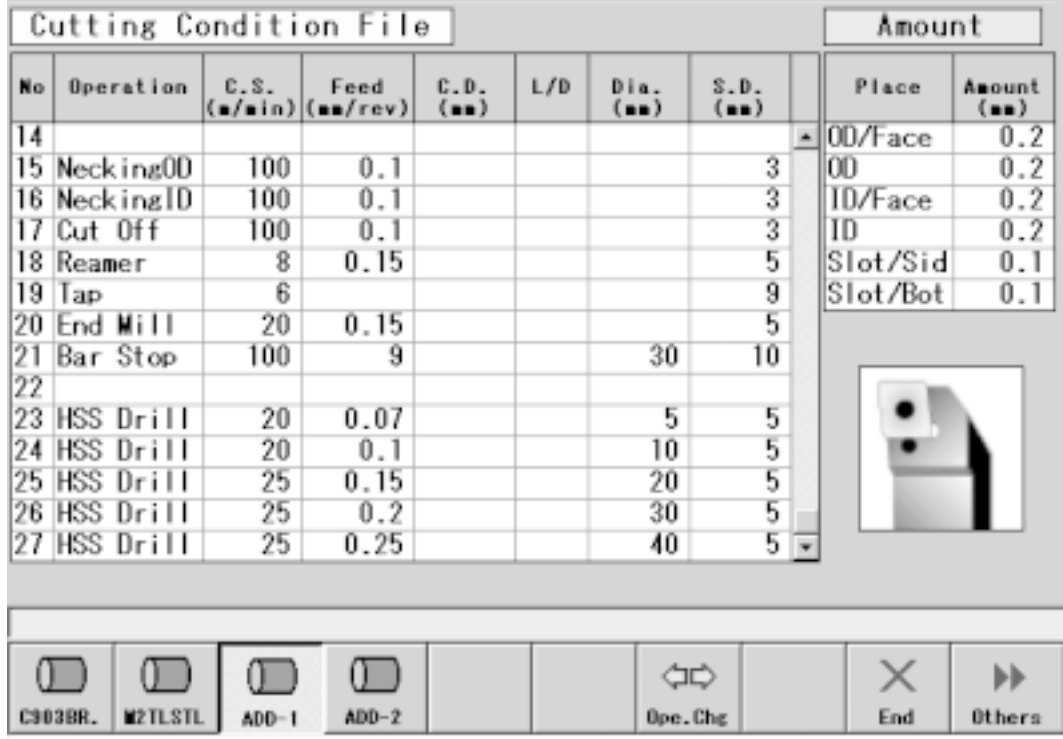

### Cutting Condition File (ADD-2) <METRIC>

W2 TLSTL

 $\overline{127LSTL}$ 

C903BR.

C903BR.

 $ADD-1$ 

 $ADD-2$ 

 $ADD-2$ 

 $ADD-1$ 

٠

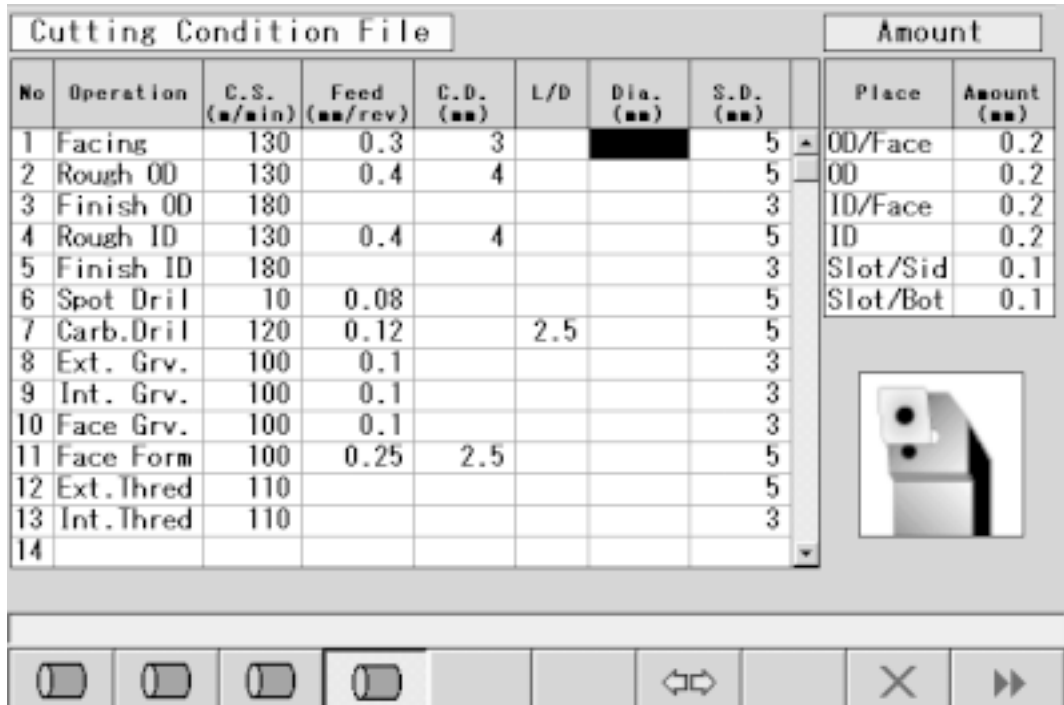

Ope.Chg

 $0pe.Che$ 

 $\blacktriangleright$ 

Others

End

End

Others

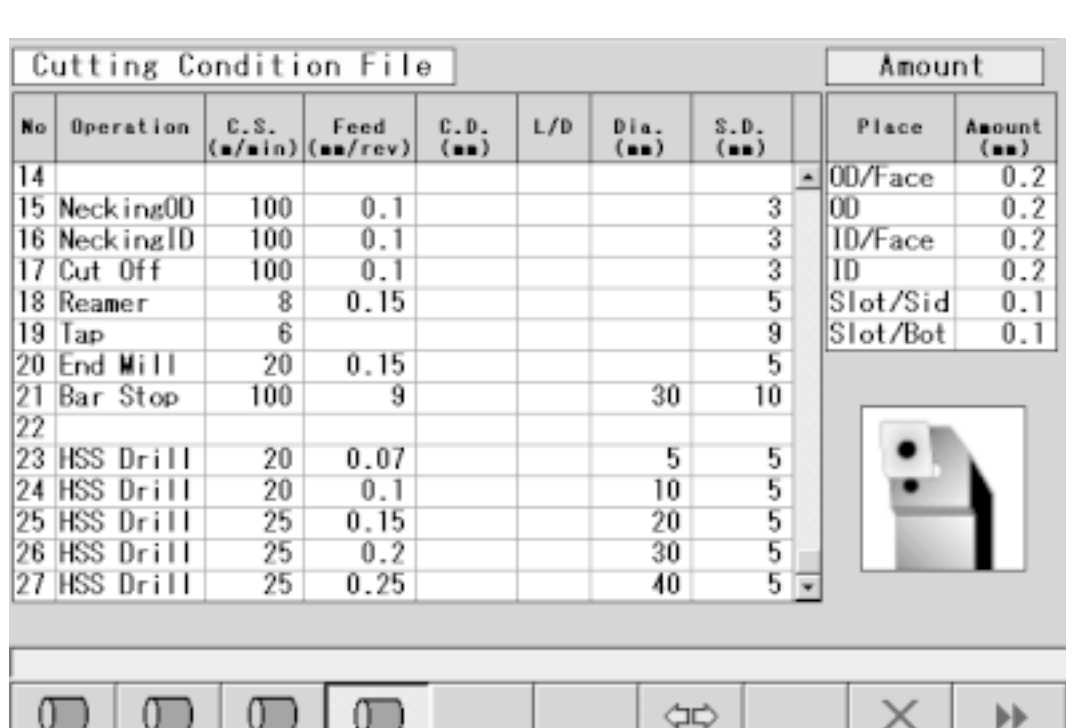

## **5. PARAMETERS**

### **1. Selecting the Item**

Note) Various Parameters for automatic programming Before creating a program, alter the set values of these parameters as required. Note that automatic determination is not made when the conditions in the parameters are not met.

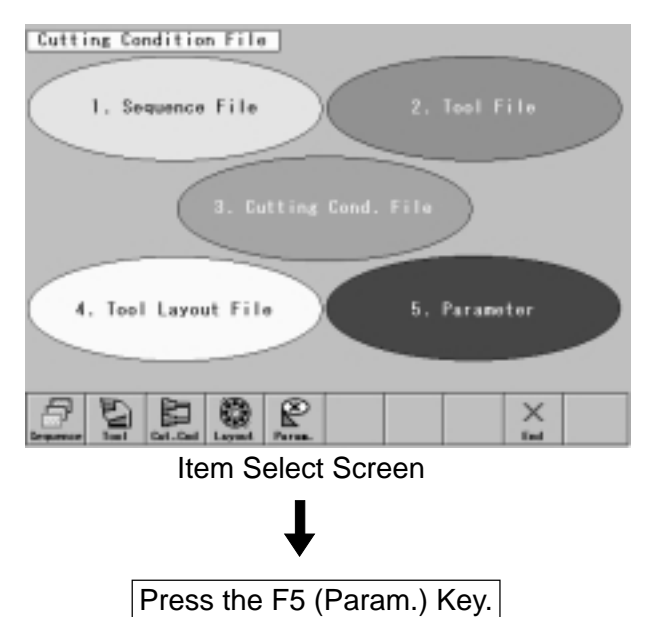

Select a desired item.

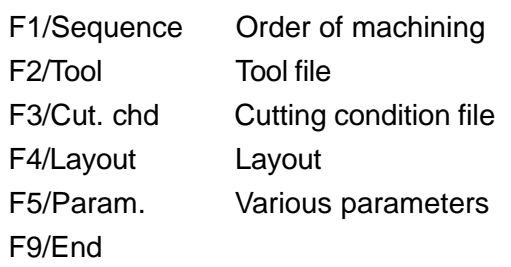

There are the following types of parameters:

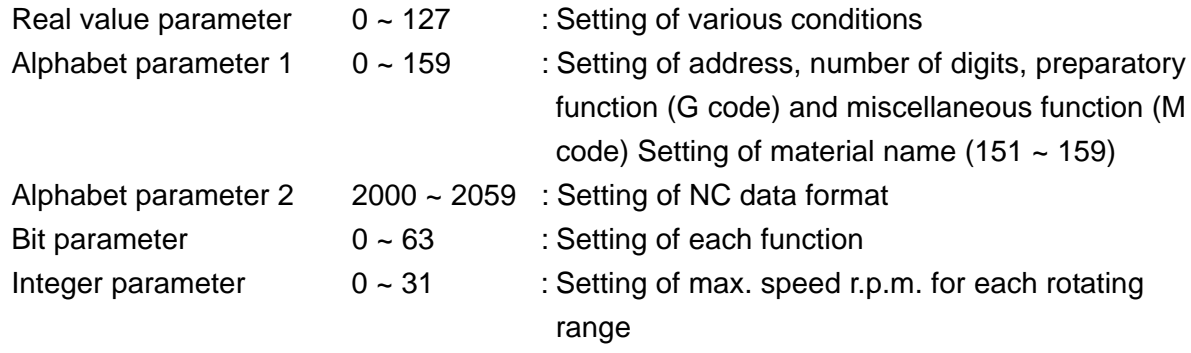

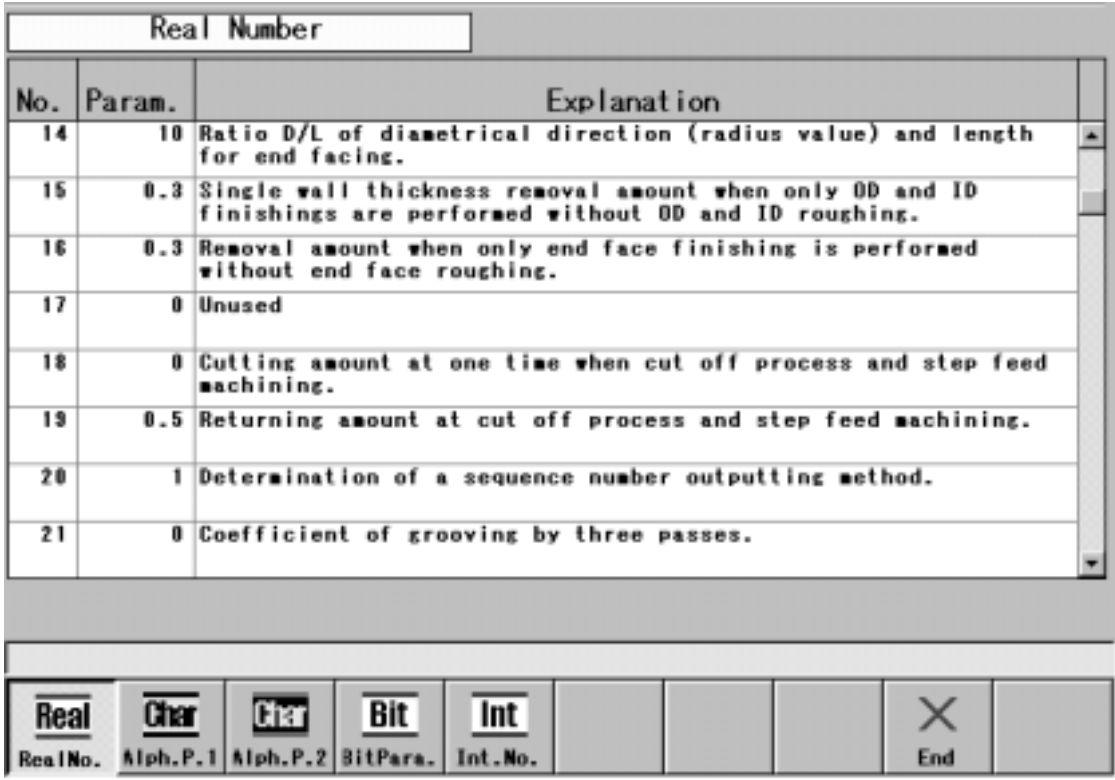

Inputting Method

- 1. Select the parameter screen to be input, by pressing the function key F1 through F5.
- 2. Set the cursor to the position where you want to alter, key in a numerical value, and so on.
- 3. Pressing the F9(End) key returns you to the screen cutting condition File.
- **Note)** · Do not alter an unused item. Note that if altered, automatic determination may not be made.
	- · Be sure to press the F9(End) after changing operation. The values will go back to those before change when the  $N$ C/PROG. key is pressed or the power is turned OFF.

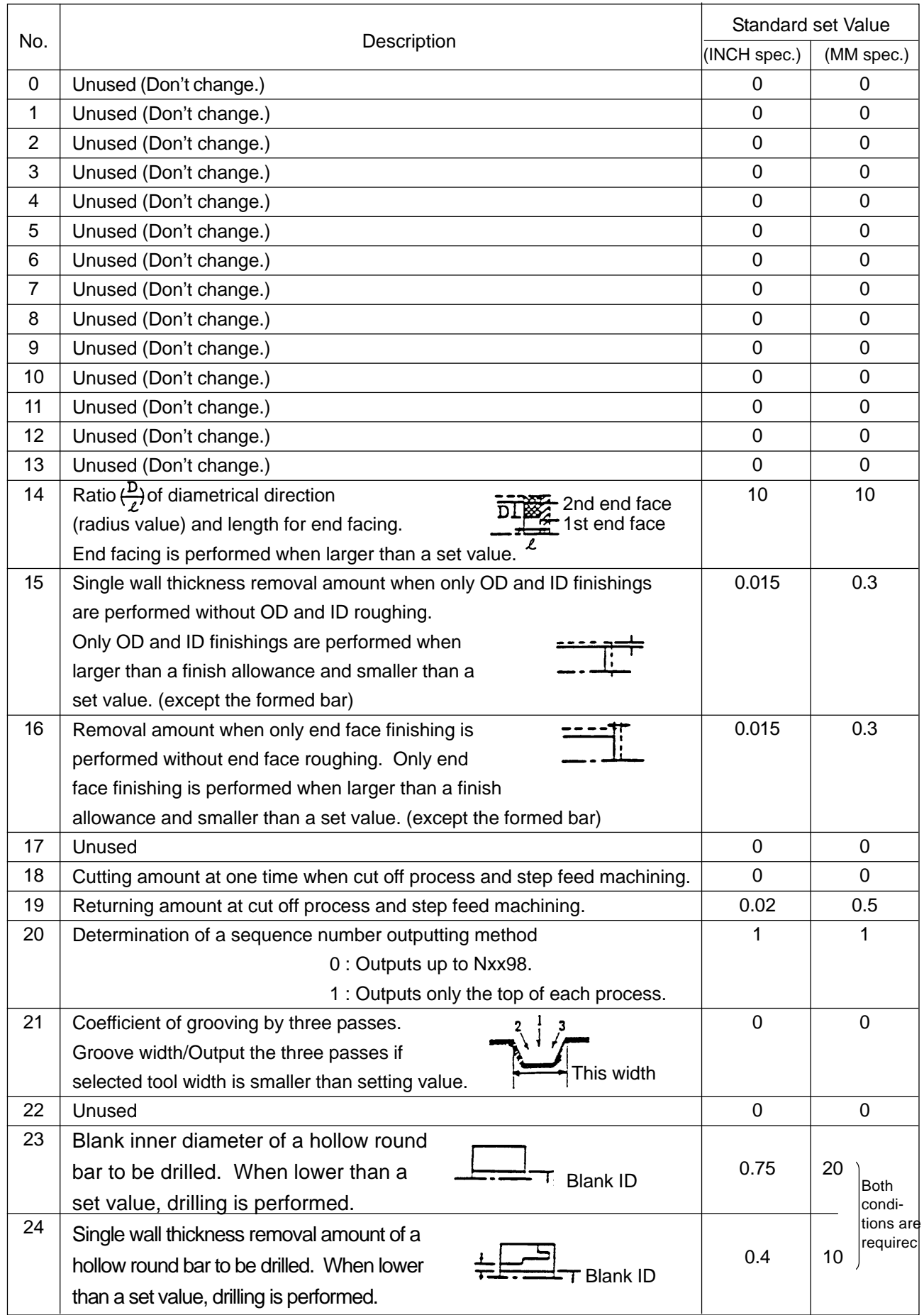

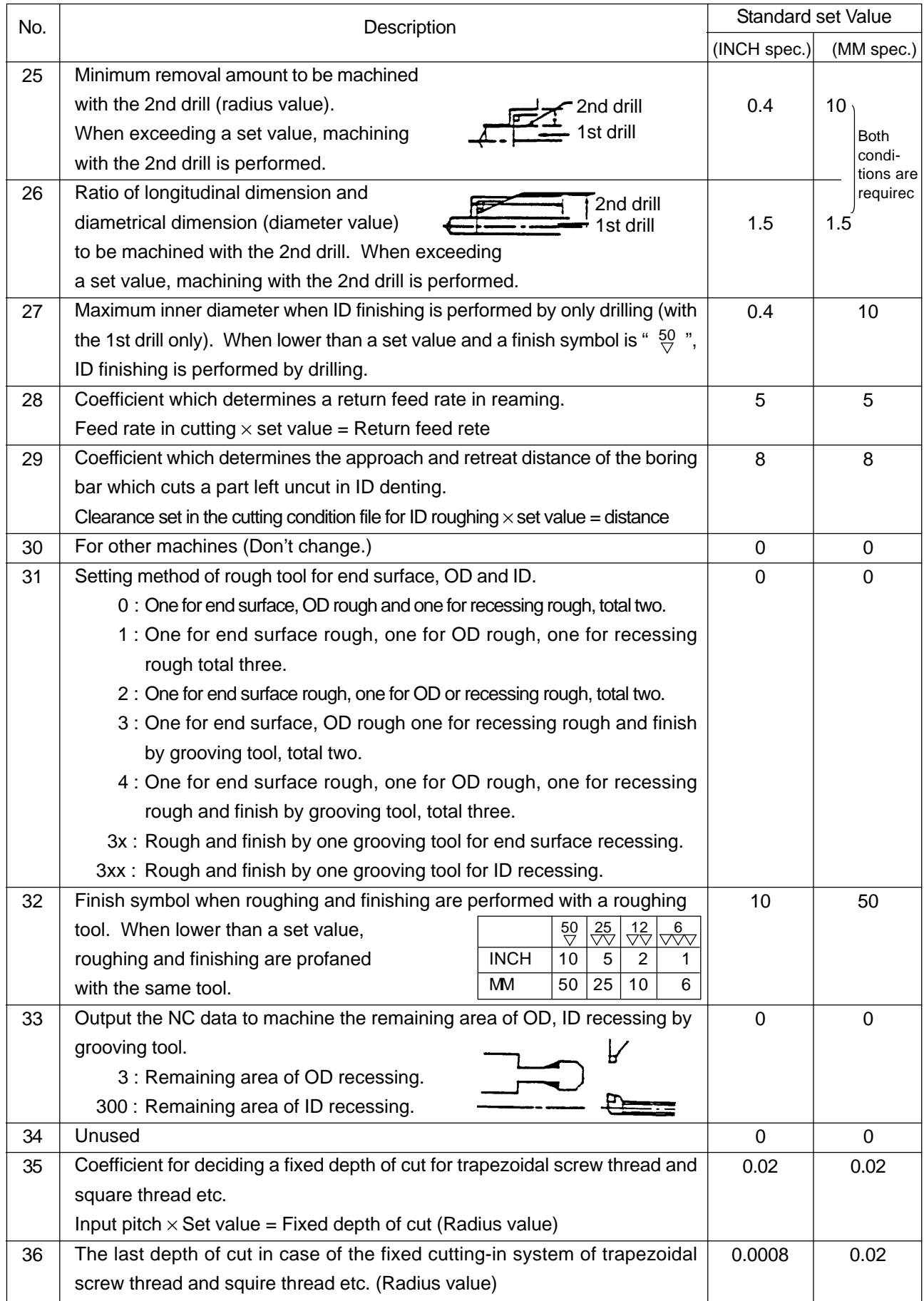

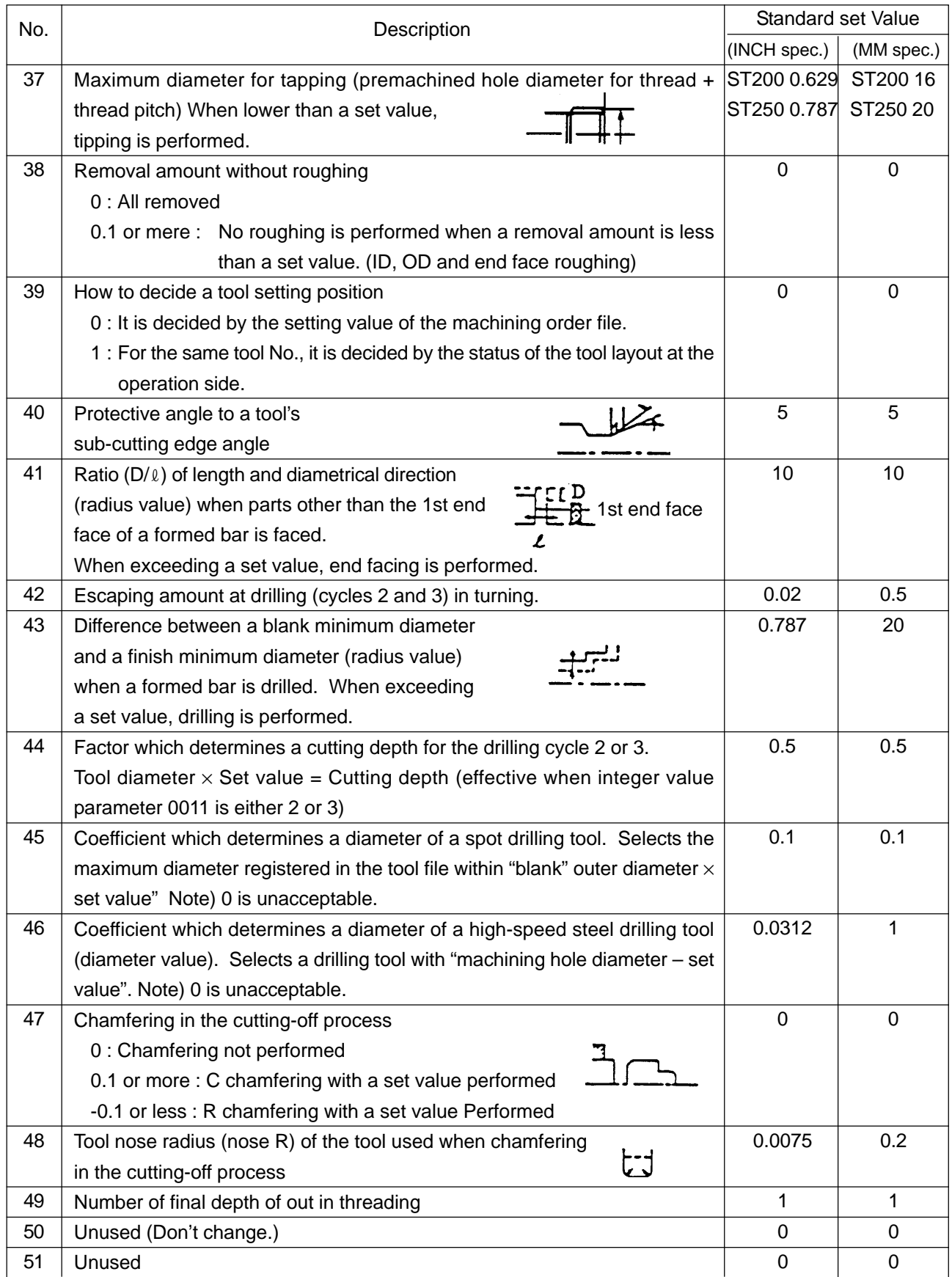

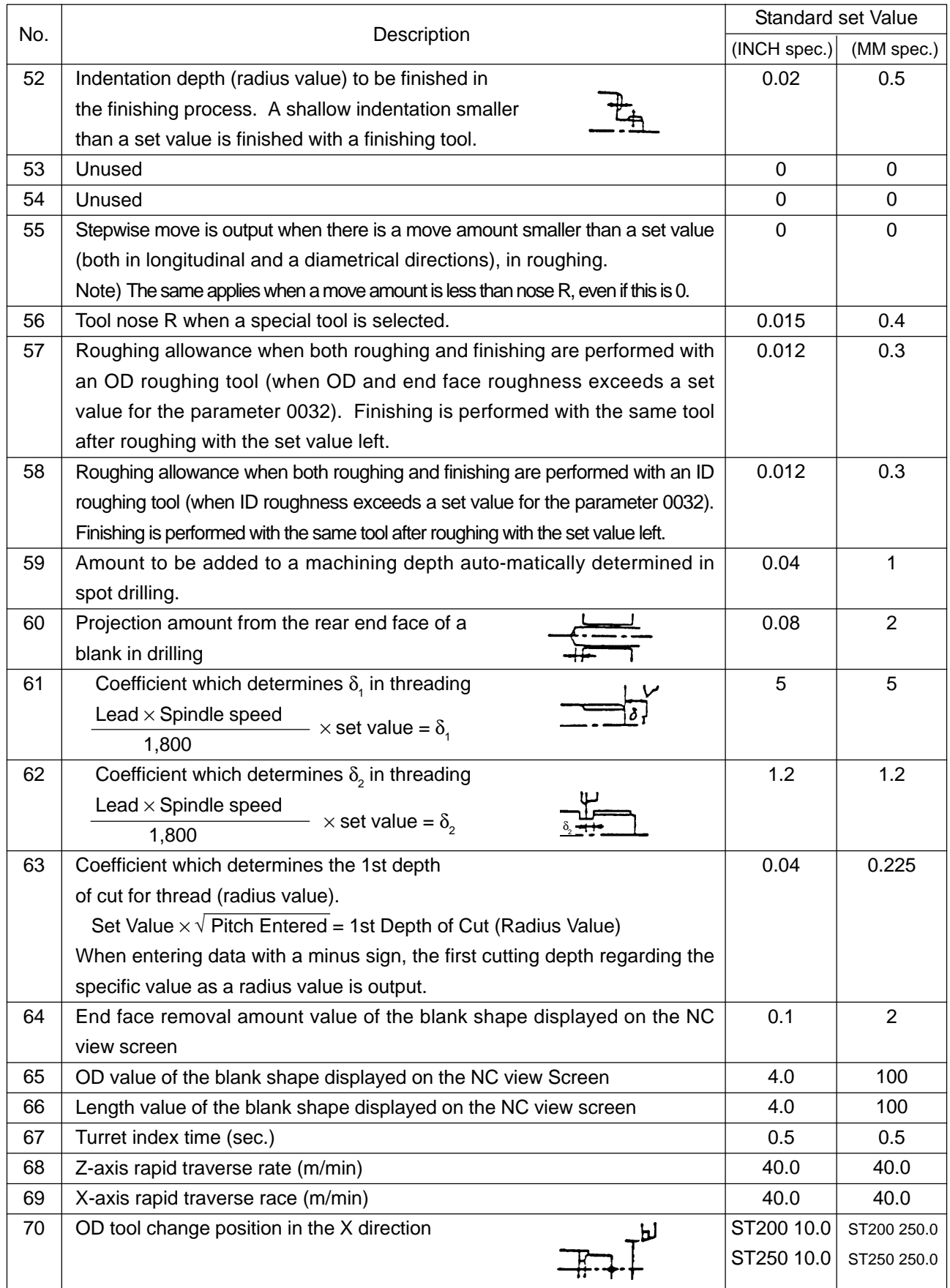

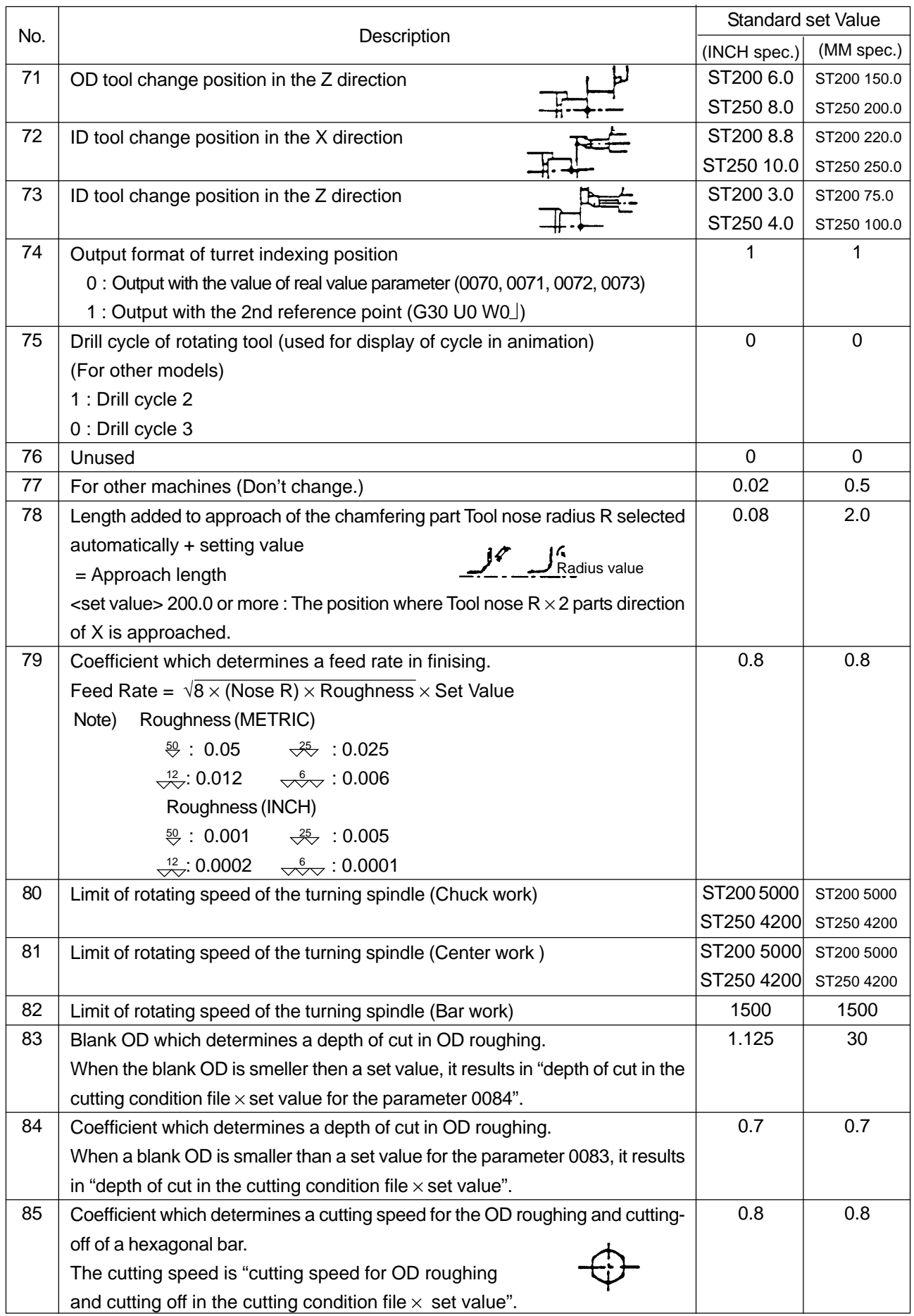

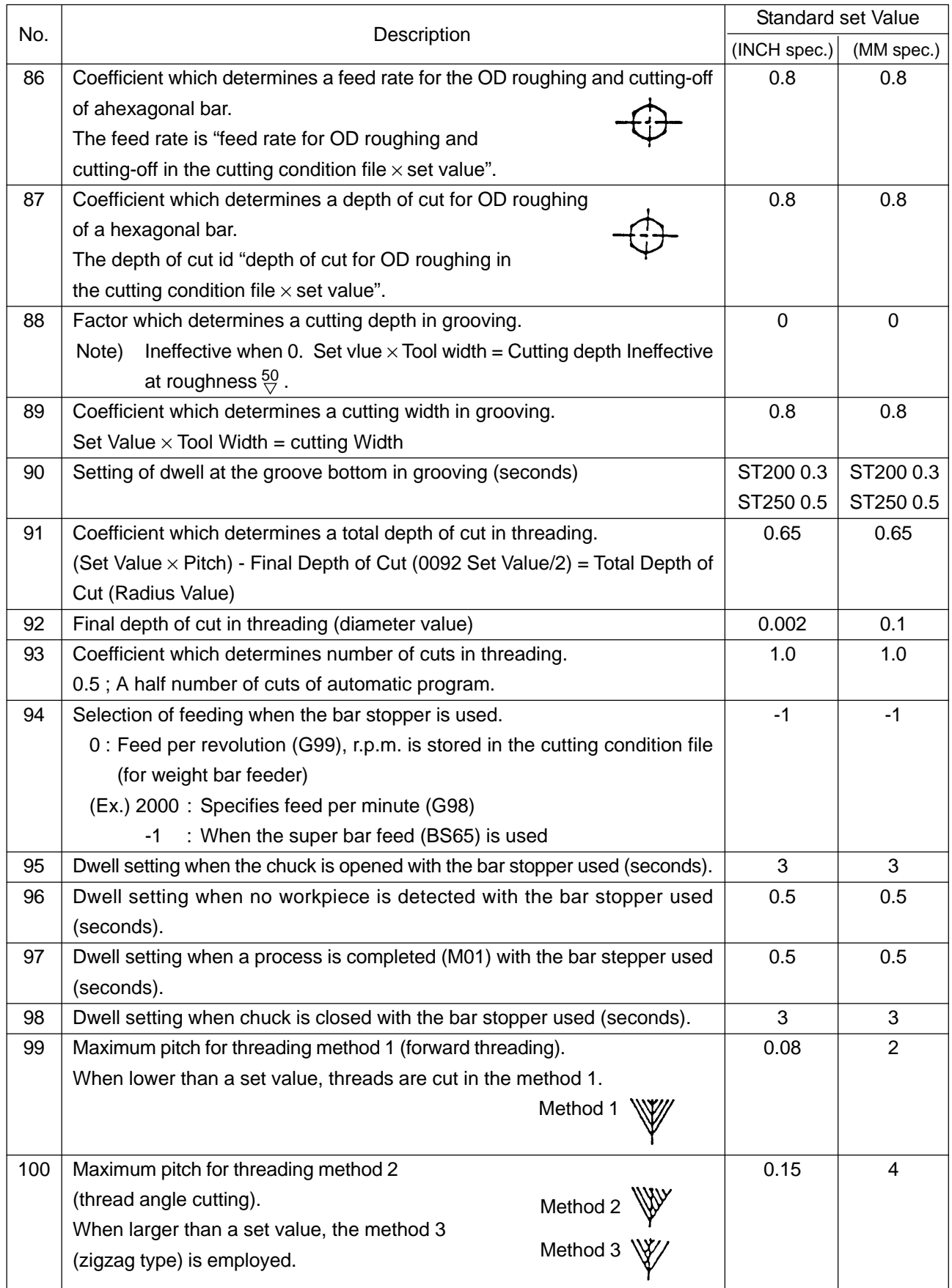

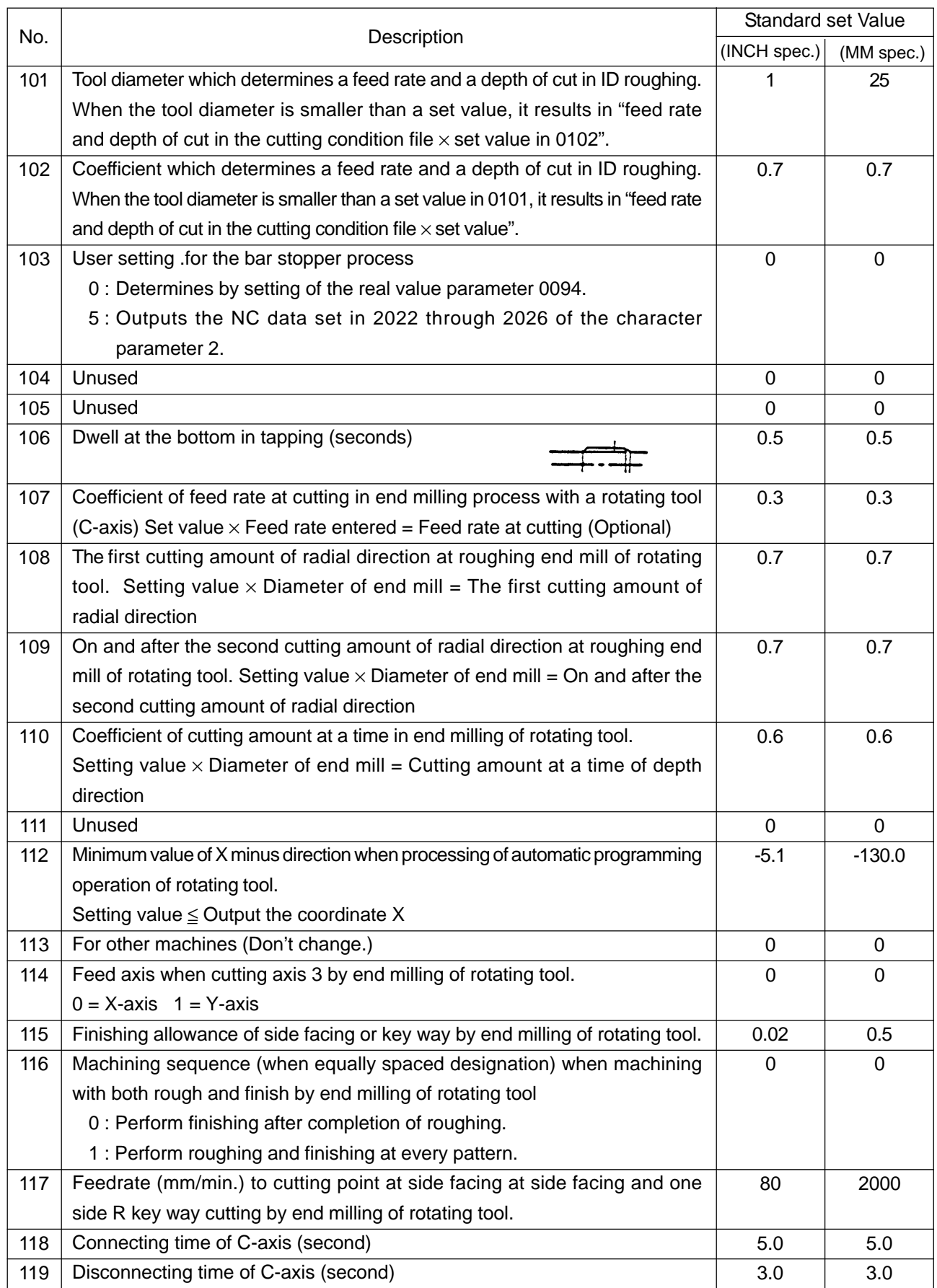

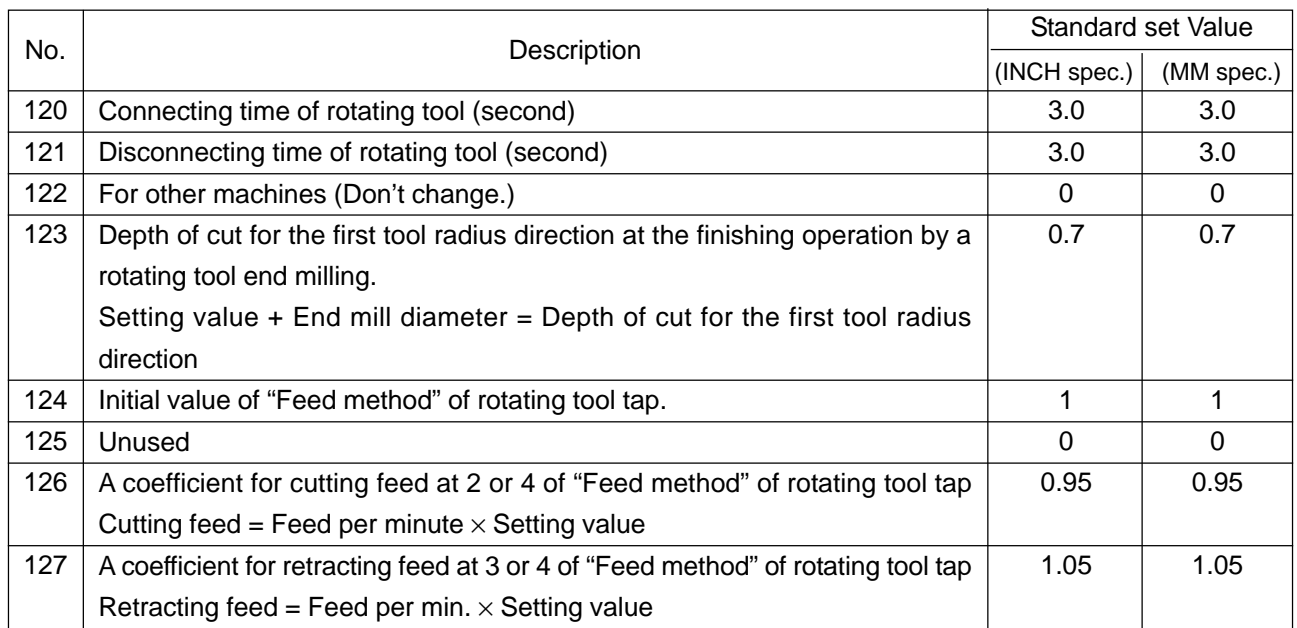

<METRIC>

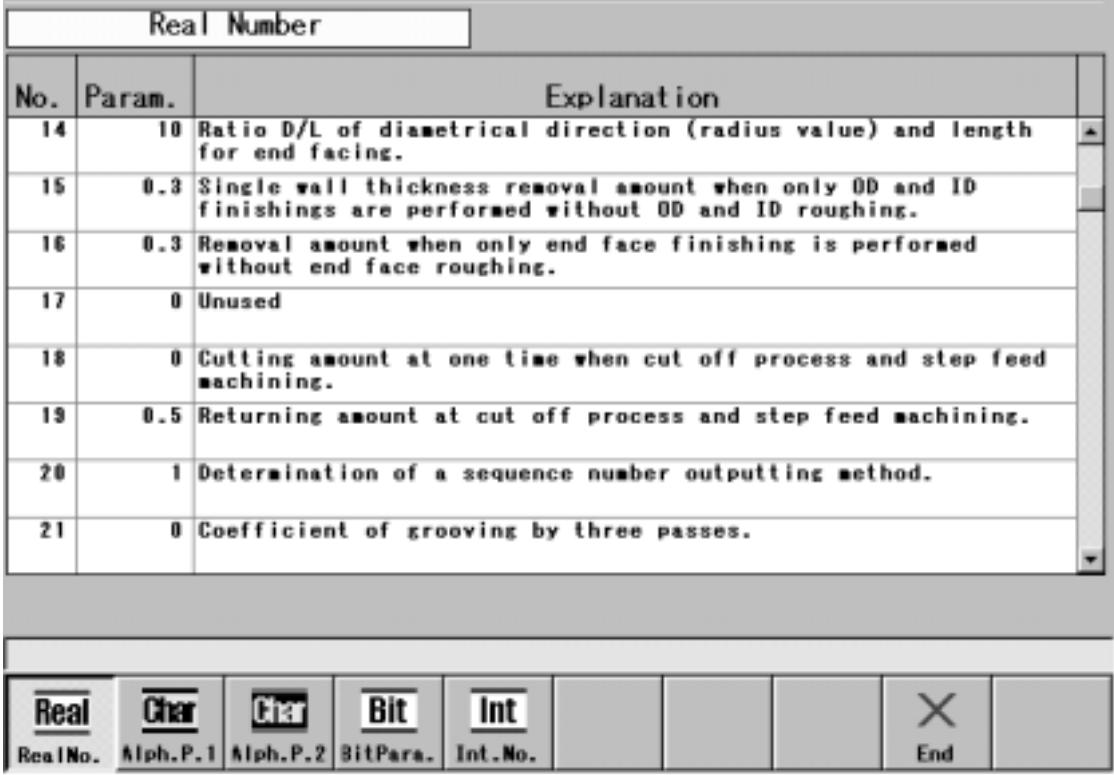

Format Description of Set Values for  $0 \sim 9$ , 47, 48, 64  $\sim 69$ , 82, 88 and 89

Example : X-7.3 where ; X : Address

- : 0 at the beginning can be omitted.
- 7 : Number of digits
- . : A decimal point can be input.
- 3 : Number of digits

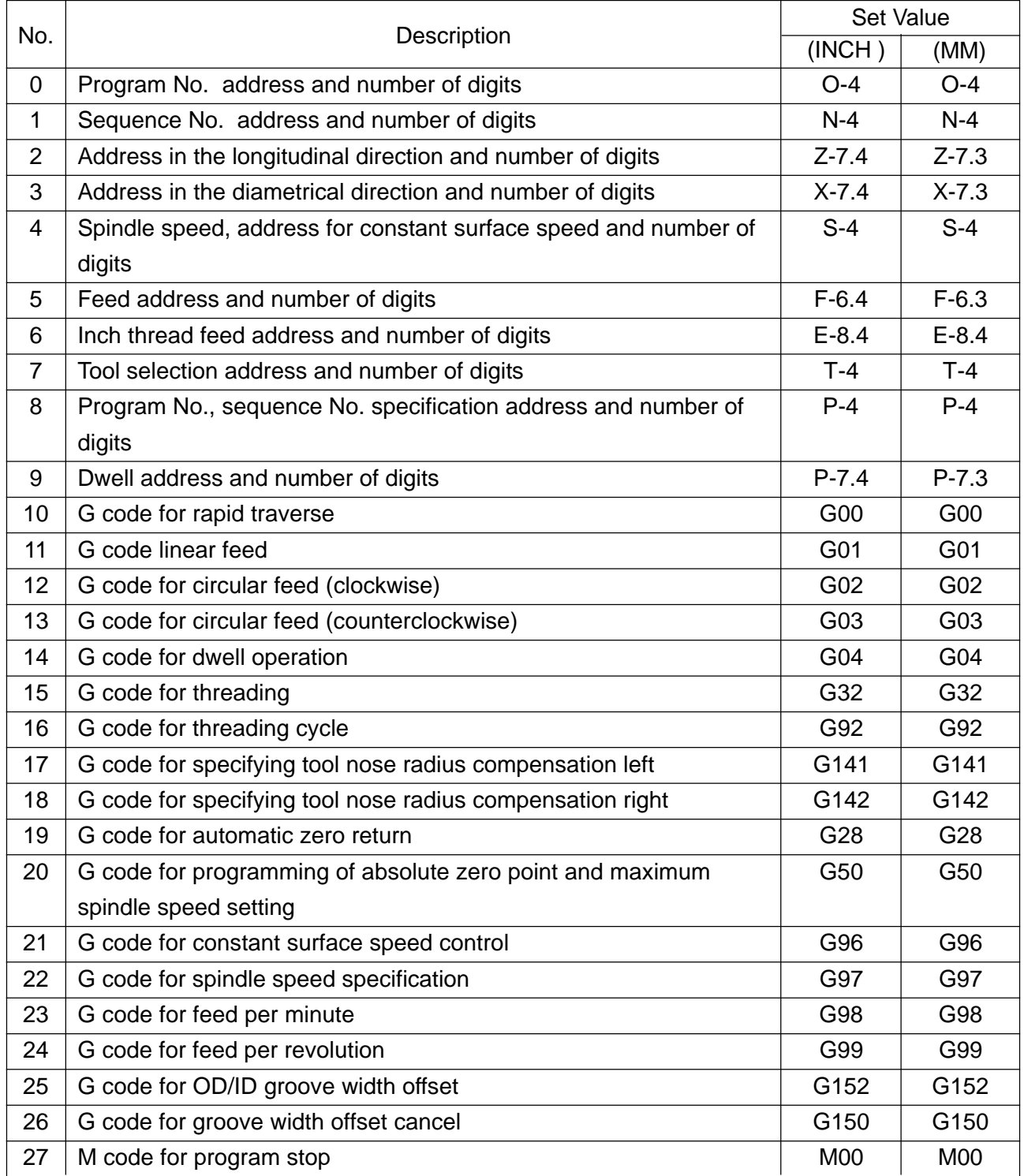

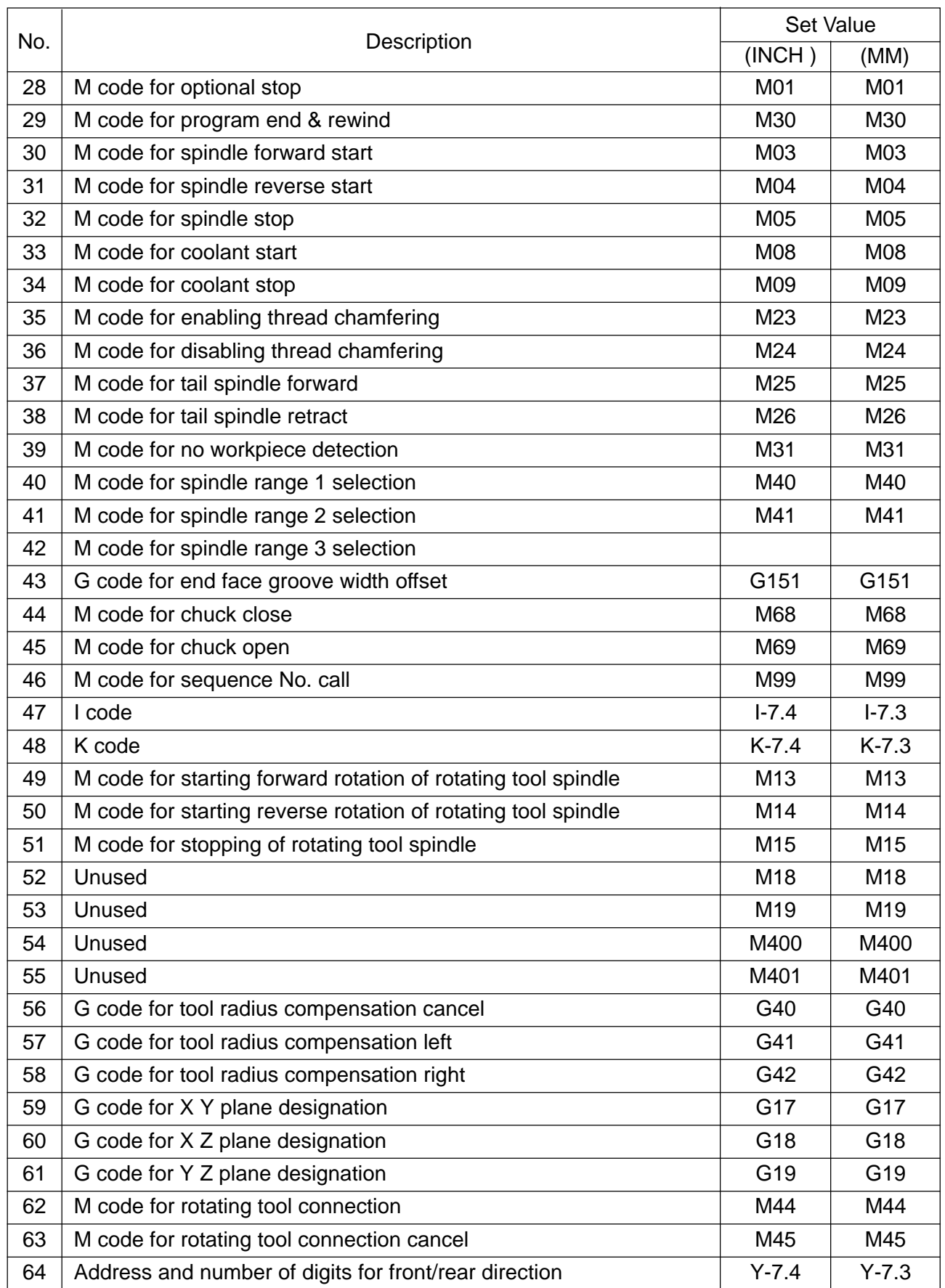

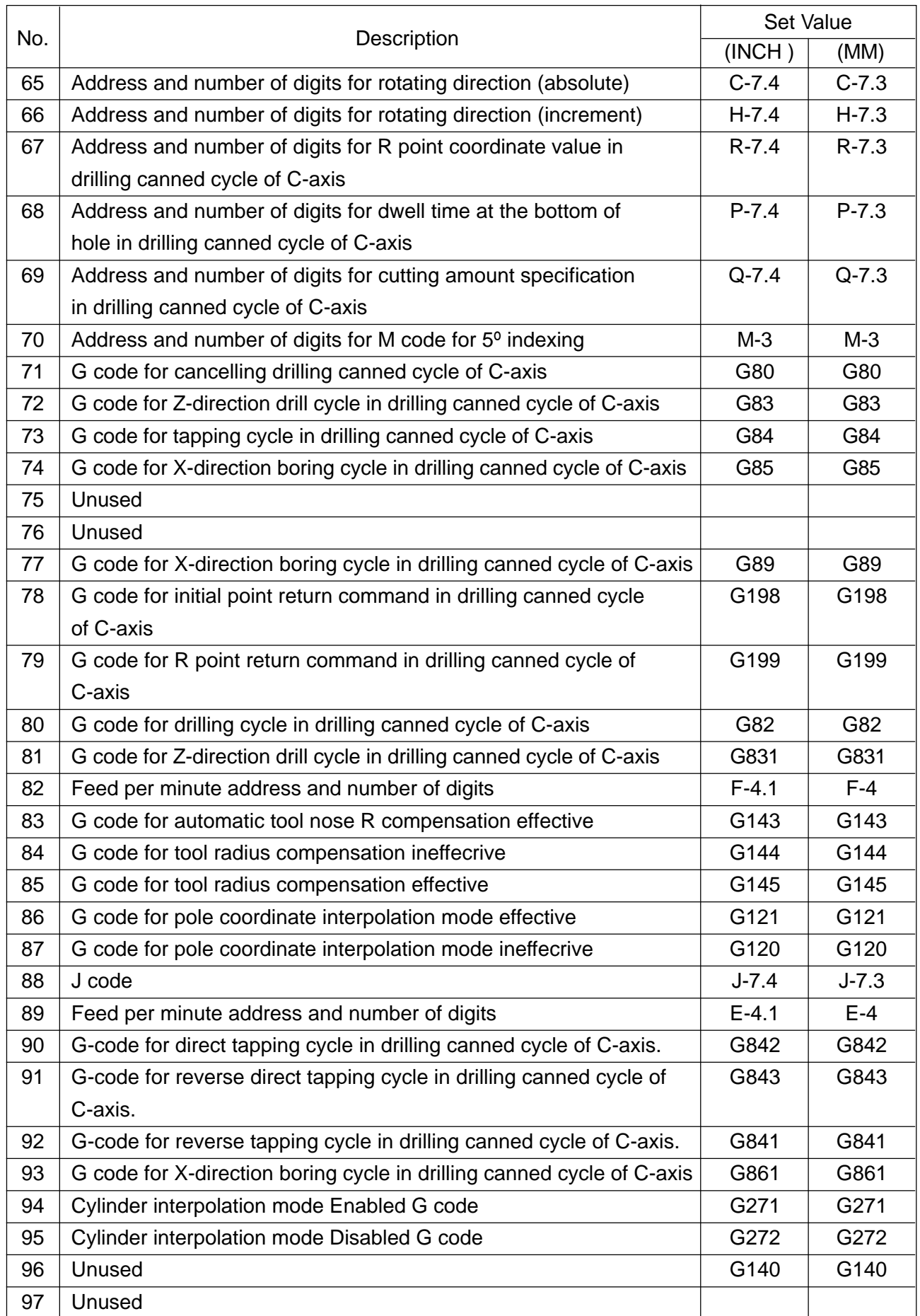

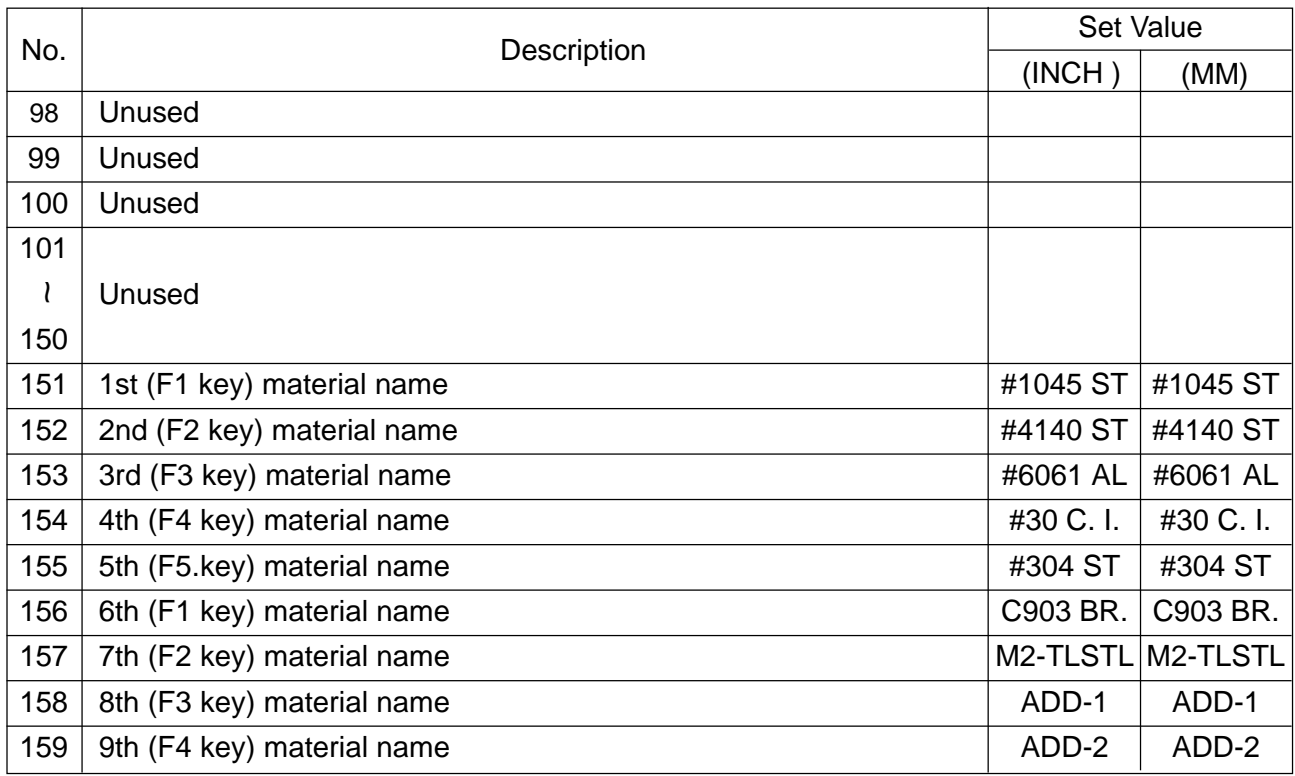

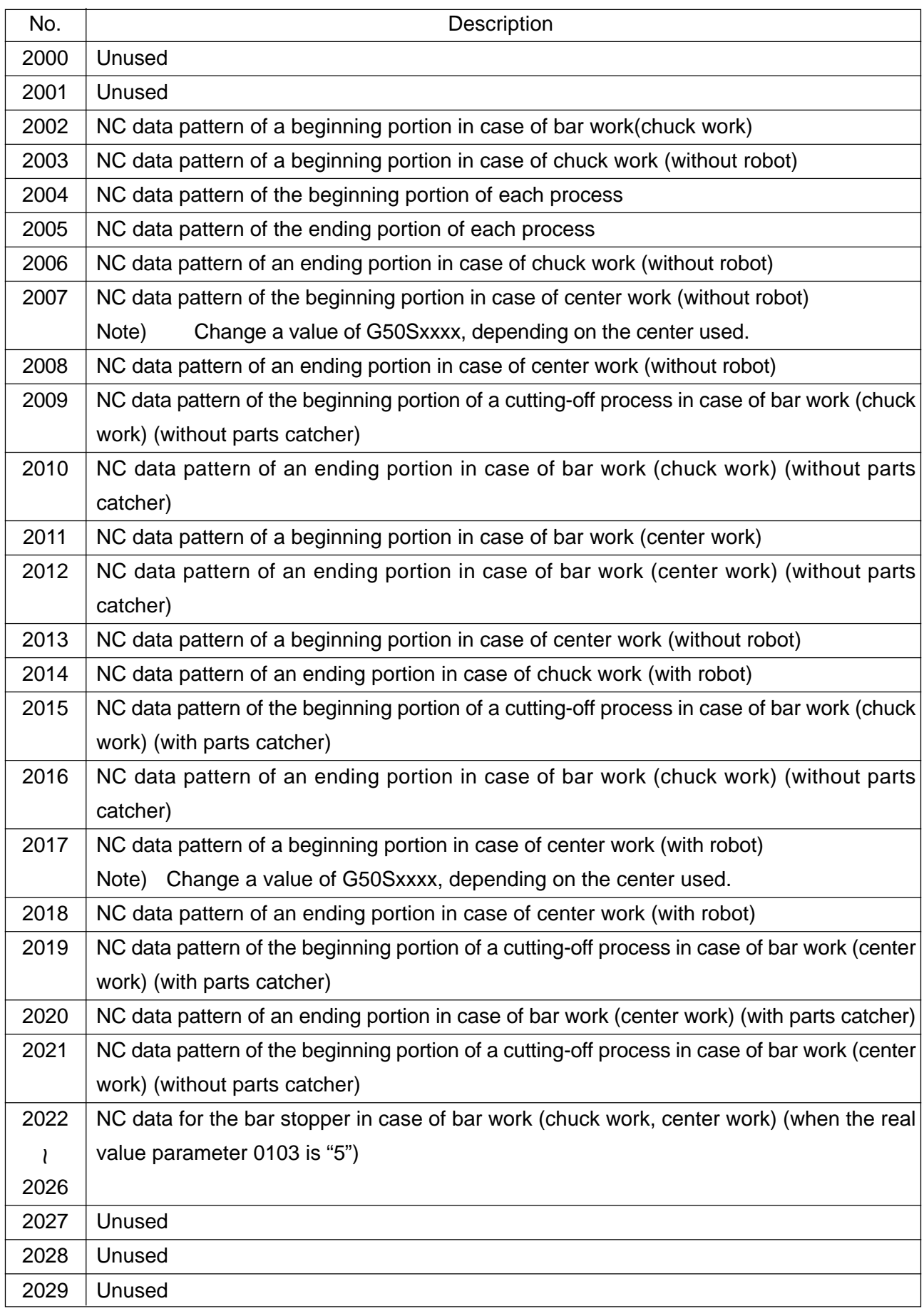

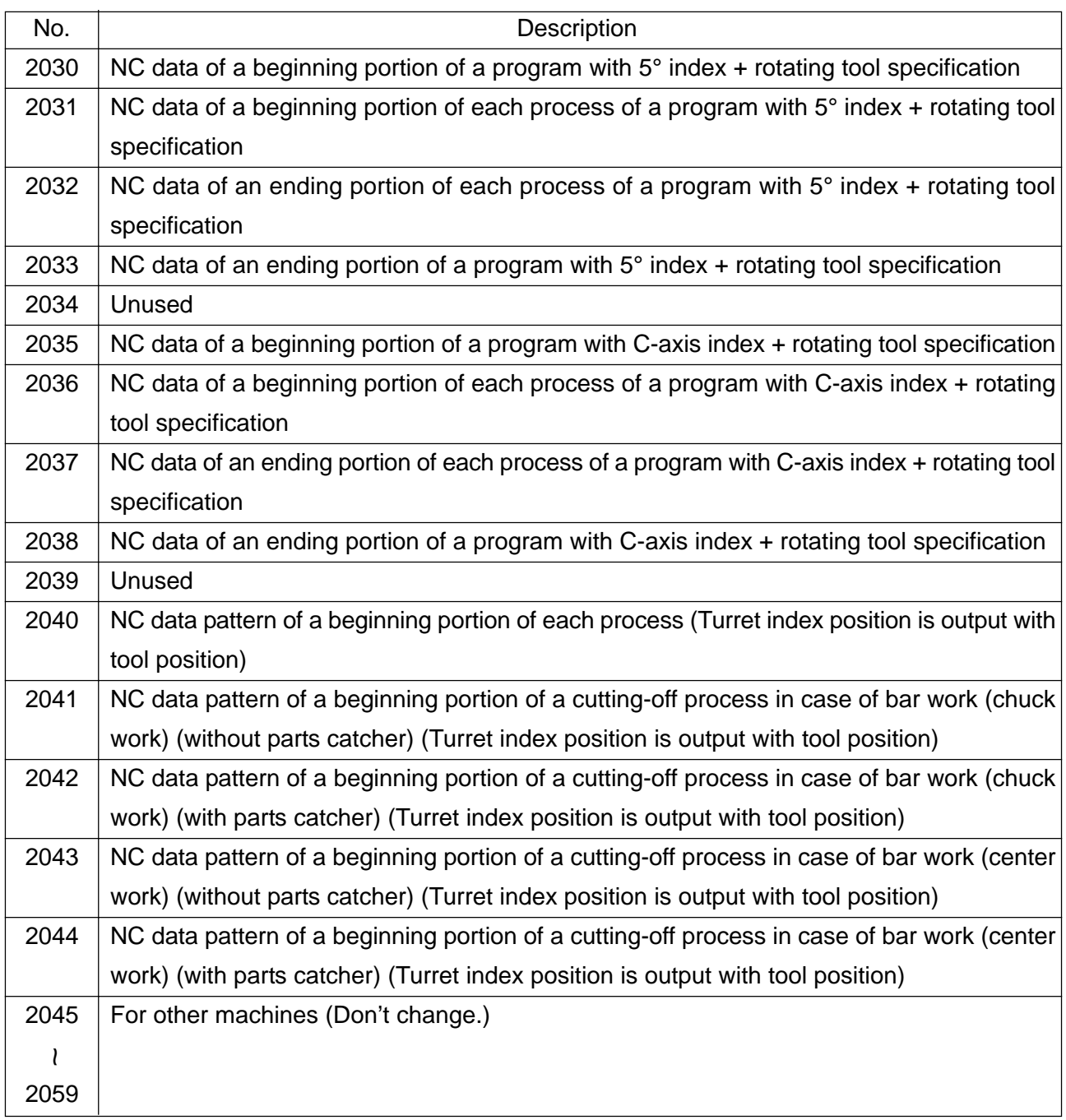

### **Details of function (\*xx) in Alphabet Parameters**

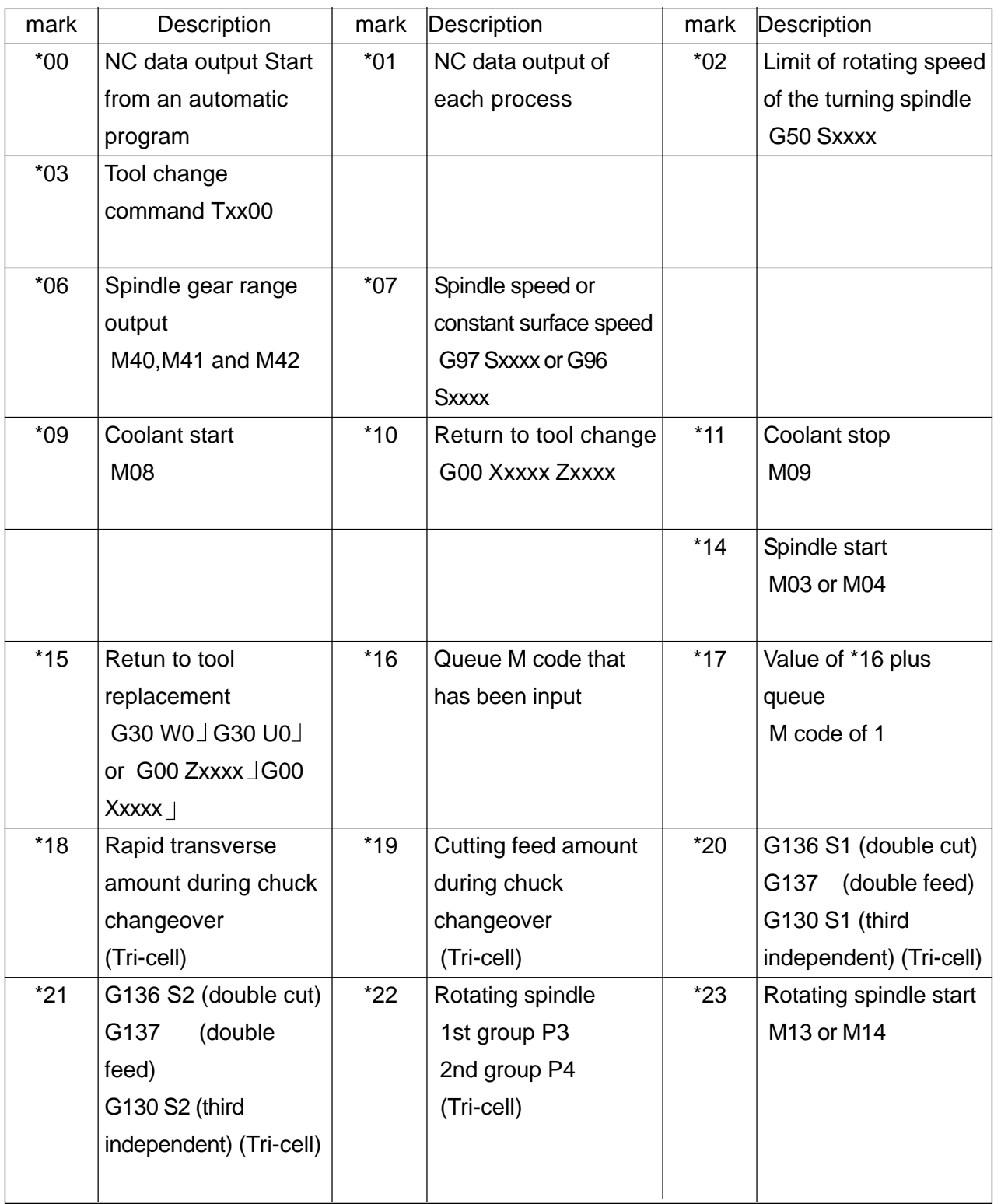

<METRIC>

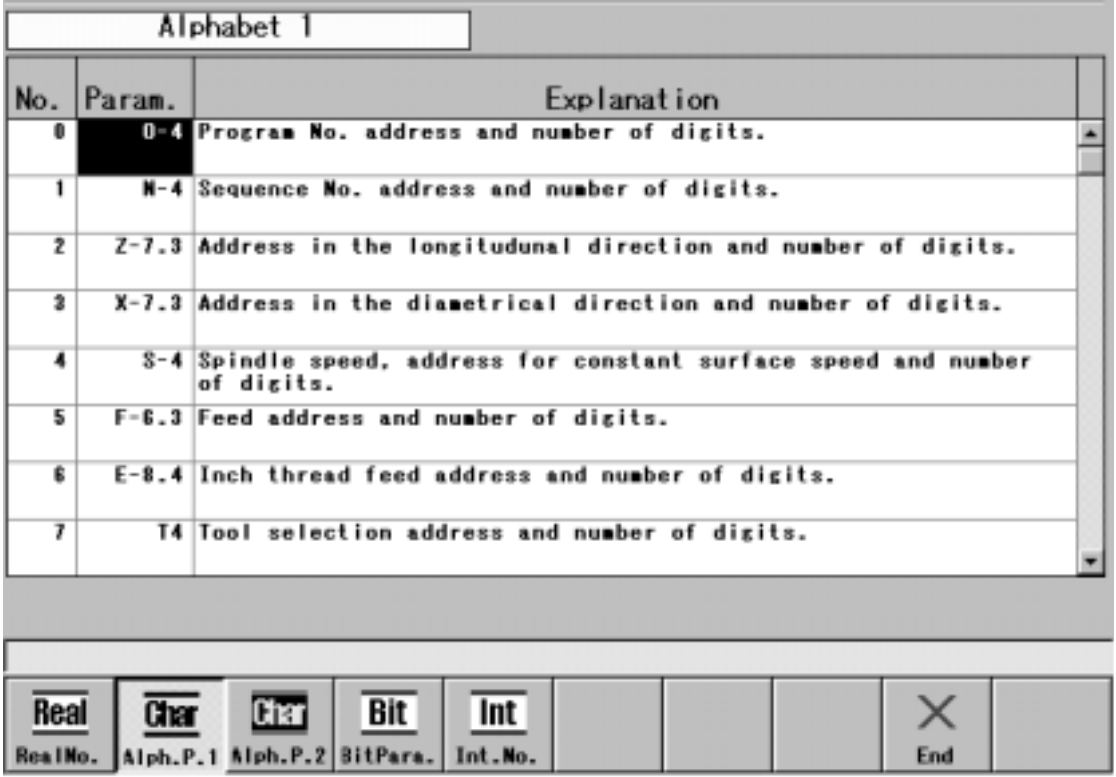

<Common with each machine>

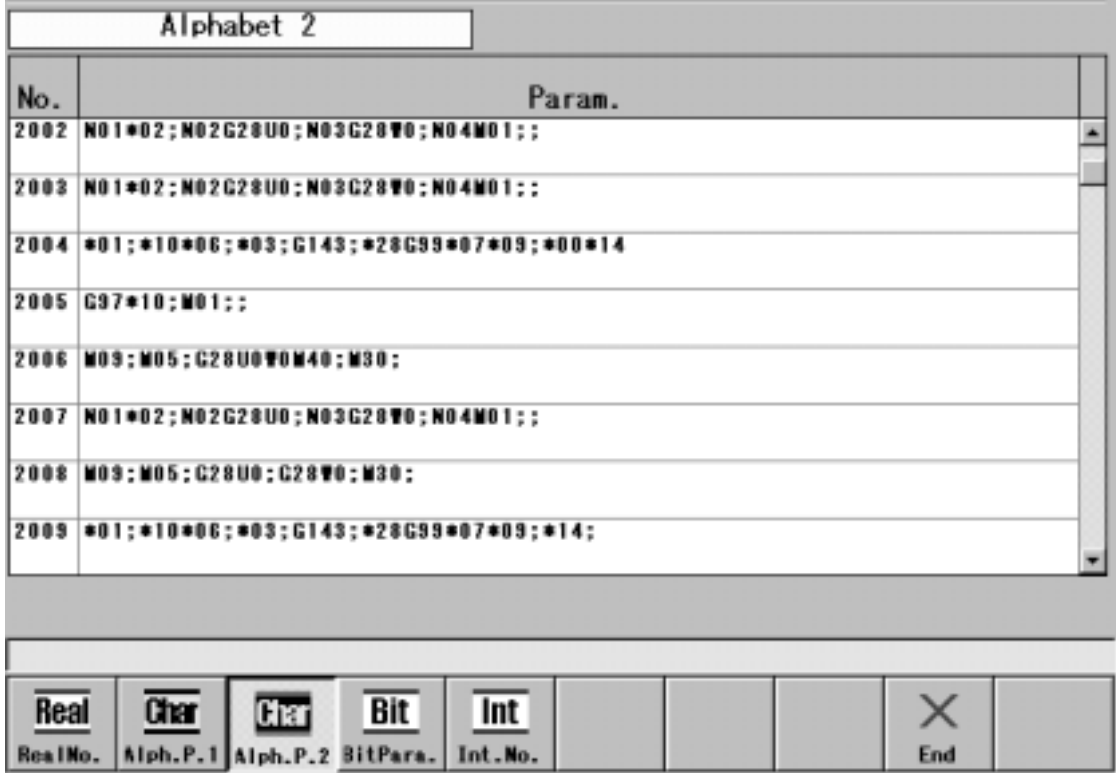

## **4. Bit Parameters**

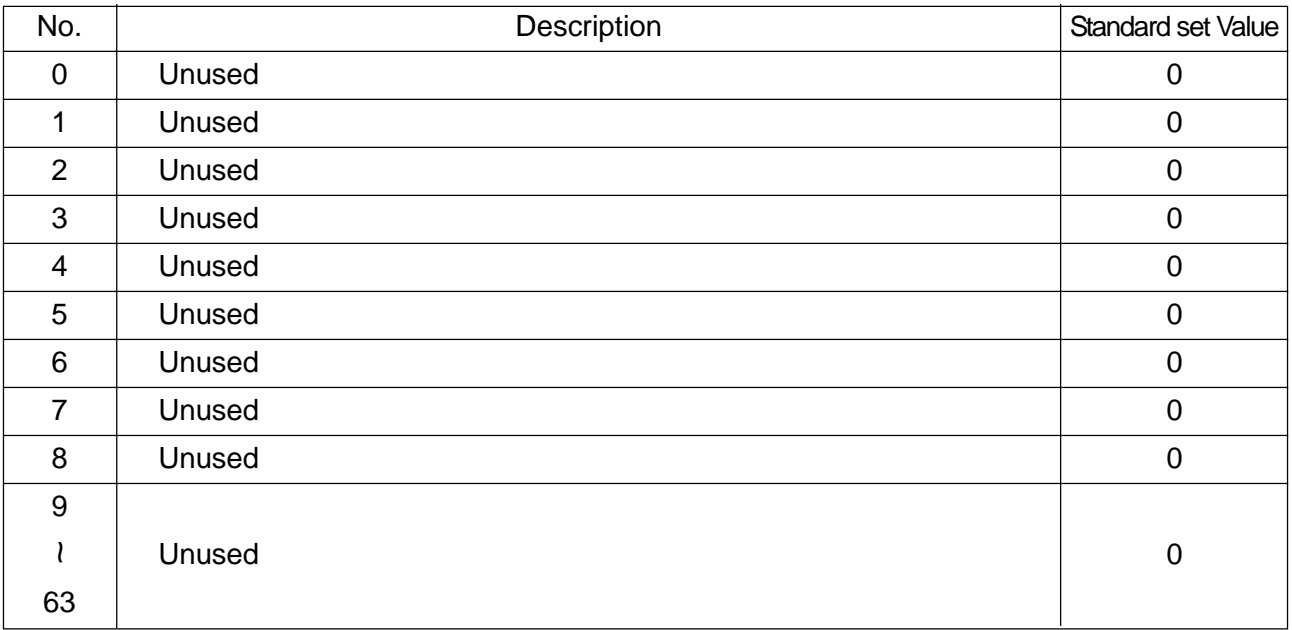

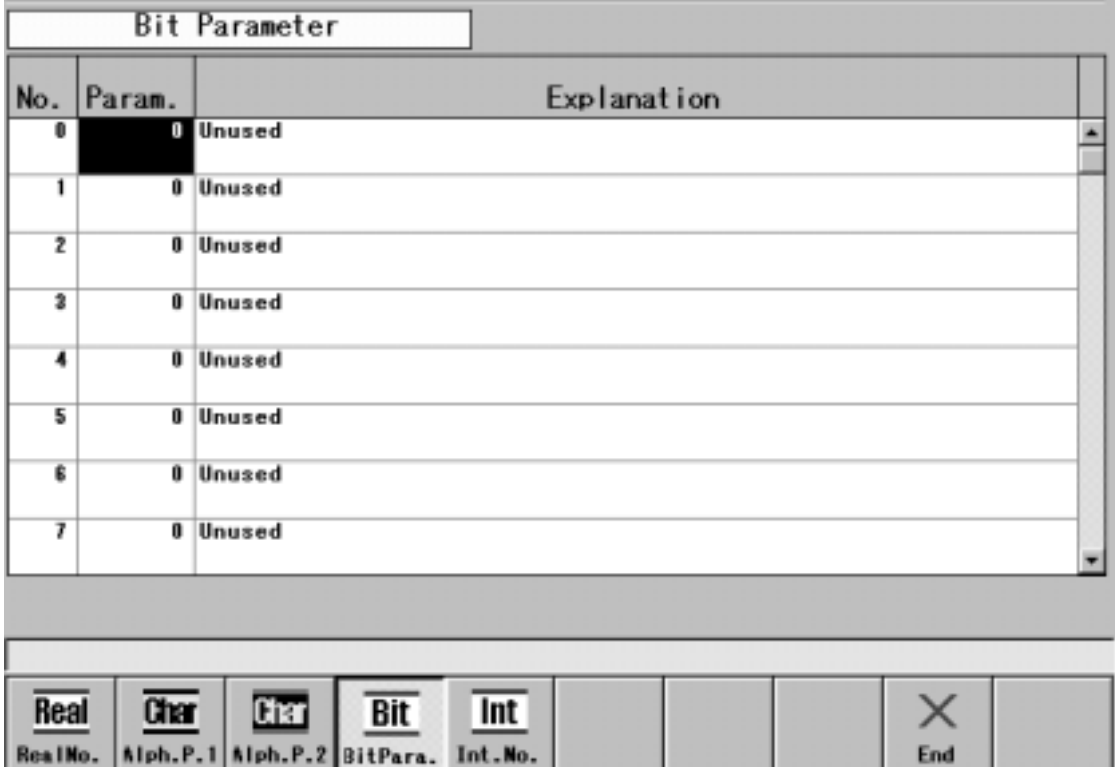

# **5. Interger Value Parameters**

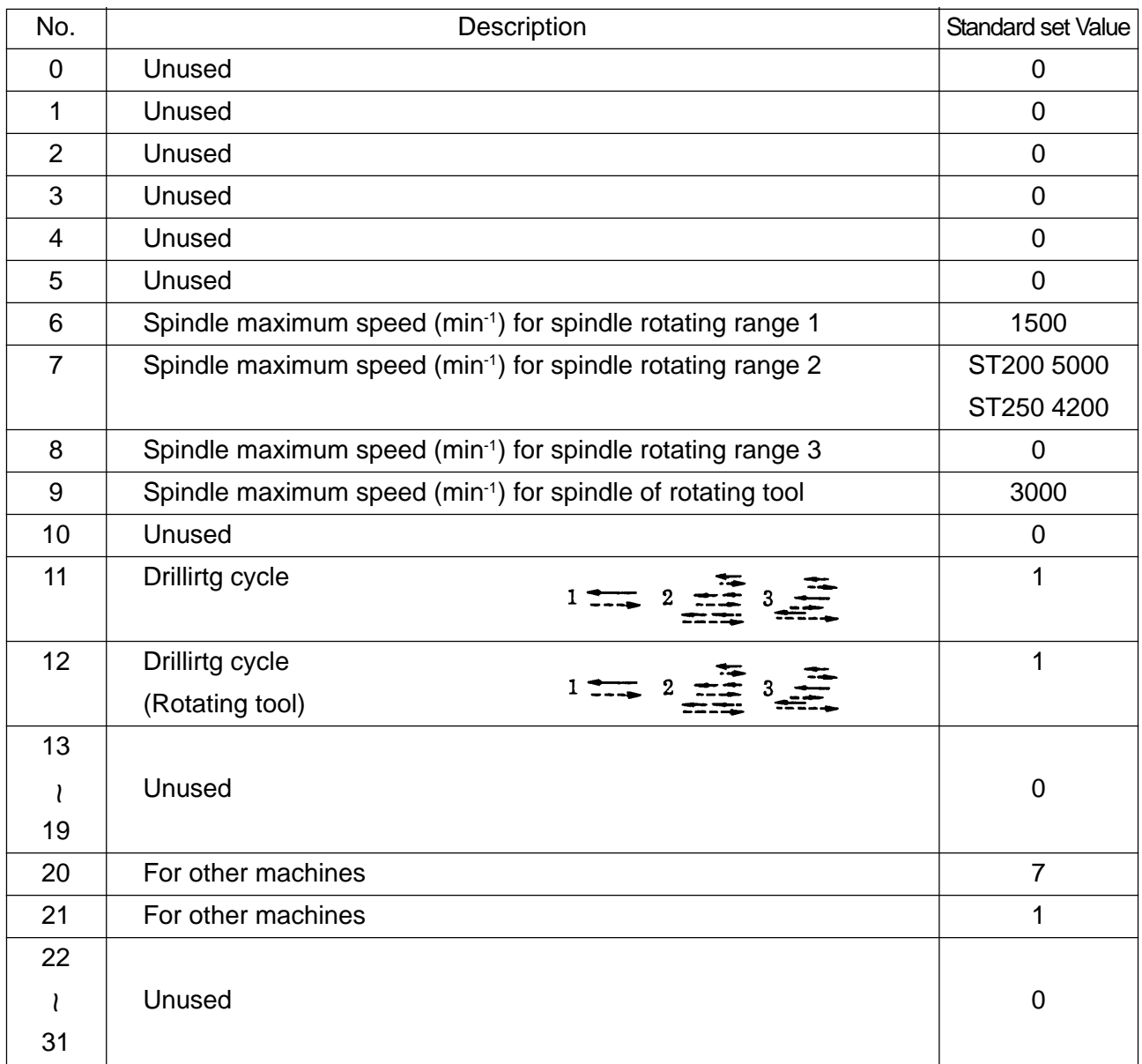

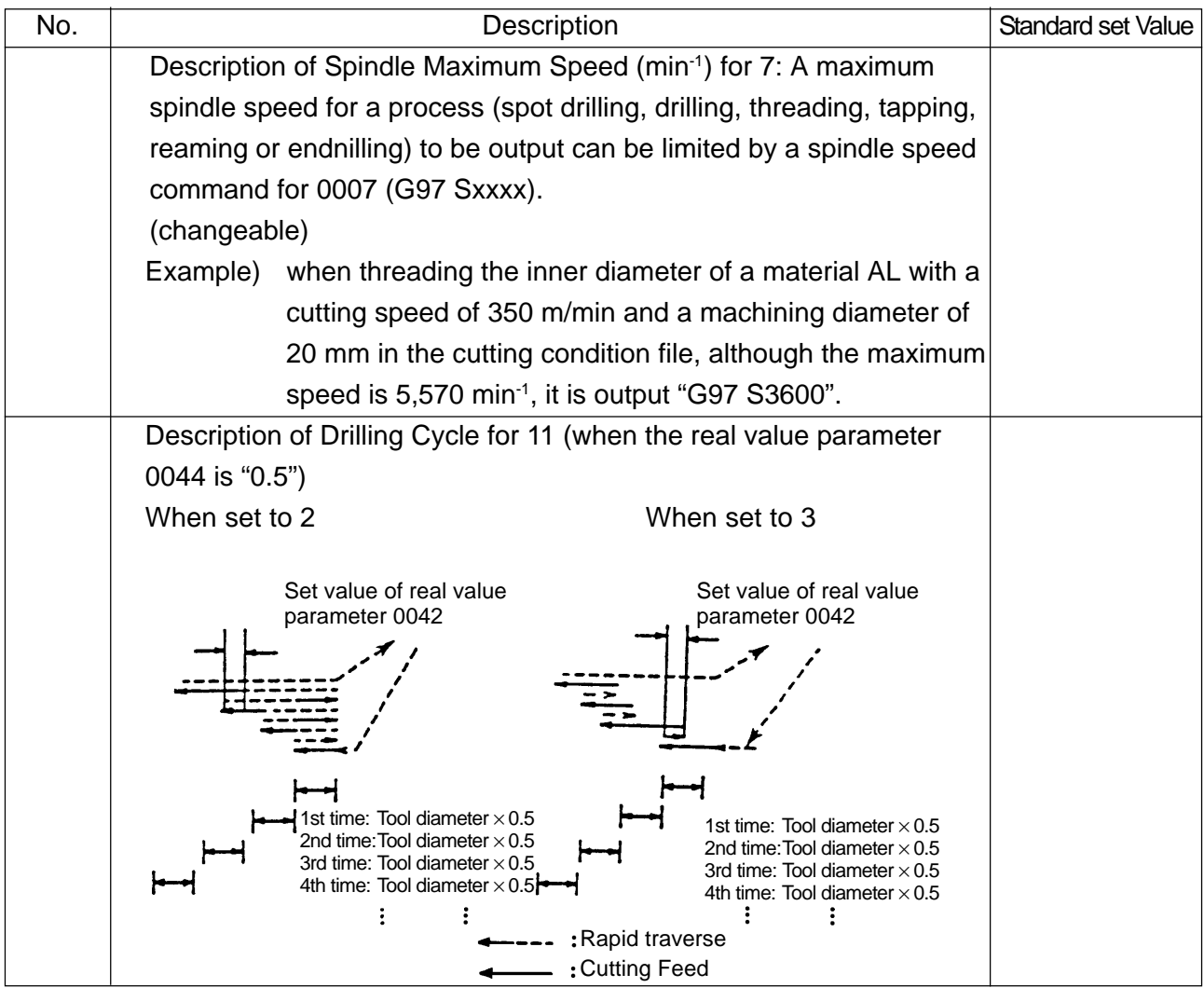

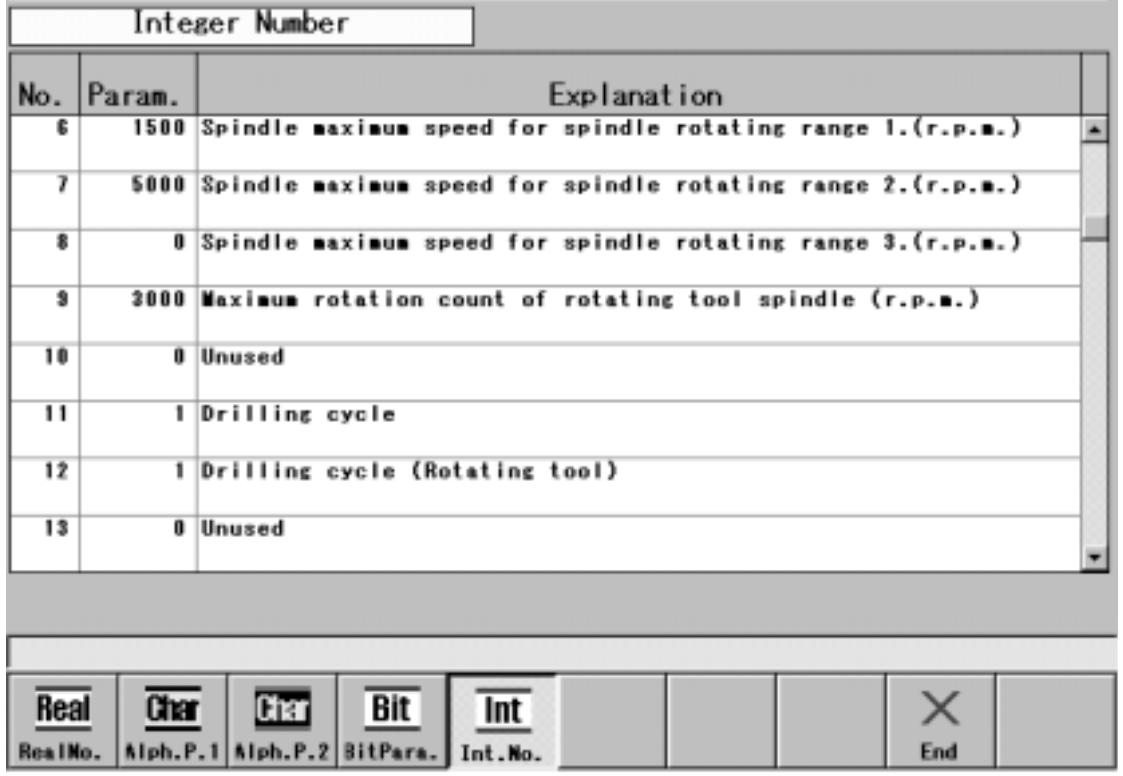

### **6. Details of Parameter Functions**

(Described with standard set values)

#### Integer Value Parameters

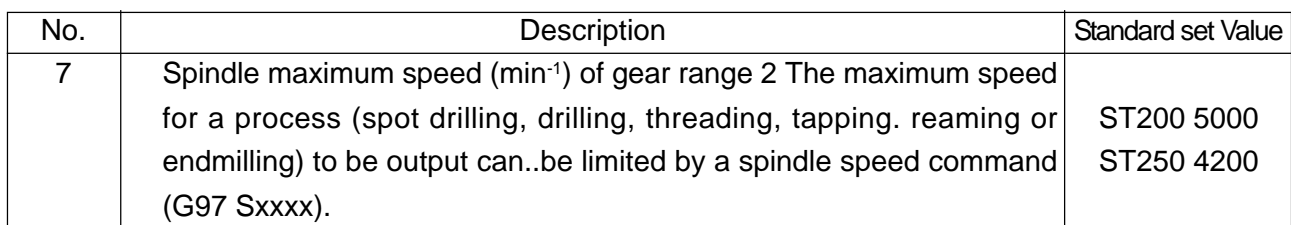

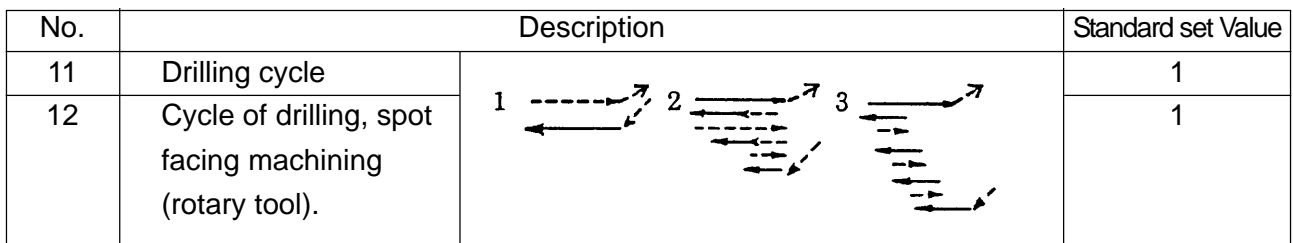

Drilling movement can be changed by setting the integer value parameter No. 11 to 1, 2 and 3 respectively. (The cut depth of cycles 2 and 3 is based on the set value of real value parameter 44.)

When a parameter set value is 1

Workpiece end face Rapid traverse Cutting feed

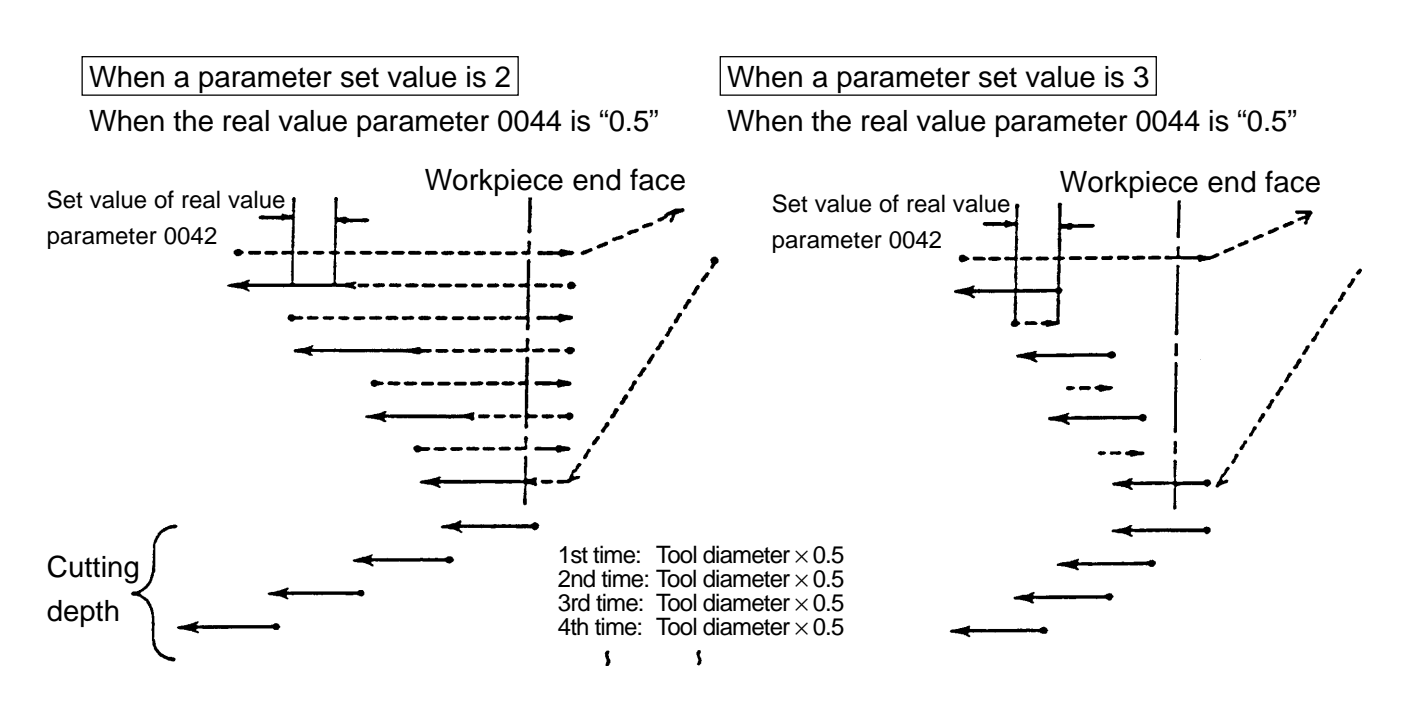

#### Example)

(INCH specification) For drill diameter of 1 INCH 1st depth of cut 0.5 INCH 2nd depth of cut 0.5 INCH 3rd depth of cut 0.5 INCH 4th depth of cut 0.5 INCH

(METRIC specification) For drill diameter of 20 MM 1st depth of cut 10 MM 2nd depth of cut 10 MM 3rd depth of cut 10 MM 4th depth of cut 10 MM

Every time a tool cuts in, it returns to a position of "workpiece end face + clearance amount" at a rapid traverse rate.

#### Example)

(INCH specification) For drill diameter of 1 INCH 1st depth of cut 0.5 INCH 2nd depth of cut 0.5 INCH 3rd depth of cut 0.5 INCH 4th depth of cut 0.5 INCH

(METRIC specification) For drill diameter of 20 MM 1st depth of cut 10 MM 2nd depth of cut 10 MM 3rd depth of cut 10 MM 4th depth of cut 10 MM

Every time a tool cuts in, it returns by the set value of real value parameter 0042.

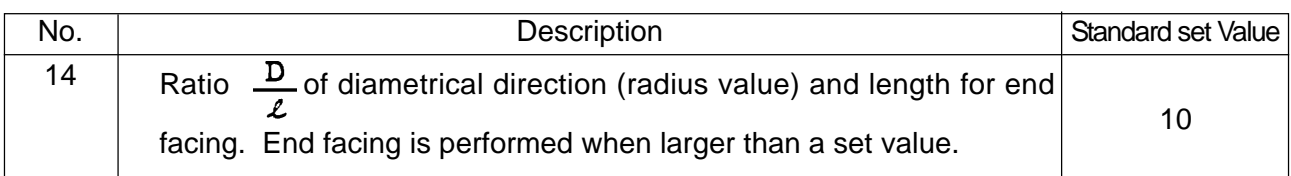

Whether parts other than the 1st end face is to be cut in a longitudinal or diametrical direction is determined, depending on the set value of the real value parameter No. 14.

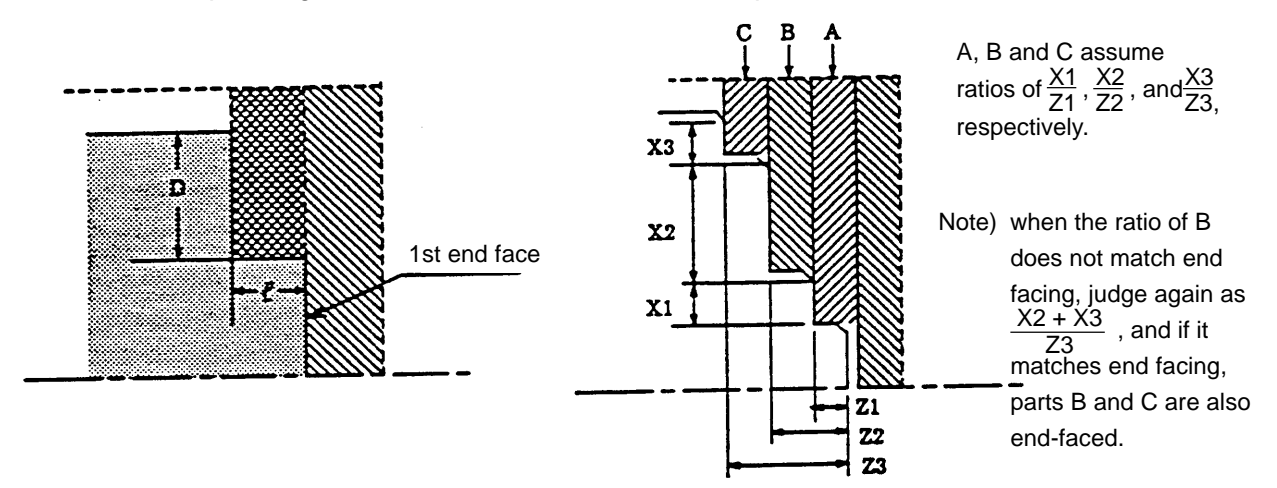

When a parameter set value is 10

Work which cuts parts other than the 1st end face in the diametrical direction

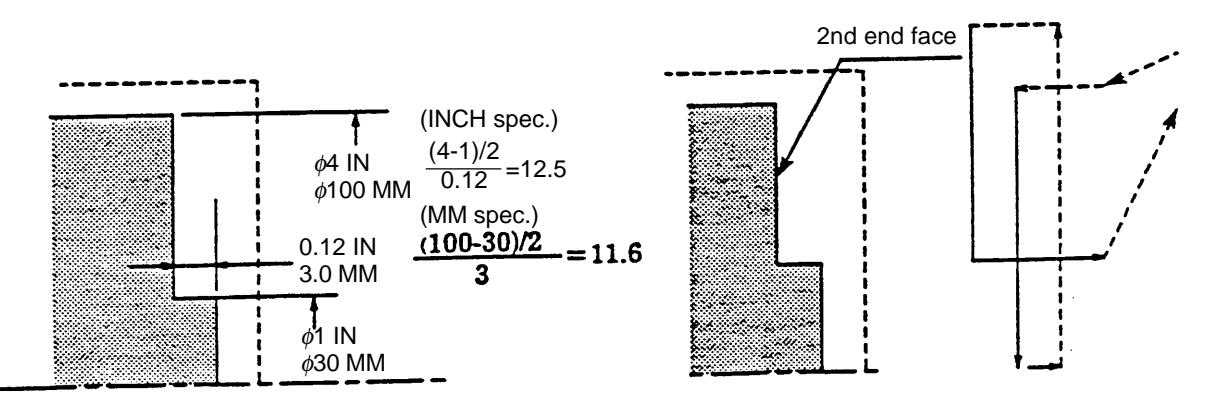

Work which cuts parts other than the 1st end face in the longitudinal direction

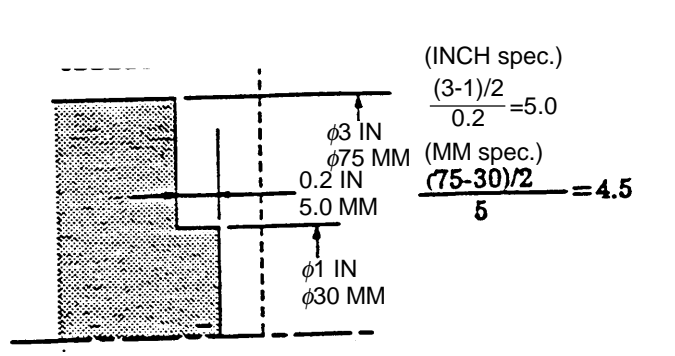

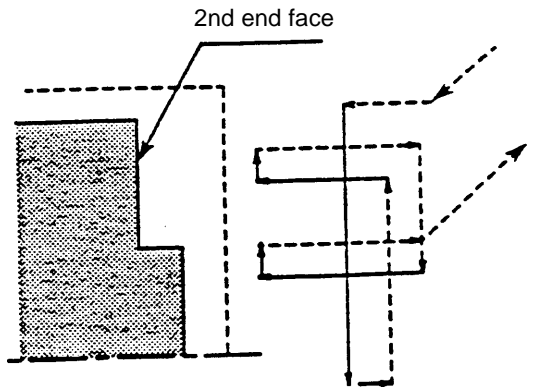

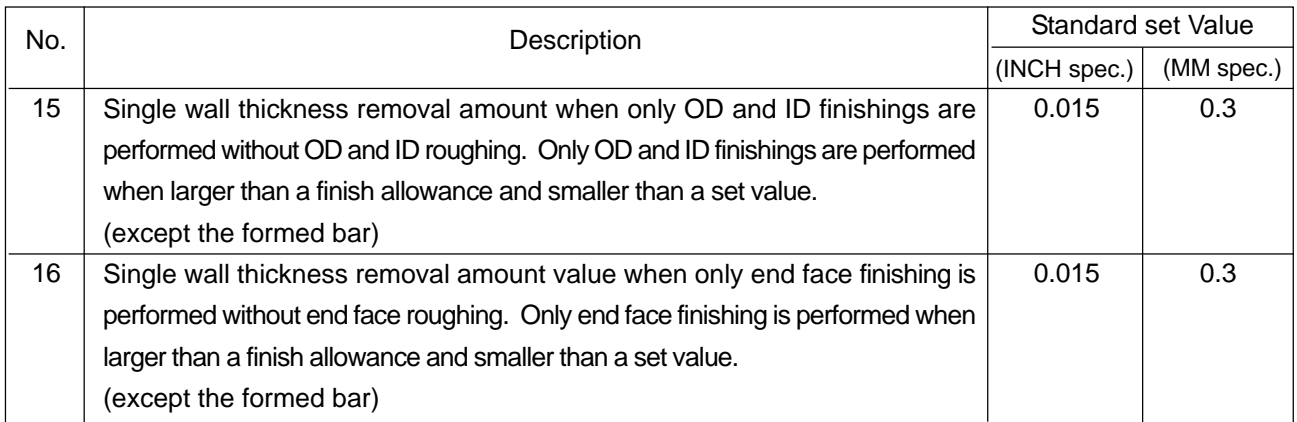

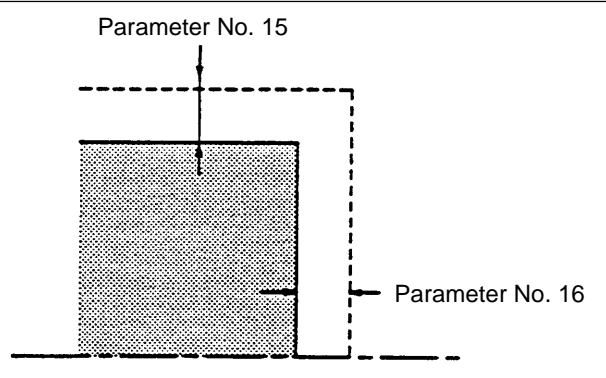

Selecting the tool for the following workpieces with a standard set value

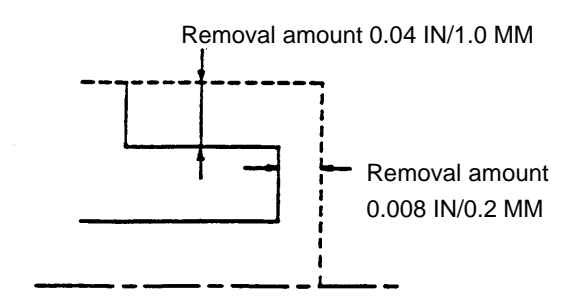

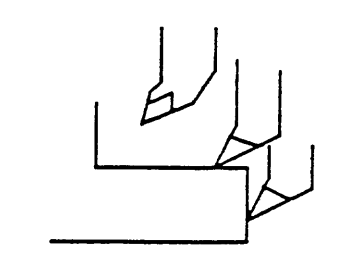

An end face is to be provided with finishing only.

An outer diameter and inner diameter is to be provided with roughing and finishing.

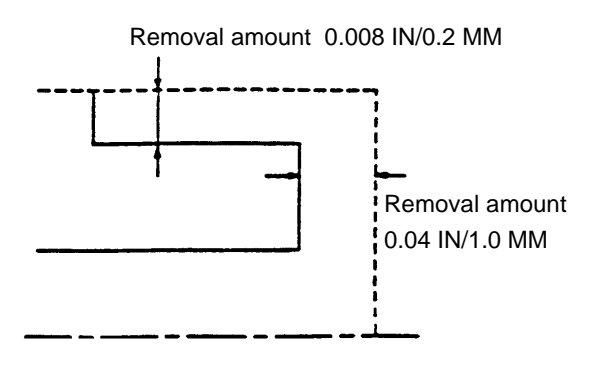

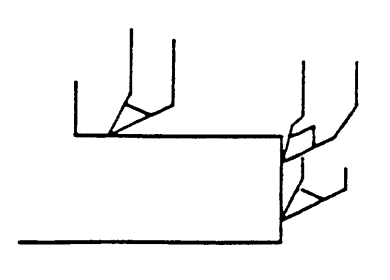

An end face is to be provided with roughing and finishing.

An outer diameter and inner diameter is to be provided with roughing and finishing only.

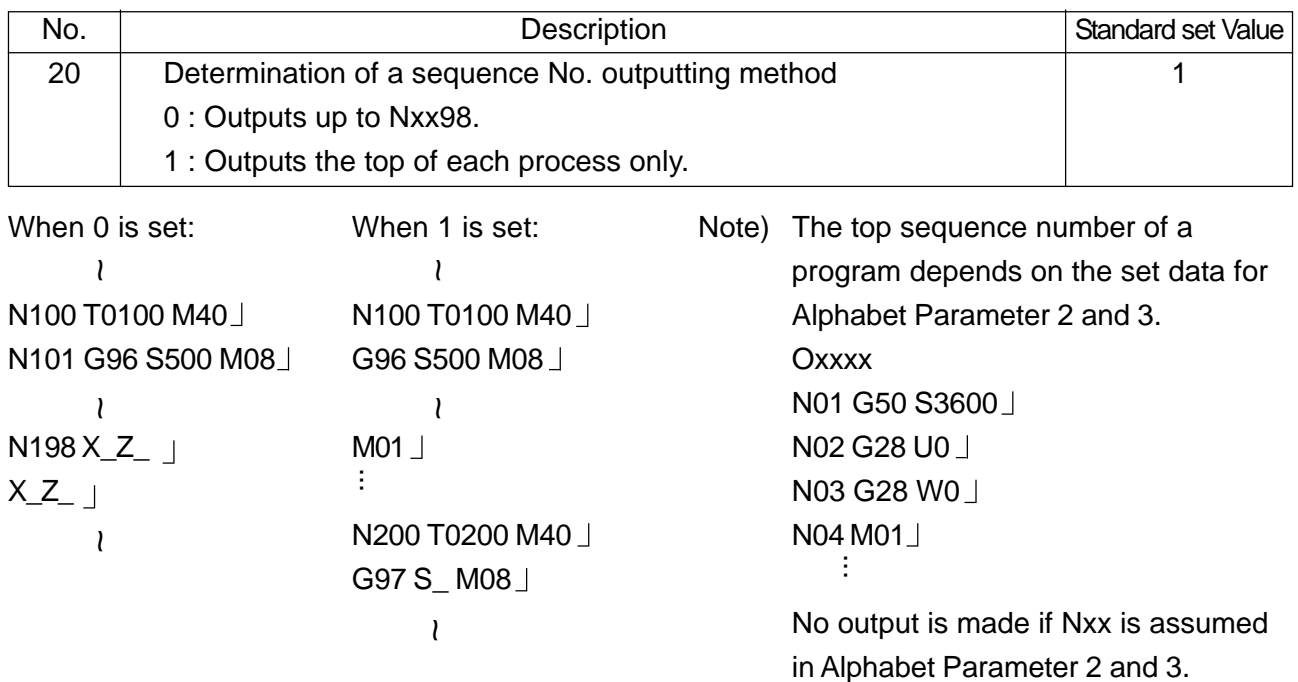

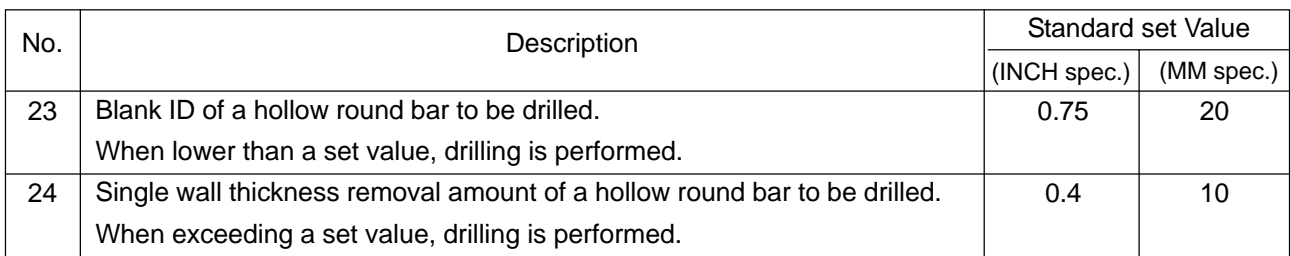

When a blank inner diameter is 0.75 IN/20 MM or less and an inner diameter removal amount is over 0.4 IN/10 MM drilling is performed.

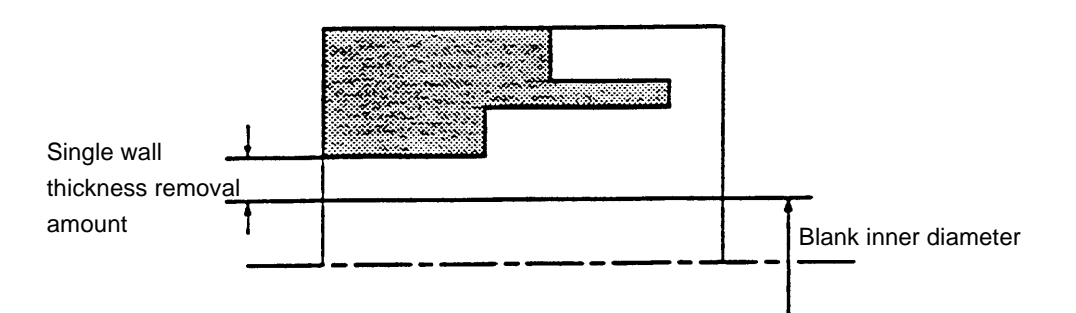

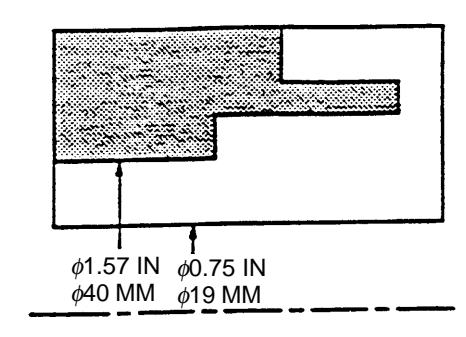

Workpiece with drilling Workpiece without drilling

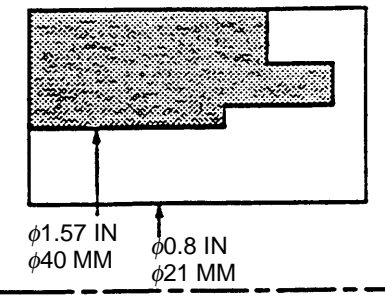

Drilling is not performed, unless both set values for parameter No. 23 and 24 meet conditions.

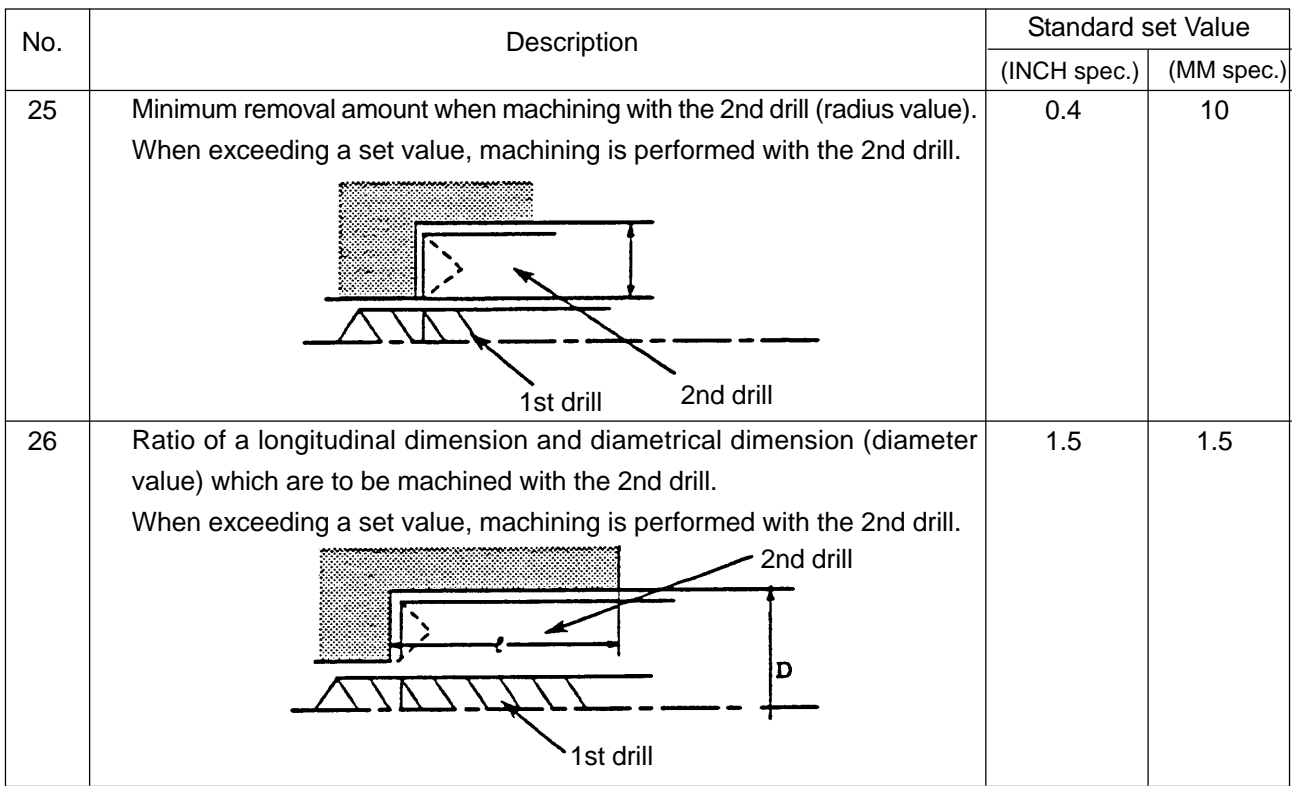

Conditions for machining the inner diameter with 2 drills (in ease of standard set value)

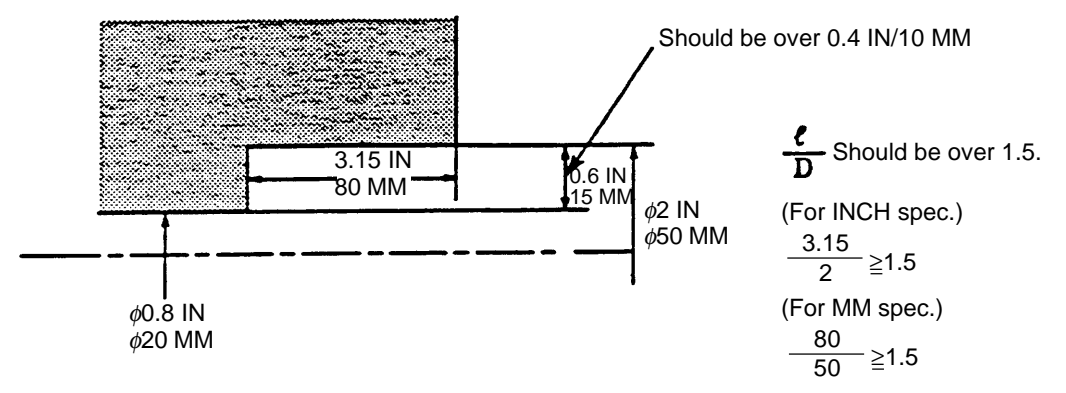

The inner diameter is not machined with 2 drills, unless both set values for the parameter No. 25 and 26 are met.

The 2nd drill is output first.

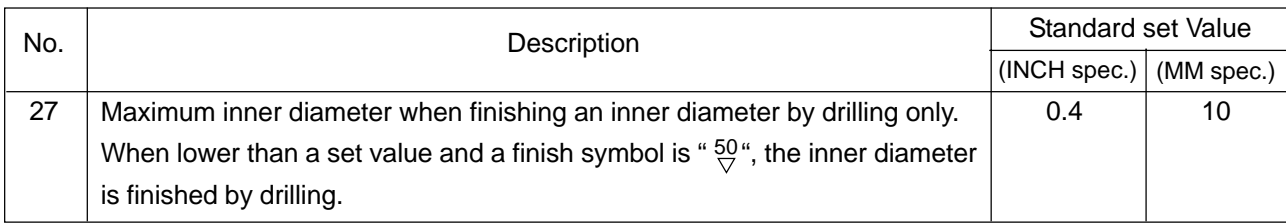

## In case of standard set value

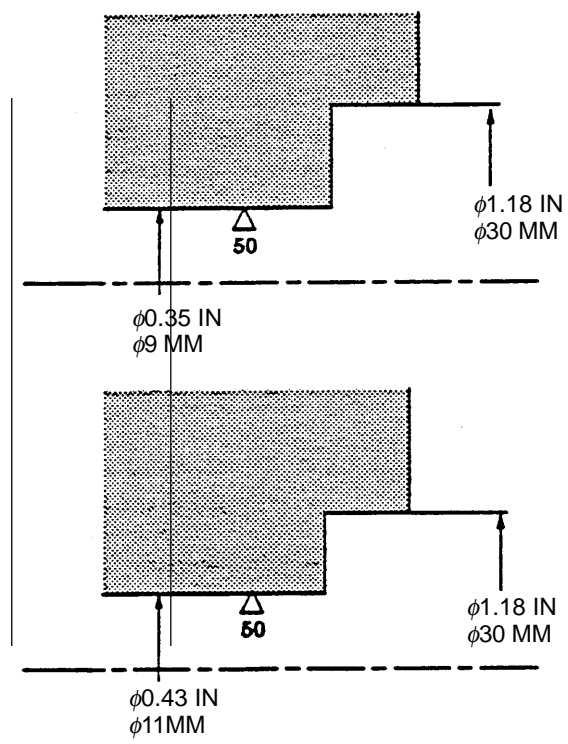

Only drilling for φ0.35 IN/φ9 MM  $\phi$ 1.18 IN/ $\phi$ 30 MM to be machined with an ID boring bar

Both  $\phi$ 0.43 IN/ $\phi$ 11 MM and  $\phi$ 1.18 IN/ $\phi$ 30 MM to be machined with an ID boring bar

Note) Only the 1st drill can cope with.

| No. | Description                                                | <b>Standard set Value</b> |
|-----|------------------------------------------------------------|---------------------------|
| 28  | Coefficient which determines a return feed rate in reaming |                           |
|     | Feed rata in cutting set value = return feed rate          |                           |

When the parameter No. 28 is set to its standard set value "5"

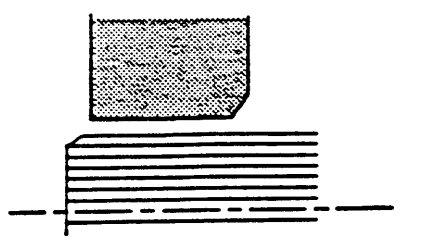

Example) When the feed rate in cutting is 0.006 INCH/rev. 0.2 MM/rev., the return feed rate is  $0.006 \times 5 = 0.03$  INCH/rev.  $0.2 \times 5 = 1.0$  MM/rev.

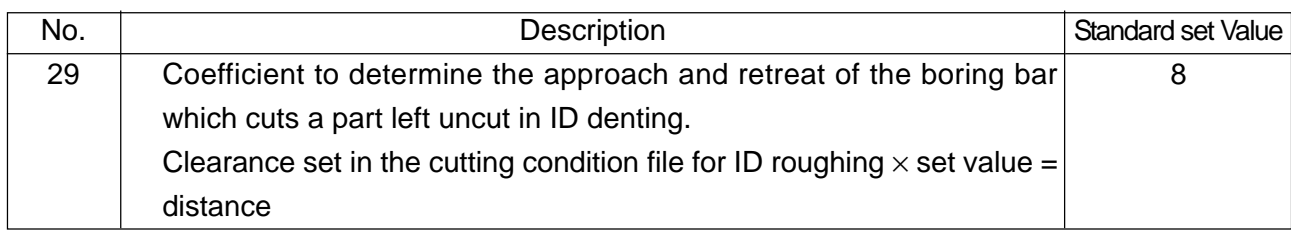

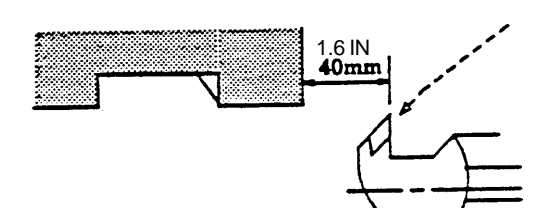

When the clearance set in the cutting condition file for ID roughing is 0.2 IN/5 MM  $0.2$  IN  $\times$  8 = 1.6 IN  $5$  MM  $\times$  8 = 40 MM

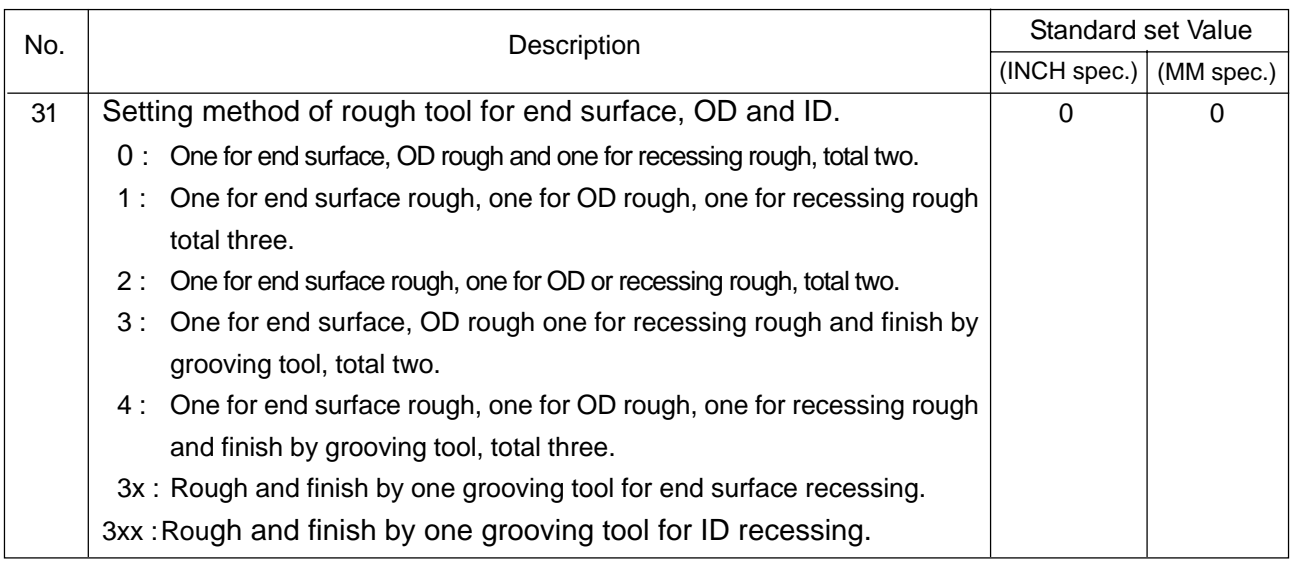

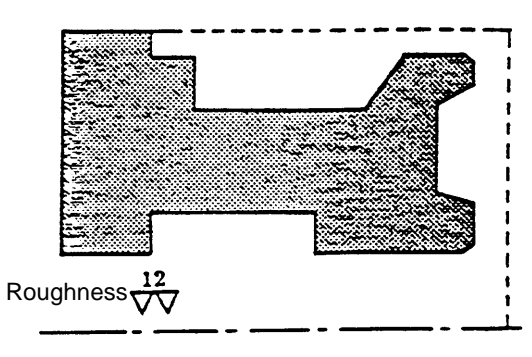

In case of using a tool file which has been set at shipping, NC data is prepared by selecting tools as follows.

0 : Rough facing and OD turning by tool No. 01.

Rough recessing by tool No. 09.

- 1 : Rough facing by tool No. 01. Rough facing by tool No. 07. Rough recessing by tool No. 09.
- 2 : Rough facing by tool No. 01. Rough OD recessing by tool No. 09.
- 3 : Rough facing and OD turning by tool No. 01. Recessing rough and finish by

grooving tool No. 17.

4 : Rough facing by tool No. 01. Rough facing by tool No. 07. Recessing rough and finish by grooving tool No. 17.
- 30 : Rough and finish surface recessing by grooving tool No. 157. (When number of tens is 3.)
- 300 :Rough and finish ID recessing by grooving tool No. 48. (When number of hundreds is 3.)

No. 33 **Description** Output the NC data to machine the remaining area of OD, ID recessing by grooving tool. 3 : Remaining area of OD recessing. 300 : Remaining area of ID recessing. Standard set Value 0

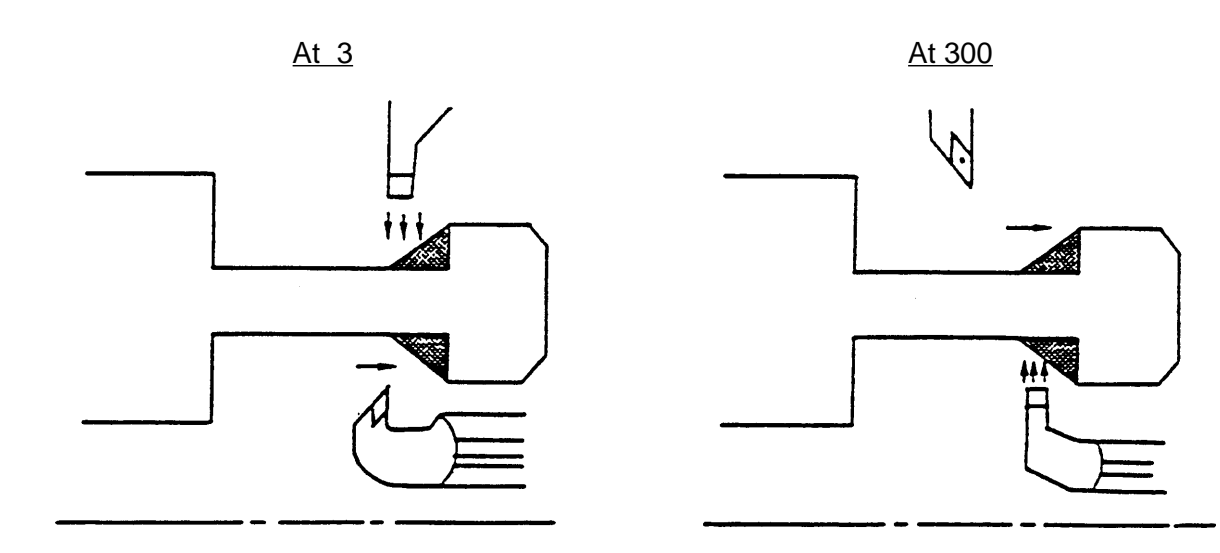

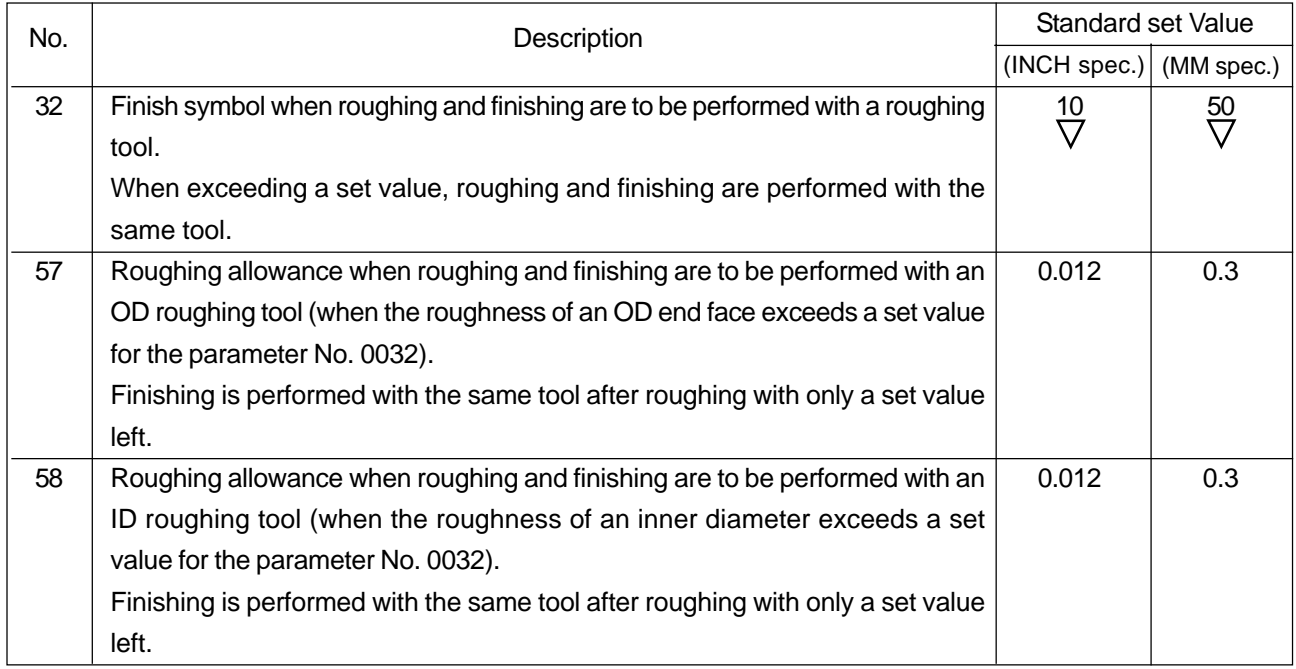

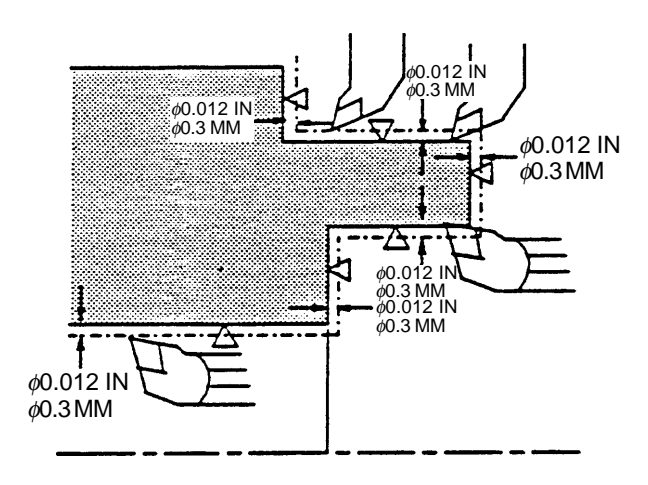

Both roughing and finishing of OD and ID are performed with the same tool. A finishing allowance is 0.012 IN/0.3 MM

When either an OD end face element or ID element has a symbol smaller than a set value for the parameter No. 0032, finishing is performed with a finishing tool.

Notes) $\circ$  Both roughing and finishing are performed with a roughing tool only when the roughness of ID and end face elements all exceeds a set value for the parameter No. 0032.

- $\circ$  Both roughing and finishing are performed with a roughing tool only when the roughness of ID elements all exceeds a set value for the parameter No. 0032.
- When the roughness of OD and end face elements exceeds a set value for the parameter No. 0032, a machining sequence is as follows:
	- 1. End face roughing
	- 2. End face finishing
	- 3. OD roughing
	- 4. OD finishing
	- Note)  $\circ$  With a formed bar used, when the roughness of OD and end face elements all exceeds a set value for the parameter No. 0032, an end face is roughed without leaving a finish allowance.

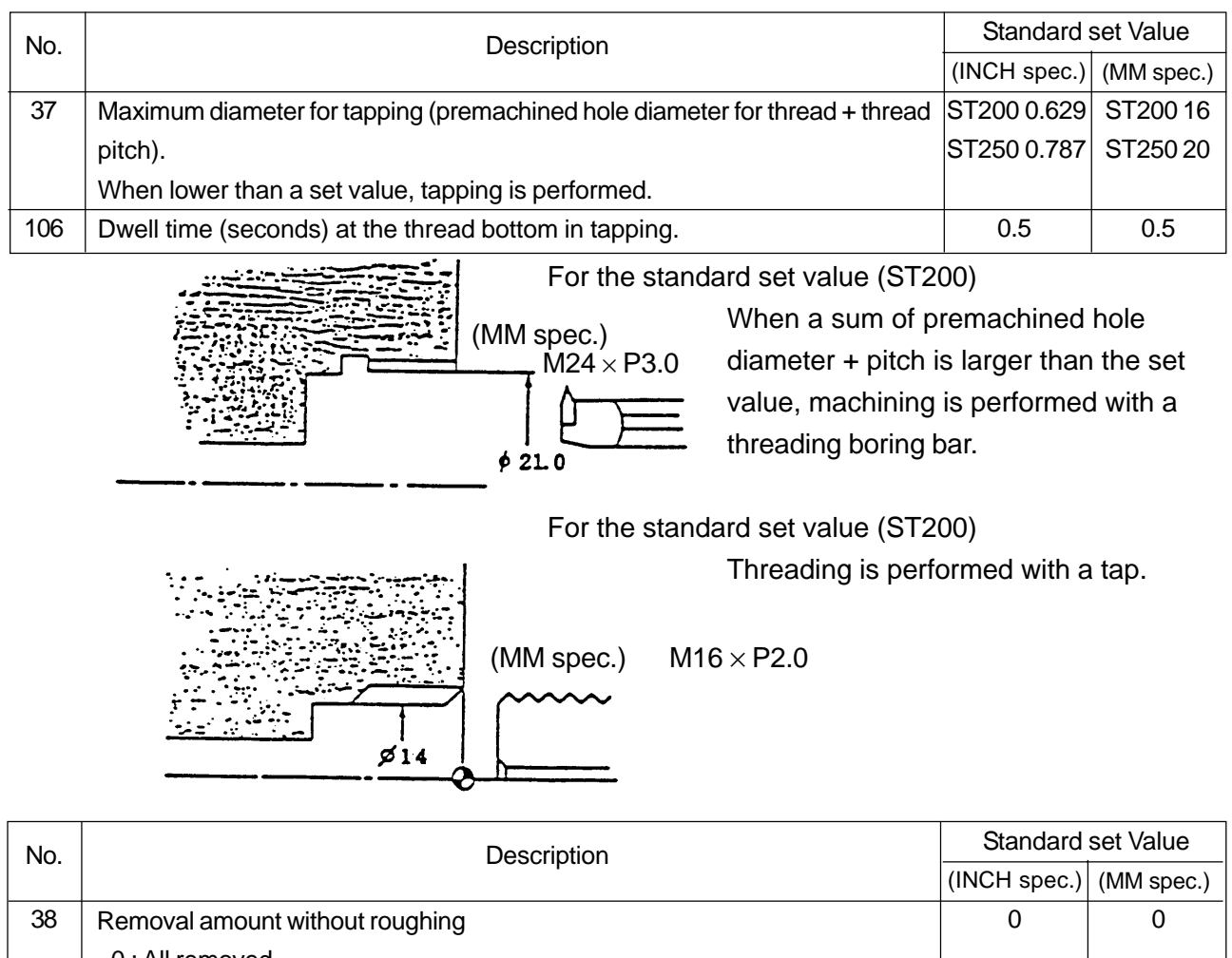

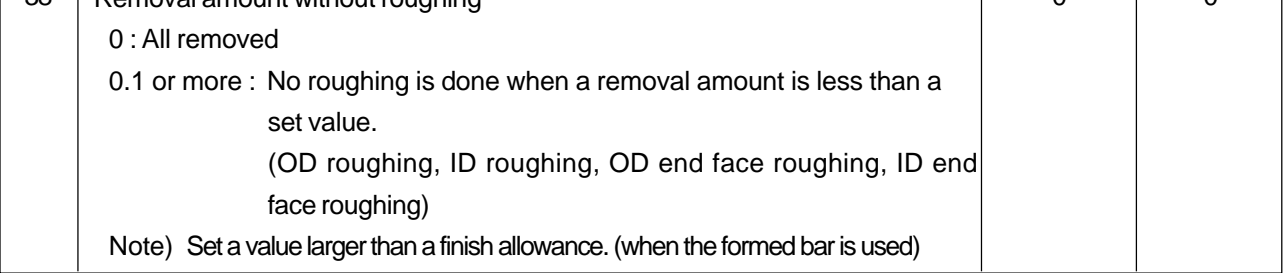

not machined.

When the set value is 0.5 and respective removal amounts are 0.5

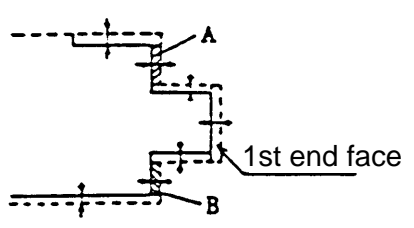

However, those parts are machined when they are to be endfaced due to setting of the real value parameter 0041.

That is, no roughing is performed when the removal amount is less than the set value in the same direction as the cutting direction.

Although the 1st end face is machined, the parts A and B are

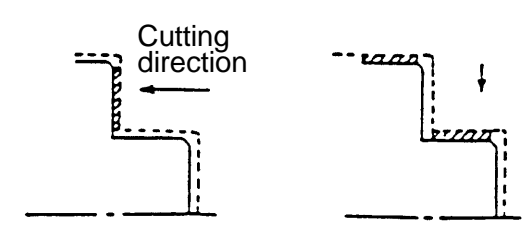

Parts  $z_2$  are not roughly cut.

Formed bar

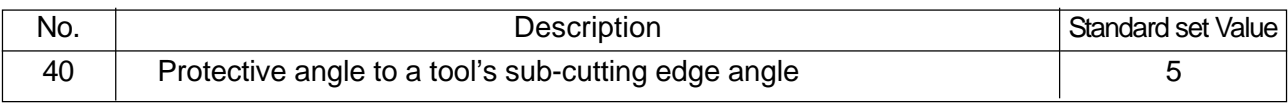

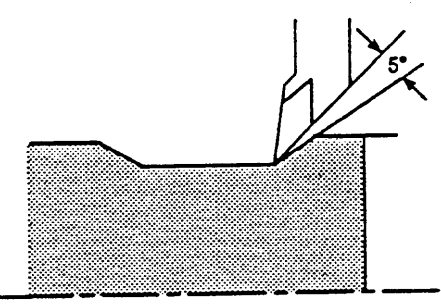

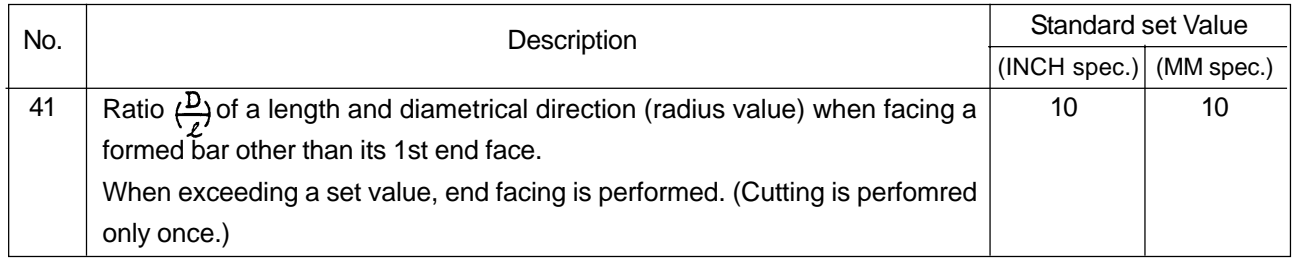

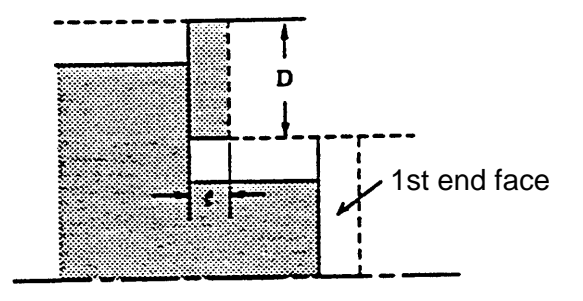

Cutting other than the 1st end face

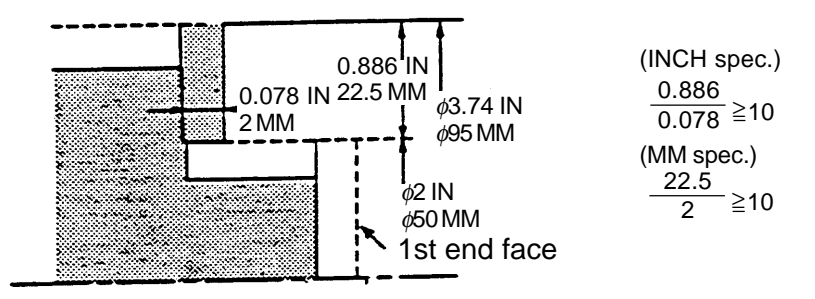

- Note) End facing means cutting in an arrow direction.
- Note) Since NC data for cutting a specified outer diameter is output in case of end facing, specify larger than an actual workpiece diameter.

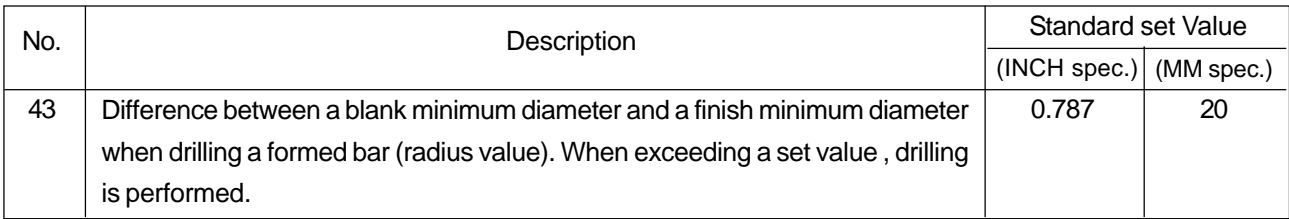

When an ID removal is over 0.787 IN / 20 MM for single wall thickness, drillomg is performed.

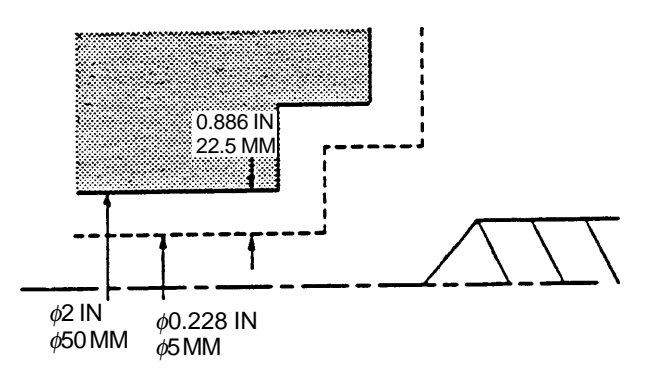

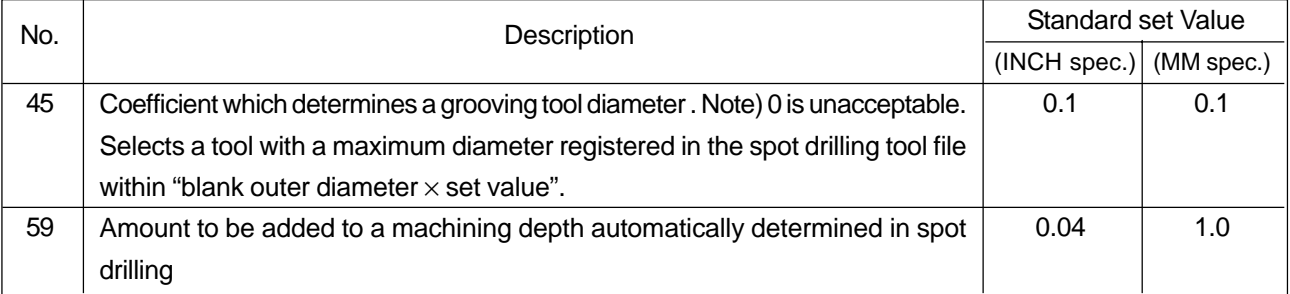

Spot drilling tool diameter = Maximum diameter registered in the tool file < Blank  $OD \times set$  value for the parameter No.45

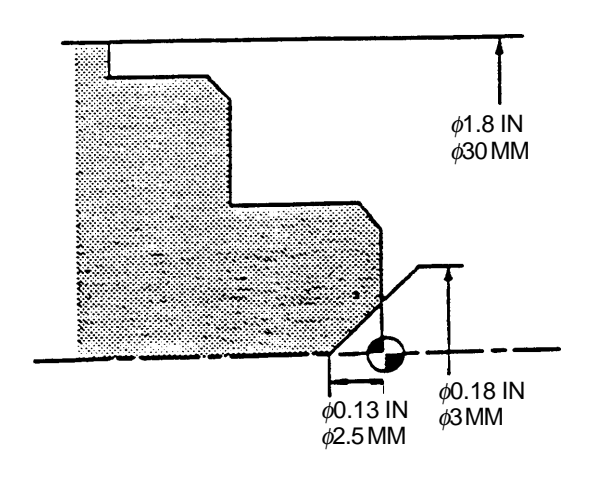

Tool diameter Spot drilling depth  $=\frac{2}{2}$ + Set Value for parameter 59

Conditions for spot drilling

- 1. When Yes is input for an inquiry "centering"
- 2. When bar work (center work) is selected for "selection of machining type"

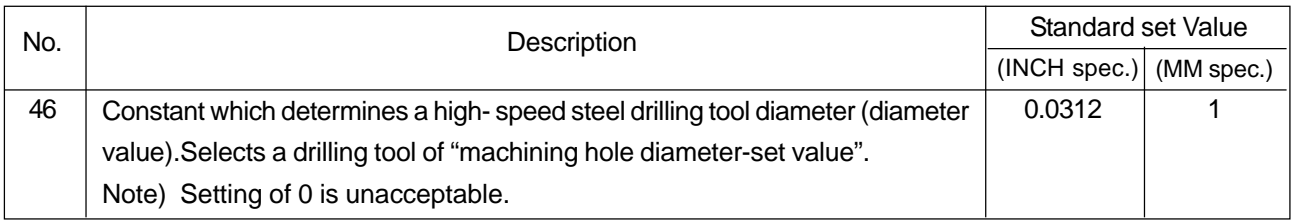

In the following work, machining is performed with a  $\phi$ 1.187 IN/ $\phi$ 29 MM drill.

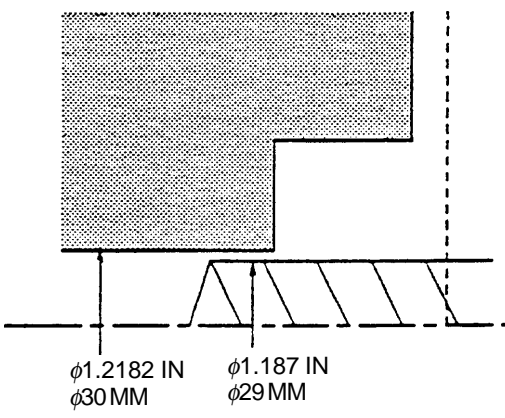

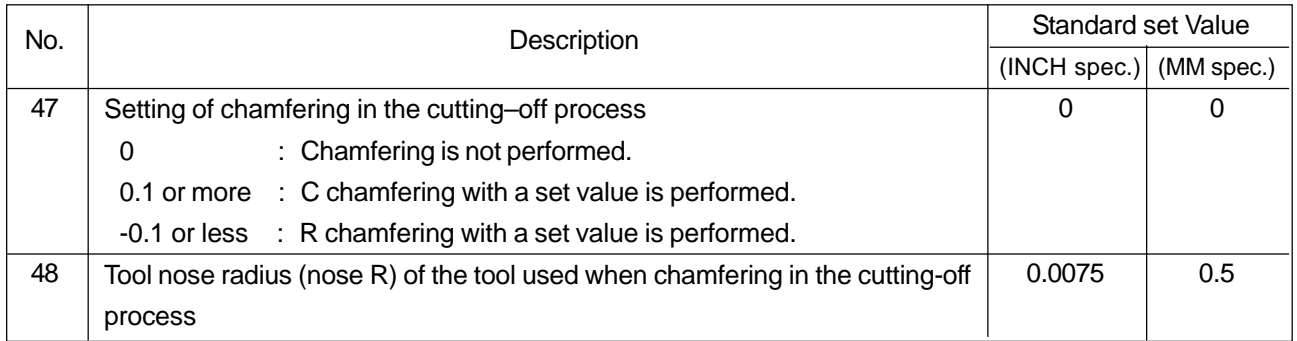

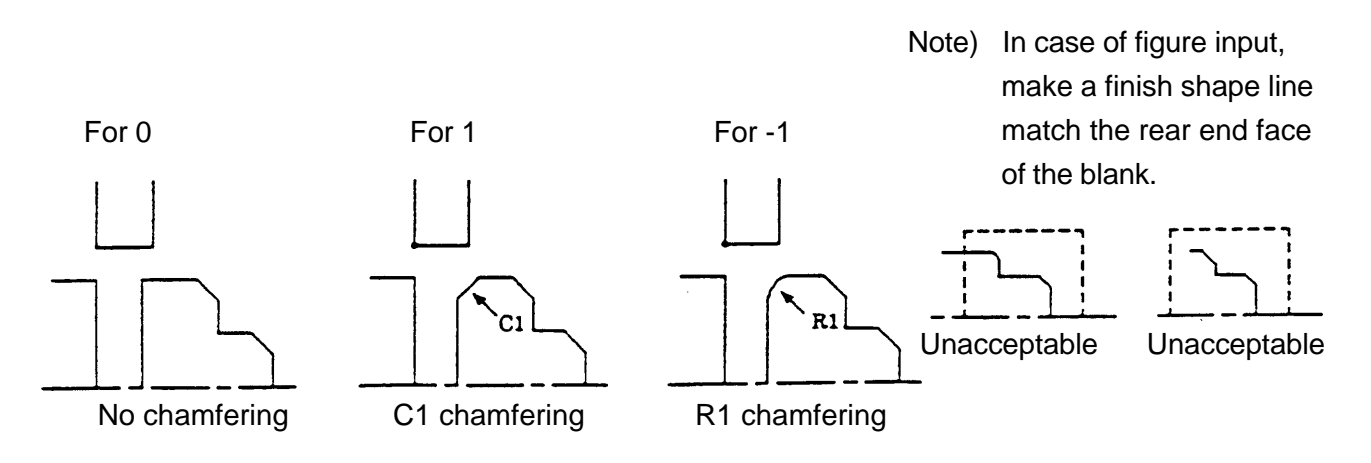

Note) When inputting the finish shape, C chamfering and R chamfering are not required to be specified.

For the NC data for chamfering, the program at the tool nose point 3 is output. Tool width compensation G150 and G152 are not used.

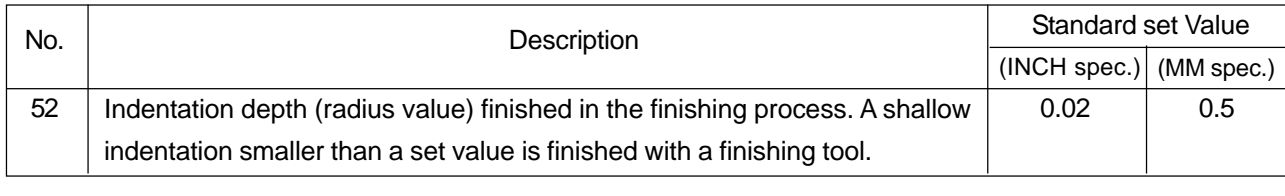

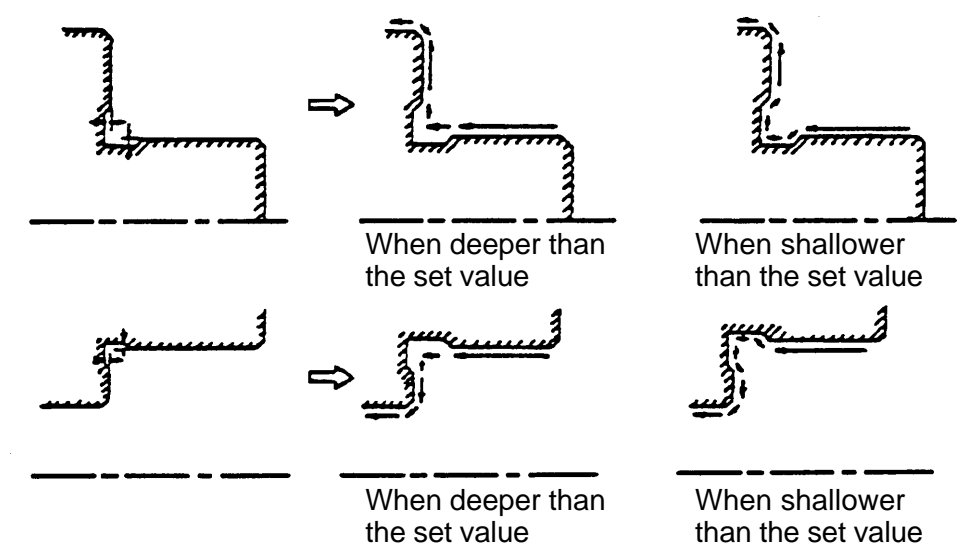

Note) NC data for roughing in a square indentation are not output.

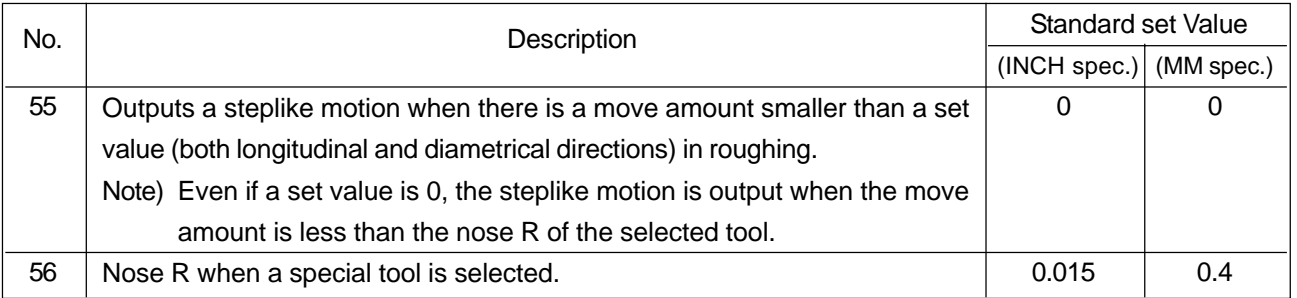

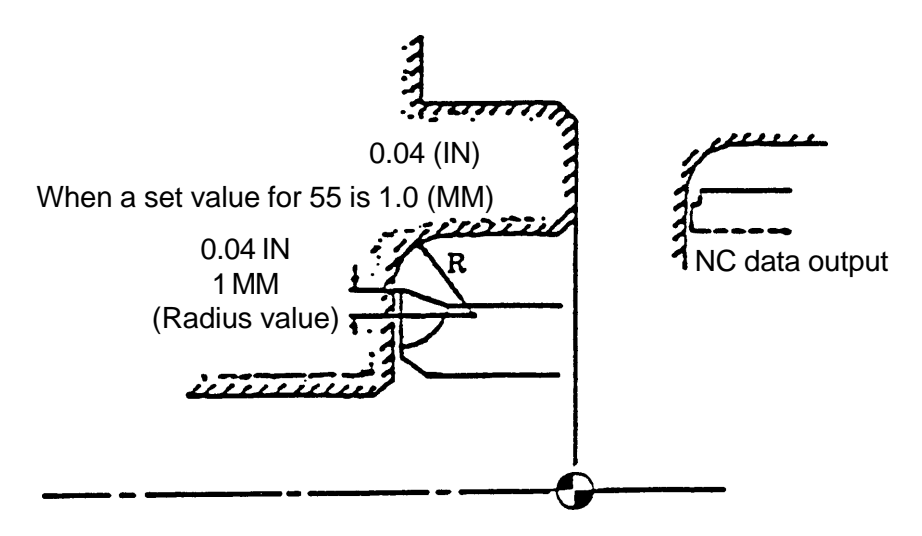

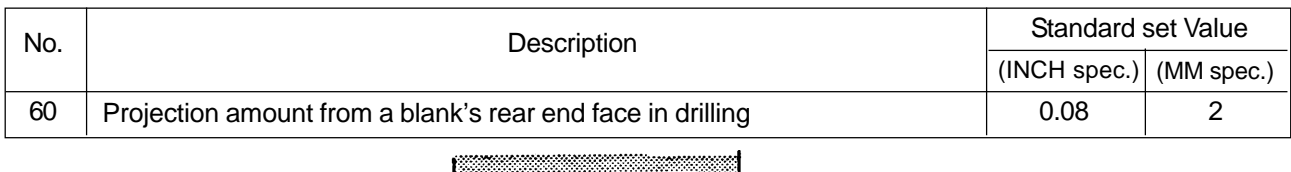

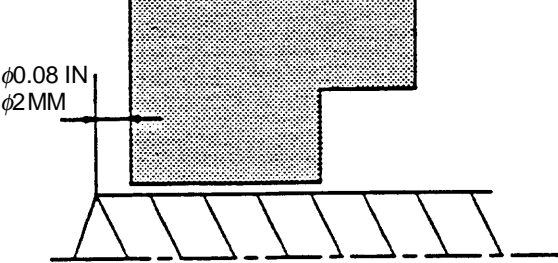

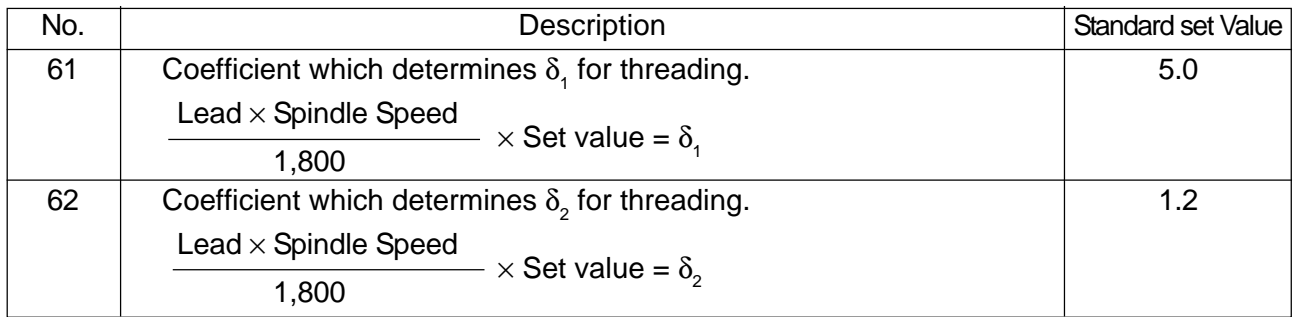

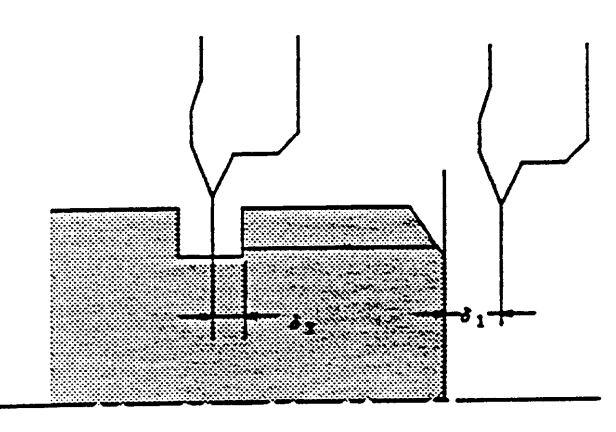

When a spindle speed is 954 rpm and a pitch is 16 Top/INCH(0.0625 IN)/2.0 MM

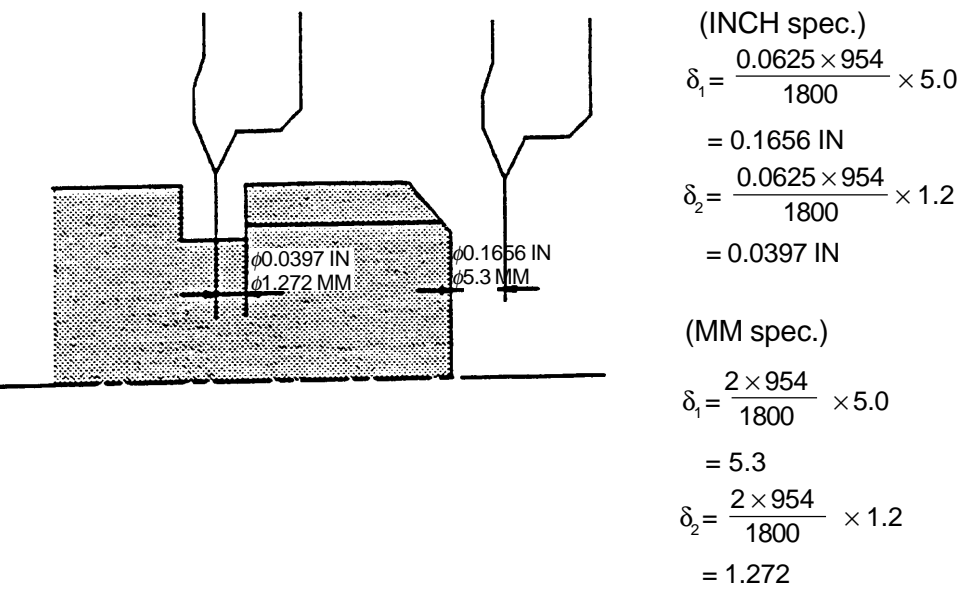

1800

1800

1800

1800

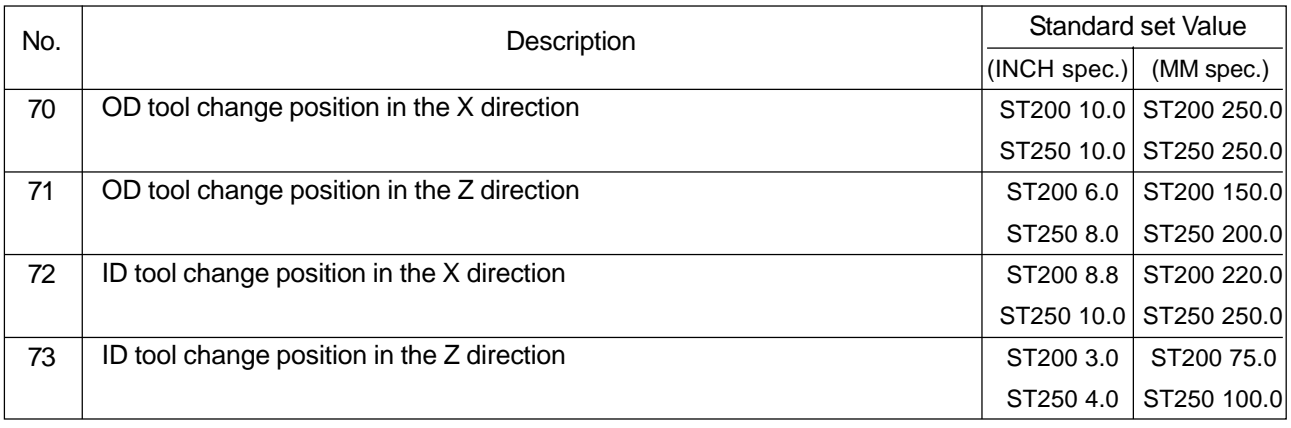

Tool change positions with standard set values

OD tool change position **ID** tool change position

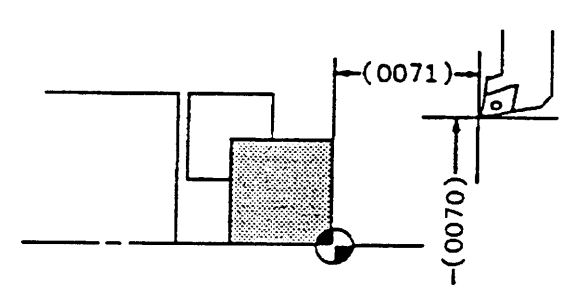

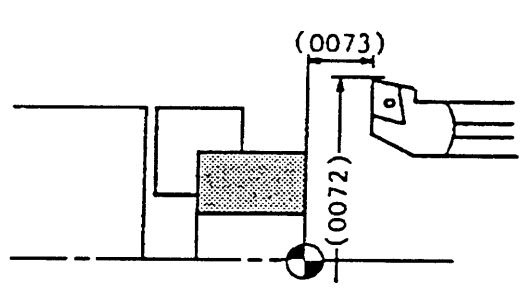

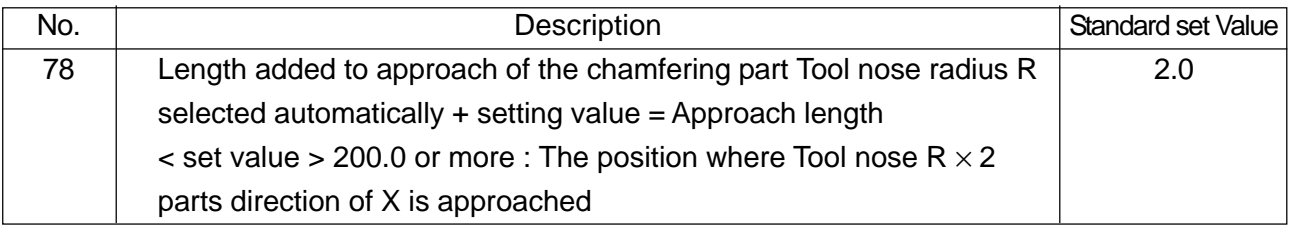

Set value  $= 2.0$  (Less than  $99.0$ )

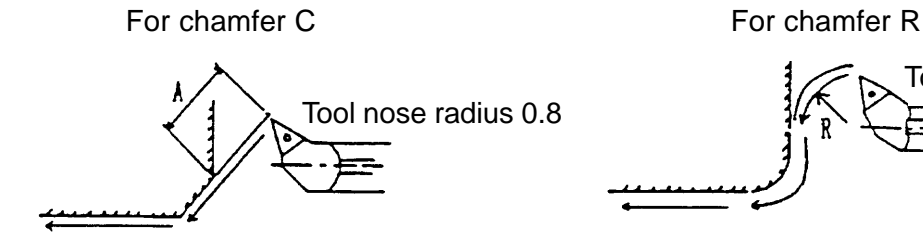

The length of A becomes  $0.8 + 2.0 = 2.8$ 

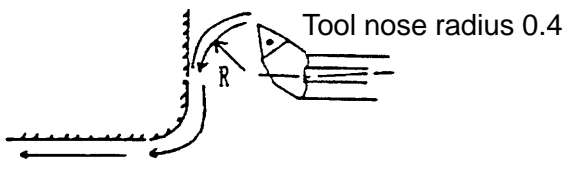

The magnitude of R becomes  $0.4 + 2.0 = 2.4$ 

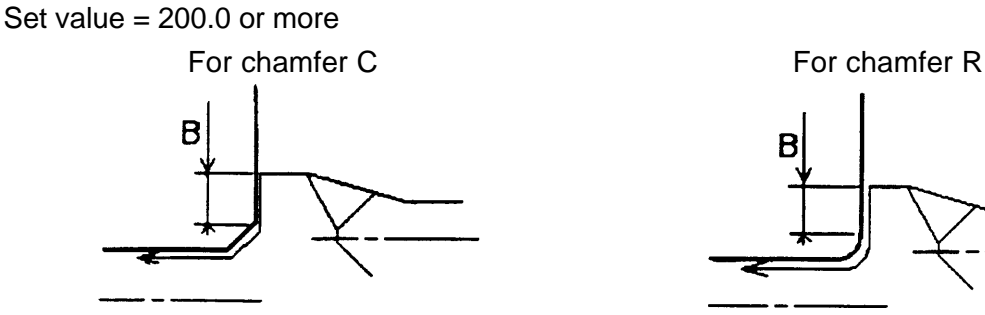

The length of B becomes tool nose  $R \times 2$ .

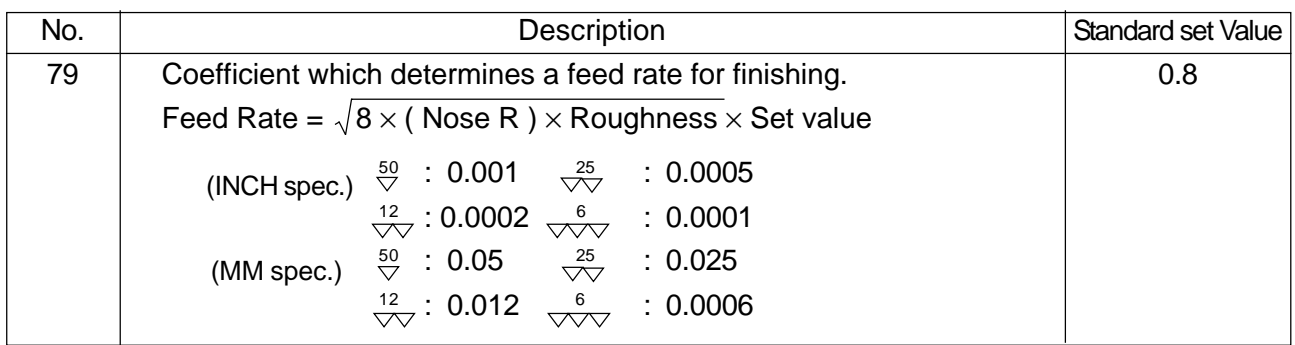

Finish feed rate by finish symbol (nose R 0.0312 IN)( nose R 0.8 MM)

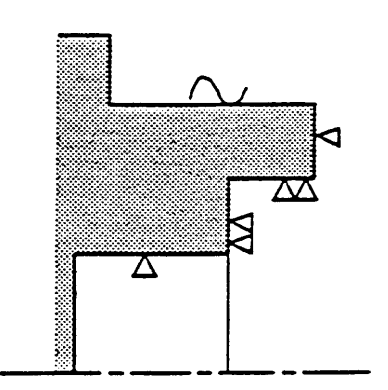

#### (INCH spec.)

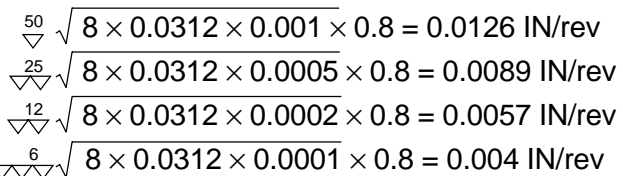

### (MM spec.)

 $\frac{50}{50}$   $\sqrt{8 \times 0.8 \times 0.05}$   $\times$  0.8 = 0.45 MM/rev  $\frac{1}{\sqrt{25}}\sqrt{8\times0.8\times0.025}\times0.8=0.32$  MM/rev  $\frac{12}{\sqrt{2}}\sqrt{8\times0.8\times0.012}\times0.8=0.22$  MM/rev  $\frac{6}{\sqrt{2}}\sqrt{8\times0.8\times0.006}\times0.8$  = 0.15 MM/rev

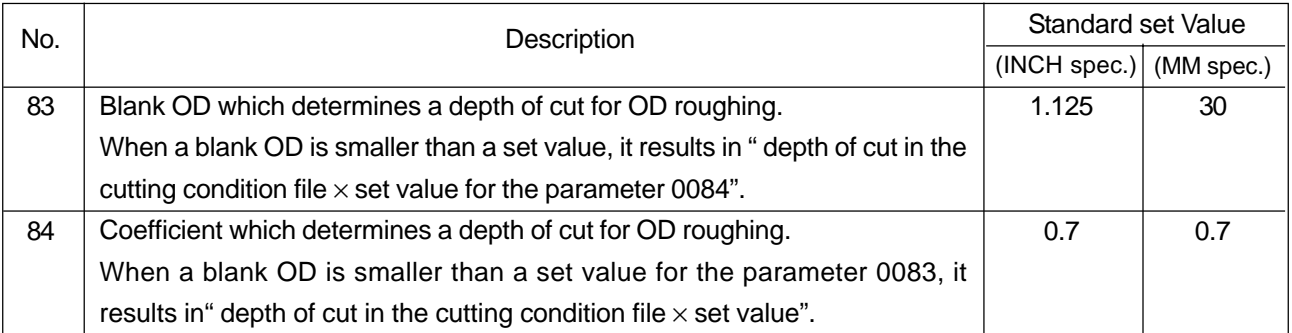

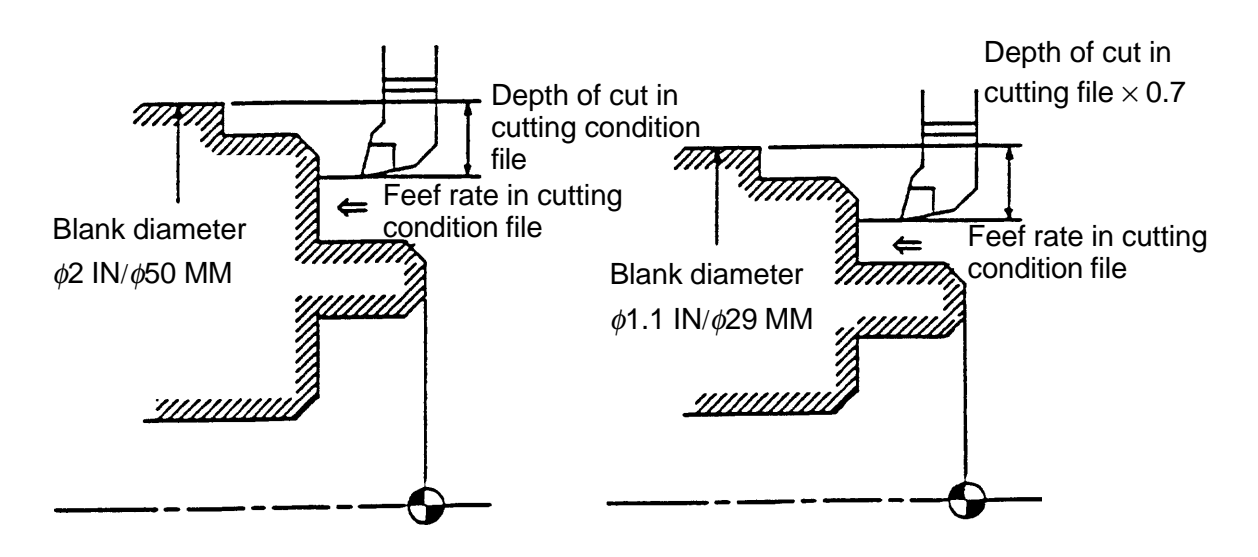

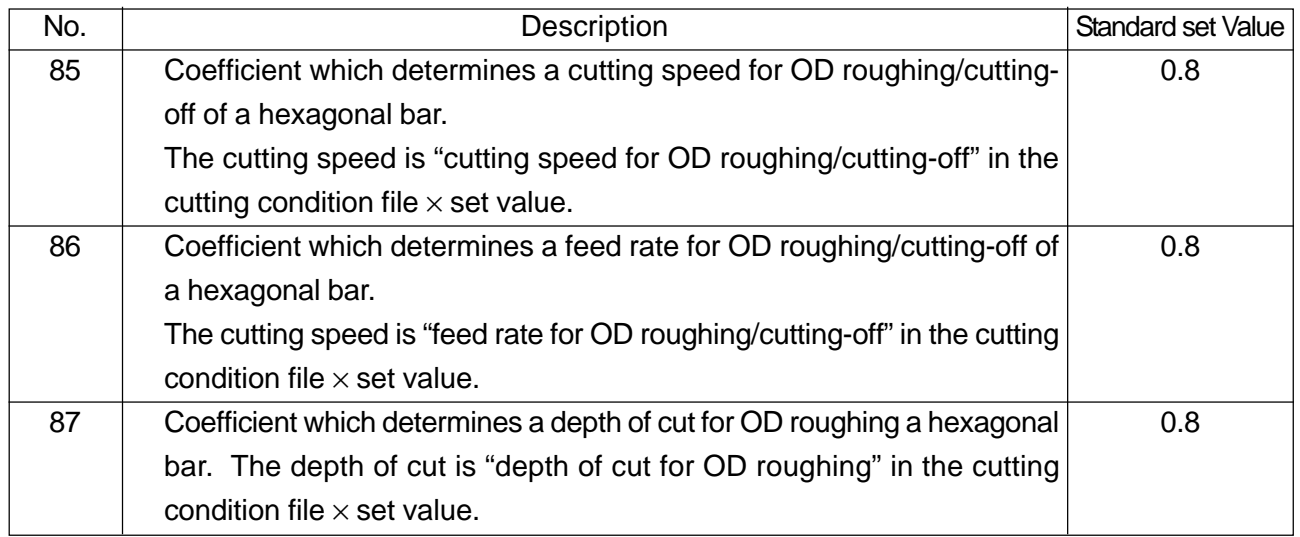

Depth of cut and feed rate when a hexagonal material #1045 ST

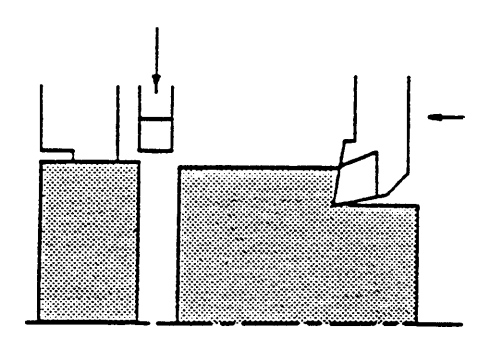

OD roughing Cutting speed 500 FT/min  $\times$  0.8 = 400 FT/min 130 m/min  $\times$  0.8 = 104 m/min Feed rate 0.012 IN/rev  $\times$  0.8 = 0.0096 IN/rev  $0.25$  MM/rev  $\times$  0.8 = 0.2 MM/rev Depth of cut  $0.1$  IN  $\times$  0.8 = 0.08 IN  $2.5$  MM  $\times$  0.8 = 2.0 MM

Cutting-off

Cutting speed 330 FT/min  $\times$  0.8 = 264 FT/min 100 m/min  $\times$  0.8 = 80 m/min Feed rate 0.004 IN/rev  $\times$  0.8 = 0.0032 IN/rev  $0.08$  MM/rev  $\times$  0.8 = 0.06 MM/rev

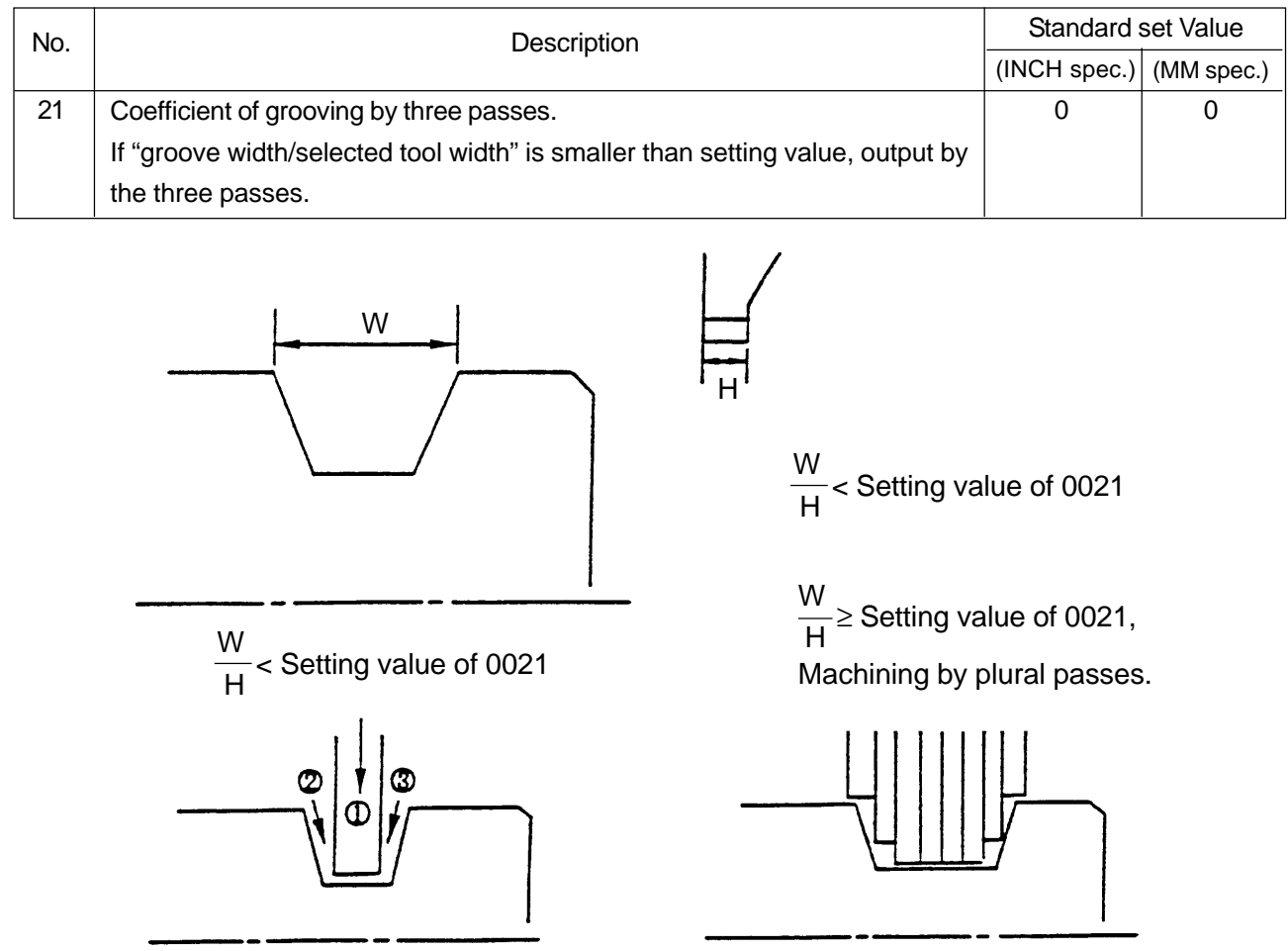

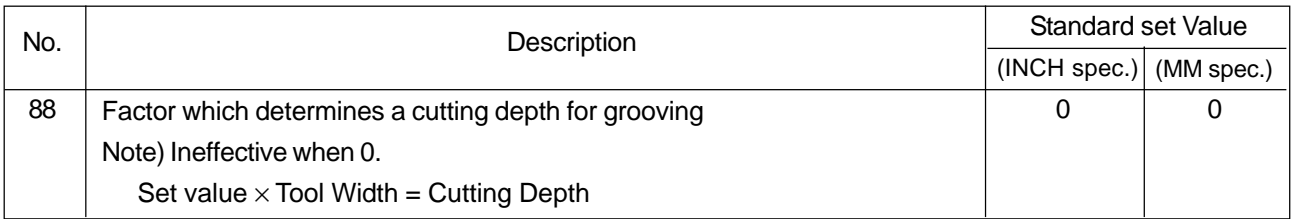

Tool positions when grooving with a tool width of 0.125 IN/4 MM

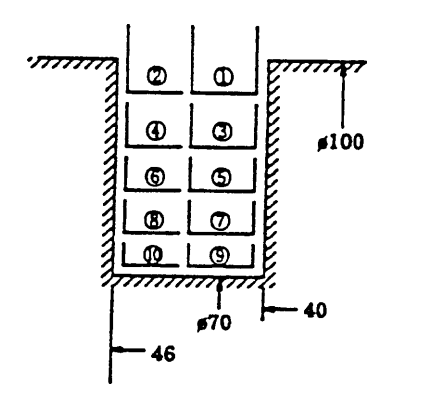

When a set value is  $0.8 \times 4$  mm = 3.2 mm Position  $(1)$  100 -  $(3.2 \times 2) = 93.6$ Position  $(3)$  93.6 -  $(3.2 \times 2) = 87.2$  $\ddot{\ddot{\Sigma}}$ ÷. ÷ ... ... ...

Use for machining a deep groove.

Note) when a final removal amount is smaller than this cutting depth, it is included in previous :<br>Jse for r<br>when a<br>this cut<br>cutting.

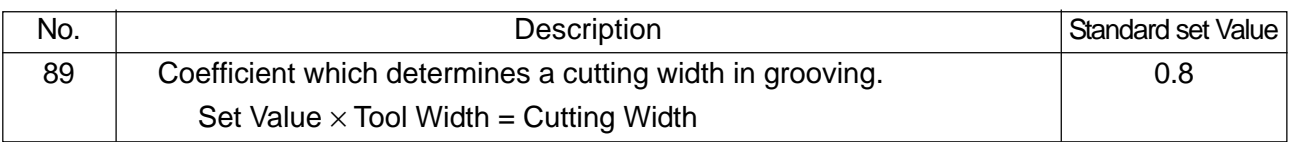

Tool position when grooving with the tool width of 0.125 IN/4 MM

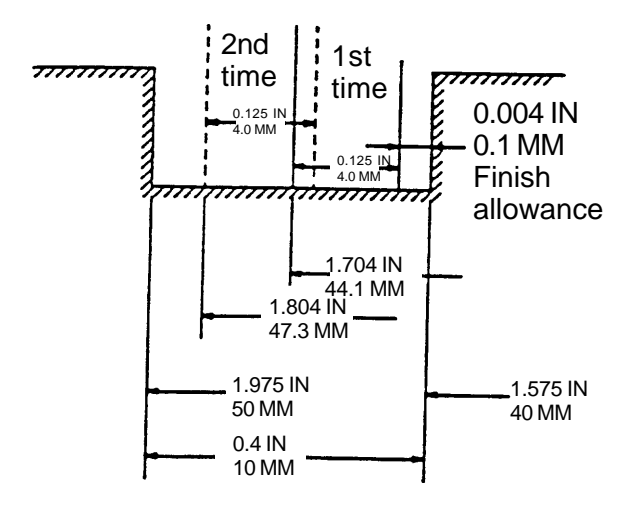

2nd tool position Set Value  $\times$  tool width = cutting width  $0.8 \times 0.125$  IN = 0.1 IN  $0.8 \times 4$  MM = 3.2 MM  $1.704$  IN + 0.1 IN = 1.804 IN  $44.1$  MM + 3.2 MM = 47.3 MM

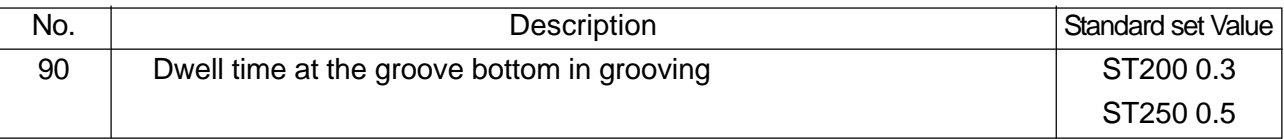

Conditions under which the parameter above becomes valid:

When the conditions mentioned on the left are not met, a grooving method is changed.

Groove sides should be parallel.

A groove bottom should have no chamfering.

Groove roughness should be " $\frac{50}{7}$ "

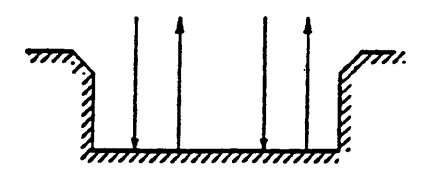

After cutting as far as the groove bottom, the tool stops for a set value time of the parameter 90. Under the conditions above, when no tool with the same width as a groove width has not been registered in the tool file (groove), the groove is machined at one time.

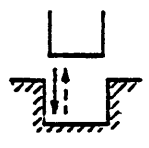

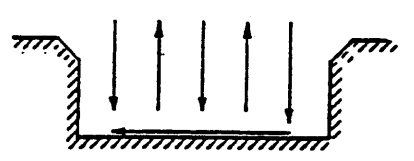

After roughing as far as a position leaving a groove bottom finish allowance intact, the tool cuts the groove bottom by final cutting.

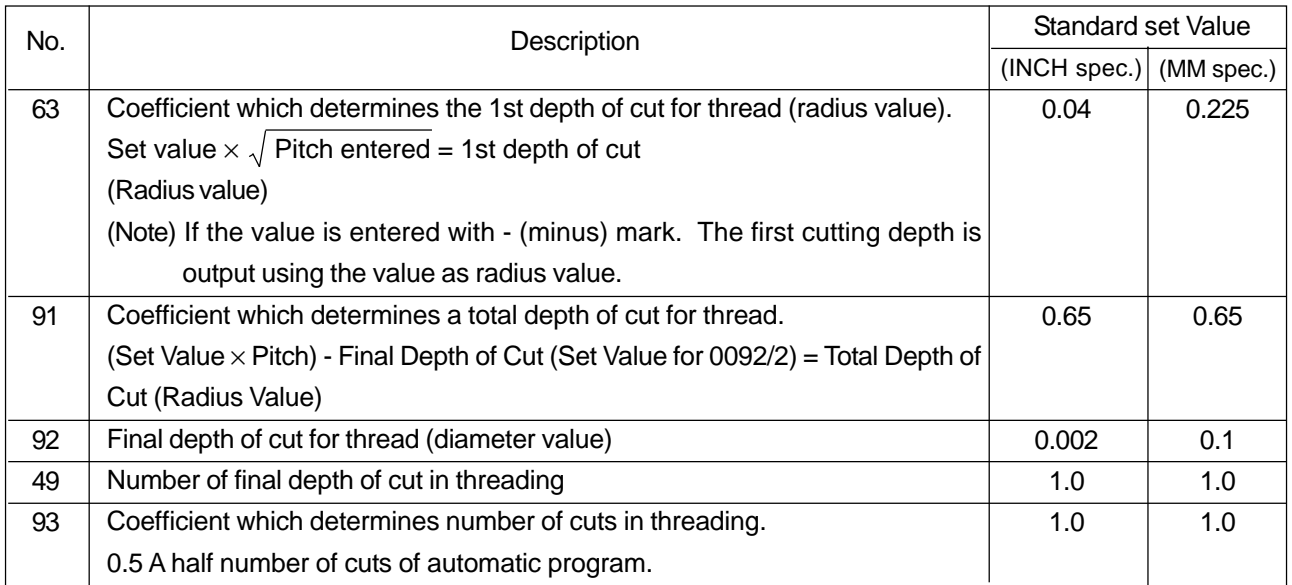

### Cutting the lead of 16 Top INCH (0.0625 IN)/2.0 MM

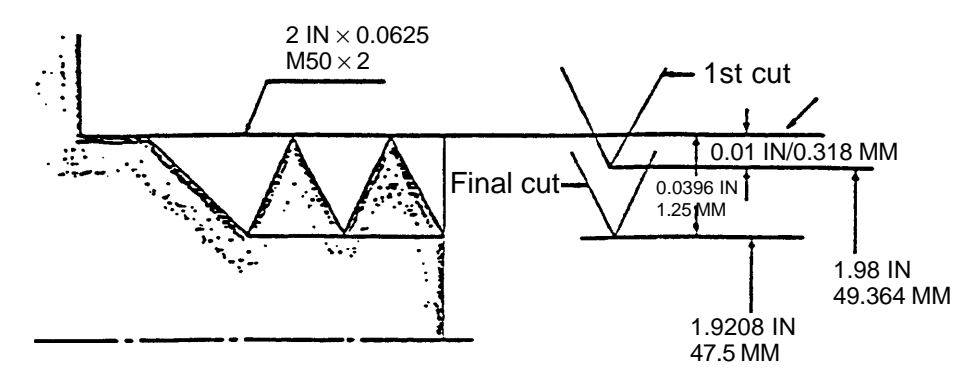

 $0.1$ Total depth of cut for thread  $= (0.65 \times 2) - \frac{0.2}{2}$ (MM spec.) 1st depth of cut =  $0.225 \times \sqrt{2.0}$  $= 0.318$  $= 1.25$ 0.002 Total depth of cut for thread  $= (0.65 \times 0.0625) - \frac{0.0625}{1}$ (INCH spec.) 1st depth of cut =  $0.04 \times \sqrt{0.0625}$  $= 0.01$ = 0.0396

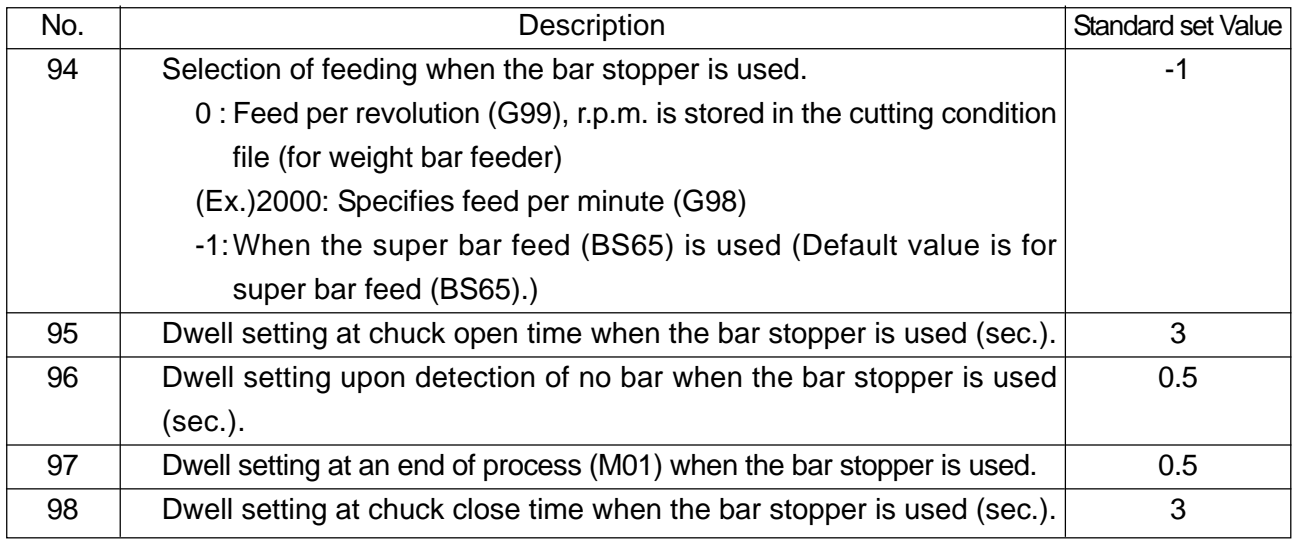

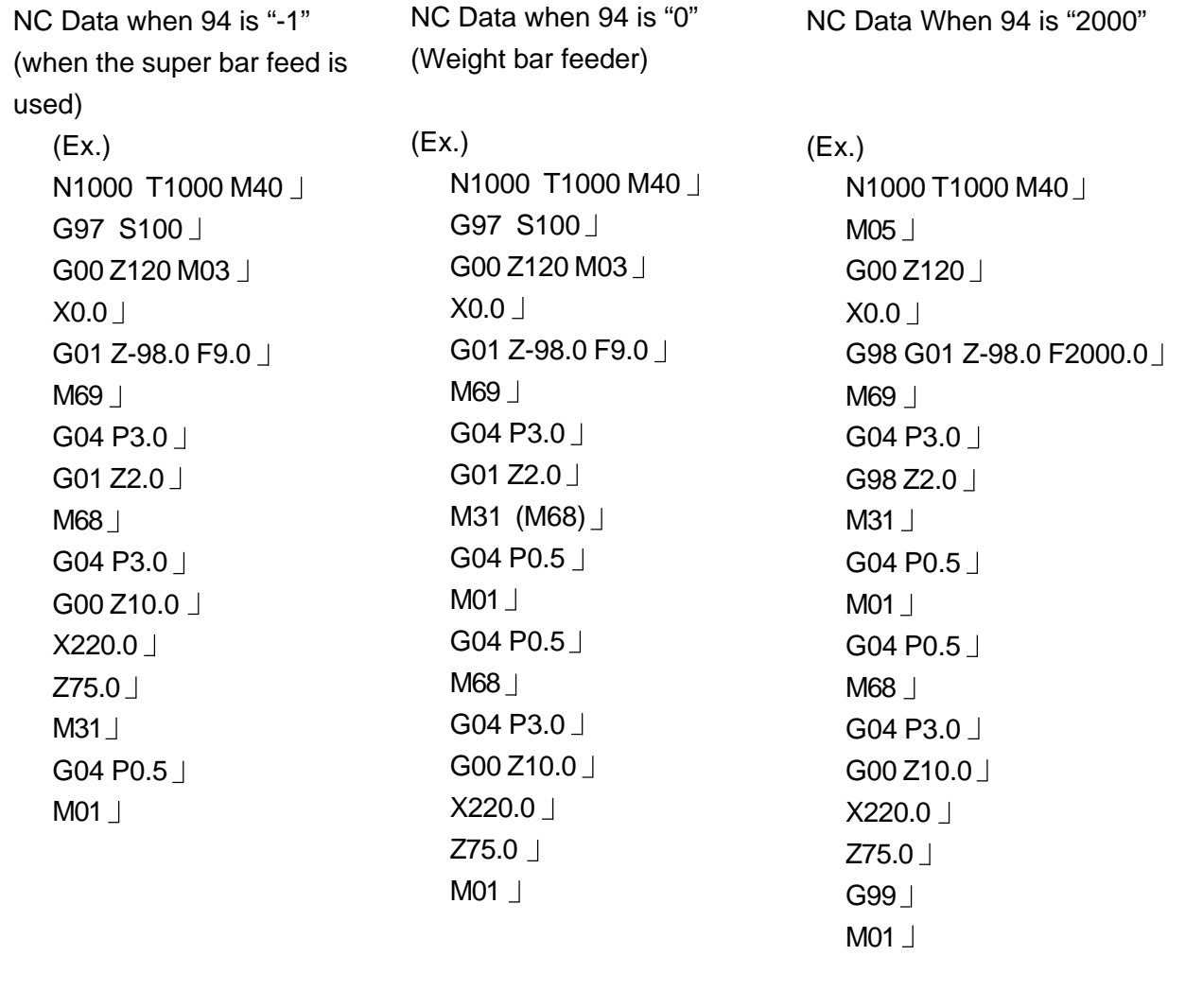

NC data which feeds a bar with the spindle rotating

NC data which feeds a bar with the spindle stopped

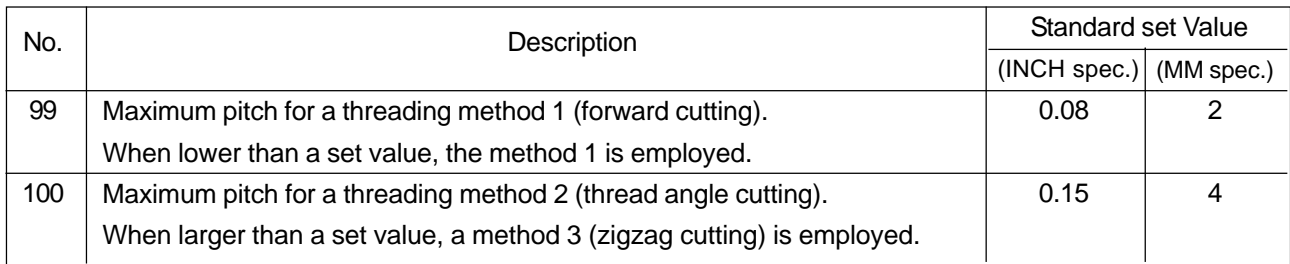

The following cutting method is employed up to a pitch of 0.08 IN/2.0 MM.

Cutting method 1

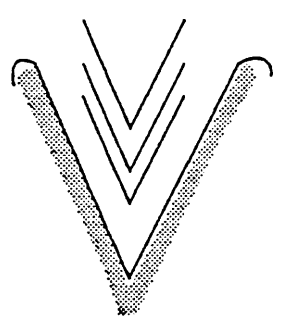

The following cutting method is employed up to a pitch of 0.15 IN/4.0 MM.

Cutting method 2

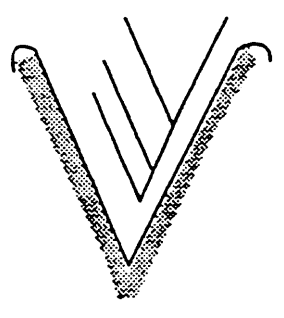

The following cutting method is employed when a pitch is larger than 0.15 IN/4.0 MM.

Cutting method 3

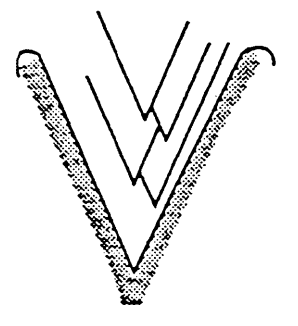

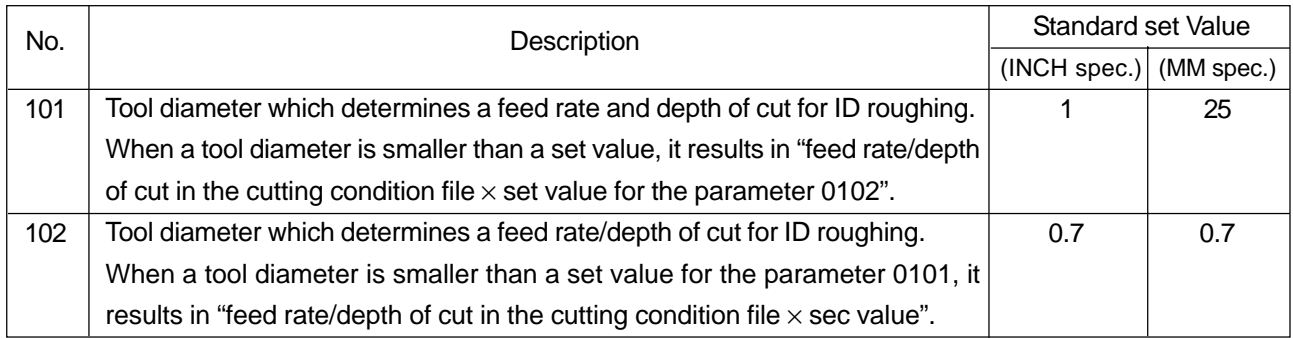

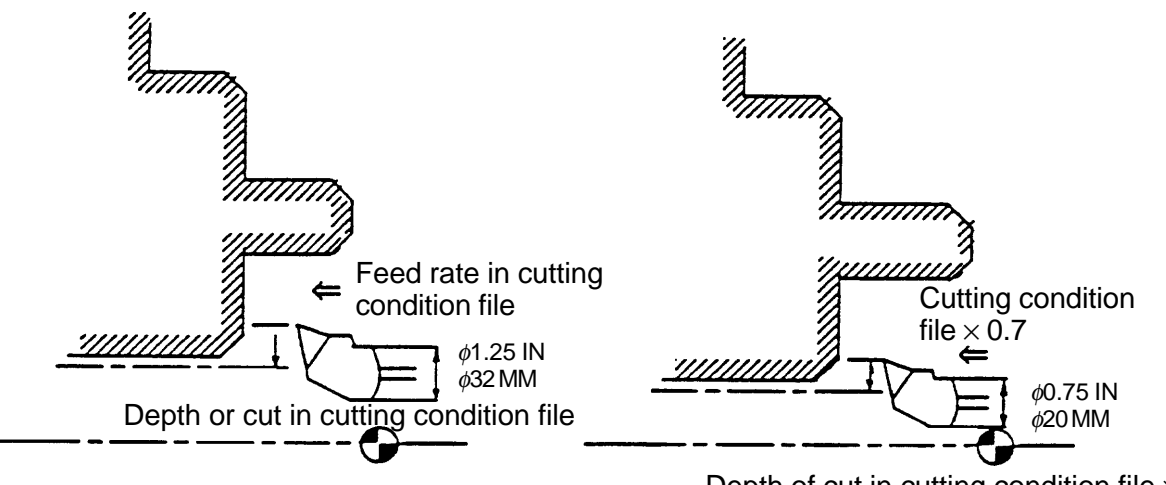

Depth of cut in cutting condition file  $\times$  0.7

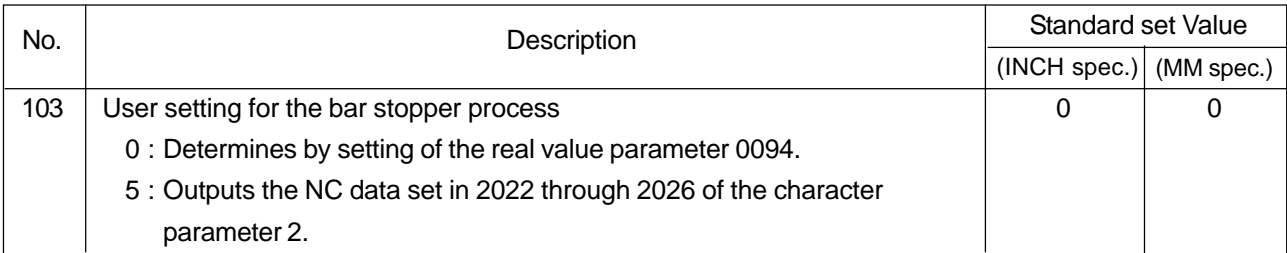

When 0 is specified, it is determined by setting of the real value parameter 94.

When 5 is specified and data are set in 2022 through 2026 of the character parameter 2, those set data are output.

(Ex.) Character parameter 2

2022 N1000 T1000; G00 X100.0 Z10.0 M05 ;

2023 Z-55.0;X50.0;G01 G98 X-30.0 F100.0 ;

2024 G04 P3.0 M69 ;

2025 G99 G00 Z0.0 ;

2026 G04 P3.0 M68 ; G00 X100.0 Z10.0 ; X220.0 Z150.0 ; M01 ; ;

If you set as mentioned above and select the bar work in machining type selection, the NC data above will be output in automatic program creation.

Notes) Make setting so that each line will absolutely end with "; ". When "; " does not exist, no NC data is output.

Olf the bar stopper process is executed CUSTOM PROGRAM after automatic program creation, the set program will be assumed, erasing the NC data. When using this parameter, do not execute the bar stopper process in CUSTOM PROGRAM.

# **1. When More Tools Are Automatically Selected Than the Number of Turret Faces (Tool Mounting Faces) Depending on Workpiece Shape**

- $\circ$  When the "machining contents setting" screen for automatic determination is displayed, a message "TOO MANY TOOLS NECESSARY, THEREFORE NC DATA CANNOT BE OUTPUT" appears on the lower part of the screen. Determination of machining contents continues in that state. However, no NC data is created as to surplus tools exceeding the number of turret faces.
- $\circ$  When an OD base holder is attached to an ID tool mounting face or when an ID base holder is attached to an OD tool mounting face, alter the tool mounting position No. in the machine sequence file.
	- Note) · For turret indexing position among the NC data to be outputted, an OD process assumes an OD tool indexing position, and an ID process an ID tool indexing position. (An end face indentation is outputted at the OD tool indexing position.)

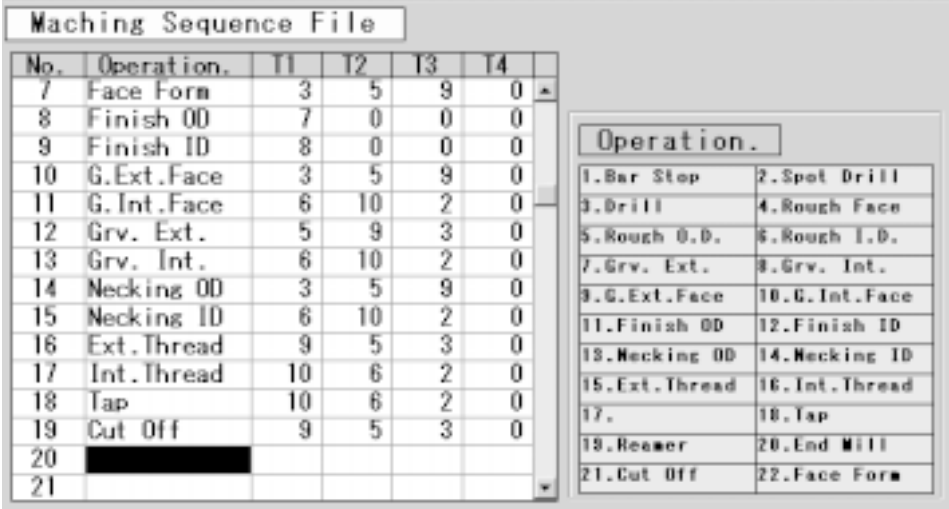

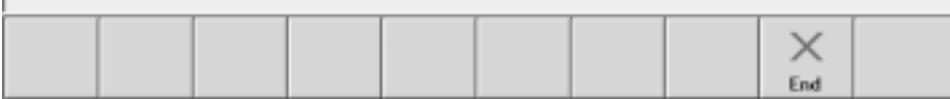

**Note)**  $\bigcirc$  Make sure that the number is 13~20.

 $\circ$  When you have entered the number 13~20 to the tool mounting position, modify the information within the ( ) which is in the NC data output as follows, i.e. change  $\times\times$  of TL $\times\times/\triangle\triangle$ to the value of the face where the tool is actually mounted. Also modify  $\times\times$  of T $\times\times$ 00 within NC data to the turret where the tool is actually mounted.

## **2. Input Example of Blank Shape and Final Shape**

[Example 1] OD/ID End Facing (METRIC spec.)

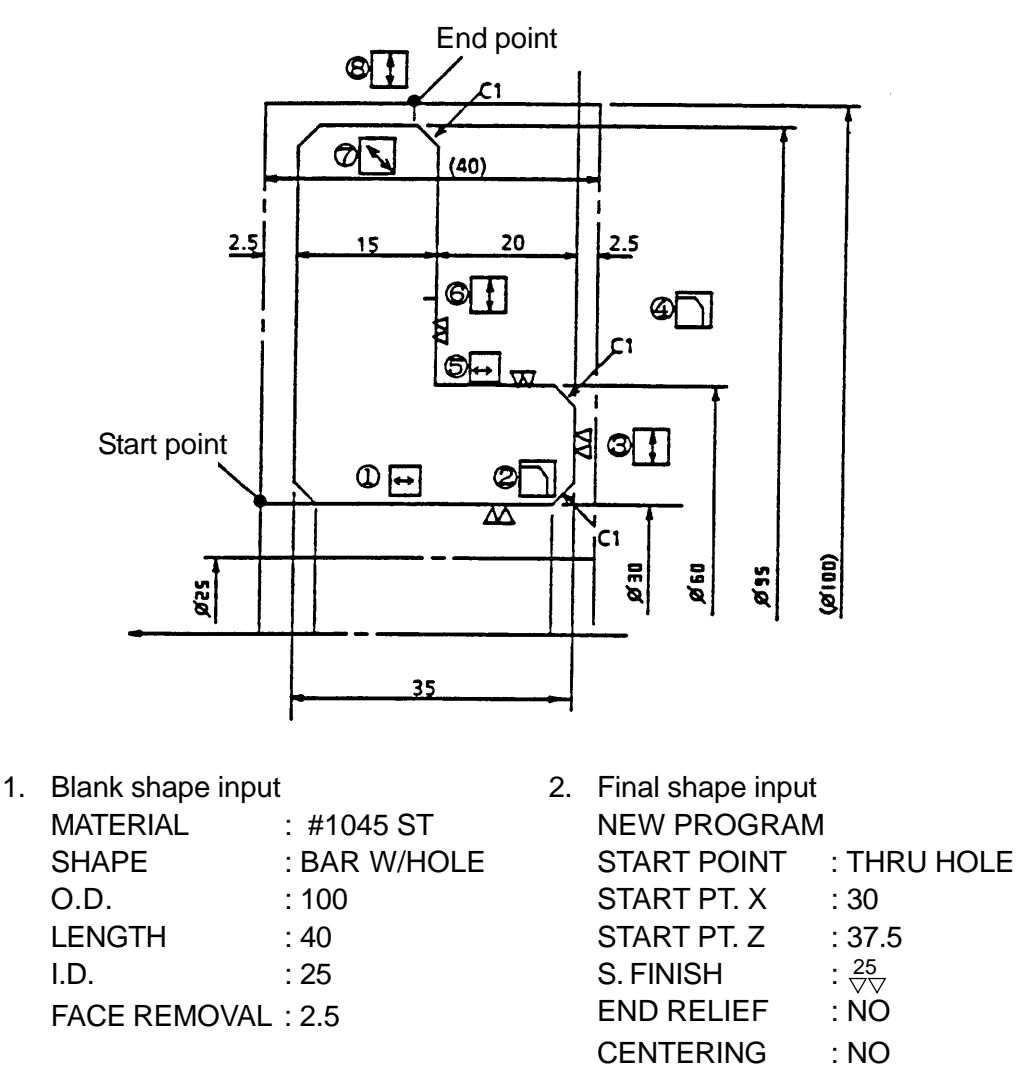

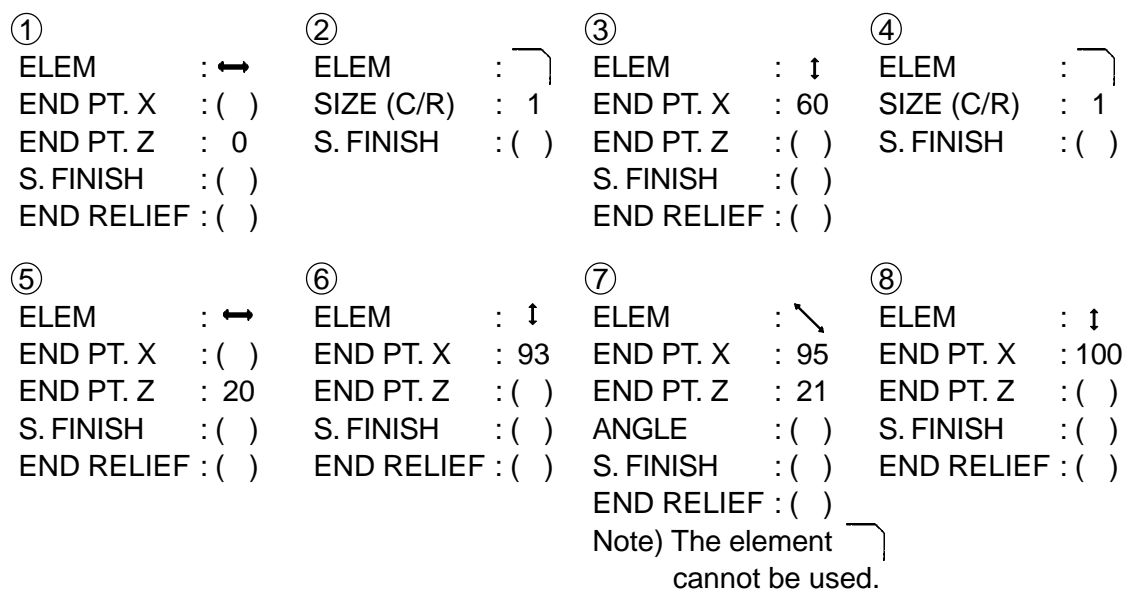

[Example 2] OD Grooving, ID Grooving, OD Right-handed Threading and ID Right-handed Threading (METRIC spec.)

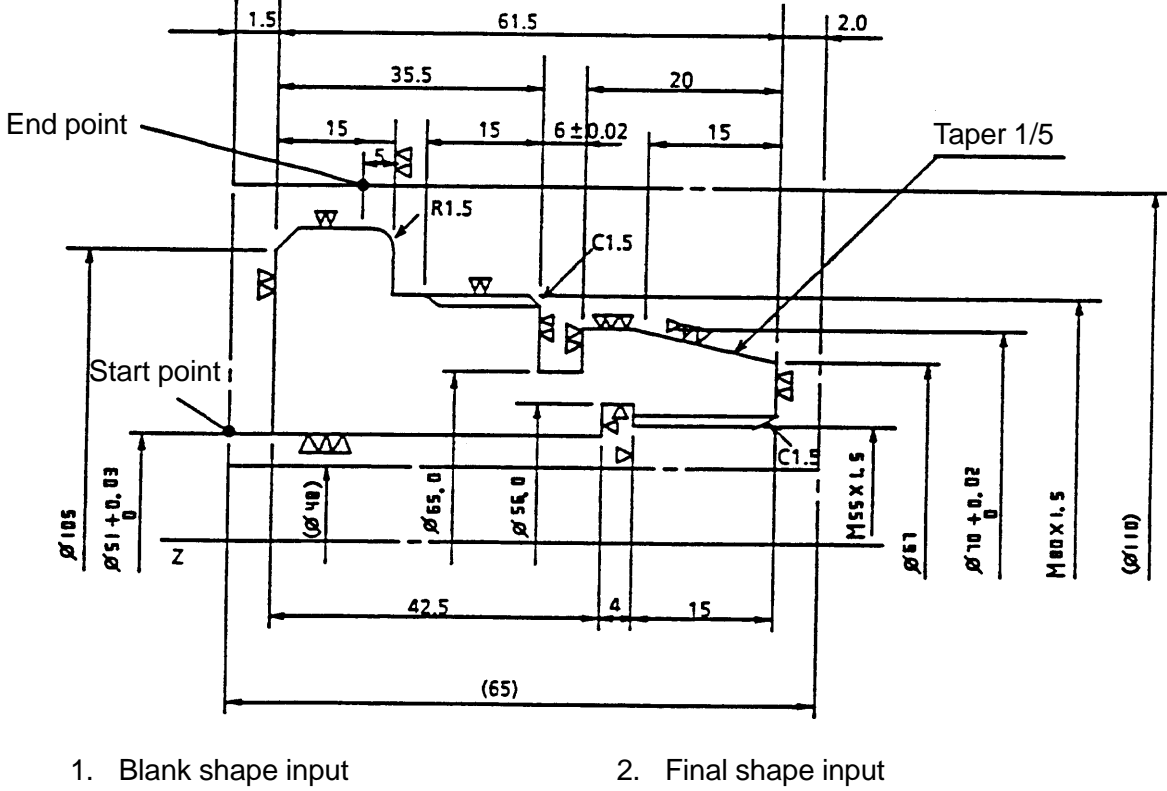

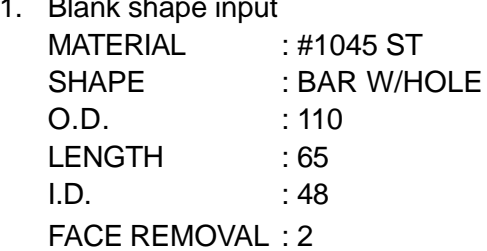

NEW PROGRAM START POINT : THRU HOLE START PT. X : 51.015 START PT. Z : 63 S. FINISH : END RELIEF : NO CENTERING : NO  $\div \frac{6}{\sqrt{2}}$ 

Symbol Input (The items enclosed by parentheses in the following input display are defaults (only the  $\boxed{\text{INPUT}}$  key to be pressed).)

 $\circled{2}$ ELEM :| | 1ST ELEM : 1  $END PT. X : 56$ 2ND ELEM  $\rightarrow$  $END PT. Z : 15$ 3RD ELEM : 1 END PT. X NO. OF STARTS : 1 THREAD ANGLE : 60 END RELIEF : ( ) 3  $ELEM$  :  $\rightarrow$  $END PT. X : ( )$  $END PT. Z$  : 0 S. FINISH : THREAD THREAD LEAD : 1.5 THRD. LENGTH : 15 L/R THREAD : RIGHT THRD. CHAMFER : NO  $\left( \widehat{4}\right)$ **ELEM** SIZE (C/R9 : 1.5  $S.$  FINISH  $:( )$  $\odot$  $ELEM$  :  $\rightarrow$  $END PT. X : ( )$  $END PT. Z : 19$  $S.$  FINISH  $:( )$  $END$  RELIEF : ( ) SIZE : 1.0 NO. OF GRV. : 1 GRV. PITCH : () S. FINISH  $: 50$ 1ST CORNER : ( )  $SIZE$  : ( ) 2ND CORNER: ( )  $SIZE$  : ( ) 3RD CORNER: ( )  $SIZE$  : ( ) : 53.6 4TH CORNER :

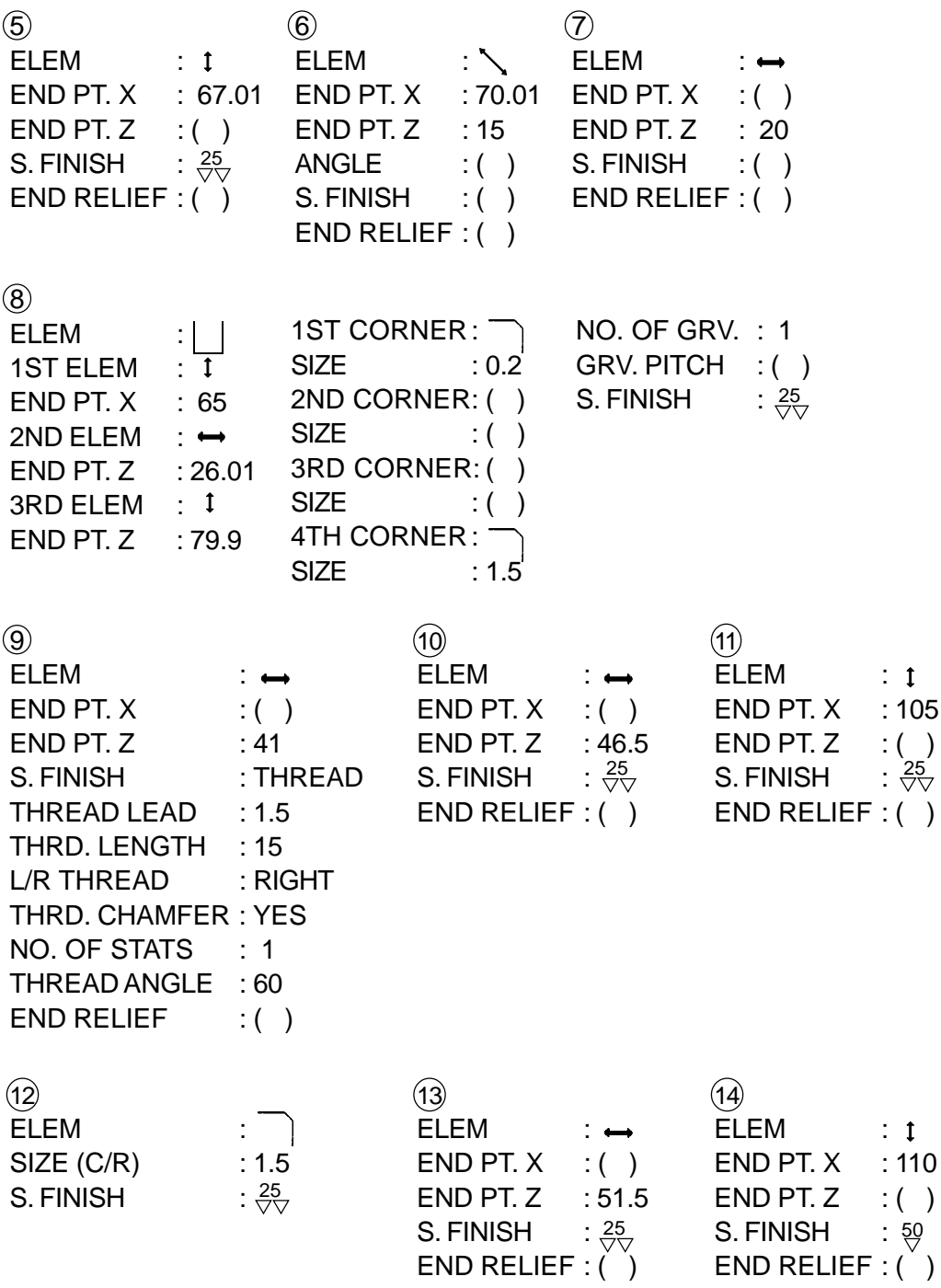

[Example 3] End Face Grooving (METRIC spec.)

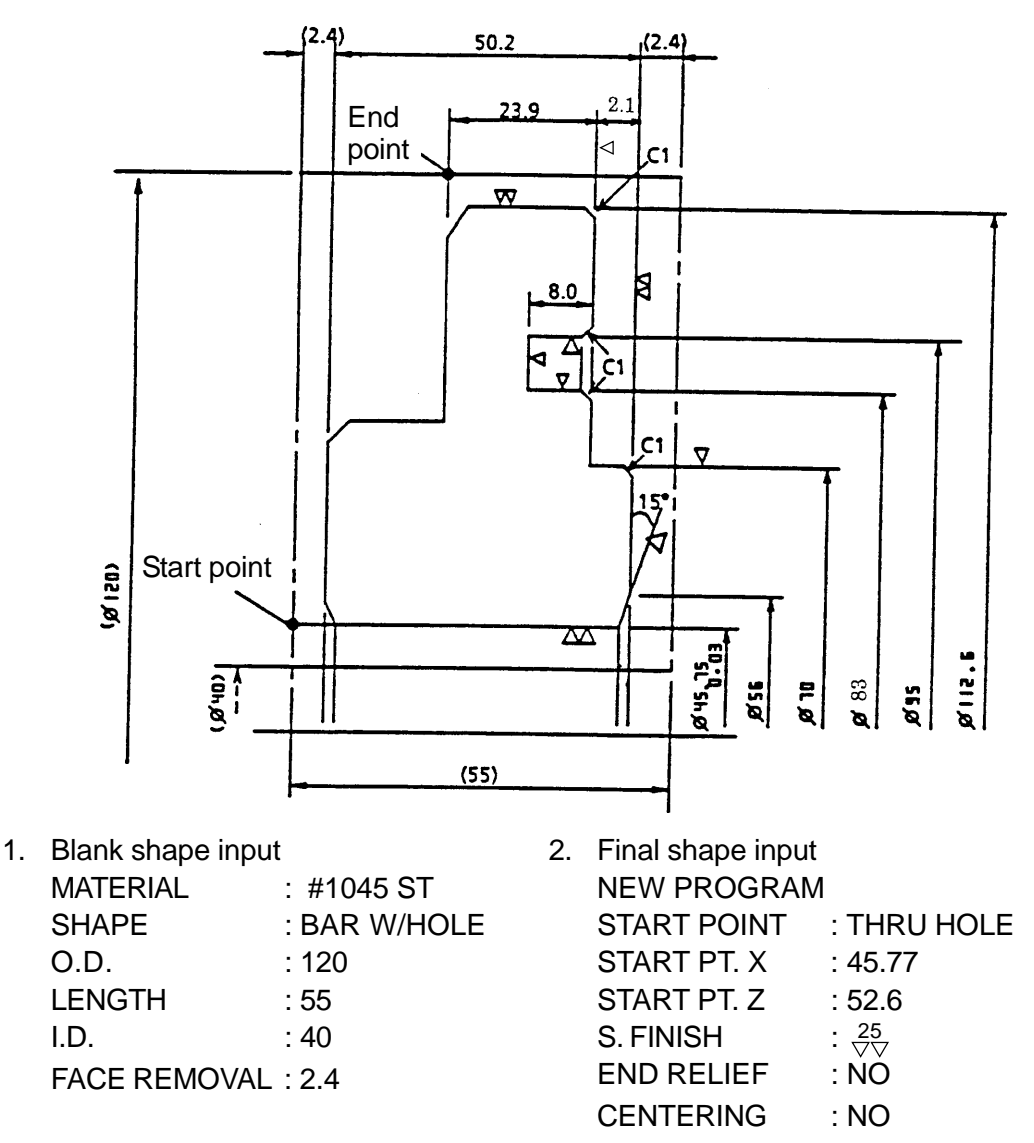

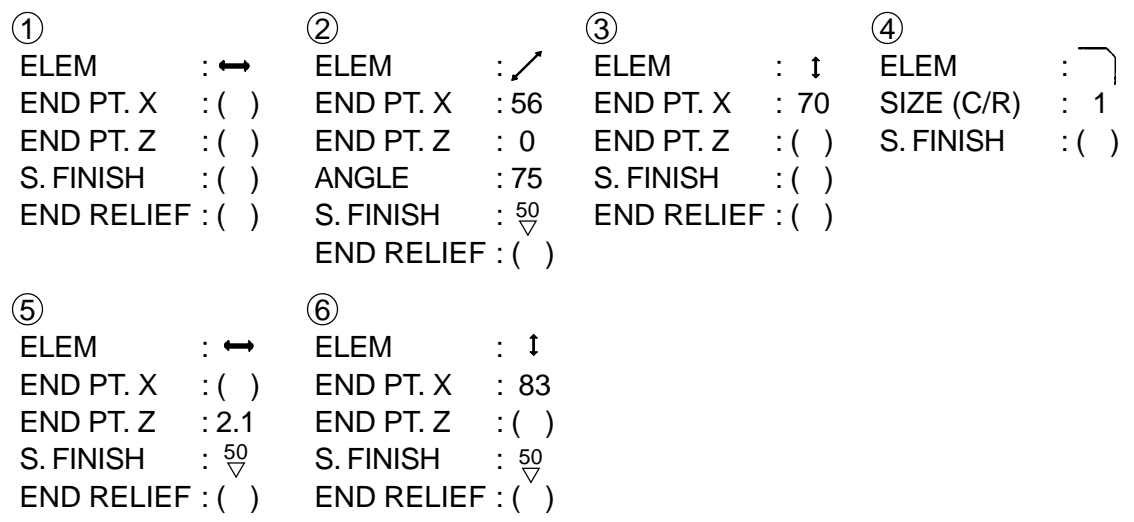

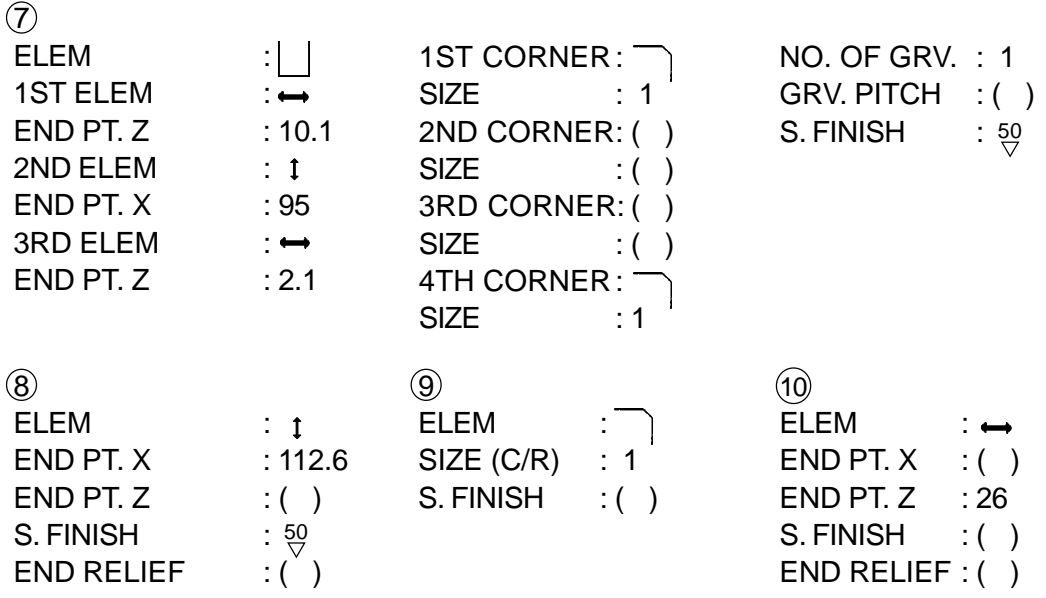

 $(11)$ ELEM :  $END PT. X : 120$ END PT.  $Z : ( )$ S. FINISH :  $END$  RELIEF : ( $\dot{ }$ ) 50

[Example 4] Formed Bar (METRIC spec.)

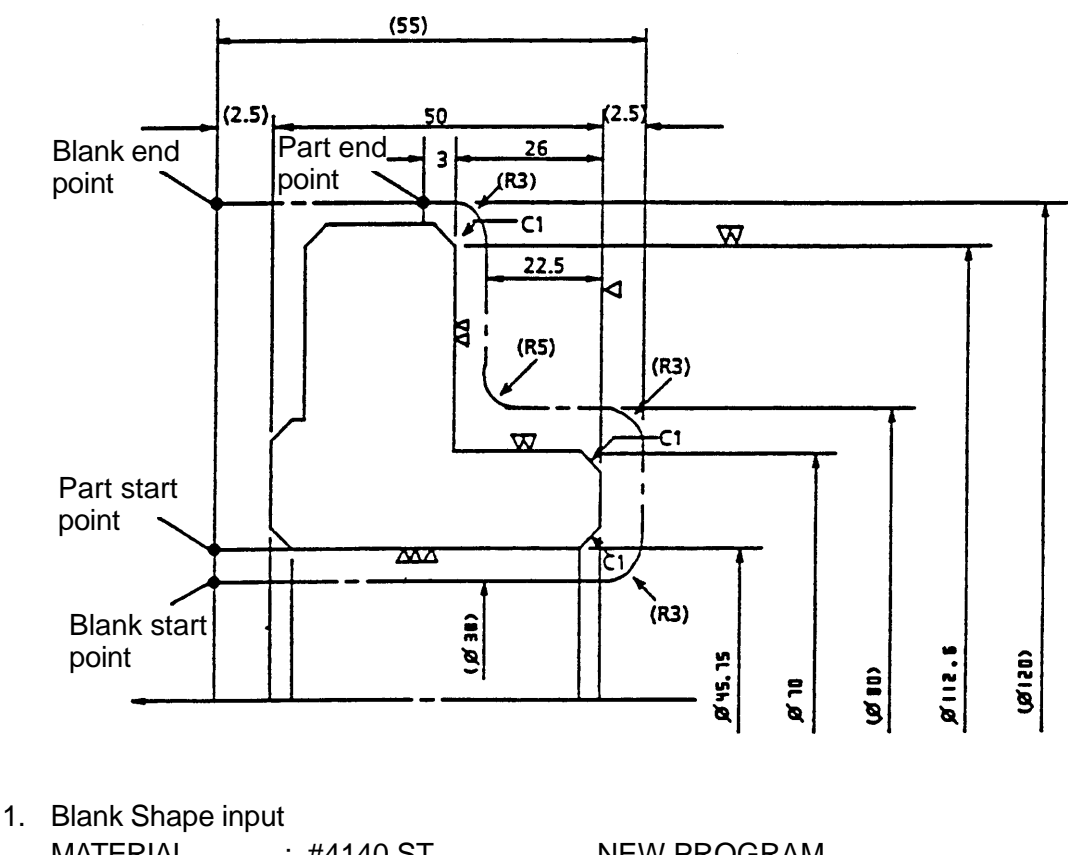

MATERIAL : #4140 ST SHAPE : FORMED O.D. : 120 LENGTH : 55 FACE REMOVAL : 2.5

NEW PROGRAM START POINT : THRU HOLE START PT. X : 38 START PT. Z : 52.5

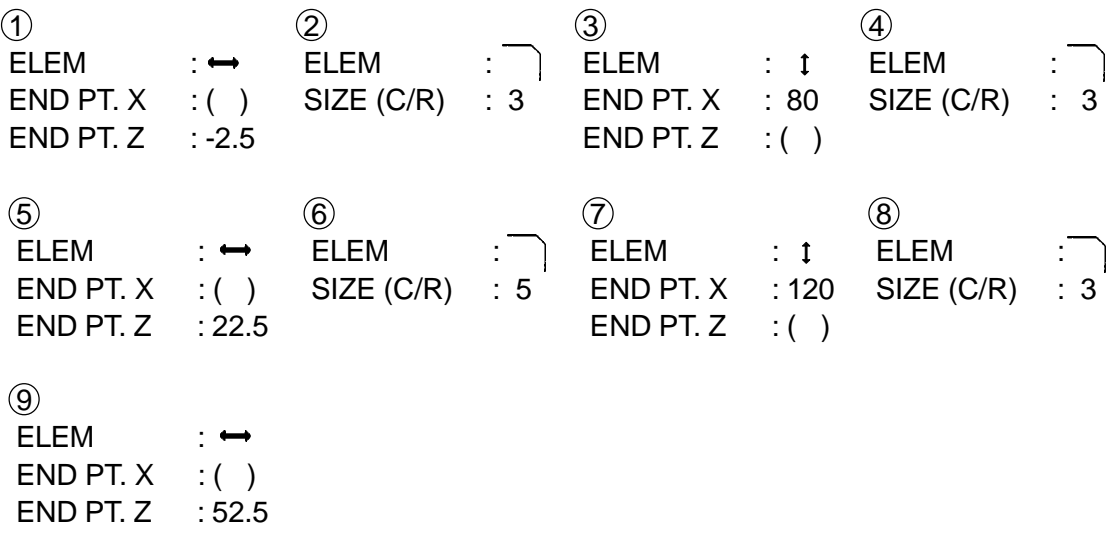

2. Final shape Input

NEW PROGRAM START POINT : THRU HOLE START PT. X : 45.75 START PT. Z : 52.5 S. FINISH : END RELIEF : NO CENTERING : NO  $\frac{50}{2}$ 

Symbol Input (The items enclosed by parentheses in the following input display are defaults (only the **INPUT** key to be pressed).)

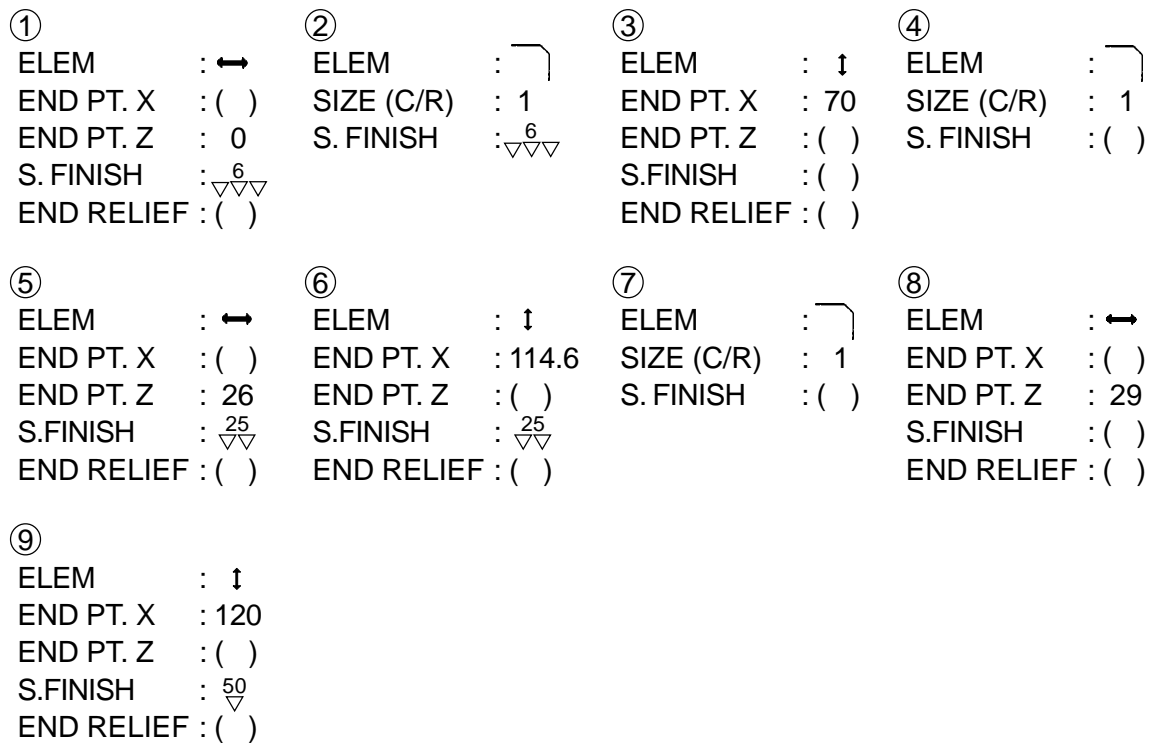

Note) When you want to specify the part  $\overline{A}$  to be end-faced in CUSTOM PROGRAM, input the element in 6 separately.

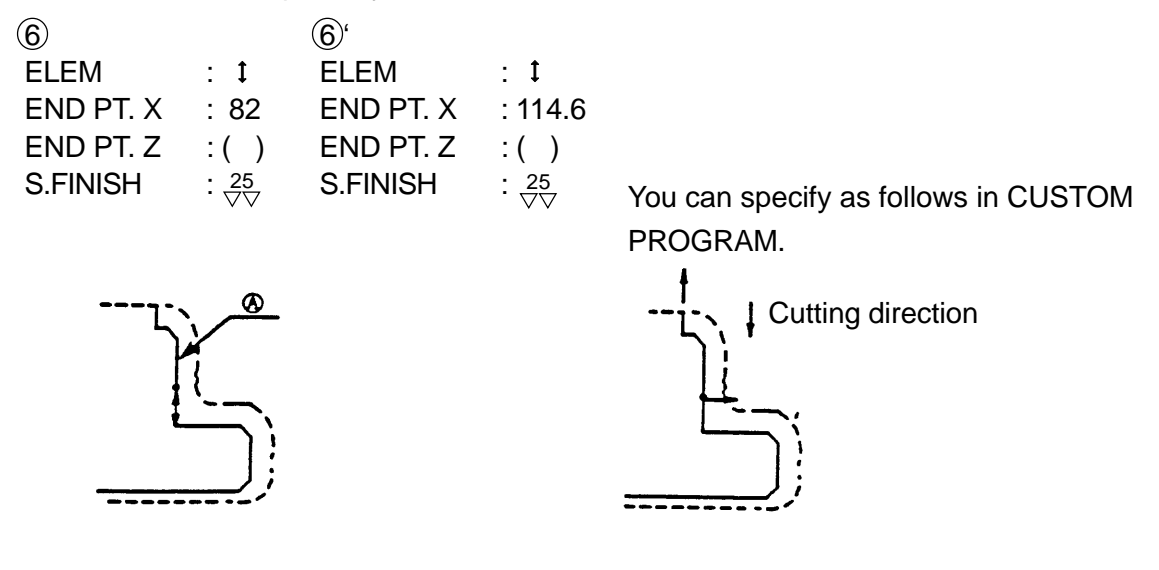

 $-1$ 

[Example 5] Tangent of Circle and Straight Line (METRIC spec.)

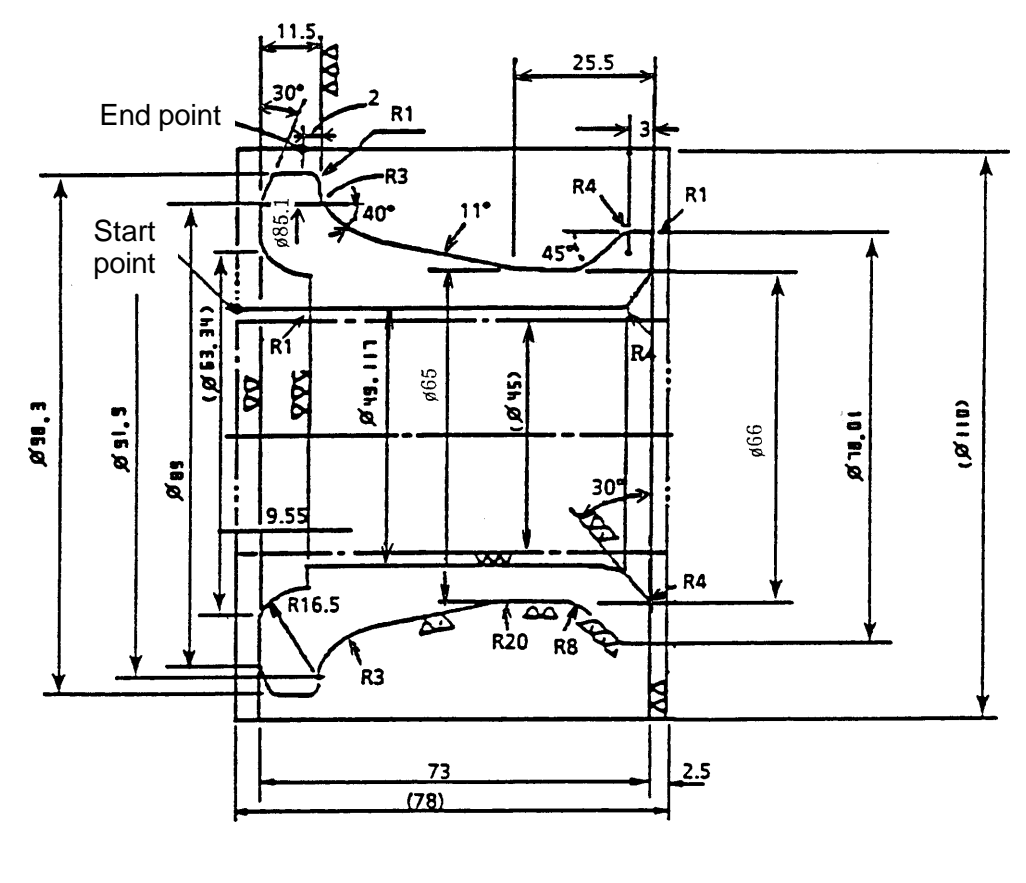

1. Blank Shape input MATERIAL : #60610 AL SHAPE : BAR W/HOLE O.D. : 110 LENGTH : 78  $I.D.$  : 45 FACE REMOVAL : 2.5

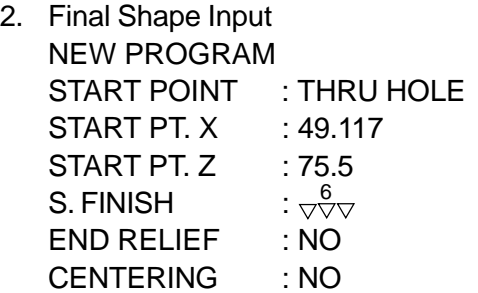

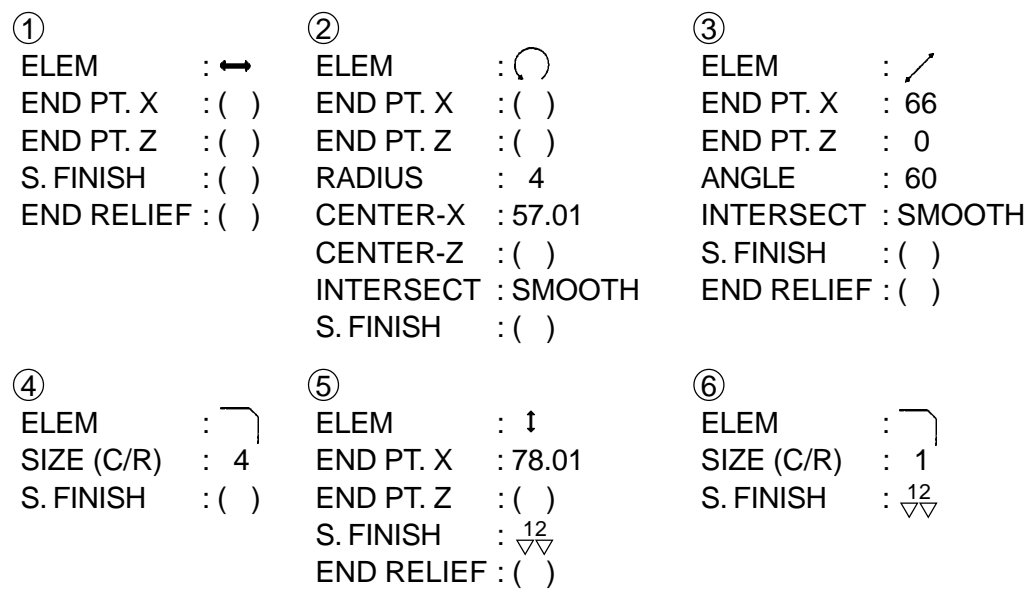

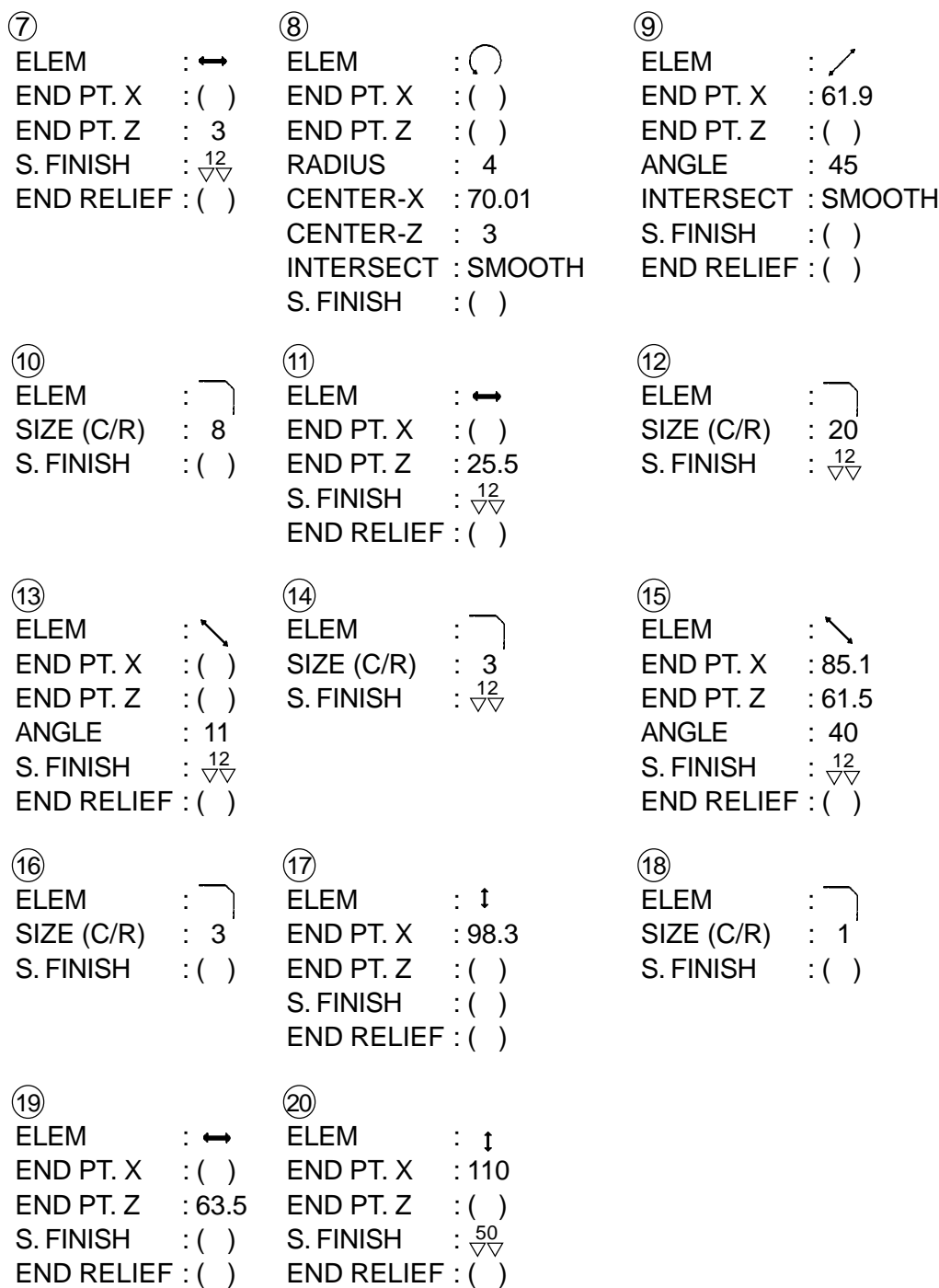

[Example 6] Intersecting Point of Straight Line and straight Line (METRIC spec.)

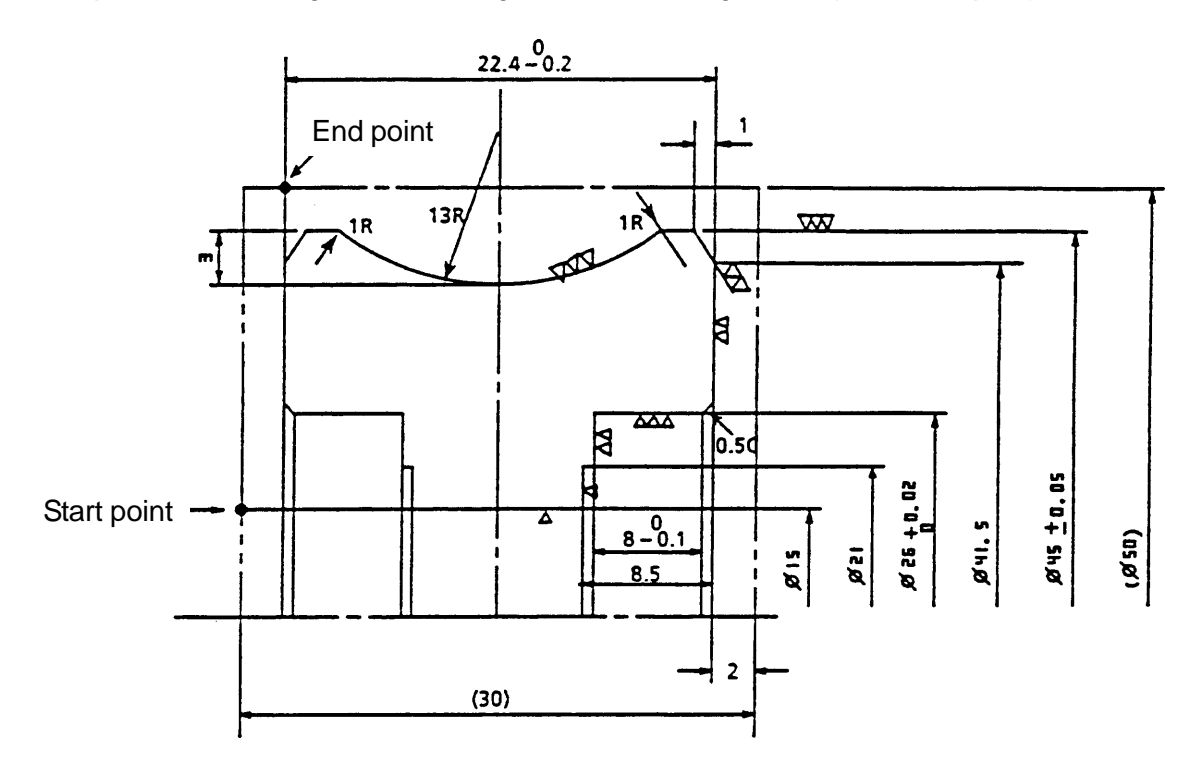

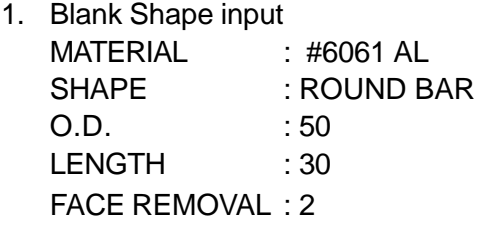

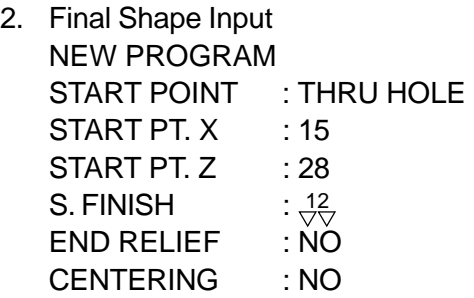

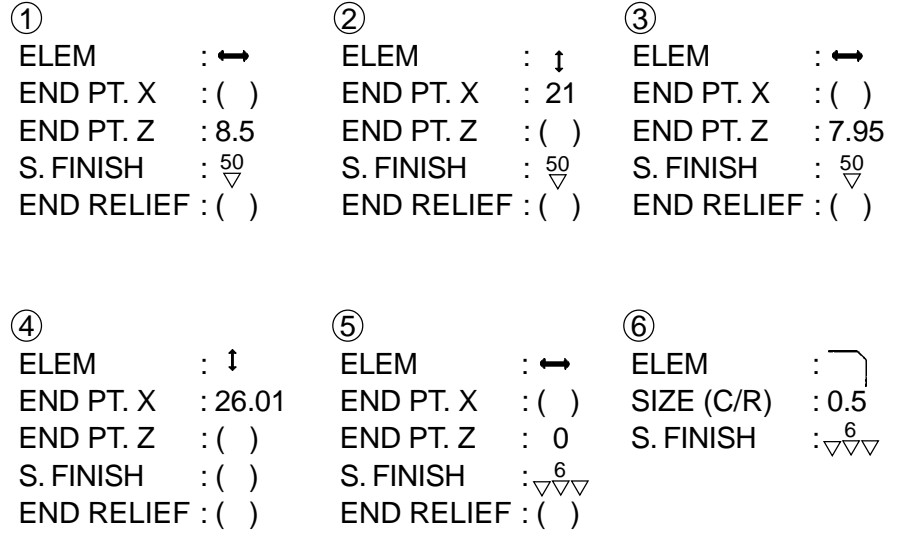

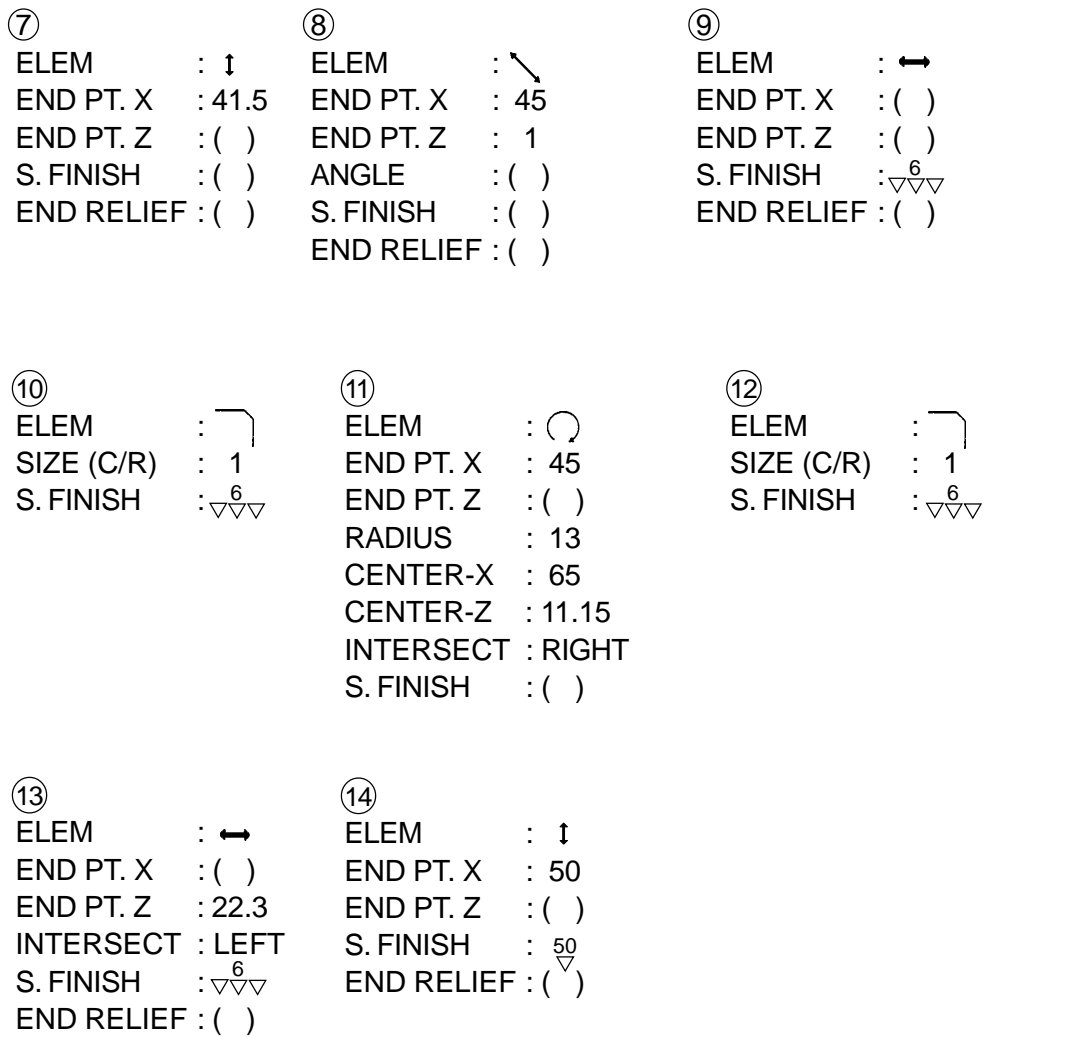

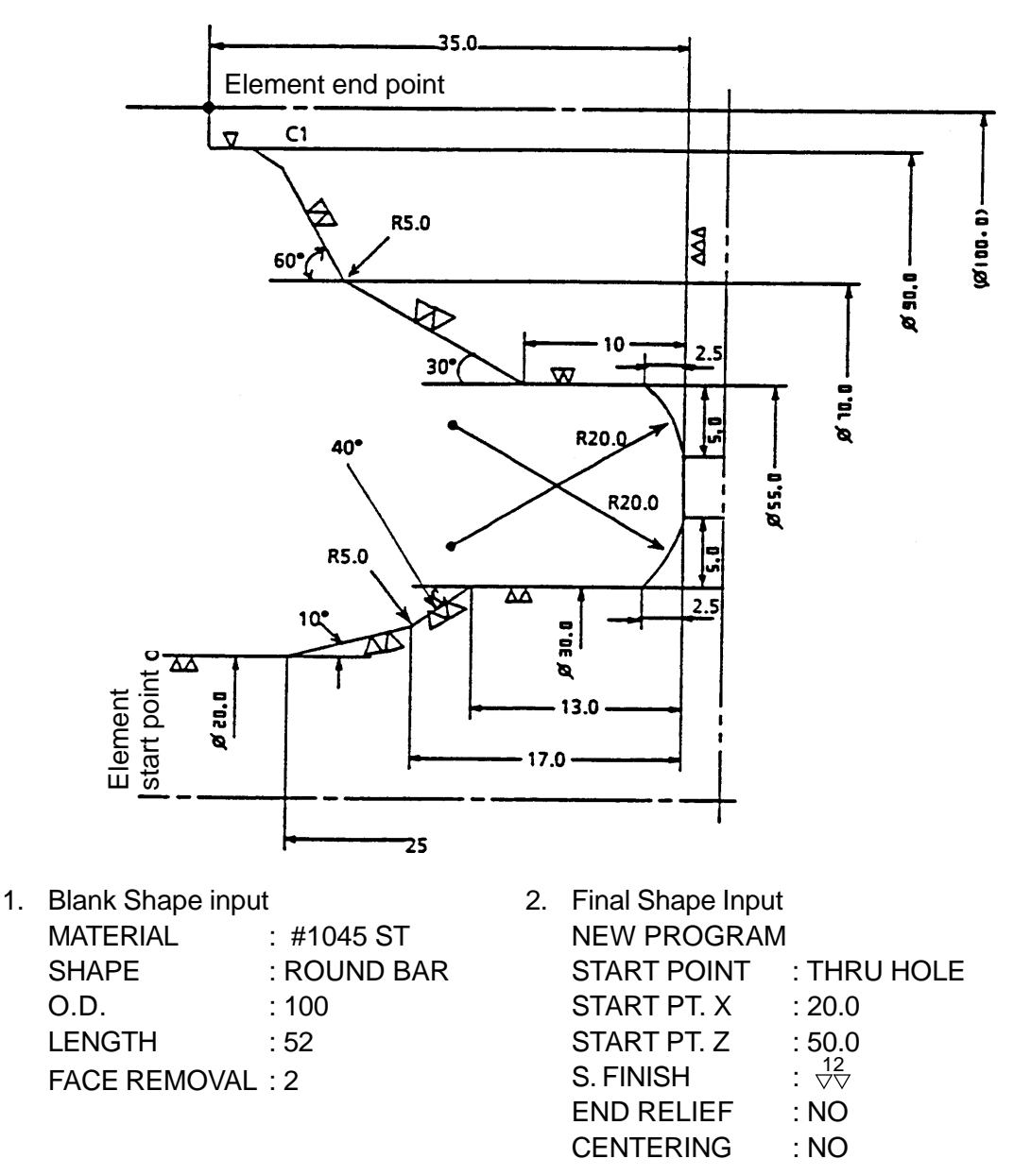

[Example 7] Intersecting Point of Straight Line and Circle (METRIC spec.)

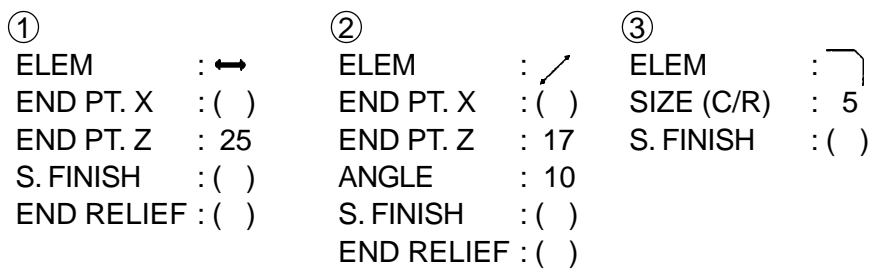

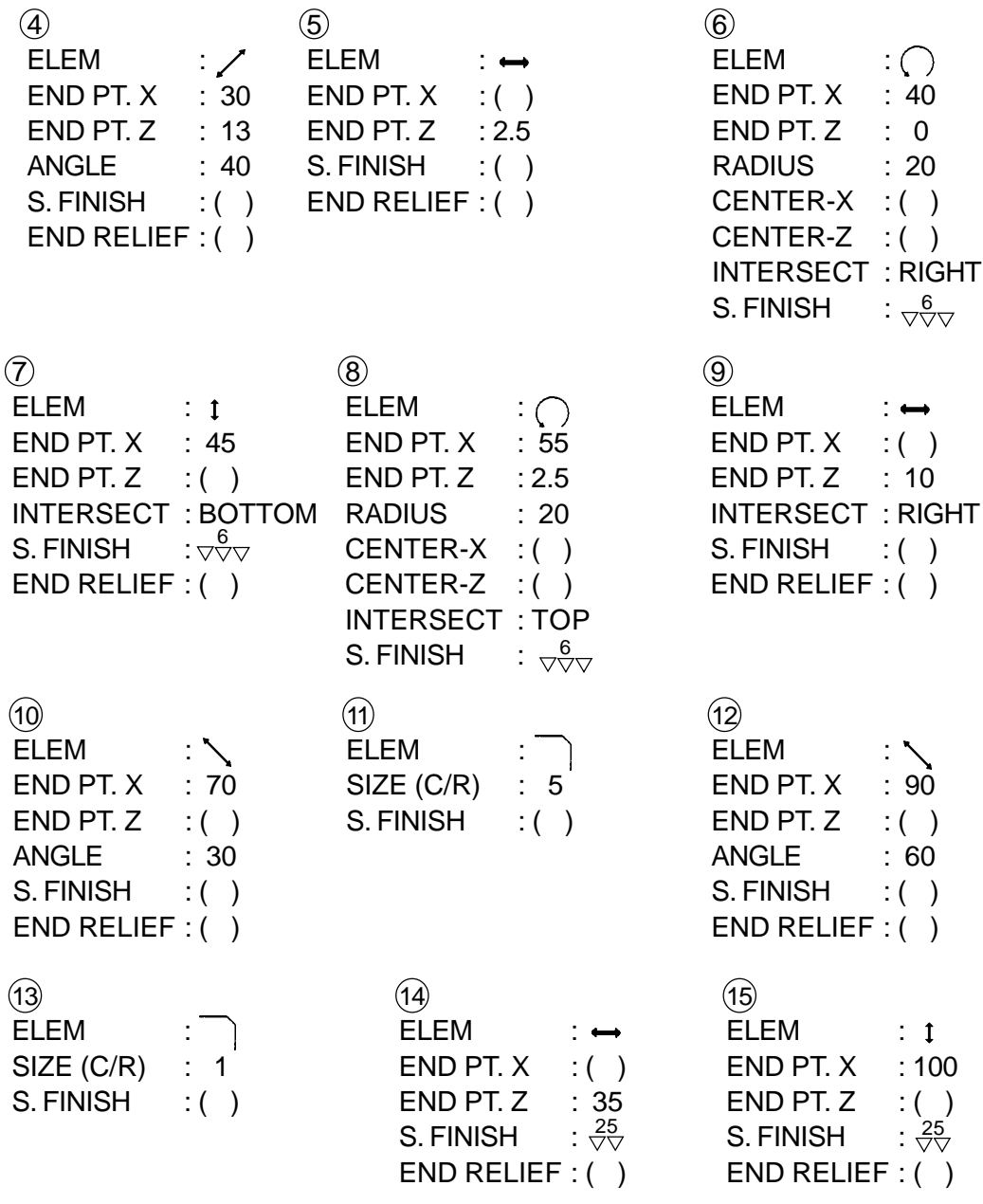

[Example 8] When Not Roughing and Finishing the 1st End Face (METRIC spec.) When the 1st end face has not cutting allowance, the use of a finish symbol "~" prevents it from being machined.

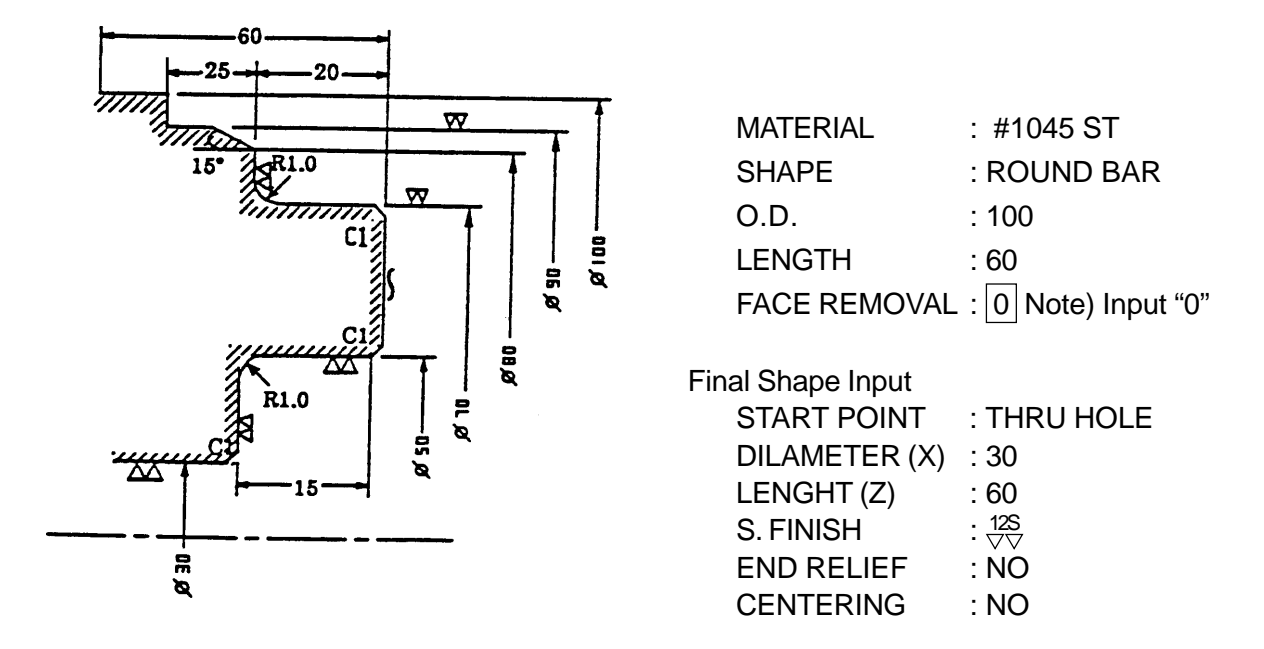

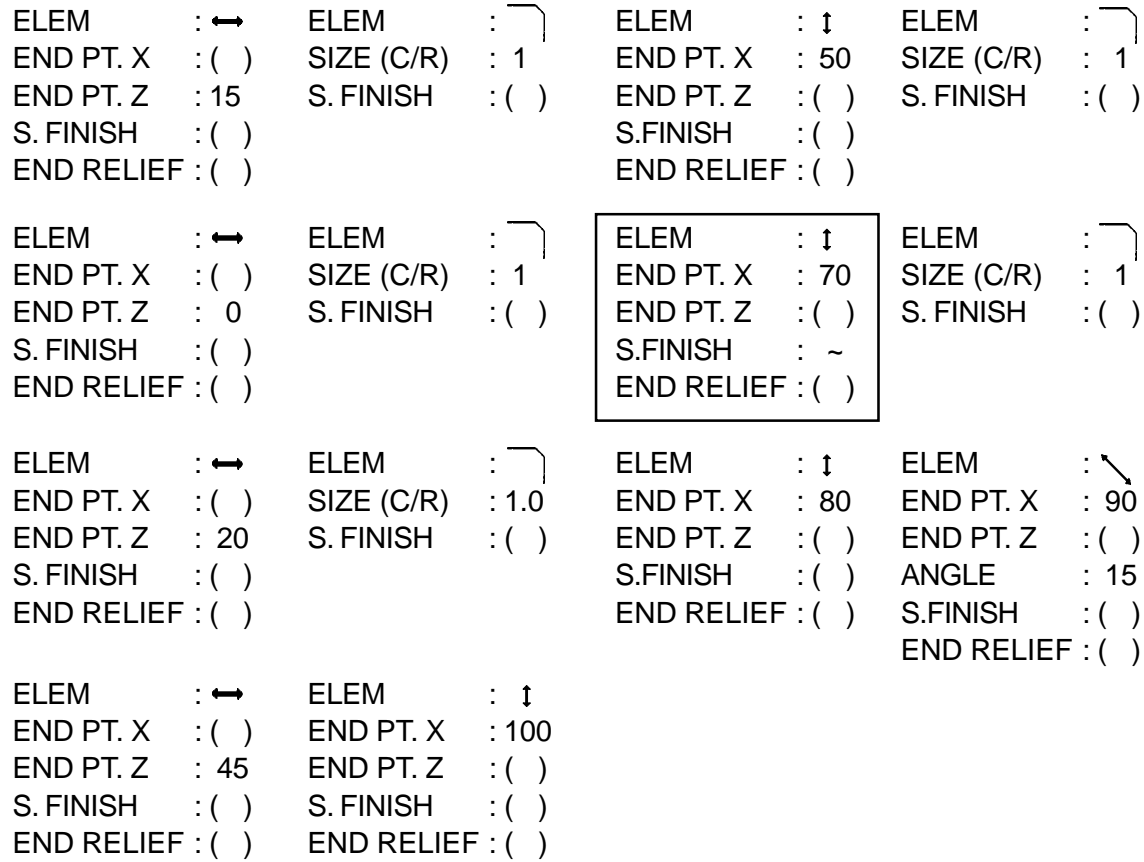

[Example 9] When the formed bar has an indentation on its outer/inner figure and it is not cut, it is possible to make both roughing and finishing not output by inputting the blank shape as an indentation and specifying a finish symbol "~" when inputting the finish shape. (METRIC spec.)

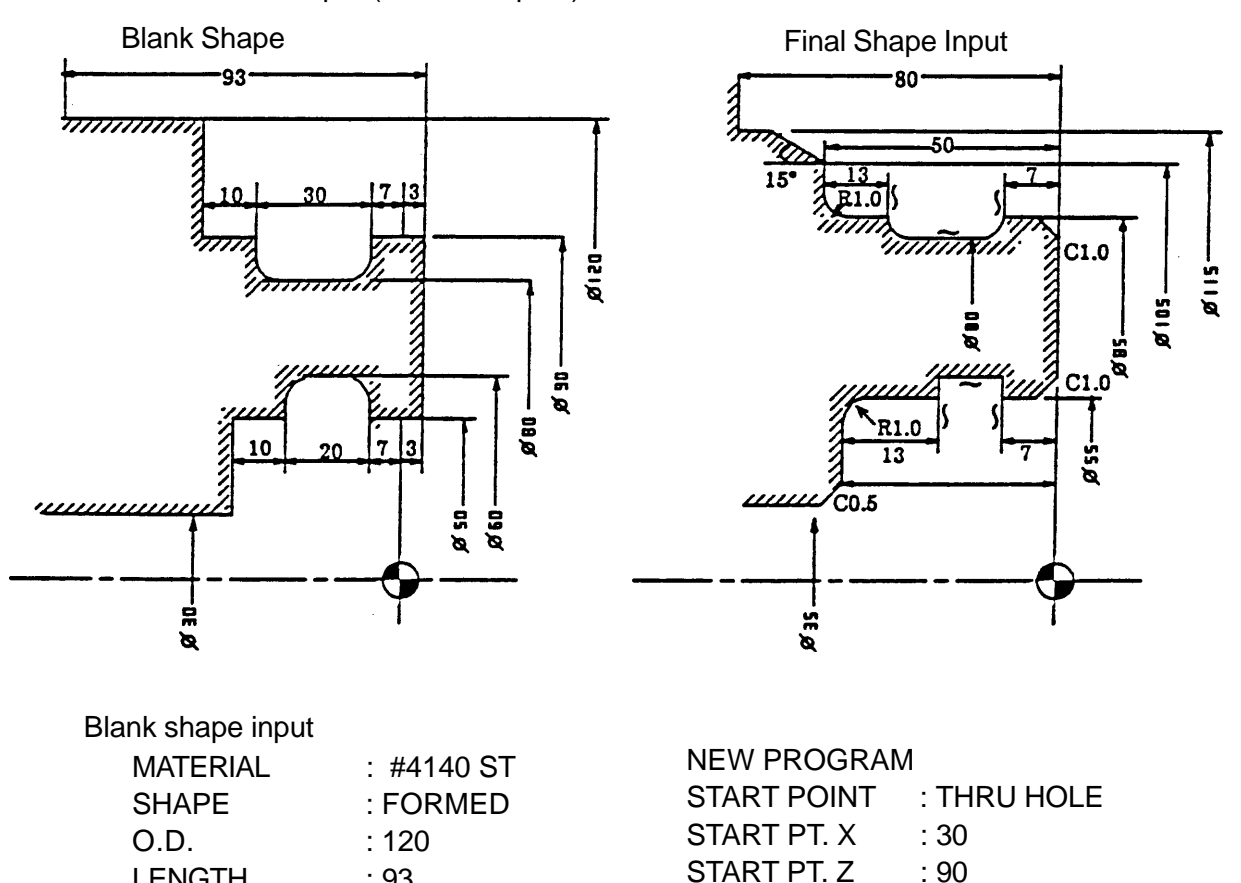

Symbol Input (The items enclosed by parentheses in the following input display are defaults (only the  $\boxed{\text{IPUT}}$  key to be pressed).)

LENGTH : 93 FACE REMOVAL : 3

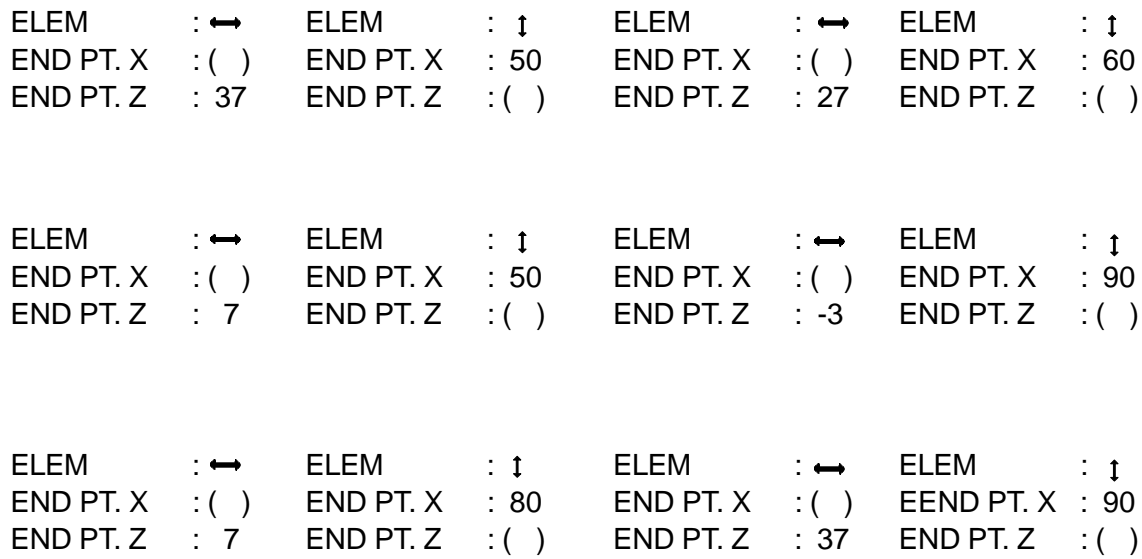

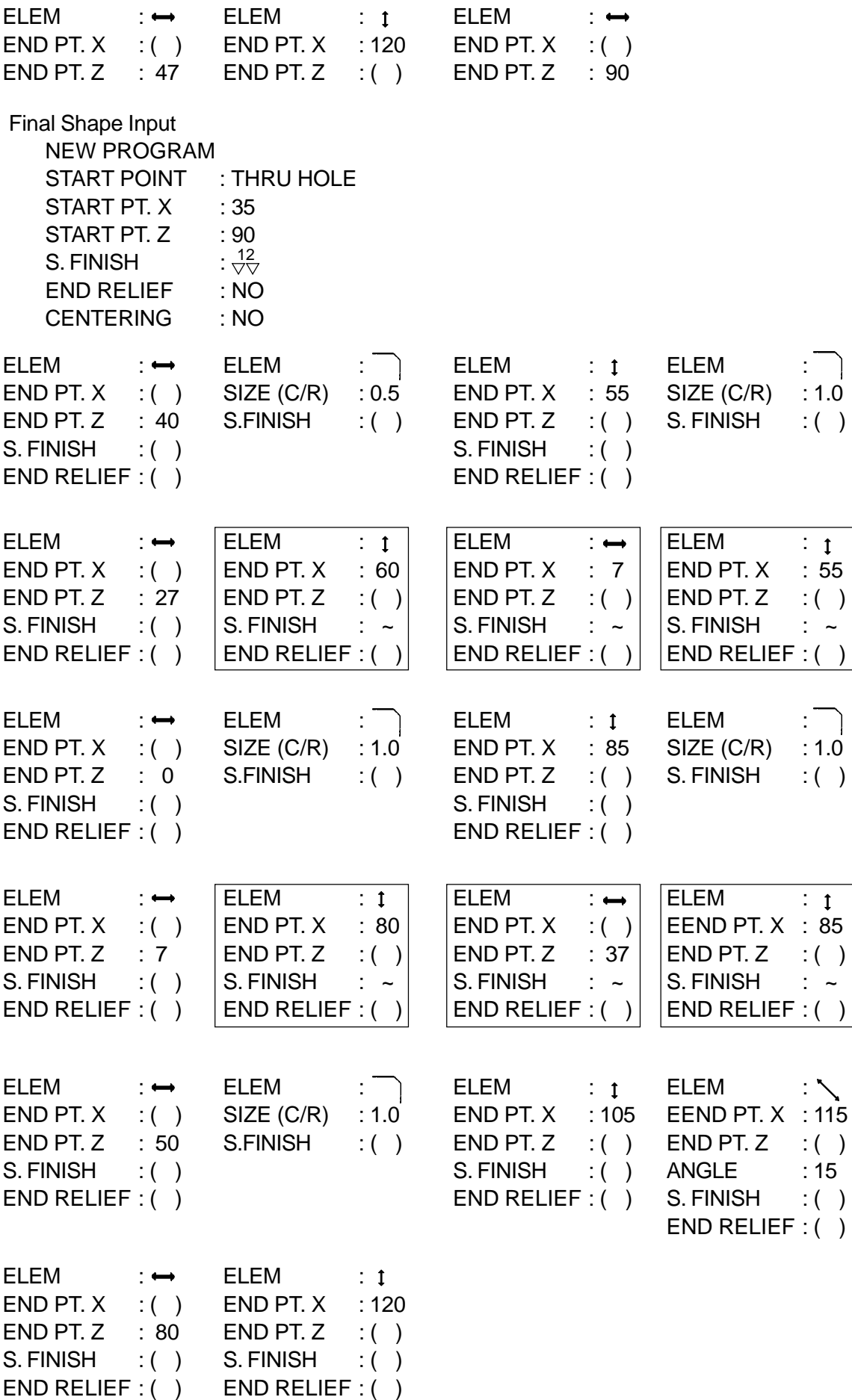

## 3. How to Always Output High-speed Steel Drill (Nose Angle 118**°)**

<Procedure> 1. Display the tool file (drill) screen found in the machining condition file.

- 2. Enter the line of file No. 73 as follows. Classified No. 2, File No. 73, Shape No. 2, Tool nose angle 118, Minimum diameter 1, Maximum diameter 32, Interval 1, Cheap material 5 Delete following lines.
- Note) If set as mentioned above, that tool is outoput as a special one in case of the shape shown below. A spindle speed depends on high-speed steel drill's conditions. A feed rate is output at (drill diameter  $\times$  0.005). A tool dimeter results in hole diameter - (real value parameter 46).

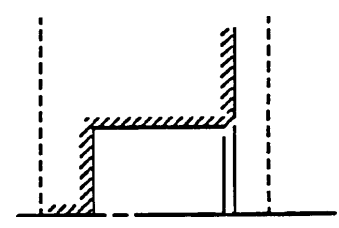
**MULTI System Lathe Automatic Programming Plan Input Date Sheet** | Date of Plan

\_\_\_\_\_\_\_\_\_\_\_\_\_\_\_\_\_\_\_

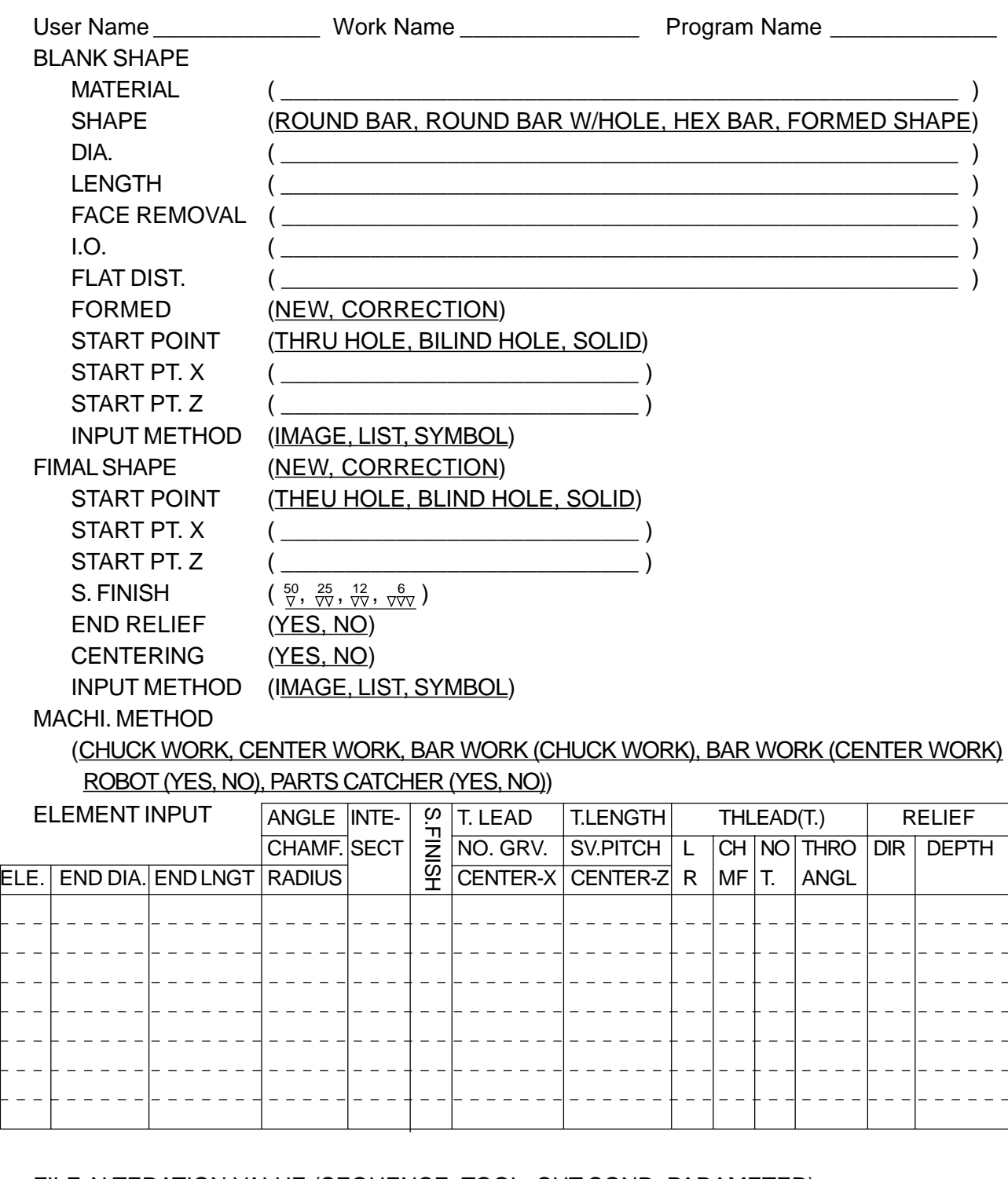

## FILE ALTERATION VALUE (SEQUENCE, TOOL, CUT.COND, PARAMETER)

\_ \_ \_ \_ \_ \_ \_ \_ \_ \_ \_ \_ \_ \_

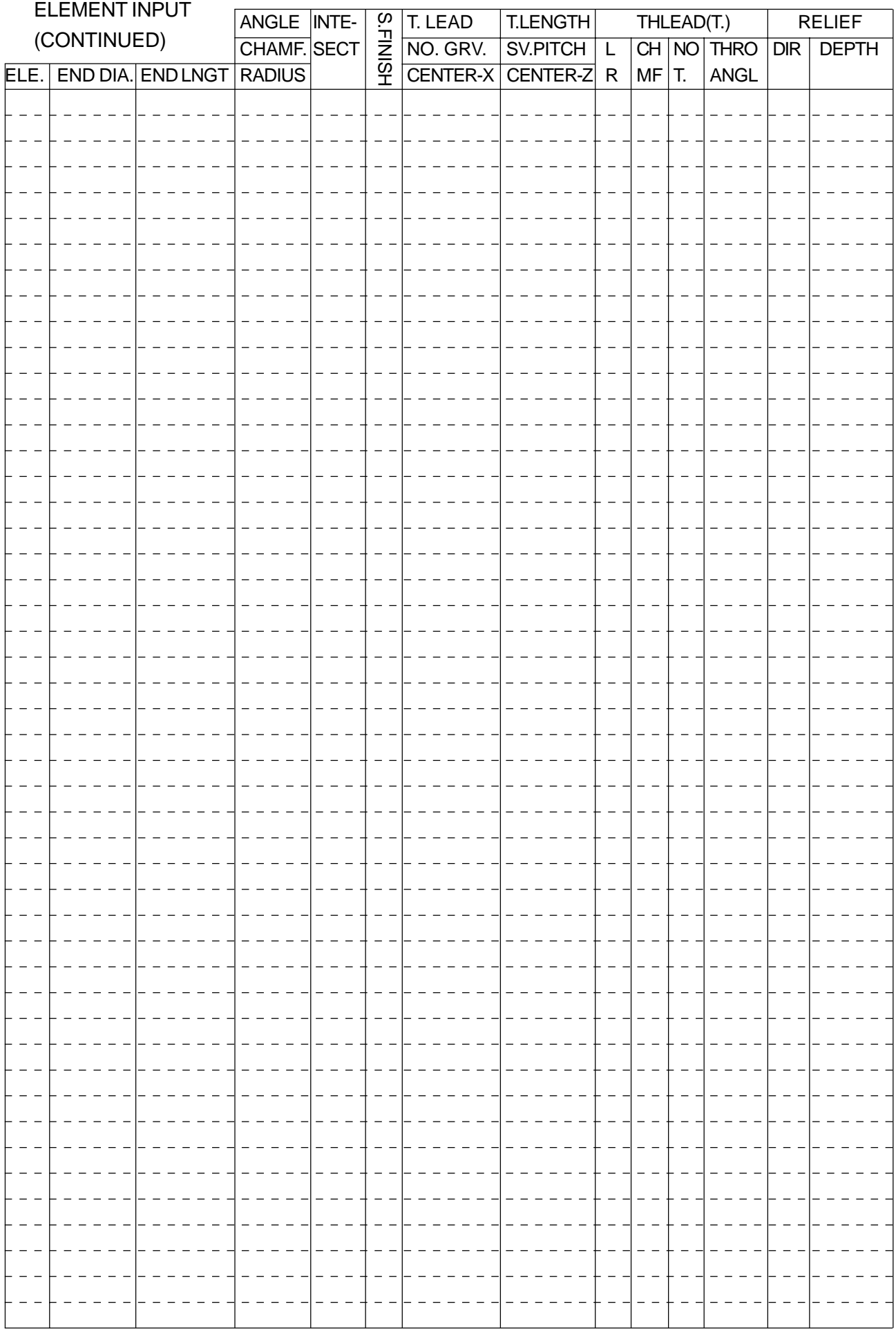

CNC LATHE ST200/250 AUTO PROGRAMMING MANUAL SEICOS-pcFLexi MULTI (L-V9R1.00ENG) Version 1.01 07-2001

07-2001 First Edition